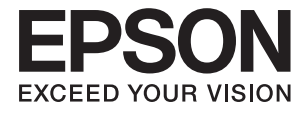

# **WF-2750 Series Käyttöopas**

## <span id="page-1-0"></span>**Tekijänoikeudet**

Mitään tämän julkaisun osaa ei saa jäljentää, tallentaa mihinkään palautusjärjestelmään tai lähettää missään muodossa, elektronisesti, mekaanisesti, valokopioimalla, tallentamalla tai muuten ilman Seiko Epson Corporationilta edeltä käsin saatua kirjallista lupaa. Mitään avointa vastuuta ei oteta tähän sisältyvien tietojen käytöstä. Mitään vastuuta ei oteta myöskään vahingoista, jotka ovat seurausta tässä asiakirjassa olevien tietojen käytöstä. Tähän asiakirjaan sisältyvät tiedot on tarkoitettu käytettäväksi vain tämän Epson-tuotteen kanssa. Epson ei ole vastuussa mistään näiden tietojen käytöstä muihin tuotteisiin sovellettuna.

Seiko Epson Corporation tai sen tytäryhtiöt eivät ole vastuussa tämän tuotteen hankkijalle tai kolmansille osapuolille mahdollisesti aiheutuvista vahingoista, menetyksistä, kustannuksista tai kuluista, jotka aiheutuvat onnettomuudesta, tämän tuotteen väärinkäytöstä tai siihen tehdyistä luvattomista muunnoksista, korjauksista tai muutoksista tai (Yhdysvaltoja lukuun ottamatta) siitä, että Seiko Epson Corporationin antamia käyttö- ja huoltoohjeita ei noudateta tarkoin.

Seiko Epson Corporation ja sen tytäryhtiöt eivät ole vastuussa vahingoista tai vaikeuksista, jotka aiheutuvat muiden lisävarusteiden tai tarvikkeiden kuin Seiko Epson Corporationin ilmoittamien alkuperäisten Epsontuotteiden tai Epson-hyväksynnän saaneiden tuotteiden käytöstä.

Seiko Epson Corporation ei vastaa sähkömagneettisista häiriöistä johtuvista vahingoista, mikäli niihin on syynä muiden kuin Epson-hyväksynnän saaneiden liitäntäkaapeleiden käyttö.

© 2016 Seiko Epson Corporation. All rights reserved.

Tämän oppaan sisältö ja tämän tuotteen tekniset tiedot saattavat muuttua ilman erillistä ilmoitusta.

## <span id="page-2-0"></span>**Tavaramerkit**

- ❏ EPSON® on rekisteröity tavaramerkki, ja EPSON EXCEED YOUR VISION tai EXCEED YOUR VISION on Seiko Epson Corporationin tavaramerkki.
- ❏ EPSON Scan software is based in part on the work of the Independent JPEG Group.
- ❏ libtiff

Copyright © 1988-1997 Sam Leffler

Copyright © 1991-1997 Silicon Graphics, Inc.

Permission to use, copy, modify, distribute, and sell this software and its documentation for any purpose is hereby granted without fee, provided that (i) the above copyright notices and this permission notice appear in all copies of the software and related documentation, and (ii) the names of Sam Leffler and Silicon Graphics may not be used in any advertising or publicity relating to the software without the specific, prior written permission of Sam Leffler and Silicon Graphics.

THE SOFTWARE IS PROVIDED "AS-IS" AND WITHOUT WARRANTY OF ANY KIND, EXPRESS, IMPLIED OR OTHERWISE, INCLUDING WITHOUT LIMITATION, ANY WARRANTY OF MERCHANTABILITY OR FITNESS FOR A PARTICULAR PURPOSE.

IN NO EVENT SHALL SAM LEFFLER OR SILICON GRAPHICS BE LIABLE FOR ANY SPECIAL, INCIDENTAL, INDIRECT OR CONSEQUENTIAL DAMAGES OF ANY KIND, OR ANY DAMAGES WHATSOEVER RESULTING FROM LOSS OF USE, DATA OR PROFITS, WHETHER OR NOT ADVISED OF THE POSSIBILITY OF DAMAGE, AND ON ANY THEORY OF LIABILITY, ARISING OUT OF OR IN CONNECTION WITH THE USE OR PERFORMANCE OF THIS SOFTWARE.

- ❏ Microsoft®, Windows®, and Windows Vista® are registered trademarks of Microsoft Corporation.
- ❏ Apple, Macintosh, Mac OS, OS X, Bonjour, Safari, iPad, iPhone, iPod touch, and iTunes are trademarks of Apple Inc., registered in the U.S. and other countries. AirPrint and the AirPrint logo are trademarks of Apple Inc.
- ❏ Google Cloud Print™, Chrome™, Chrome OS™, and Android™ are trademarks of Google Inc.
- ❏ Adobe and Adobe Reader are either registered trademarks or trademarks of Adobe Systems Incorporated in the United States and/or other countries.
- ❏ Intel® is a registered trademark of Intel Corporation.
- ❏ Yleinen ilmoitus: Muut julkaisussa käytetyt tuotenimet on mainittu vain tunnistamistarkoituksessa, ja ne saattavat olla vastaavien omistajiensa tavaramerkkejä. Epson ei vaadi itselleen mitään oikeuksia näihin tuotenimiin.

### *Sisältö*

### *[Tekijänoikeudet](#page-1-0)*

#### *[Tavaramerkit](#page-2-0)*

#### *[Tietoa tästä oppaasta](#page-6-0)*

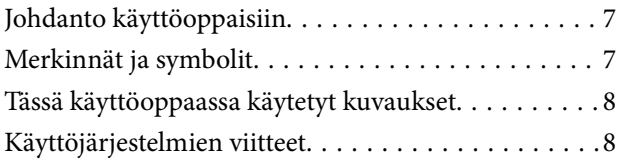

### *[Tärkeitä ohjeita](#page-8-0)*

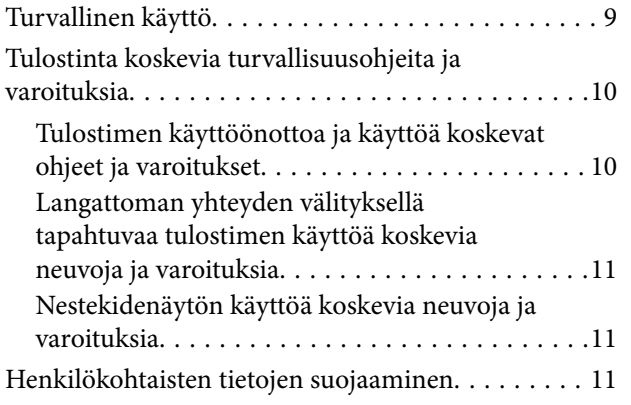

### *[Tulostimen perustiedot](#page-11-0)*

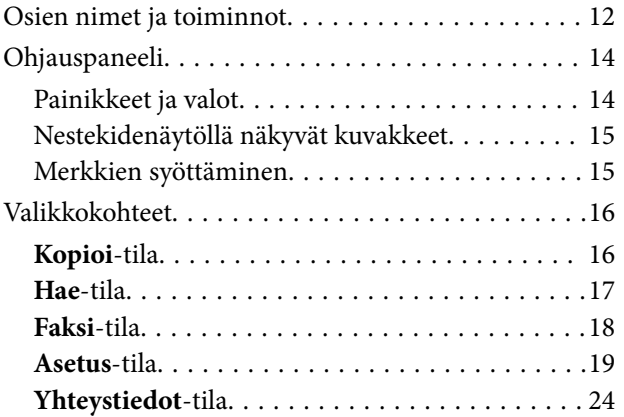

#### *[Paperin lisääminen](#page-25-0)*

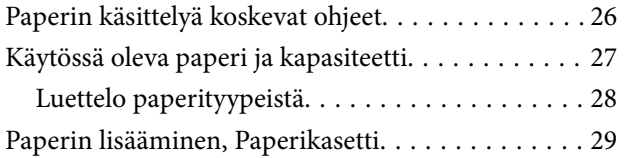

### *[Alkuperäiskappaleiden asettaminen](#page-31-0)*

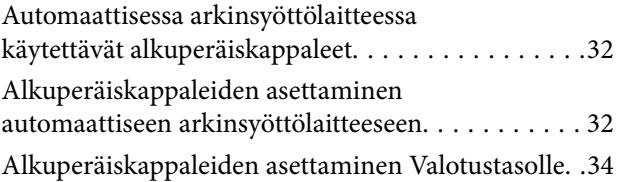

#### *[Tulostaminen](#page-35-0)*

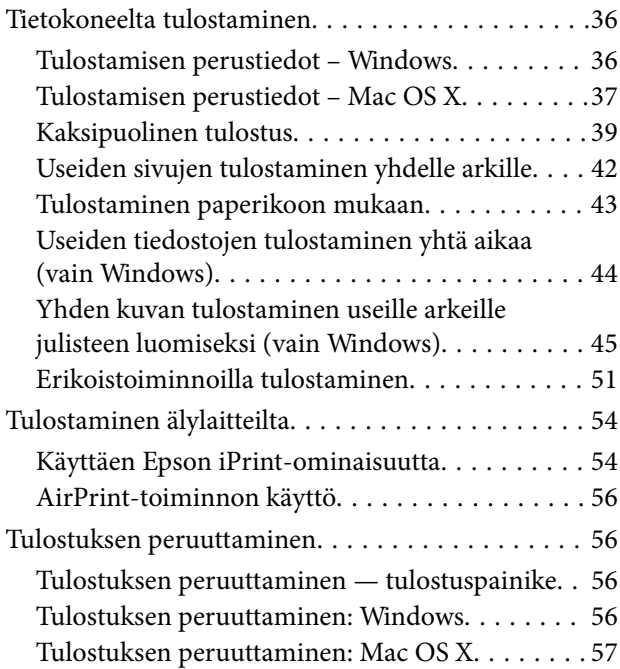

### *[Kopiointi](#page-57-0)*

#### *[Skannaus](#page-58-0)*

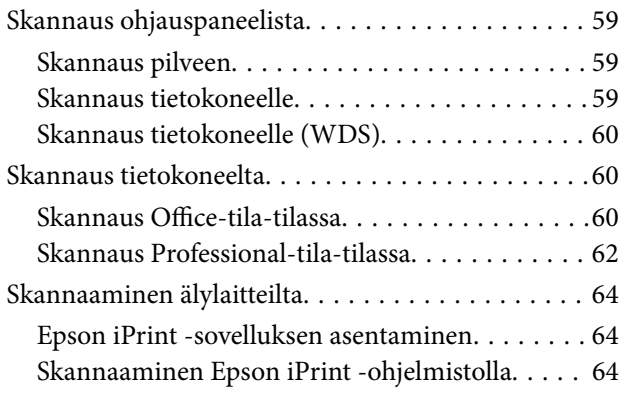

#### *[Faksaus](#page-65-0)*

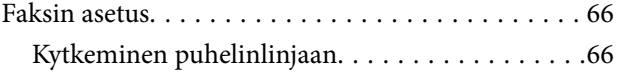

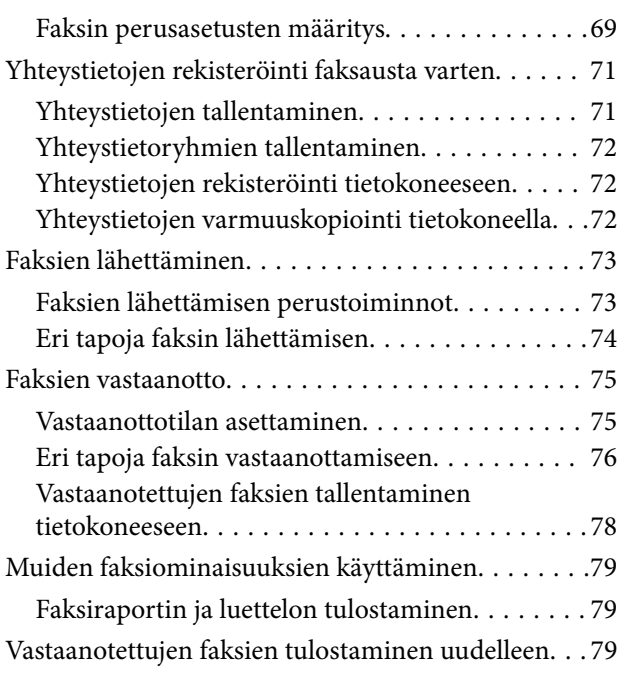

#### *[Mustekasettien vaihtaminen](#page-80-0)*

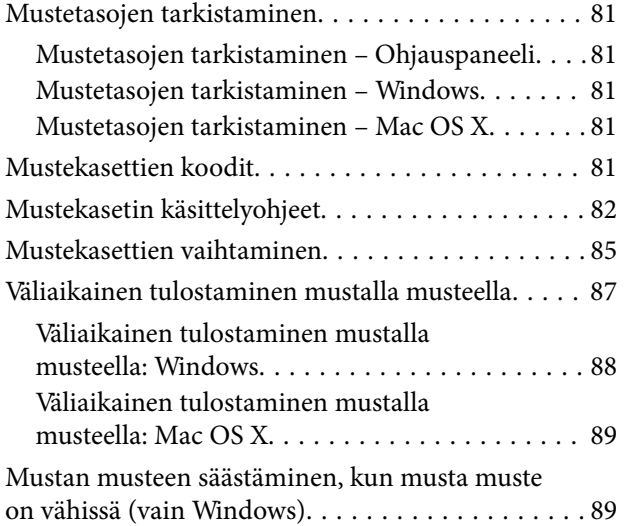

### *[Tulostimen kunnossapito](#page-90-0)*

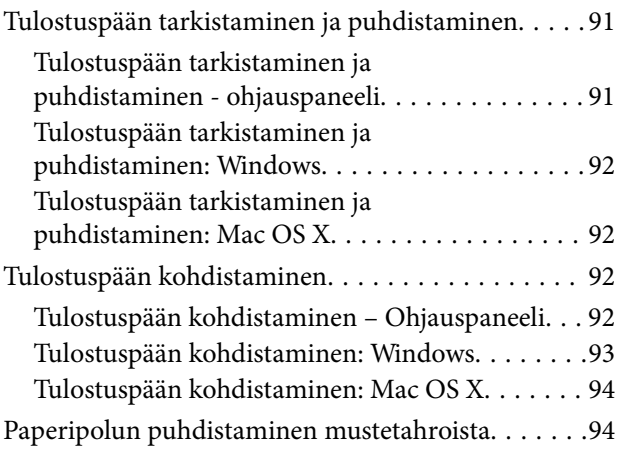

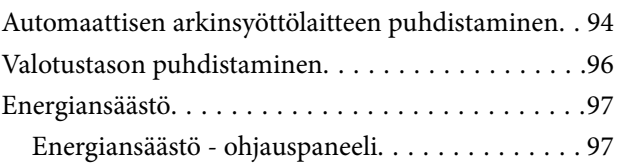

### *[Verkkopalvelu- ja ohjelmistotiedot](#page-98-0)*

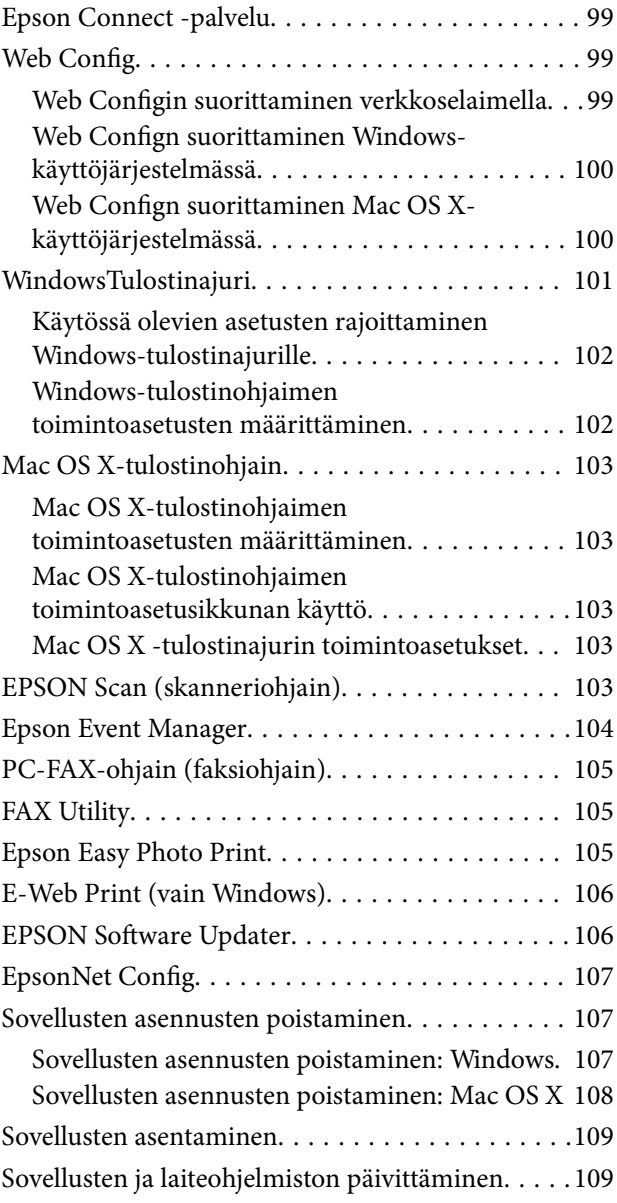

### *[Ongelmien ratkaiseminen](#page-110-0)*

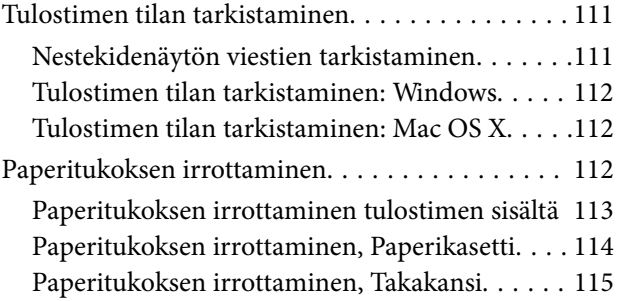

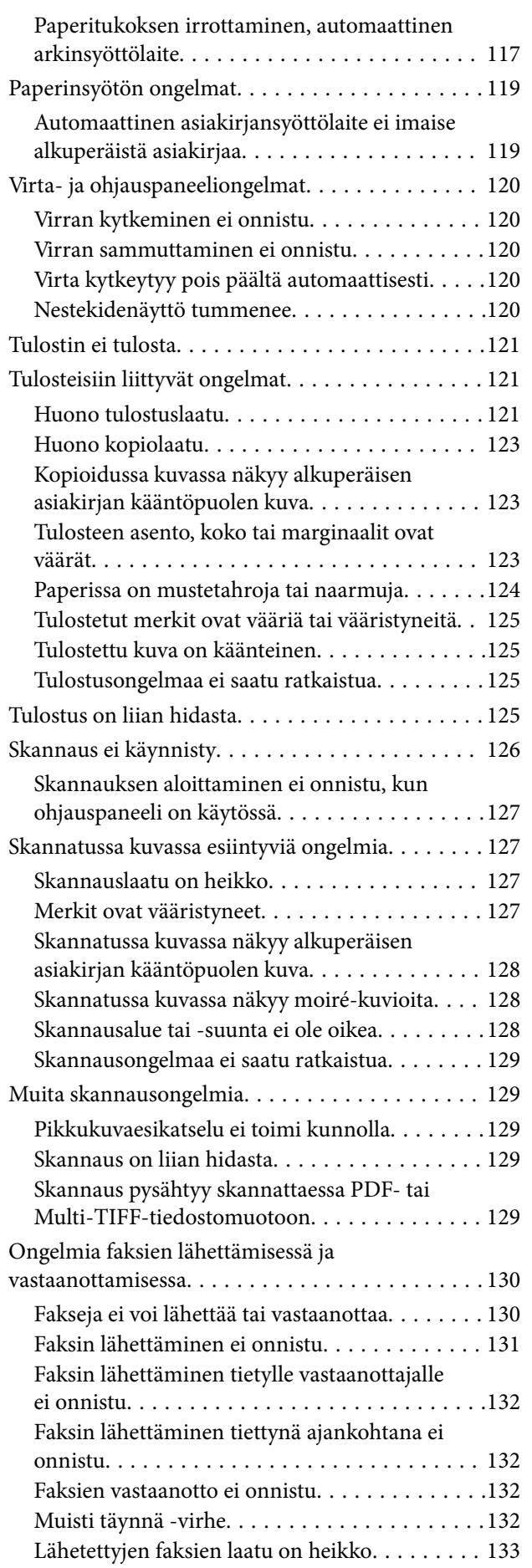

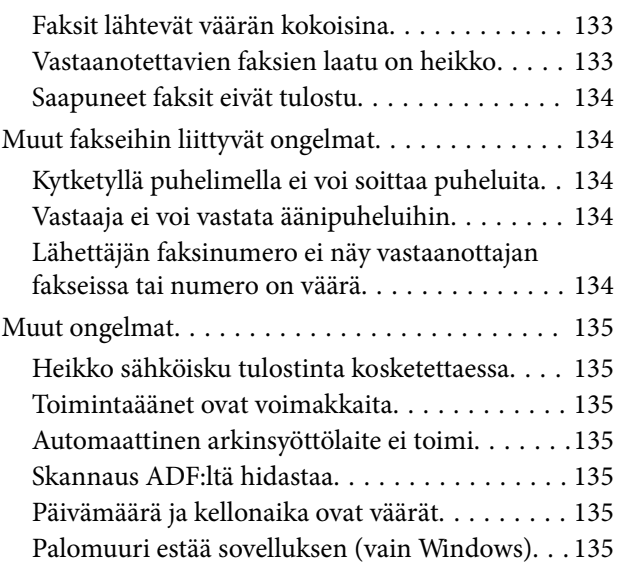

#### *[Liite](#page-135-0)*

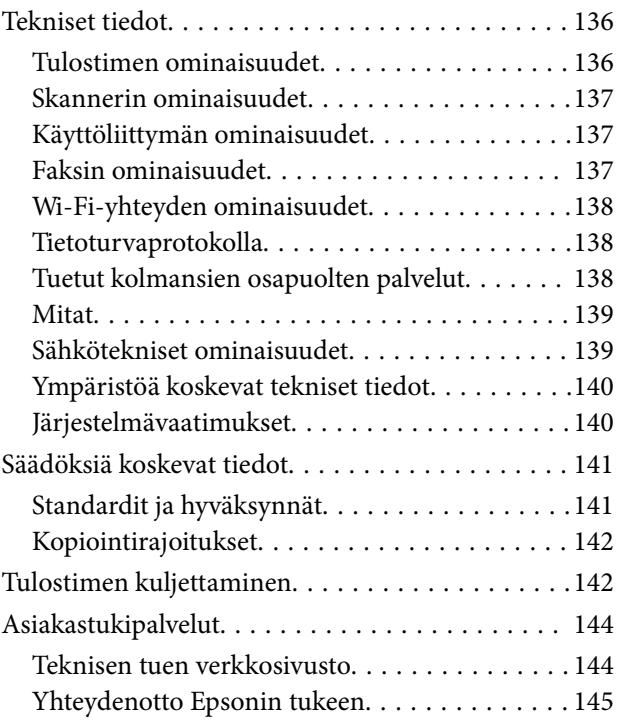

## <span id="page-6-0"></span>**Tietoa tästä oppaasta**

### **Johdanto käyttöoppaisiin**

Seuraavat käyttöoppaat kuuluvat Epson-tulostimen toimitukseen. Yllä mainittujen käyttöoppaiden lisäksi voit katsoa lisätietoja erilaisten Epson-sovellusohjelmistojen ohjeista.

❏ Tärkeitä turvallisuusohjeita (painettu käyttöopas)

Tästä oppaassa on ohjeet tulostimen turvalliseen käyttöön.

❏ Aloita tästä (painettu käyttöopas)

Sisältää ohjeet tulostimen käyttöön ottamista ja ohjelmiston asentamista varten. Joillain alueilla oppaassa esitetään myös perustiedot muun muassa tulostimen käytöstä ja vianmäärityksestä.

❏ Käyttöopas (digitaalinen käyttöopas)

Tämä käyttöopas. Antaa yleistietoja ja ohjeita tulostimen käyttöön ja ongelmien ratkaisuun.

❏ Verkko-opas (digitaalinen käyttöopas)

Antaa tietoja verkon asetuksista ja vianmäärityksestä tilanteissa, joissa tulostinta käytetään verkon välityksellä.

Saat yllä mainittujen käyttöoppaiden uusimmat versiot seuraavilla tavoilla.

❏ Käyttöoppaan paperiversio

Siirry Epsonin Euroopan tukisivustolle osoitteessa<http://www.epson.eu/Support>tai Epsonin maailmanlaajuiselle tukisivustolle osoitteessa [http://support.epson.net/.](http://support.epson.net/)

❏ Käyttöoppaan digitaaliversio

KäynnistäEPSON Software Updater tietokoneessasi. EPSON Software Updater -sovelluksella tarkistetaan Epsonin ohjelmistosovellusten ja digitaalimuodossa olevien käyttöoppaiden saatavana olevat versiot ja ladataan uusimmat.

#### **Liittyvät tiedot**

◆ ["EPSON Software Updater" sivulla 106](#page-105-0)

### **Merkinnät ja symbolit**

### !*Vaara:*

Ohjeita on noudatettava huolellisesti henkilövahinkojen välttämiseksi.

#### c*Tärkeää:*

Ohjeita on noudatettava laitteiston vahingoittumisen välttämiseksi.

#### *Huomautus:*

Tarjoaa täydentäviä ja viitteellisiä tietoja.

#### Liittyvät tiedot

Linkit asianomaisiin kappaleisiin.

### <span id="page-7-0"></span>**Tässä käyttöoppaassa käytetyt kuvaukset**

- ❏ Tulostinajurin ja EPSON Scanin (skanneriajurin) näyttöjen näyttöruutukuvat ovat Windows 8.1- tai Mac OS X v10.9.x -käyttöjärjestelmistä. Näytöllä näkyvät tiedot vaihtelevat laitemallin ja käyttötilanteen mukaan.
- ❏ Käyttöoppaassa käytetyt kuvat ovat vain esimerkkejä. Vaikka mallien välillä voi olla pieniä eroja, toimintaperiaatteet ovat samat.
- ❏ Jotkin LCD-näytön valikon osista vaihtelevat mallista ja asetuksista riippuen.

### **Käyttöjärjestelmien viitteet**

#### **Windows**

Tässä oppaassa termeillä kuten "Windows 10", "Windows 8.1", "Windows 8", "Windows 7", "Windows Vista", "Windows XP", "Windows Server 2012 R2", "Windows Server 2012", "Windows Server 2008 R2", "Windows Server 2008", "Windows Server 2003 R2" ja "Windows Server 2003" viitataan seuraaviin käyttöjärjestelmiin. Tämän lisäksi "Windows" tarkoittaa kaikkia sen versioita.

- ❏ Microsoft® Windows® 10-käyttöjärjestelmä
- ❏ Microsoft® Windows® 8.1-käyttöjärjestelmä
- ❏ Microsoft® Windows® 8-käyttöjärjestelmä
- ❏ Microsoft® Windows® 7-käyttöjärjestelmä
- ❏ Microsoft® Windows Vista®-käyttöjärjestelmä
- ❏ Microsoft® Windows® XP-käyttöjärjestelmä
- ❏ Microsoft® Windows® XP Professional x64 Edition-käyttöjärjestelmä
- ❏ Microsoft® Windows Server® 2012 R2-käyttöjärjestelmä
- ❏ Microsoft® Windows Server® 2012-käyttöjärjestelmä
- ❏ Microsoft® Windows Server® 2008 R2-käyttöjärjestelmä
- ❏ Microsoft® Windows Server® 2008-käyttöjärjestelmä
- ❏ Microsoft® Windows Server® 2003 R2-käyttöjärjestelmä
- ❏ Microsoft® Windows Server® 2003-käyttöjärjestelmä

#### **Mac OS X**

Tässä käyttöoppaassa "Mac OS X v10.11.x" viittaa käyttöjärjestelmään OS X El Capitan, "Mac OS X v10.10.x" viittaa käyttöjärjestelmään OS X Yosemite, "Mac OS X v10.9.x" viittaa käyttöjärjestelmään OS X Mavericks, ja "Mac OS X v10.8.x" viittaa käyttöjärjestelmään OS X Mountain Lion. Tämän lisäksi "Mac OS X" tarkoittaa versioita "Mac OS X v10.11.x", "Mac OS X v10.10.x", "Mac OS X v10.9.x", "Mac OS X v10.8.x", "Mac OS X v10.7.x" ja "Mac OS X v10.6.8".

## <span id="page-8-0"></span>**Tärkeitä ohjeita**

### **Turvallinen käyttö**

Varmista tulostimen turvallinen käyttö noudattamalla seuraavia ohjeita. Säilytä tämä käyttöopas myöhempää käyttöä varten. Muista lisäksi noudattaa kaikkia tulostimeen merkittyjä varoituksia ja ohjeita.

❏ Joidenkin tulostimessa käytettyjen symbolien tarkoituksena on varmistaa turvallisuus ja tulostimen asianmukainen käyttö. Katso symbolien merkitys seuraavalta verkkosivulta.

<http://support.epson.net/symbols>

- ❏ Käytä vain tulostimen toimitukseen kuuluvaa virtajohtoa. Älä käytä virtajohtoa muissa laitteissa. Muiden virtajohtojen käyttäminen tulostimessa tai tulostimen mukana toimitetun virtajohdon käyttäminen muissa laitteissa voi aiheuttaa tulipalon tai sähköiskun vaaran.
- ❏ Varmista, että virtajohto on paikallisten turvallisuussäädösten mukainen.
- ❏ Älä pura, muuta tai yritä korjata virtajohtoa, pistoketta, tulostinyksikköä, skanneriyksikköä tai sen lisävarustetta itse muutoin kuin tulostimen ohjeissa mainituin tavoin.
- ❏ Irrota tulostin sähköverkosta ja vie se ammattitaitoiseen huoltoon seuraavissa tilanteissa:

Verkkojohto tai -pistoke on vahingoittunut, tulostimeen on päässyt nestettä, tulostin on pudonnut tai sen kotelo on vahingoittunut, tulostin ei toimi normaalisti tai sen toiminta on muuttunut huomattavasti. Muuta ainoastaan käyttöohjeissa mainittuja säätöjä.

- ❏ Sijoita tulostin lähelle pistorasiaa niin, että sen verkkopistoke on helppo irrottaa.
- ❏ Älä pidä tai säilytä tulostinta ulkotiloissa, likaisten tai pölyisten paikkojen, veden, lämmönlähteiden tai sellaisten paikkojen läheisyydessä, joissa se voi altistua iskuille, tärinälle, korkeille lämpötiloille tai kosteudelle.
- ❏ Älä kaada tai läikytä nestettä tulostimen päälle äläkä käsittele tulostinta märin käsin.
- ❏ Pidä tulostin vähintään 22 cm:n etäisyydellä sydämentahdistimista. Tulostimen lähettämät radioaallot voivat vaikuttaa haitallisesti sydämentahdistinten toimintaan.
- ❏ Jos nestekidenäyttö on vaurioitunut, ota yhteyttä jälleenmyyjään. Jos nestekidenäytön nestettä roiskuu käsiin, pese kädet huolellisesti vedellä ja saippualla. Jos nestekidenäytön nestettä joutuu silmiin, huuhtele silmät välittömästi vedellä. Jos huolellisen huuhtelun jälkeen silmissä on ärsytystä tai näköhäiriöitä, mene välittömästi lääkäriin.
- ❏ Vältä puhelimen käyttöä ukkosella. Salamat voivat aiheuttaa sähköiskuvaaran.
- ❏ Älä käytä puhelinta kaasuvuodosta ilmoittamiseen, jos vuoto on puhelimen lähellä.
- ❏ Käsittele käytettyjä mustekasetteja varoen, sillä musteensyöttöaukon ympärillä voi olla mustetta.
	- ❏ Jos mustetta pääsee iholle, muste on pestävä perusteellisesti pois vedellä ja saippualla.
	- ❏ Jos mustetta joutuu silmiin, huuhtele ne välittömästi vedellä. Jos huolellisen huuhtelun jälkeen silmissä on ärsytystä tai näköhäiriöitä, mene välittömästi lääkäriin.
	- ❏ Jos mustetta joutuu suuhun, ota viipymättä yhteys lääkäriin.
- ❏ Älä hajota mustekasettia, sillä muuten mustetta saattaa joutua silmiin tai iholle.
- ❏ Älä ravista mustekasetteja liian voimakkaasti äläkä pudota niitä. Älä myöskään purista mustekasetteja tai irrota niiden tarroja. Tämä saattaa aiheuttaa mustevuodon.
- ❏ Pidä mustekasetit poissa lasten ulottuvilta.

### <span id="page-9-0"></span>**Tulostinta koskevia turvallisuusohjeita ja varoituksia**

Lue ohjeet ja noudata niitä, jotta tulostin tai muu omaisuutesi ei vahingoitu. Säilytä tämä opas myöhempää käyttöä varten.

### **Tulostimen käyttöönottoa ja käyttöä koskevat ohjeet ja varoitukset**

- ❏ Älä tuki tai peitä tulostimessa olevia aukkoja.
- ❏ Käytä vain tulostimen tyyppikilven mukaista virtalähdettä.
- ❏ Vältä sellaisissa virtapiireissä olevia pistorasioita, joihin on jo kytketty kopiokoneita tai jatkuvasti käynnistyviä ja sammuvia laitteita, esimerkiksi ilmastointilaitteita.
- ❏ Vältä pistorasioita, jotka on varustettu seinäkatkaisimella tai automaattiajastimella.
- ❏ Pidä koko tietokonejärjestelmä riittävän etäällä mahdollisista sähkömagneettisten häiriöiden lähteistä, kuten kaiuttimista ja langattomien puhelimien pöytäyksiköistä.
- ❏ Aseta virtajohto niin, että se on suojassa hankautumiselta, teräviltä kulmilta ja taittumiselta. Älä sijoita esineitä virtajohdon päälle ja siirrä virtajohto syrjään kulkureitiltä. Huolehdi siitä, että virtajohto on suorassa kummastakin päästään ja verkkolaitteen kiinnityskohdasta.
- ❏ Jos kytket tulostimen sähköverkkoon jatkojohdon kautta, varmista, ettei jatkojohtoon kytkettyjen laitteiden yhteenlaskettu ampeeriarvo ylitä johdolle määritettyä ampeeriarvoa. Varmista myös, ettei kaikkien samaan pistorasiaan kytkettyjen laitteiden yhteenlaskettu ampeerimäärä ylitä pistorasialle määritettyä ampeeriarvoa.
- ❏ Jos käytät tulostinta Saksassa, talokytkentä tulee suojata 10 tai 16 ampeerin virrankatkaisijalla, joka suojaa tulostinta oikosuluilta ja ylivirtapiikeiltä.
- ❏ Kun liität tulostimen tietokoneeseen tai muuhun laitteeseen kaapelilla, varmista liitinten suunta. Kukin liitin voidaan liittää ainoastaan yhdellä tavalla. Liittimen kytkeminen väärin voi vahingoittaa molempia kaapelilla liitettäviä laitteita.
- ❏ Sijoita tulostin tasaiselle, tukevalle alustalle, joka on joka suuntaan tulostinta leveämpi. Tulostin ei toimi oikein, jos se on kallellaan.
- ❏ Vältä tulostimen säilytyksen tai kuljetuksen aikana kallistamasta tulostinta tai kääntämästä sitä pystyasentoon tai ylösalaisin, sillä muuten siitä voi vuotaa mustetta.
- ❏ Varmista, että tulostimen yläpuolella on tarpeeksi tilaa, jotta asiakirjakansi voidaan nostaa kokonaan ylös.
- ❏ Jätä tulostimen eteen tarpeeksi tilaa, jotta tulosteet mahtuvat tulemaan kokonaan ulos.
- ❏ Vältä paikkoja, joissa lämpötila ja kosteus vaihtelevat nopeasti. Älä altista tulostinta suoralle auringonvalolle, muulle voimakkaalle valolle tai lämmönlähteille.
- ❏ Älä työnnä mitään esineitä tulostimen sisään sen aukoista.
- ❏ Älä työnnä kättäsi tulostimen sisään tulostuksen aikana.
- ❏ Älä kosketa tulostimen sisällä olevaa valkoista lattakaapelia.
- ❏ Älä suihkuta tulostimen sisälle tai tulostimen lähellä aerosoleja, jotka sisältävät syttyviä kaasuja. Tällöin voi syttyä tulipalo.
- ❏ Älä siirrä tulostuspäätä käsin, sillä se saattaa vahingoittaa tulostinta.
- ❏ Varo skanneriyksikköä sulkiessasi, että sormet eivät jää väliin.
- ❏ Älä paina valotustasoa liian kovaa asettaessasi sille alkuperäiskappaletta.
- ❏ Katkaise tulostimesta virta aina painamalla P-painiketta. Älä irrota tulostinta pistorasiasta tai katkaise virtaa, ennen kuin merkkivalo $\bigcup$  lakkaa vilkkumasta.
- <span id="page-10-0"></span>❏ Varmista ennen tulostimen kuljettamista, että tulostuspää on perusasennossa (äärioikealla) ja mustekasetit ovat oikein paikoillaan.
- ❏ Jos tulostin on pitkään käyttämättömänä, irrota virtajohto pistorasiasta.

### **Langattoman yhteyden välityksellä tapahtuvaa tulostimen käyttöä koskevia neuvoja ja varoituksia**

- ❏ Tämän tulostimen synnyttämät radioaallot voivat heikentää lääkinnällisten sähkölaitteiden toimintaa ja aiheuttaa niiden toimintahäiriöitä. Kun tätä tulostinta käytetään lääkintätiloissa tai lääkintälaitteiden läheisyydessä, noudata valtuutetun lääkintähenkilökunnan neuvoja ja ota huomioon kaikki lääkintälaitteeseen kiinnitetyt varoitukset ja ohjeet.
- ❏ Tämän tulostimen synnyttämät radioaallot voivat heikentää automaattisesti ohjattujen laitteiden, kuten automaattiovien tai palohälytinten toimintaa, mikä voi johtaa toimintahäiriöiden aiheuttamiin onnettomuuksiin. Kun käytät tätä tulostinta automaattisesti ohjattujen laitteiden lähellä, noudata kaikkia näihin laitteisiin kiinnitettyjä varoituksia ja ohjeita.

### **Nestekidenäytön käyttöä koskevia neuvoja ja varoituksia**

- ❏ Nestekidenäytössä saattaa olla muutama pieni kirkas tai tumma piste, ja sen ominaisuuksien takia näytön kirkkaus voi olla epätasainen. Tämä on normaalia eikä tarkoita, että näyttö olisi viallinen.
- ❏ Käytä näytön puhdistamiseen ainoastaan kuivaa ja pehmeää liinaa. Älä käytä nestemäisiä tai kemiallisia puhdistusaineita.
- ❏ LCD-näytön ulkokuori voi rikkoontua, jos siihen kohdistuu kovia iskuja. Jos näytön pintaan tulee säröjä tai halkeamia, ota yhteyttä jälleenmyyjään. Älä kosketa tai yritä poistaa siruja.

### **Henkilökohtaisten tietojen suojaaminen**

Jos luovutat tulostimen jollekulle tai hävität sen, tyhjennä kaikki laitteen muistiin tallennetut henkilökohtaiset tiedot valitsemalla ohjauspaneelissa **Asetus** > **Palauta oletusasetukset** > **Tyhj. kaikki tied. ja asetuks.**.

## <span id="page-11-0"></span>**Tulostimen perustiedot**

## **Osien nimet ja toiminnot**

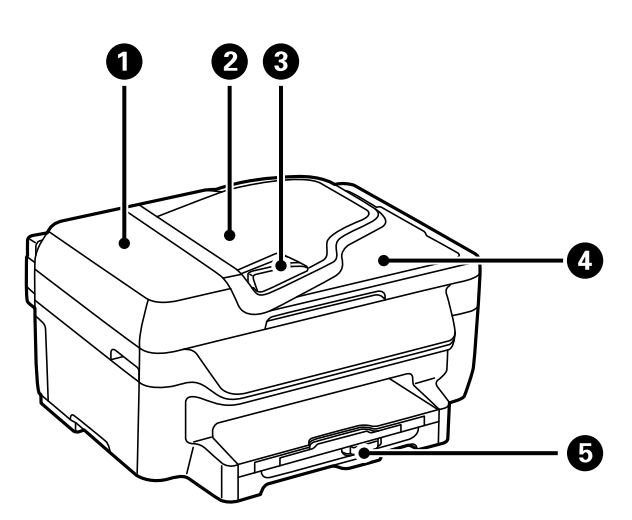

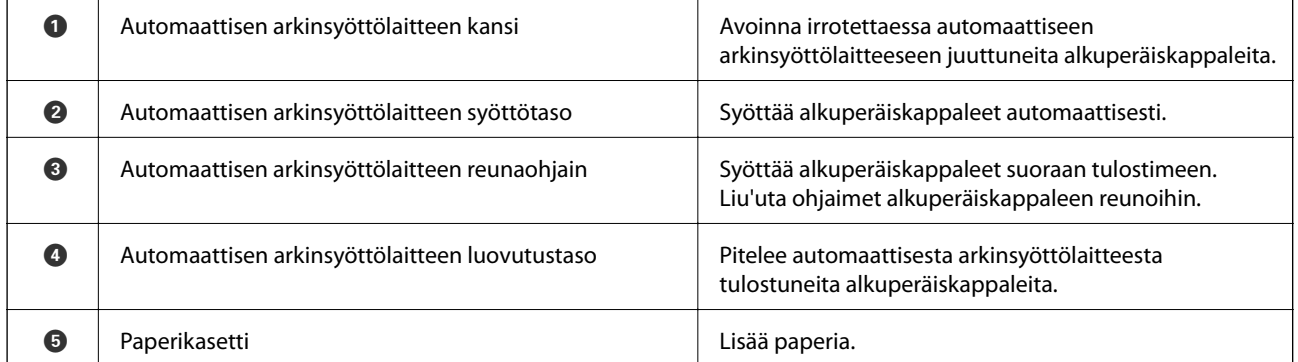

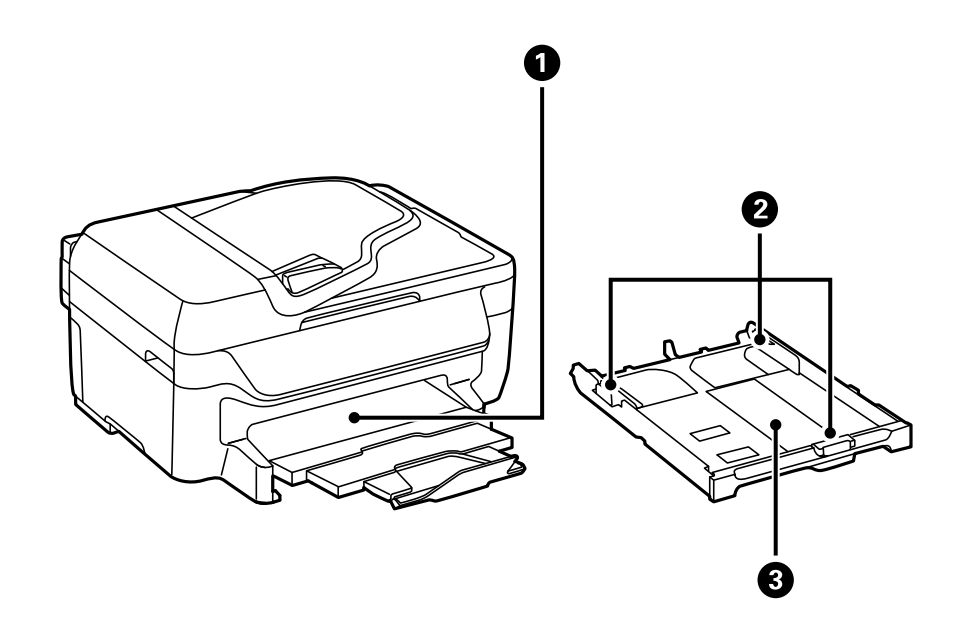

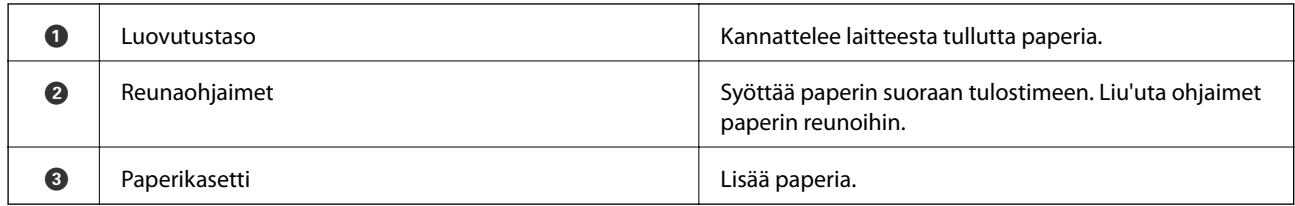

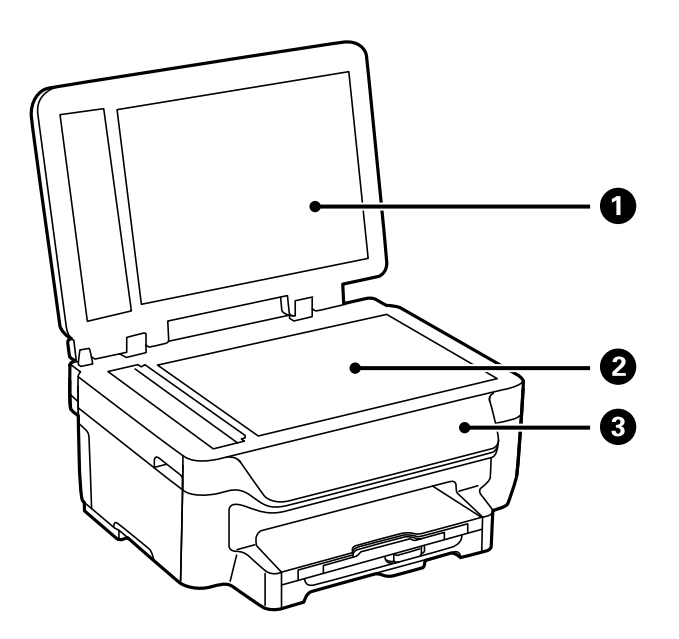

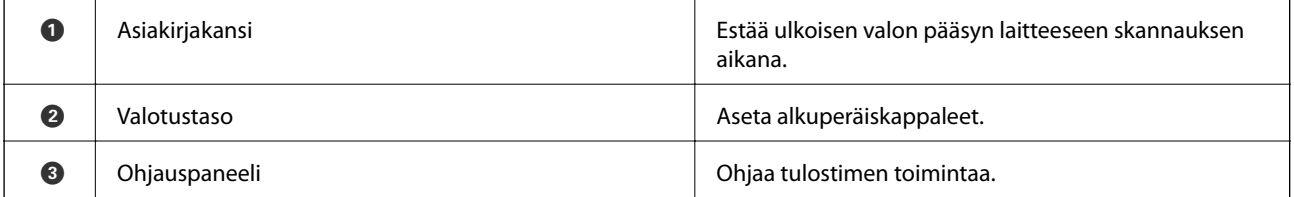

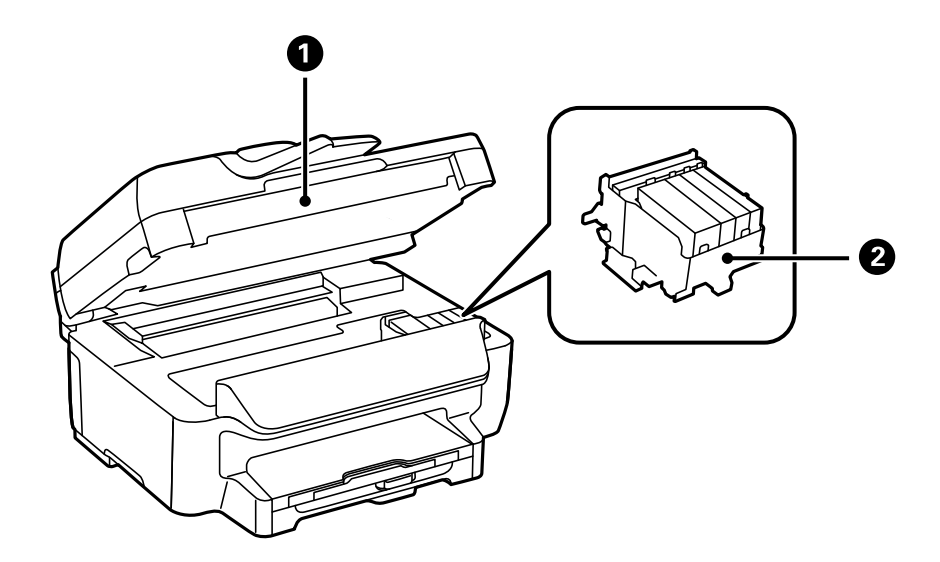

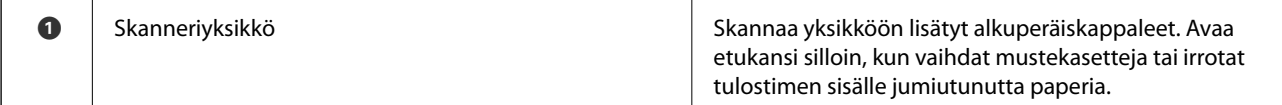

<span id="page-13-0"></span>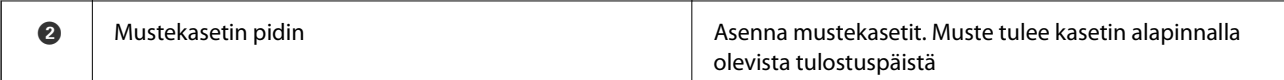

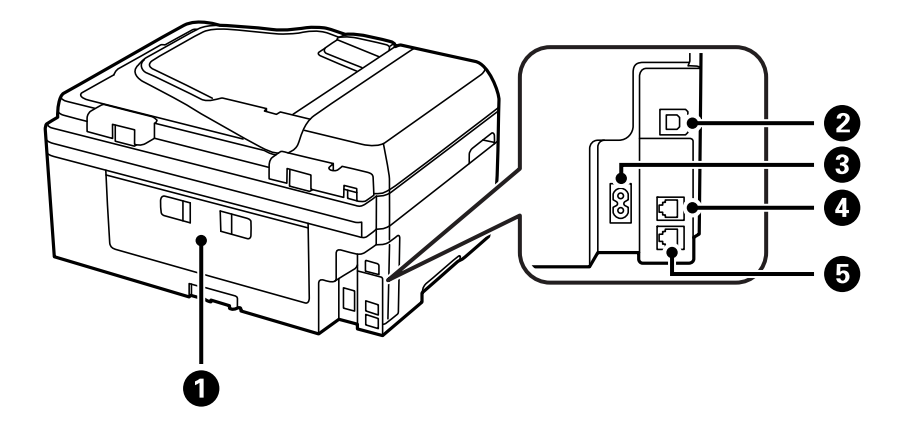

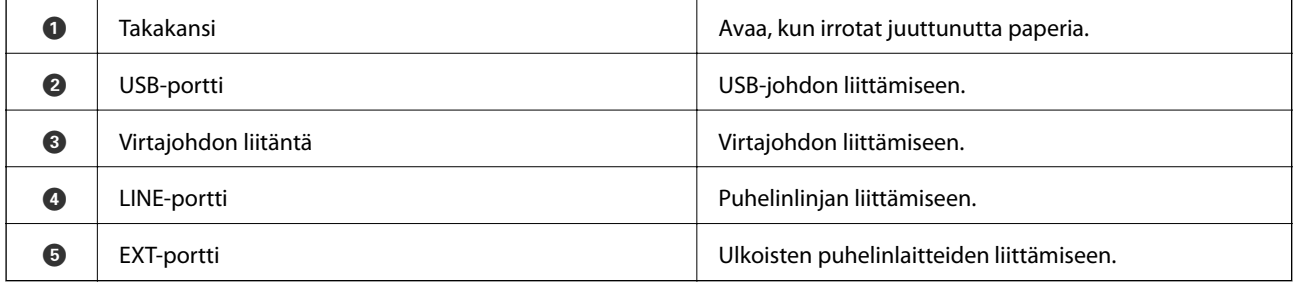

## **Ohjauspaneeli**

### **Painikkeet ja valot**

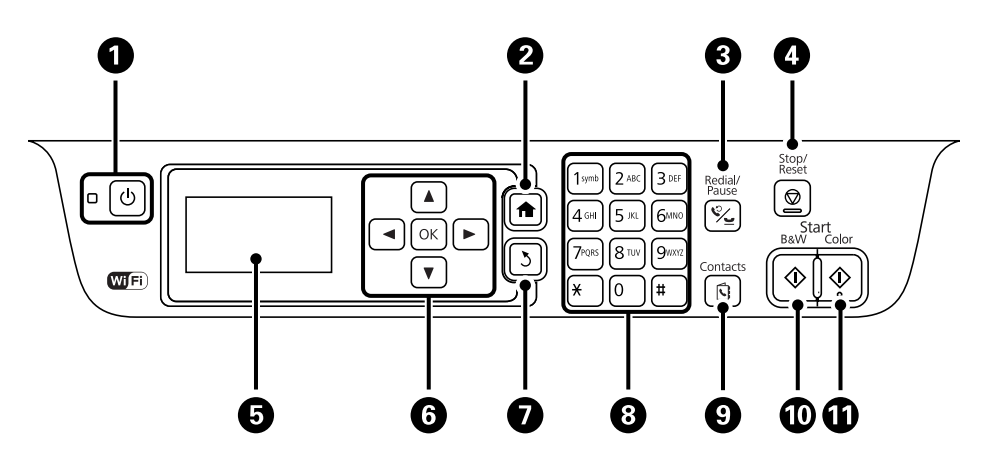

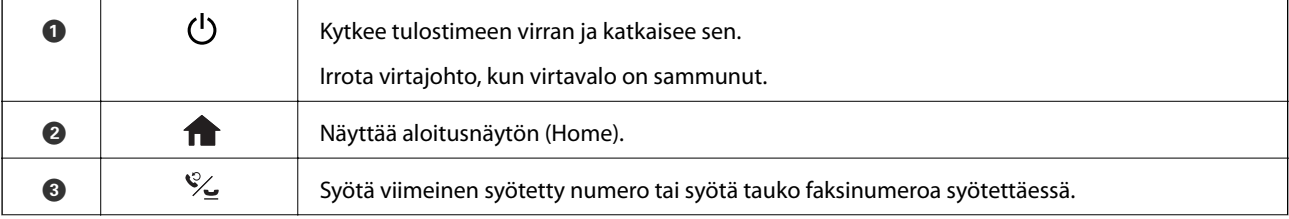

#### **Tulostimen perustiedot**

<span id="page-14-0"></span>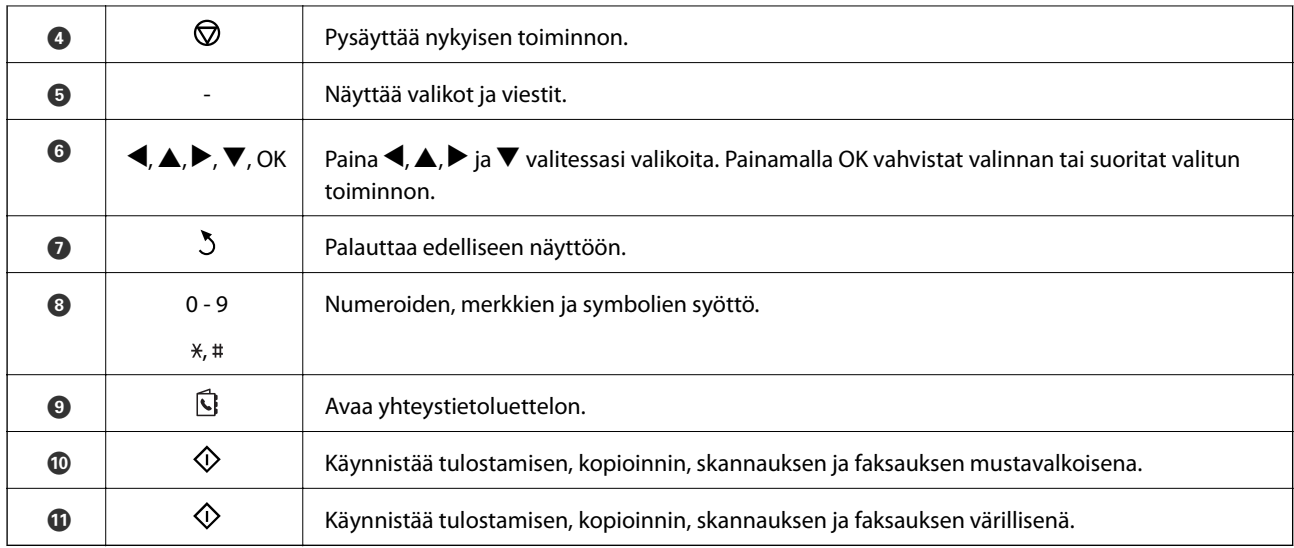

### **Nestekidenäytöllä näkyvät kuvakkeet**

Seuraavat kuvakkeet näkyvät LCD-näytöllä sen mukaan, missä tilassa tulostin on.

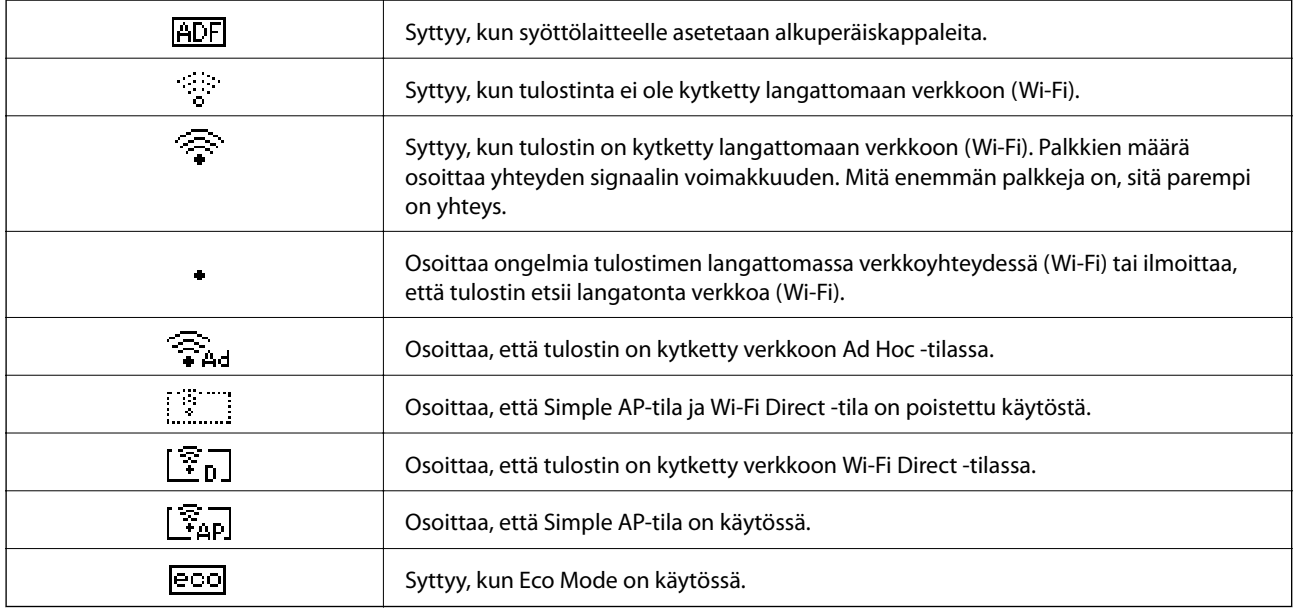

### **Merkkien syöttäminen**

Syöttääksesi merkkejä ja symboleita verkkoasetuksia varten ja syötettäessä faksinumeroa ohjauspaneelista, käytä numeronäppäimistöä ja -painikkeita. Paina näppäimistön painiketta useita kertoja, kunnes merkki, jonka haluat syöttää, on näkyvissä. Vahvista syötetyt merkit painamalla OK-painiketta.

<span id="page-15-0"></span>Esitetty näyttö vaihtelee asetuskohteiden mukaisesti. Näyttö langattoman verkon salasanan syöttämistä varten on seuraava.

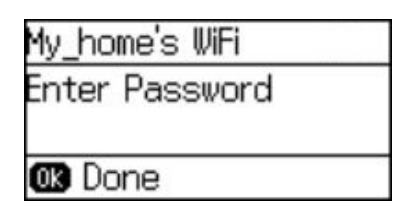

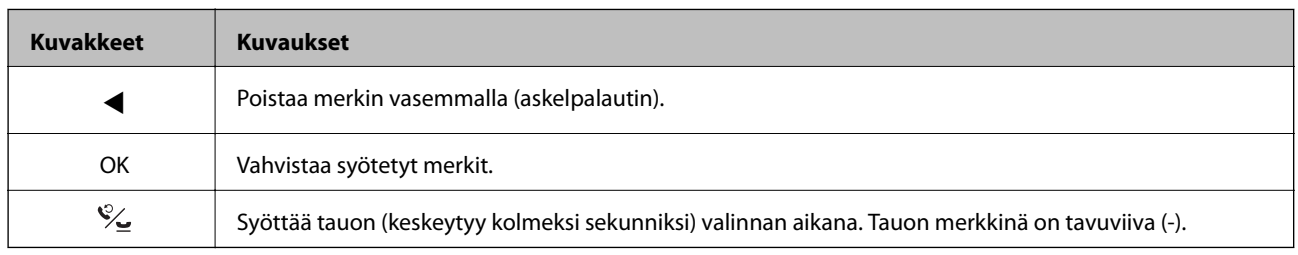

### **Valikkokohteet**

### **Kopioi-tila**

#### *Huomautus:*

❏ Käytettävissä olevat valikot vaihtelevat sen mukaan, mikä asettelu on valittuna.

❏ Painamalla OK-painiketta näet piilotetut asetteluvalikot.

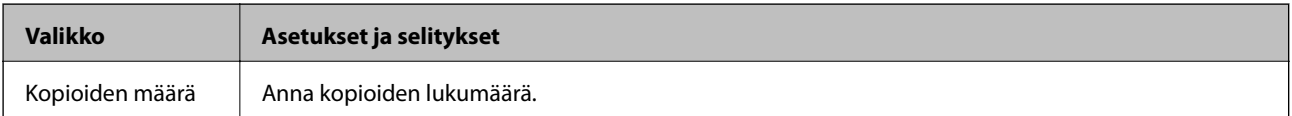

<span id="page-16-0"></span>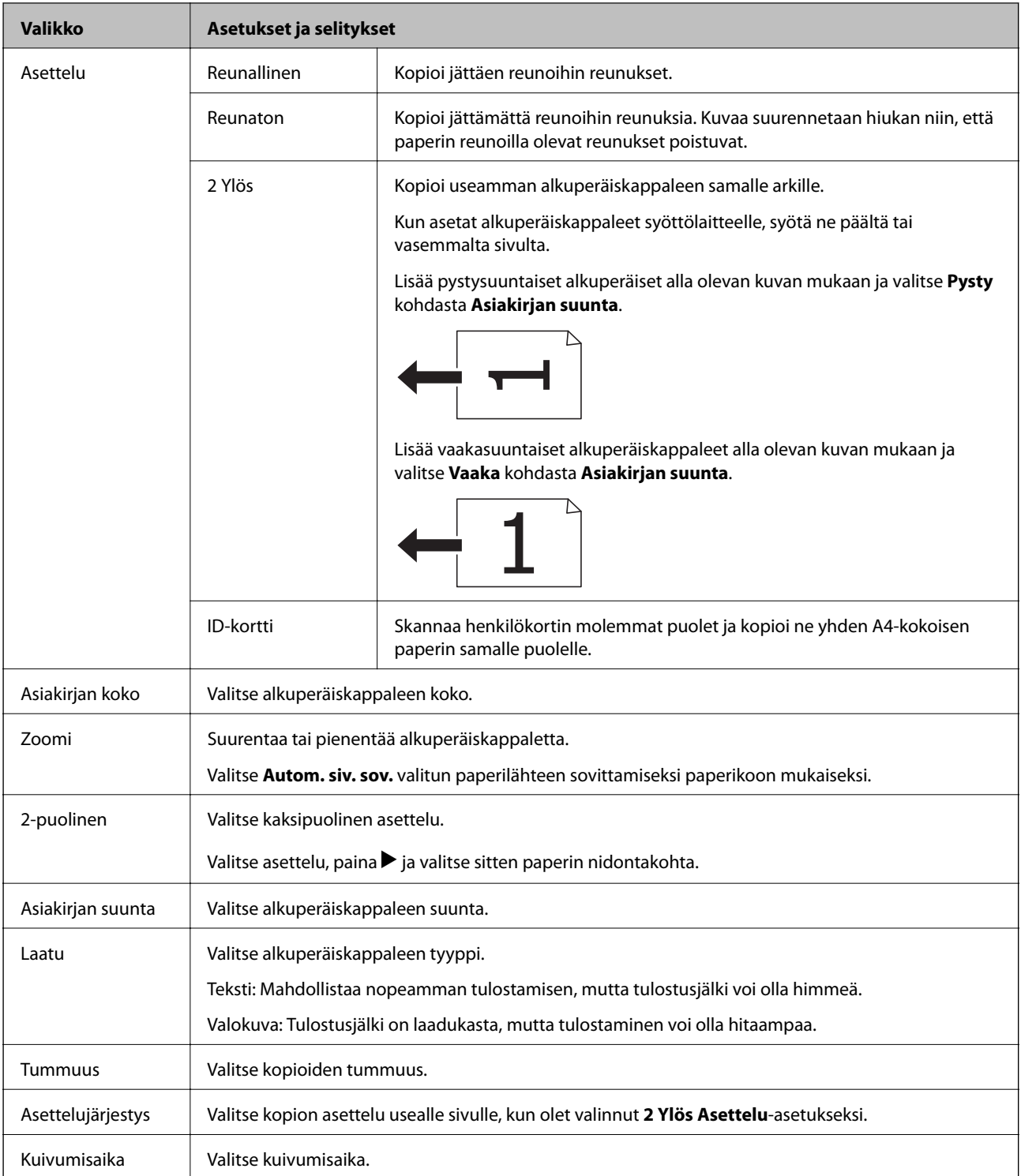

### **Hae-tila**

#### **Pilvi**

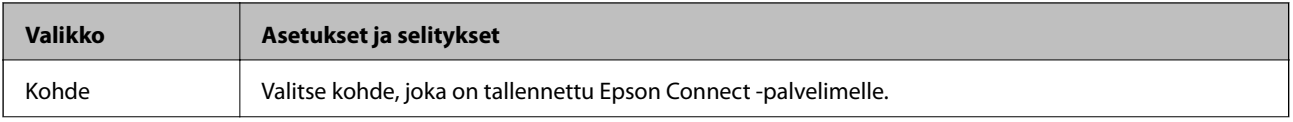

<span id="page-17-0"></span>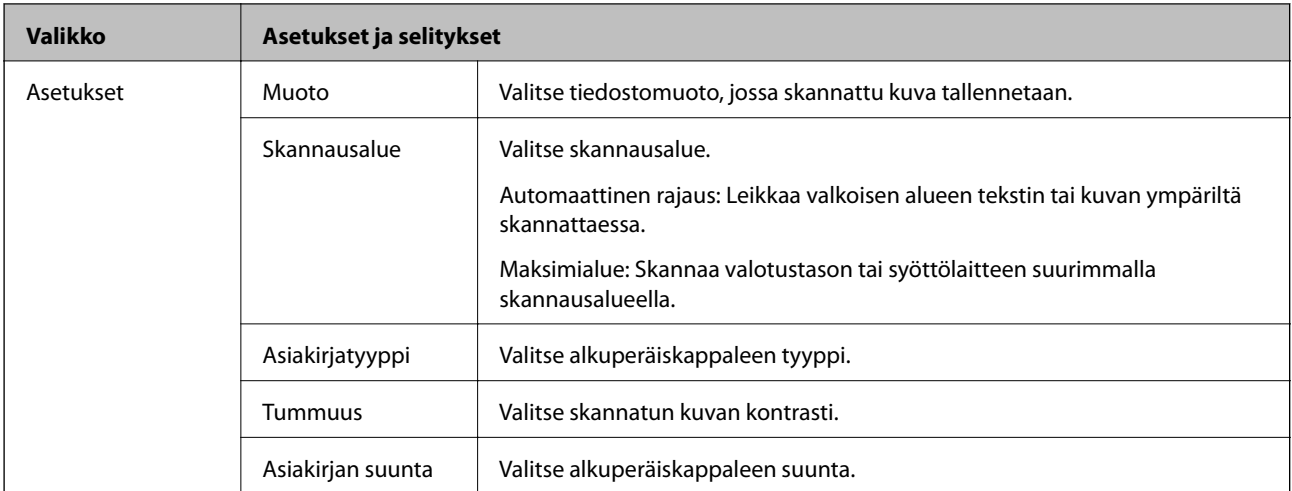

#### **Tietokone**

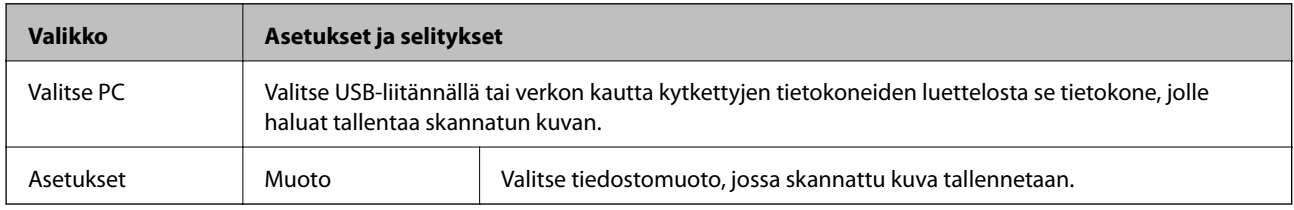

#### **Tietokone (WSD)**

Tässä valikossa ei ole asetuskohteita.

### **Faksi-tila**

Valitse **Faksi** aloitusnäytöltä ja paina sitten OK-painiketta.

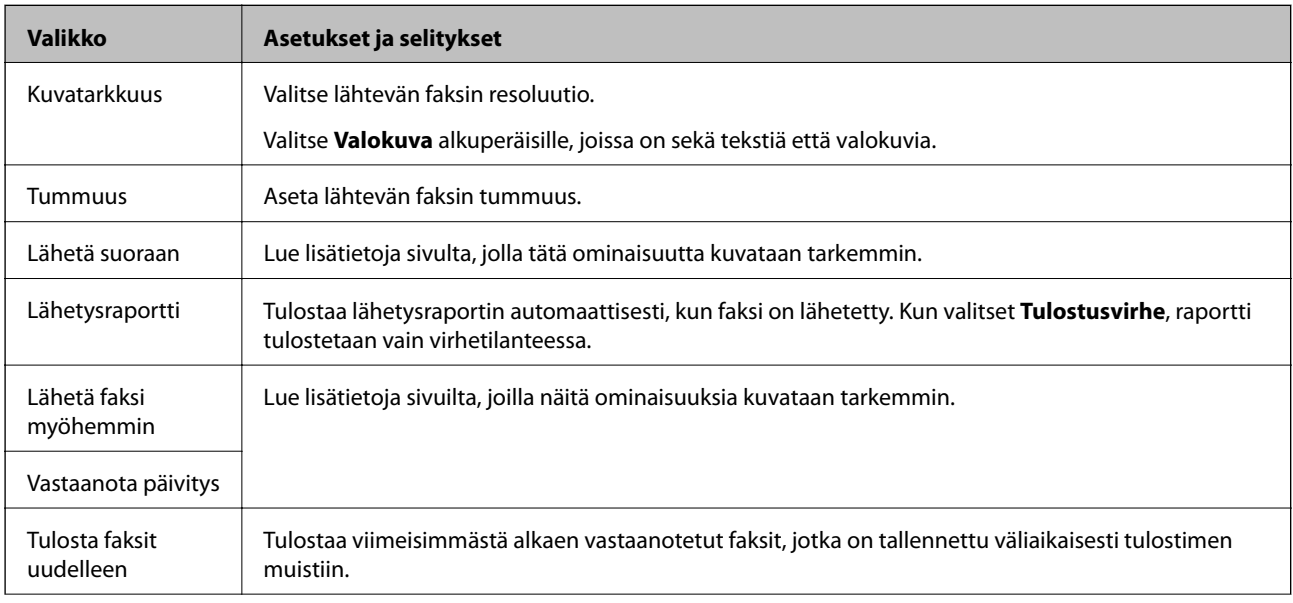

<span id="page-18-0"></span>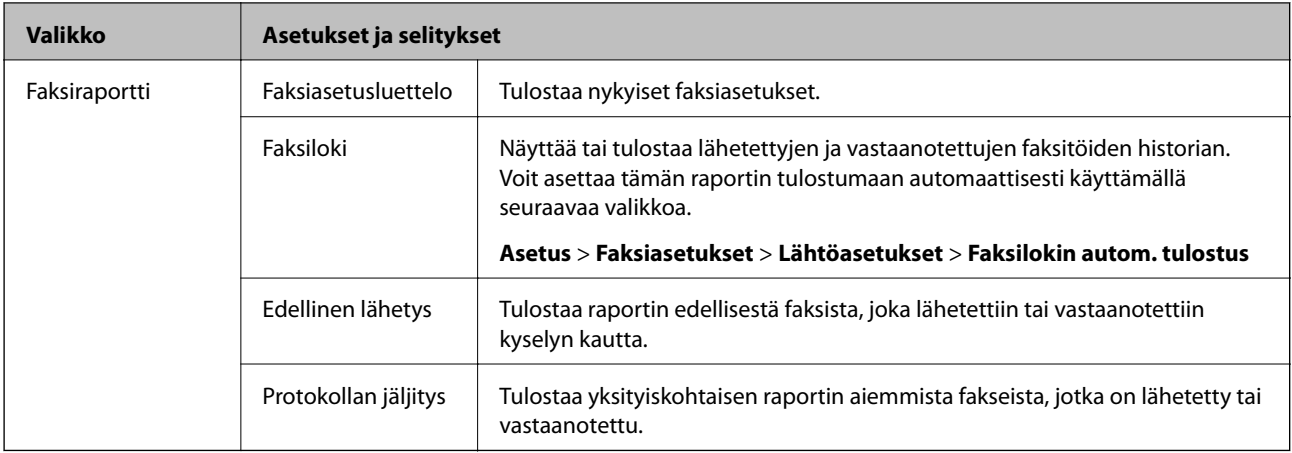

#### **Liittyvät tiedot**

- $\blacktriangleright$ ["Usean mustavalkosivun lähettäminen \(Lähetä suoraan\)" sivulla 75](#page-74-0)
- & ["Faksin lähettäminen tiettynä ajankohtana \(Lähetä faksi myöhemmin\)" sivulla 74](#page-73-0)
- & ["Faksien vastaanotto kyselyn kautta \(Vastaanota päivitys\)" sivulla 77](#page-76-0)

### **Asetus-tila**

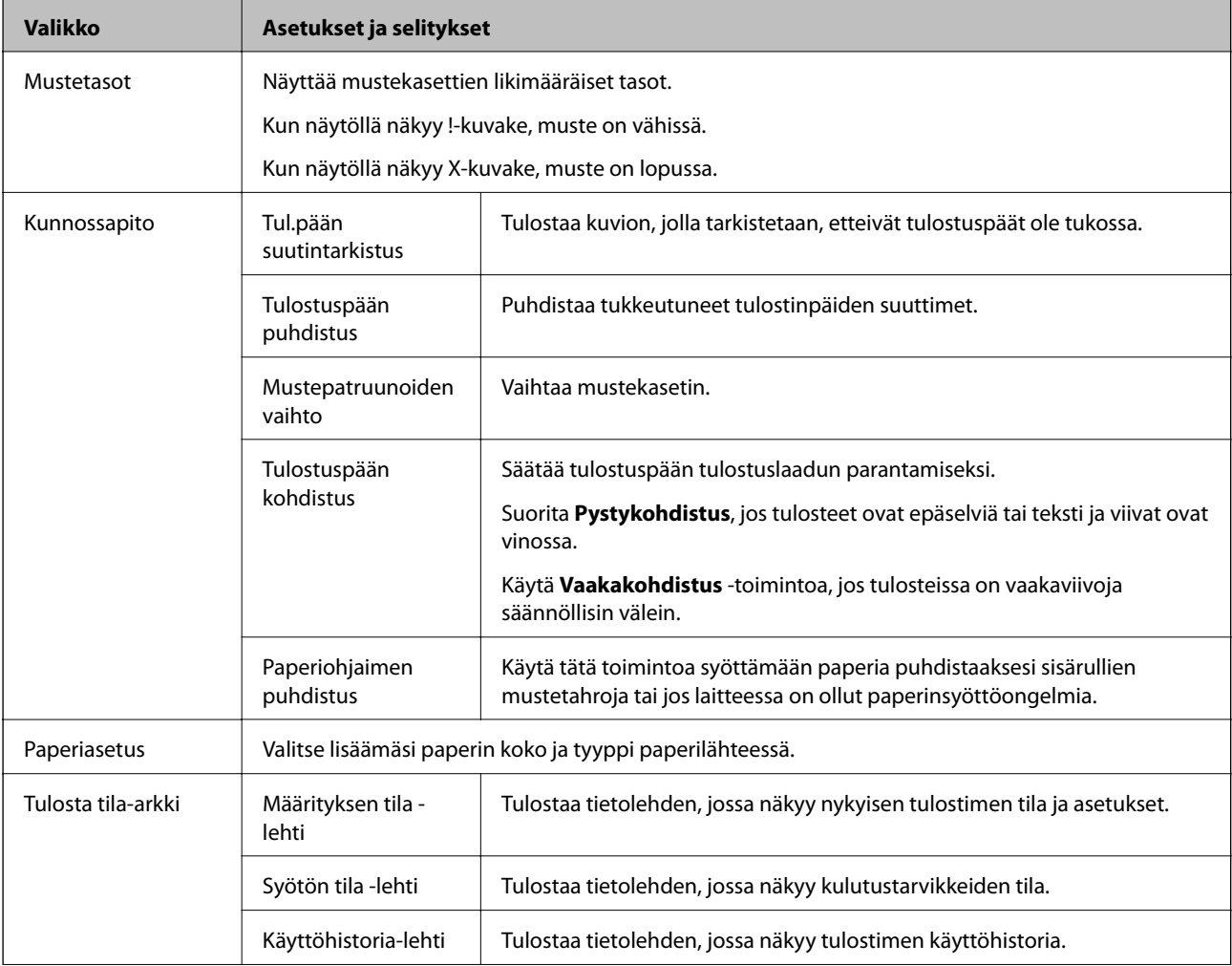

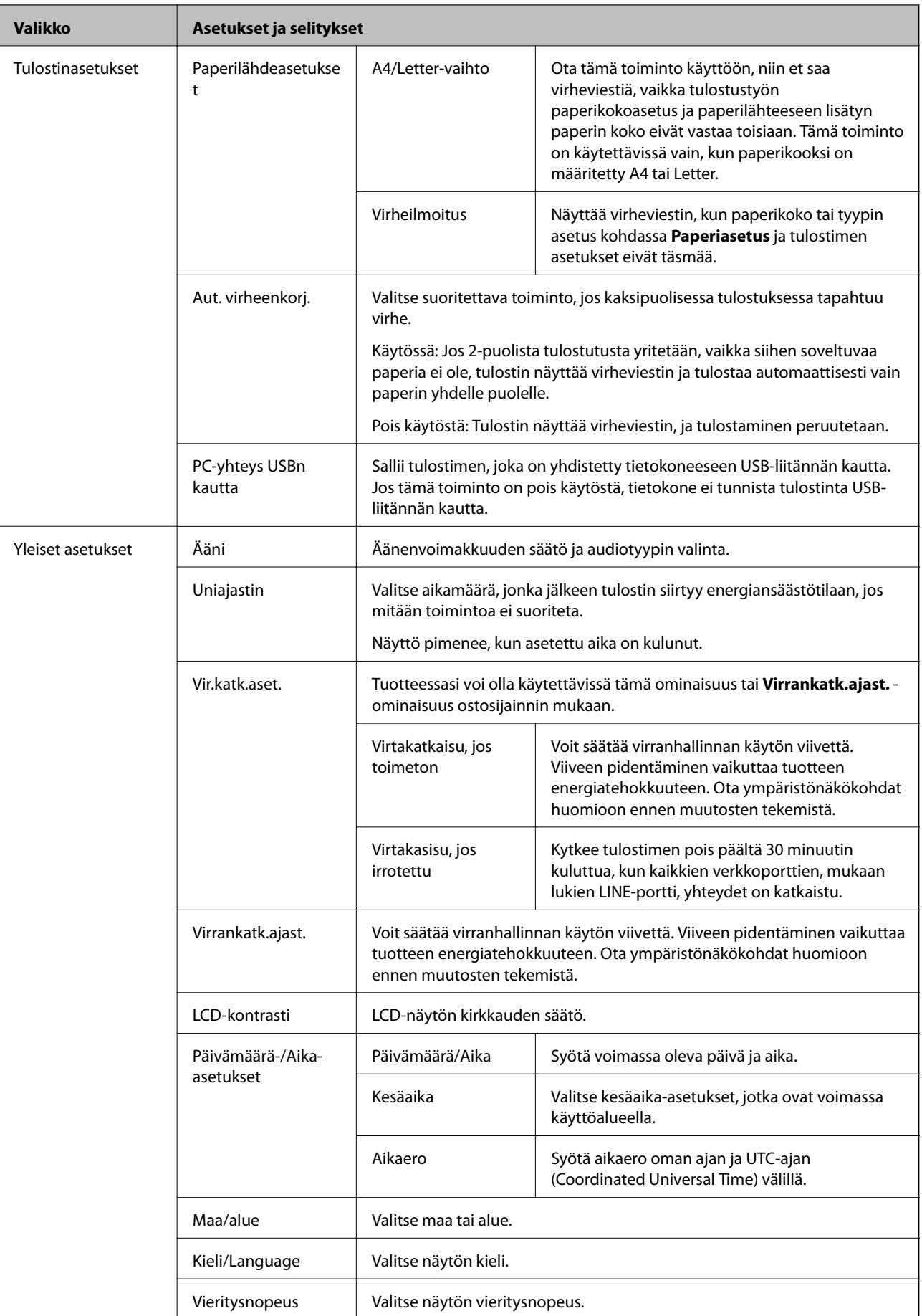

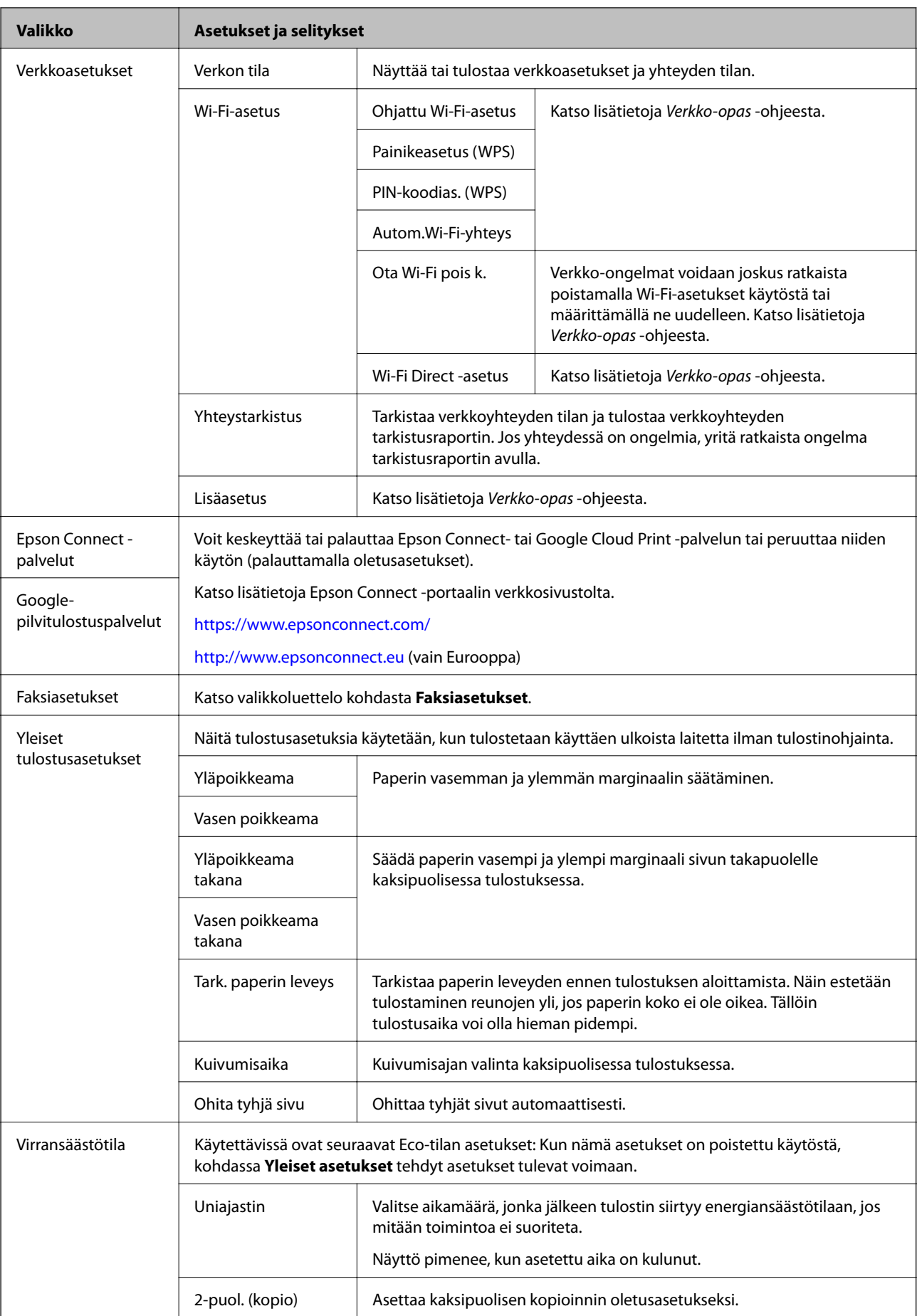

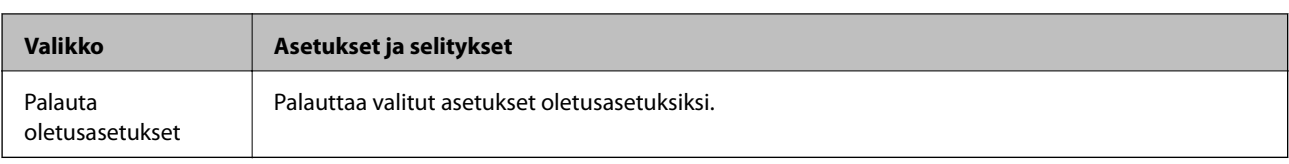

#### **Liittyvät tiedot**

- & "**Kopioi**[-tila" sivulla 16](#page-15-0)
- $\blacktriangleright$  "Hae[-tila" sivulla 17](#page-16-0)
- & "**Faksiasetukset**" sivulla 22

#### **Faksiasetukset**

Valitse aloitusnäytöstä**Asetus** > **Faksiasetukset**.

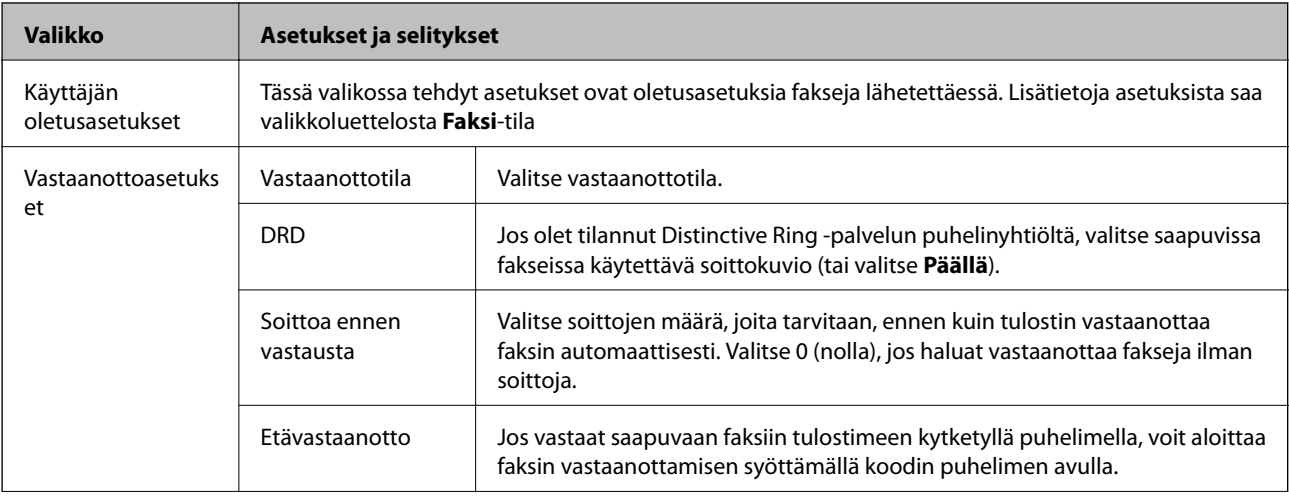

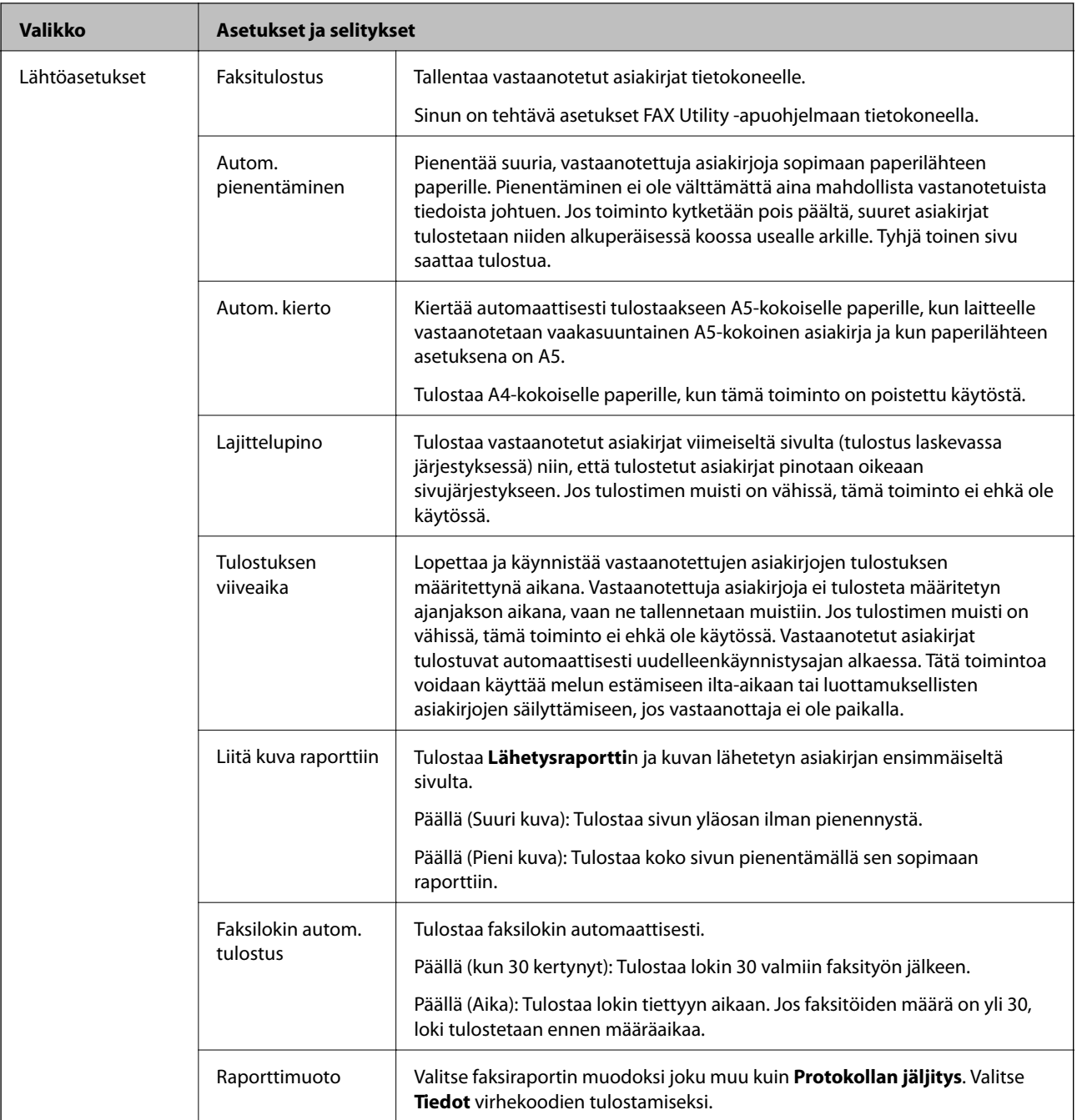

<span id="page-23-0"></span>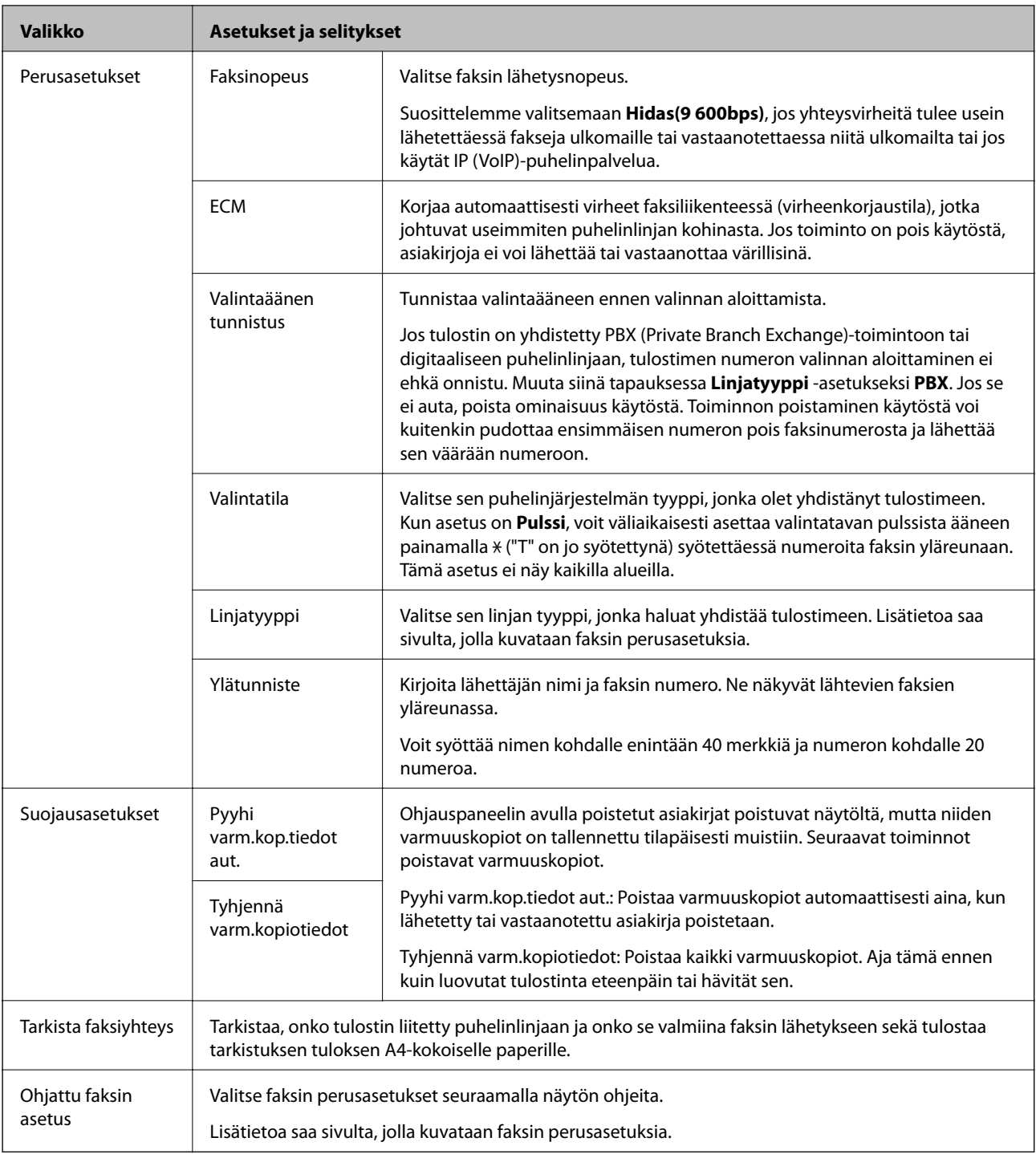

#### **Liittyvät tiedot**

- & "**Faksi**[-tila" sivulla 18](#page-17-0)
- $\blacktriangleright$  ["Vastaanotettujen faksien tallentaminen tietokoneeseen" sivulla 78](#page-77-0)
- & ["Faksin perusasetusten määritys" sivulla 69](#page-68-0)

### **Yhteystiedot-tila**

Valitse Faksi aloitusnäytöltä ja paina sitten **S** -painiketta.

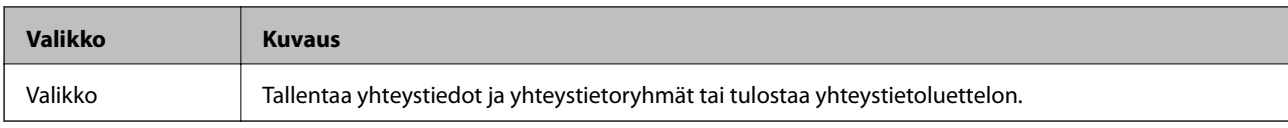

## <span id="page-25-0"></span>**Paperin lisääminen**

### **Paperin käsittelyä koskevat ohjeet**

- ❏ Lue paperin mukana toimitettu ohje.
- ❏ Levitä paperit viuhkaksi ja suorista ne ennen paperin lisäämistä. Älä levitä tai rullaa valokuvapaperia. Se saattaisi vahingoittaa tulostuspuolta.

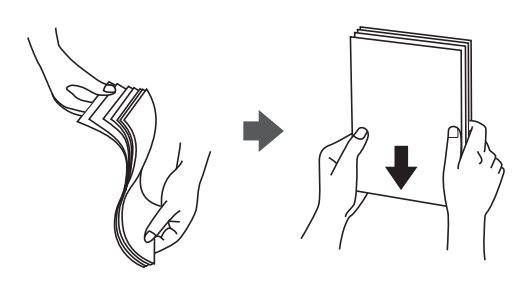

❏ Jos paperi on rullaantunut, suorista se tai rullaa sitä varovaisesti toiseen suuntaan ennen lisäämistä. Rullaantuneen paperin käyttäminen voi aiheuttaa paperitukoksia ja mustetahroja tulosteeseen.

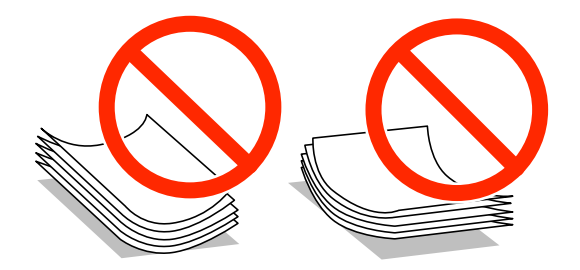

- ❏ Älä käytä paperia, joka aaltoilee, on repeytynyttä, kosteaa, liian paksua tai liian ohutta, jota on leikelty tai taiteltu tai johon on liimattu tarroja. Tällaisten paperien käyttäminen voi aiheuttaa paperitukoksia ja mustetahroja tulosteeseen.
- ❏ Levitä kirjekuoret viuhkaksi ja suorista ne ennen paperin lisäämistä. Jos kirjekuoret ovat täynnä ilmaa, litistä ne pöytää vasten ennen lisäämistä.

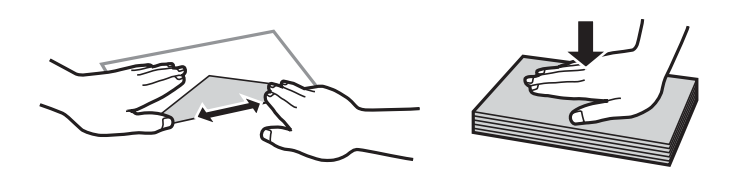

- ❏ Älä käytä kirjekuoria, jotka ovat rullaantuneet tai joita on taiteltu. Tällaisten kirjekuorten käyttäminen voi aiheuttaa paperitukoksia ja mustetahroja tulosteeseen.
- ❏ Älä käytä ikkunallisia tai liimaläpän sisältäviä kirjekuoria.
- ❏ Vältä liian ohuiden kirjekuorien käyttämistä, sillä ne saattavat rullaantua tulostuksen aikana.

#### **Liittyvät tiedot**

& ["Tulostimen ominaisuudet" sivulla 136](#page-135-0)

### <span id="page-26-0"></span>**Käytössä oleva paperi ja kapasiteetti**

Korkealaatuisten tulosteiden aikaansaamiseksi Epson suosittelee käyttämään aitoa Epson-paperia.

#### **Aito Epson-paperi**

| Tulostusmateriaalin nimi                   | <b>Koko</b>                                                                                  | Syöttökapasite<br>etti (arkit) | Kaksipuolinen<br>tulostus            | <b>Reunaton</b><br>tulostus |
|--------------------------------------------|----------------------------------------------------------------------------------------------|--------------------------------|--------------------------------------|-----------------------------|
| Epsonin Bright White Ink Jet<br>Paper      | A4                                                                                           | 120                            | Auto,<br>Manuaalinen <sup>*1*2</sup> |                             |
| Epsonin Ultra Glossy Photo<br>Paper        | A4, 13×18 cm (5×7 tuumaa),<br>$10\times15$ cm (4 $\times6$ tuumaa)                           | $20^{*2}$                      |                                      | √                           |
| Epsonin Premium Glossy<br>Photo Paper      | A4, 13×18 cm (5×7 tuumaa),<br>16:9 leveä kuvasuhde<br>(102×181 mm), 10×15 cm<br>(4×6 tuumaa) | $20^{*2}$                      |                                      | √                           |
| Epsonin Premium Semigloss<br>Photo Paper   | A4, 10×15 cm (4×6 tuumaa)                                                                    | $20^{*2}$                      |                                      |                             |
| Epsonin Photo Paper Glossy                 | A4, 13×18 cm (5×7 tuumaa),<br>$10\times15$ cm (4 $\times6$ tuumaa)                           | $20^{*2}$                      |                                      |                             |
| <b>Epsonin Matte Paper-</b><br>Heavyweight | A <sub>4</sub>                                                                               | 20                             |                                      | √                           |
| Epsonin Photo Quality Ink<br>Jet Paper     | A4                                                                                           | 80                             |                                      |                             |

\*1 Voit ladata enintään 30 arkkia paperia, joissa toiselle puolelle on jo tulostettu.

\*2 Lisää yksi arkki kerrallaan, jos paperin syöttämisessä on ongelmia tai jos tulosteen värit ovat epätasaiset tai jos siinä on mustetahroja.

#### *Huomautus:*

- ❏ Paperin saatavuus vaihtelee paikasta riippuen. Saat ajantasaiset tiedot alueellasi saatavilla olevista papereista ottamalla yhteyttä Epson-tukeen.
- ❏ Kun tulostat aidolle Epson-paperille käyttäjän määrittämällä koolla, vain *Normaali* tai *Normaali*tulostuslaatuasetukset ovat käytettävissä. Vaikka jotkin tulostinajurit voivat antaa valita paremman tulostuslaadun, tulosteet tulostetaan käyttäen asetusta *Normaali* tai *Normaali*.

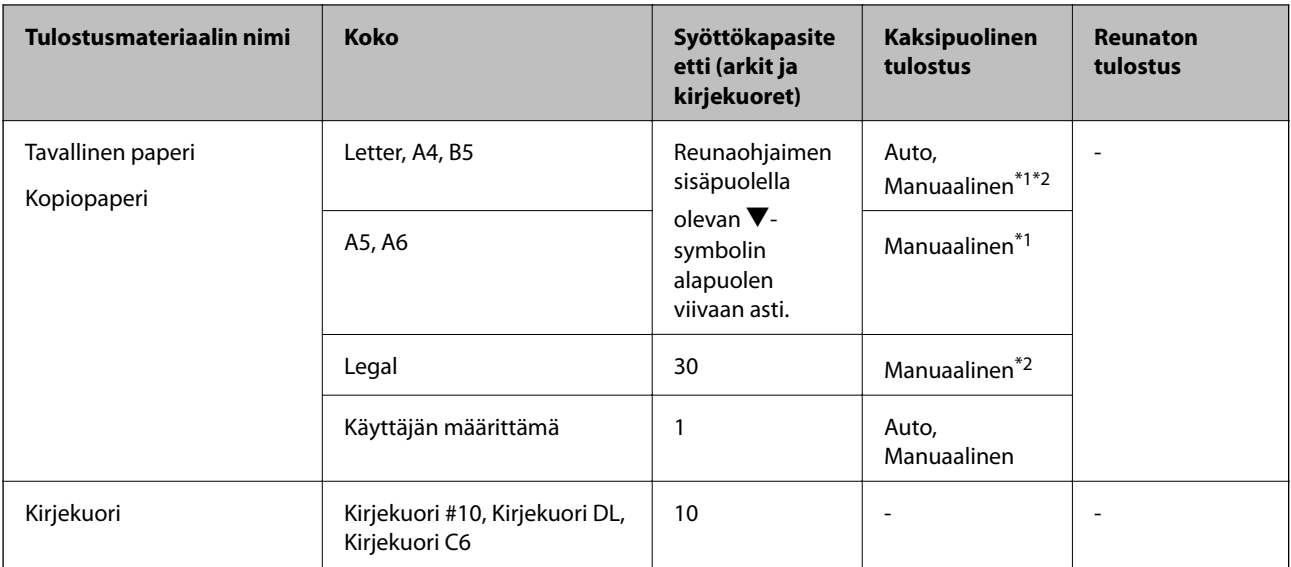

#### <span id="page-27-0"></span>**Kaupallisesti käytettävissä oleva paperi**

\*1 Voit ladata enintään 30 arkkia paperia, joissa toiselle puolelle on jo tulostettu.

\*2 Voit ladata enintään 1 arkin paperia, jossa toiselle puolelle on jo tulostettu.

### **Luettelo paperityypeistä**

Valitse käyttämääsi paperia vastaava paperityyppi, jotta saat optimaalisen tulostusjäljen.

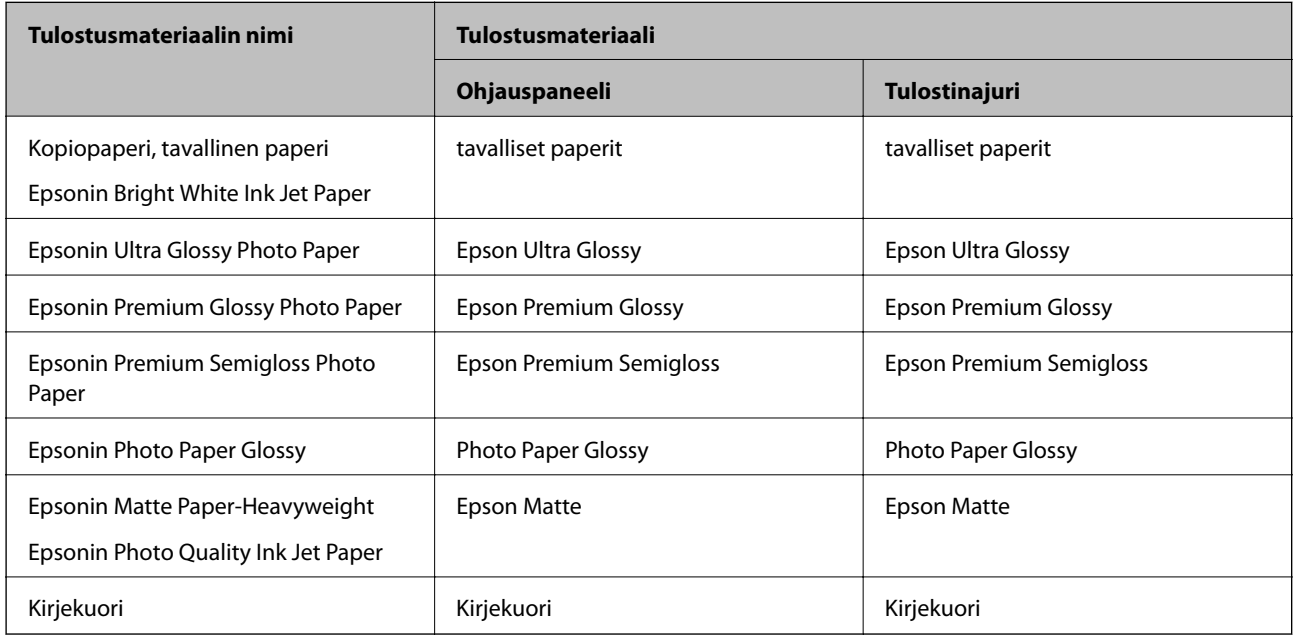

## <span id="page-28-0"></span>**Paperin lisääminen, Paperikasetti**

1. Tarkista, ettei tulostin ole käynnissä ja vedä paperikasetti ulos.

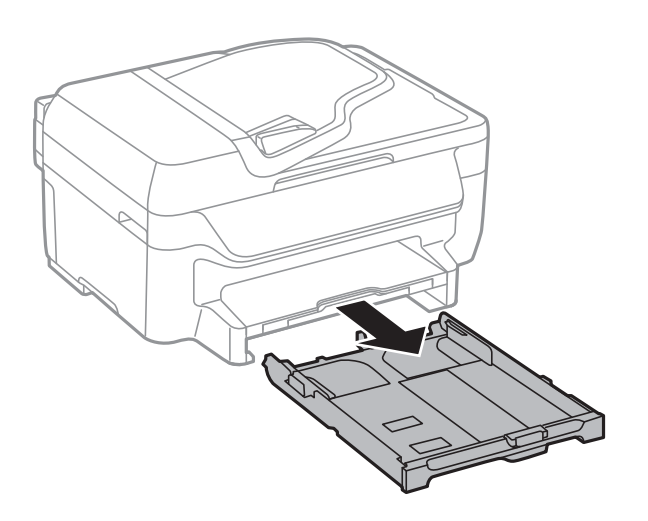

2. Liu'uta reunaohjaimet kauimmaiseen asentoonsa.

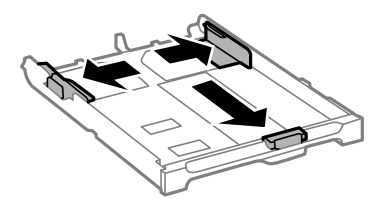

#### *Huomautus:* Kun käytät A4-kokoa suurempaa paperia, levitä paperikasetti.

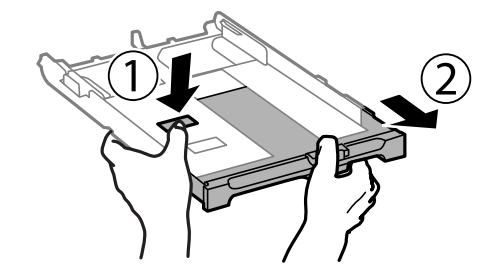

3. Liu'uta etureunan ohjaimet haluamaasi paperikokoon.

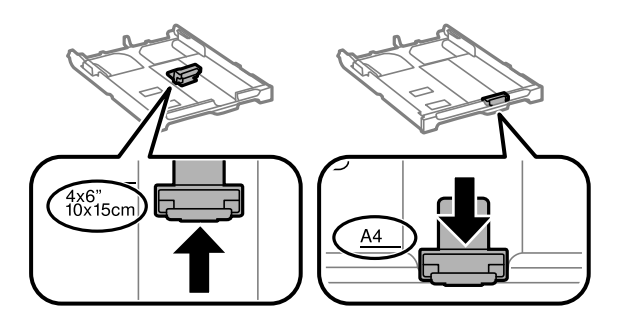

4. Lisää paperi etureunan ohjainta vasten tulostettava puoli alaspäin.

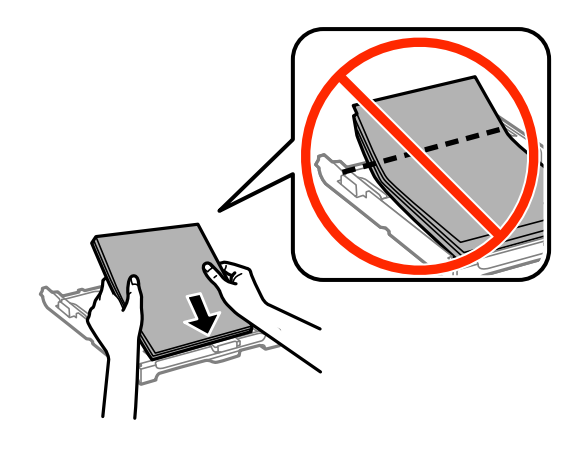

#### c*Tärkeää:*

- ❏ Varmista, ettei paperi mene yli kolmiosymbolin kohteen paperikasetti päässä.
- ❏ Älä lisää enempää kuin maksimimäärä kutakin paperityyppiä. Kun käytät tavallista paperia, älä aseta paperia reunaohjaimen kolmiosymbolin osoittaman viivan yli.
- ❏ Kirjekuoret

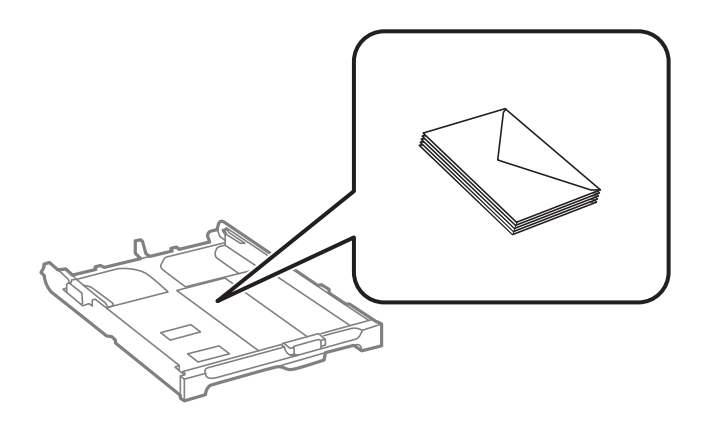

❏ Rei'itetty paperi

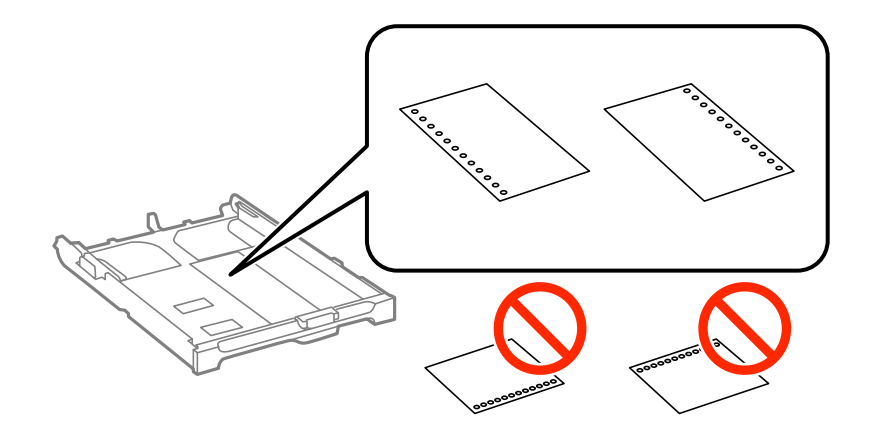

#### **Paperin lisääminen**

#### *Huomautus:*

Voit käyttää rei'itettyä paperia seuraavissa olosuhteissa. Automaattinen kaksipuolisten tulostus ei ole käytössä valmiiksi rei'itetylle paperille.

- ❏ Syöttökapasiteetti: Yksi arkki
- ❏ Käytettävissä olevat koot: A4, B5, A5, A6, Letter, Legal
- ❏ Nidontareiät: Älä lisää paperia, jossa on nidontareiät ylä- tai alareunassa. Säädä tulostuspaikkaa niin, että tulostus ei osu reikien päälle.
- 5. Liu'uta reunaohjaimet asiakirjan reunoja vasten.

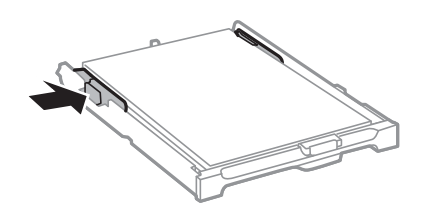

- 6. Työnnä paperikasetti mahdollisimman pitkälle.
- 7. Valitse ohjauspaneelista paperikasetti -aukkoon lisäämäsi paperin koko- ja tyyppiasetukset.

#### *Huomautus:*

Saat paperikoon ja paperityypin asetuksen näytölle valitsemalla *Asetus* > *Paperiasetus*.

8. Liu'uta luovutustaso ulos.

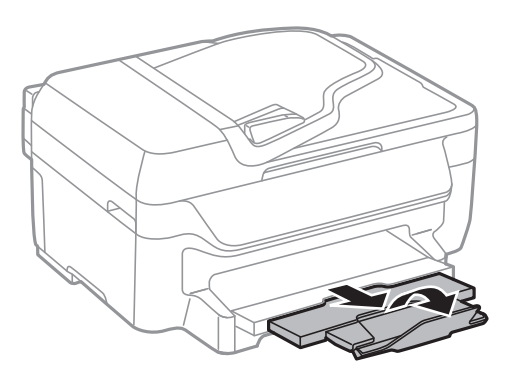

#### **Liittyvät tiedot**

- & ["Paperin käsittelyä koskevat ohjeet" sivulla 26](#page-25-0)
- & ["Käytössä oleva paperi ja kapasiteetti" sivulla 27](#page-26-0)

## <span id="page-31-0"></span>**Alkuperäiskappaleiden asettaminen**

Aseta alkuperäisasiakirjat valotustasolle tai automaattiseen arkinsyöttölaitteeseen. Jos arkinsyöttölaite ei tue alkuperäismuotoa, aseta asiakirja valotustasolle.

Arkinsyöttölaitteella voit skannata useita alkuperäisasiakirjoja.

### **Automaattisessa arkinsyöttölaitteessa käytettävät alkuperäiskappaleet**

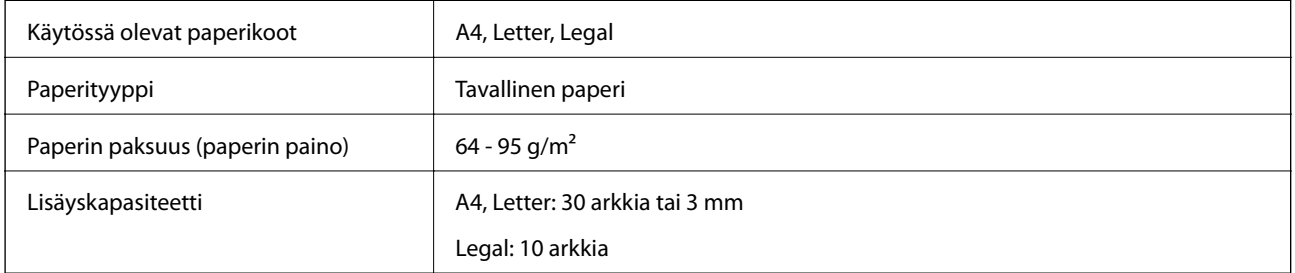

Paperitukosten välttämiseksi vältä asettamasta seuraavia alkuperäiskappaleita automaattiseen arkinsyöttölaitteeseen. Käytä näille paperityypeille valotustasoa.

- ❏ Alkuperäiskappaleet, jotka ovat repeytyneitä, taittuneita, rypistyneitä, turmeltuneita tai rullaantuneita
- ❏ Alkuperäiskappaleet, joissa on mappirei'itys
- ❏ Alkuperäiskappaleet, jotka on liitetty toisiinsa teipillä, niiteillä, klemmareilla tai muulla tavoin
- ❏ Alkuperäiskappaleet, joihin on liimattu tarroja tai etikettejä
- ❏ Alkuperäiskappaleet, jotka on leikattu epätasaisesti tai joissa ei ole suorat kulmat
- ❏ Alkuperäiskappaleet, jotka on sidottu
- ❏ Piirtoheitinkalvot, lämpöpaperit ja hiilipaperit

### **Alkuperäiskappaleiden asettaminen automaattiseen arkinsyöttölaitteeseen**

1. Suorista alkuperäiskappaleiden reunat.

2. Liu'uta automaattisen arkinsyöttölaitteen reunaohjaimia.

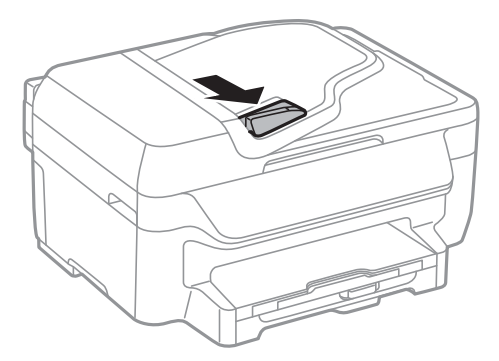

3. Aseta alkuperäiskappaleet automaattiseen arkinsyöttölaitteeseen tulostettu puoli ylöspäin.

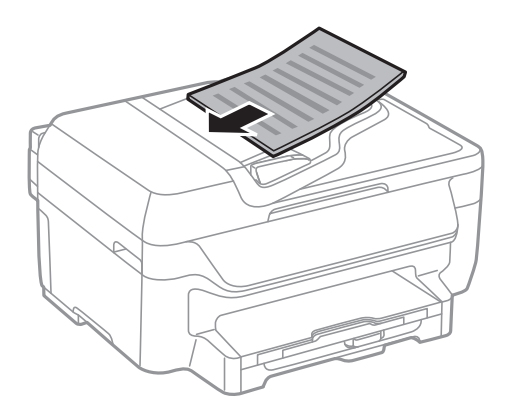

#### c*Tärkeää:*

- ❏ Älä aseta paperia automaattisen arkinsyöttölaitteen reunaohjaimen sisäpuolen d-symbolin alapuolen viivan yli.
- ❏ Älä lisää alkuperäiskappaleita skannauksen aikana.
- 4. Liu'uta automaattisen arkinsyöttölaitteen reunaohjaimet asiakirjan reunoja vasten.

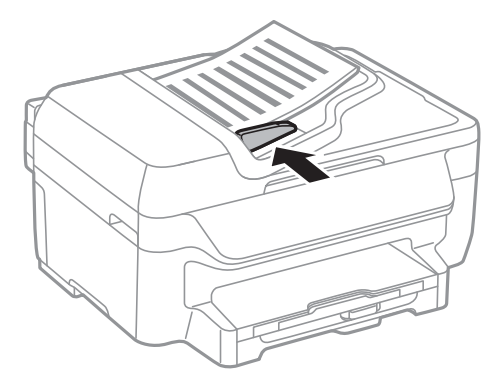

#### **Liittyvät tiedot**

& ["Automaattisessa arkinsyöttölaitteessa käytettävät alkuperäiskappaleet" sivulla 32](#page-31-0)

## <span id="page-33-0"></span>**Alkuperäiskappaleiden asettaminen Valotustasolle**

### !*Vaara:*

Varo asiakirjakantta sulkiessasi, että sormet eivät jää väliin. Tämä saattaa aiheuttaa loukkaantumisen.

#### c*Tärkeää:*

Asettaessasi paksuja alkuperäiskappaleita, kuten kirjoja, estä ulkopuolelta tulevaa valoa paistamasta suoraan valotustasolle.

#### 1. Avaa asiakirjakansi.

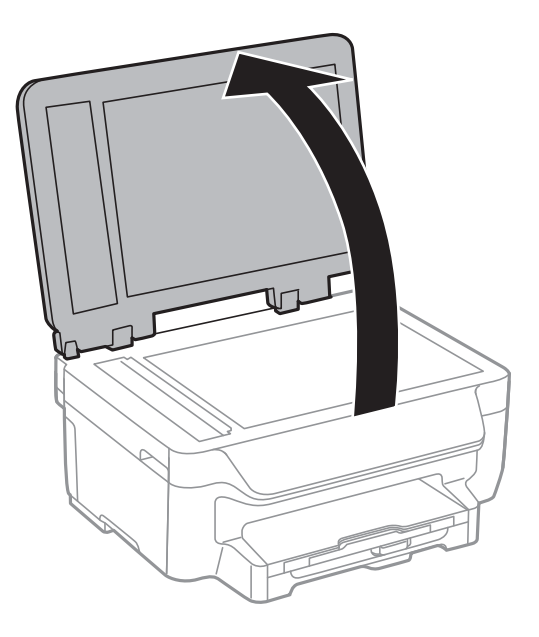

- 2. valotustason pitää olla pölytön ja puhdas.
- 3. Aseta alkuperäinen tulostuspuoli alaspäin kulmamerkkiin asti.

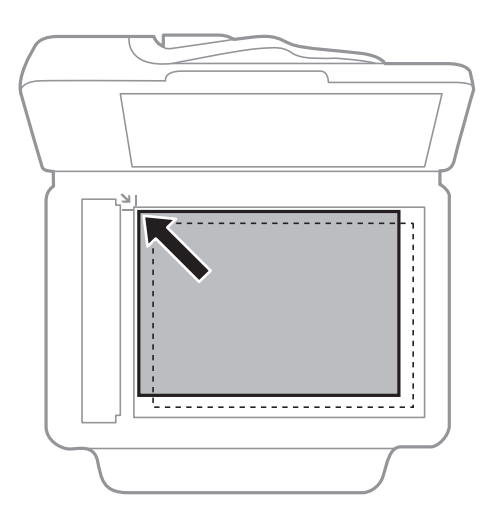

#### **Alkuperäiskappaleiden asettaminen**

#### *Huomautus:*

- ❏ valotustason reunasta noin 1,5 mm:n alue jää skannaamatta.
- ❏ Kun alkuperäiskappaleita on asetettu sekä automaattiseen arkinsyöttölaitteeseen että valotustasolle, etusijalla ovat automaattiseen arkinsyöttölaitteeseen asetetut alkuperäiskappaleet.
- 4. Sulje kansi varovasti.

#### *Huomautus:*

Poista alkuperäisasiakirjat skannaamisen tai kopioinnin jälkeen laitteesta. Jos alkuperäisasiakirja jätetään valotustasolle pitkäksi aikaa, se saattaa tarttua lasiin.

## <span id="page-35-0"></span>**Tulostaminen**

### **Tietokoneelta tulostaminen**

### **Tulostamisen perustiedot – Windows**

#### *Huomautus:*

- ❏ Eri asetusten selitykset ovat verkko-ohjeessa. Napsauta kohdetta hiiren oikealla painikkeella ja napsauta sitten *Ohje*.
- ❏ Toiminnot saattavat vaihdella sovelluksen mukaan. Katso lisätietoja sovelluksen ohjeista.
- 1. Lisää tulostimeen paperia.

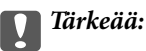

Tee paperiasetukset ohjauspaneelista.

- 2. Avaa tulostettava tiedosto.
- 3. Valitse **Tiedosto**-valikosta **Tulosta** tai **Tulostimen asetukset**.
- 4. Valitse tulostimesi.
- 5. Avaa tulostinohjaimen ikkuna valitsemalla **Asetukset** tai **Ominaisuudet**.

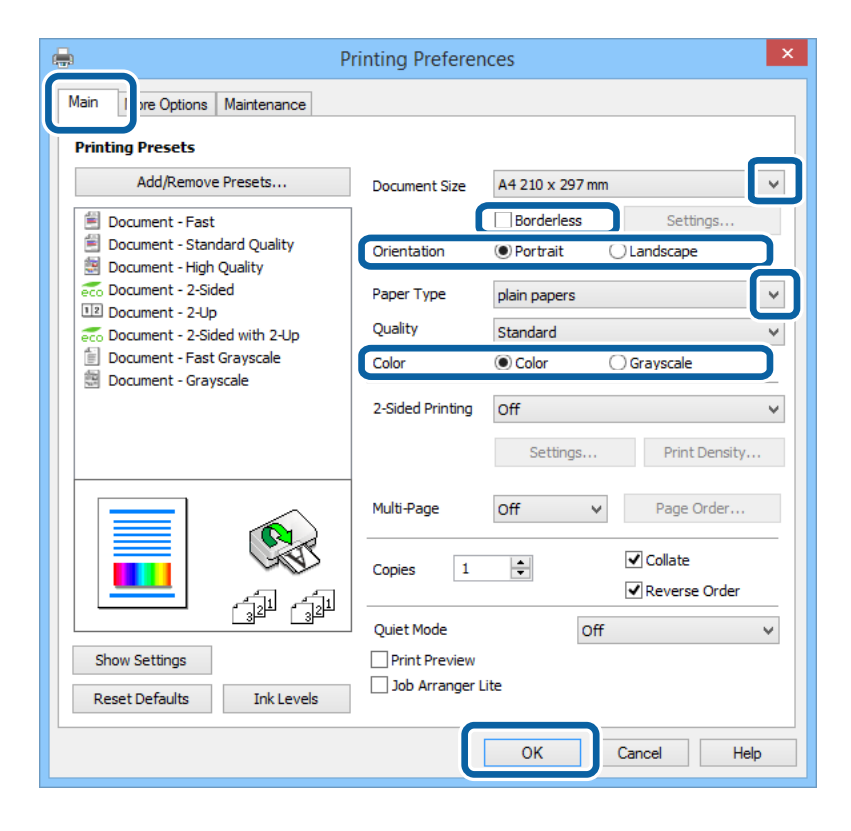

6. Määritä seuraavat asetukset.

❏ Asiakirjan koko: Valitse tulostimeen lisäämäsi paperin koko.
- <span id="page-36-0"></span>❏ Reunukseton: Valitse tulostus ilman marginaaleja kuvan ympärillä.
- ❏ Suunta: Valitse paperin suunta, jonka määritit sovelluksessa.
- ❏ Paperityyppi: Valitse lisäämäsi paperin tyyppi.
- ❏ Väri: Kun haluat tuottaa mustavalkoisia tulosteita tai harmaasävytulosteita, valitse **Harmaasävy**.

#### *Huomautus:*

- ❏ Jos tulostat paljon tietoa sisältäviä tiedostoja tavalliselle paperille, kirjelomakkeelle tai esipainetulle lomakkeelle, valitse Tavallinen kirkas Tulostuslaatu-asetukseksi, jolloin tulosteesta tulee elävämpi.
- ❏ Kirjekuoria tulostettaessa valitse Vaaka kohdan *Suunta* asetukseksi.
- 7. Sulje tulostinohjaimen ikkuna napsauttamalla **OK**.
- 8. Valitse **Tulosta**.

#### **Liittyvät tiedot**

- & ["Käytössä oleva paperi ja kapasiteetti" sivulla 27](#page-26-0)
- & ["Paperin lisääminen, Paperikasetti" sivulla 29](#page-28-0)
- $\rightarrow$  ["Luettelo paperityypeistä" sivulla 28](#page-27-0)

### **Tulostamisen perustiedot – Mac OS X**

#### *Huomautus:*

- ❏ Toiminnot vaihtelevat sovelluksesta riippuen. Katso lisätietoja sovelluksen ohjeista.
- ❏ Kirjekuoria tulostettaessa kierrä tietoja 180 astetta sovelluksen avulla. Katso lisätietoja sovelluksen ohjeista.
- 1. Lisää tulostimeen paperia.
- 2. Avaa tulostettava tiedosto.

3. Avaa tulostusvalintaikkuna valitsemalla **Tiedosto**-valikosta **Tulosta**.

Laajenna tarvittaessa tulostusikkunaa valitsemalla **Näytä yksityiskohdat** tai **V**.

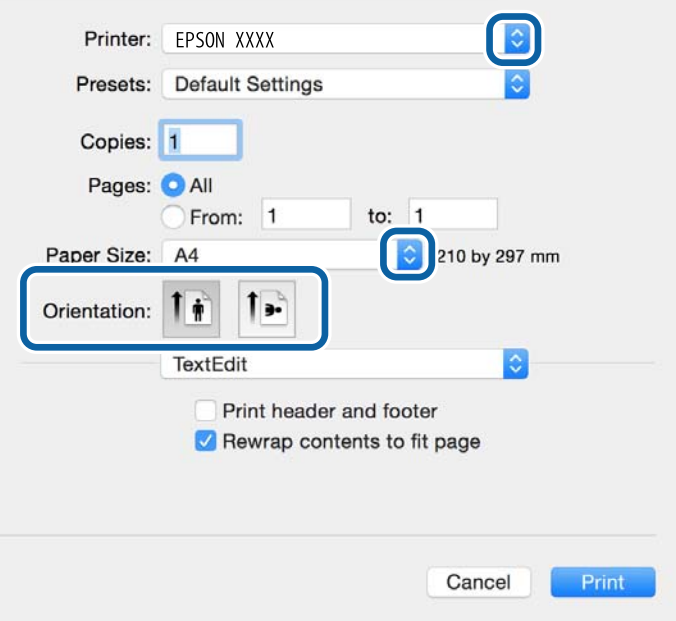

- 4. Määritä seuraavat asetukset.
	- ❏ Tulostin: Valitse tulostimesi.
	- ❏ Esiasetukset: Valitse, kun haluat käyttää rekisteröityjä asetuksia.
	- ❏ Paperikoko: Valitse paperikoko, jonka määritit sovelluksessa. Kun tulostat ilman marginaaleja, valitse "reunaton" paperikoko.
	- ❏ Suunta: Valitse paperin suunta, jonka määritit sovelluksessa.

#### *Huomautus:*

Kun tulostat kirjekuoria, valitse vaakasuunta.

5. Valitse ponnahdusvalikosta **Tulostusasetukset**.

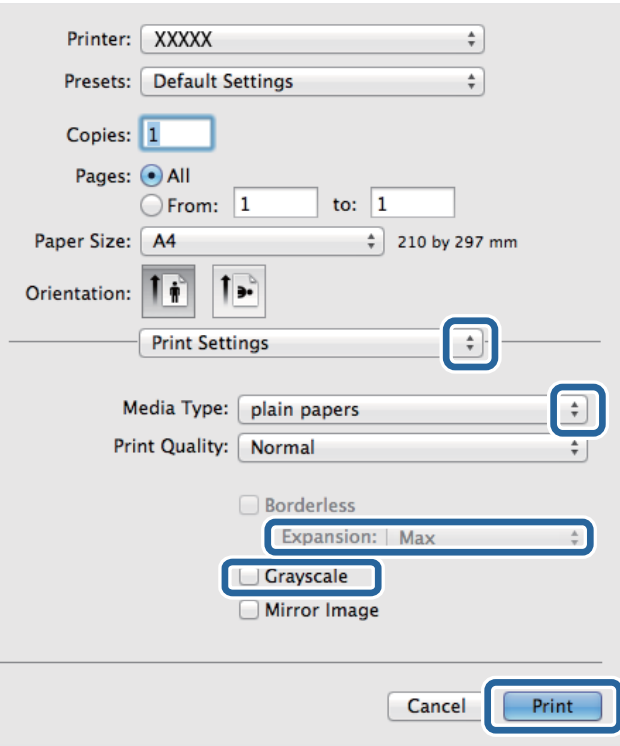

#### *Huomautus:*

Jos käytössäsi on Mac OS X v10.8.x tai uudempi ja jos *Tulostusasetukset* -valikko ei näy, Epsonin tulostinajuria ei ole asennettu oikein.

Valitse *Järjestelmäasetukset* -valikosta > *Tulostimet & skanneri* (tai *Tulosta & skannaa*, *Tulosta & faksaa*), poista tulostin ja lisää se uudelleen. Lisää tulostin seuraavia ohjeita noudattaen.

[http://epson.sn](http://epson.sn/?q=2)

- 6. Määritä seuraavat asetukset.
	- ❏ Tulostusmateriaali: Valitse lisäämäsi paperin tyyppi.
	- ❏ Laajennus: Käytettävissä, kun paperikooksi valitaan reunaton.

Reunattomassa tulostuksessa tulostettavat tiedot suurennetaan hiukan paperikokoa suuremmiksi, jotta paperin reunoille ei tulostu marginaaleja. Valitse suurennuksen määrä.

- ❏ Harmaasävy: Valitse tulostus mustana tai harmaasävyisenä.
- 7. Valitse **Tulosta**.

#### **Liittyvät tiedot**

- & ["Käytössä oleva paperi ja kapasiteetti" sivulla 27](#page-26-0)
- & ["Paperin lisääminen, Paperikasetti" sivulla 29](#page-28-0)
- & ["Luettelo paperityypeistä" sivulla 28](#page-27-0)

### **Kaksipuolinen tulostus**

Voit tuottaa kaksipuolisia tulosteita jommallakummalla seuraavista tavoista.

- ❏ Automaattinen kaksipuolinen tulostus
- ❏ Manuaalinen 2-puolinen tulostus (vain Windows)

Kun tulostin on tulostanut ensimmäisen sivun, käännä paperi toisin päin ja tulosta toinen puoli.

Voit tulostaa myös vihkon, joka luodaan taitetuista tulosteista. (Vain Windows)

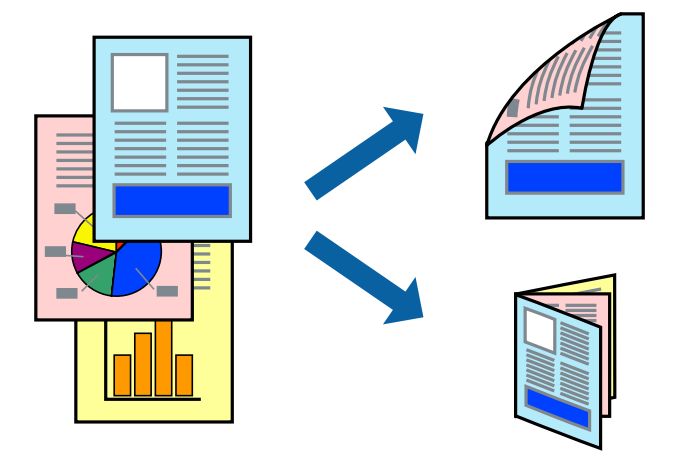

#### *Huomautus:*

- ❏ Tämä toiminto ei ole käytettävissä reunuksettomassa tulostuksessa.
- ❏ Jos käytät paperia, joka ei sovi kaksipuoliseen tulostukseen, tulostuslaatu saattaa heiketä ja paperitukoksia saattaa esiintyä.
- ❏ Käytettävän paperin tyypin ja tulostettavan sisällön mukaan mustetta saattaa imeytyä paperin läpi sen toiselle puolelle.

#### **Liittyvät tiedot**

& ["Käytössä oleva paperi ja kapasiteetti" sivulla 27](#page-26-0)

### **Kaksipuolinen tulostus: Windows**

#### *Huomautus:*

- ❏ Manuaalinen kaksipuolinen tulostus on käytettävissä, kun *EPSON Status Monitor 3* on käytössä. Jos *EPSON Status Monitor 3* ei ole käytössä, avaa tulostinohjain ja valitse *Laajennusasetukset*-välilehdeltä *Huolto*. Valitse sen jälkeen *Ota käyttöön EPSON Status Monitor 3*.
- ❏ Manuaalinen kaksipuolinen tulostus ei välttämättä ole käytettävissä, kun tulostinta käytetään verkossa tai jaettuna tulostimena.
- 1. Lisää tulostimeen paperia.
- 2. Avaa tulostettava tiedosto.
- 3. Avaa tulostinohjaimen ikkuna.
- 4. Valitse **Automaattinen (pitkän reunan sidonta)**, **Automaattinen (lyhyen reunan sidonta)**, **Manuaalinen (pitkän reunan sidonta)** tai **Manuaalinen (lyhyen reunan sidonta)** kohdasta **Kaksipuolinen tulostus**, joka on **Yleiset**-välilehdellä.
- 5. Valitse **Asetukset**, määritä haluamasi asetukset ja valitse **OK**.
	- *Huomautus:* Jos haluat tulostaa taitetun lehtisen, valitse *Lehtinen*.

6. Valitse **Tulostuksen tummuus**, valitse asiakirjatyyppi kohdasta **Valitse Asiakirjatyyppi** ja valitse sitten **OK**.

Tulostinohjain määrittää automaattisesti kyseisen asiakirjatyypin **Säädöt**.

#### *Huomautus:*

- ❏ Tulostus saattaa olla hidasta sen mukaan, mikä *Valitse Asiakirjatyyppi* -asetus on valittu *Tulostuksen tummuuden säätö* -ikkunasta ja mikä *Tulostuslaatu*-asetus on valittu *Yleiset*-välilehdeltä.
- ❏ Manuaalisessa kaksipuoleisessa tulostuksessa *Tulostuksen tummuuden säätö* -asetus ei ole käytettävissä.
- 7. Määritä tarvittaessa muita asetuksia **Yleiset** ja **Lisää asetuksia** -välilehdillä ja valitse sen jälkeen **OK**.
- 8. Valitse **Tulosta**.

Jos käytössä on kaksipuolinen manuaalinen tulostus, tietokoneen näytölle ilmestyy ponnahdusikkuna, kun paperiarkin ensimmäinen puoli on tulostettu. Noudata näyttöön tulevia ohjeita.

#### **Liittyvät tiedot**

- & ["Paperin lisääminen, Paperikasetti" sivulla 29](#page-28-0)
- & ["Tulostamisen perustiedot Windows" sivulla 36](#page-35-0)

### **Kaksipuolinen tulostus: Mac OS X**

- 1. Lisää tulostimeen paperia.
- 2. Avaa tulostettava tiedosto.
- 3. Avaa tulostusvalintaikkuna.
- 4. Valitse ponnahdusvalikosta **Kaksipuolis. tulostuks. asetuks.**.
- 5. Valitse sidokset ja **Asiakirjatyyppi**.

#### *Huomautus:*

- ❏ Tulostus saattaa hidastua kohdan *Asiakirjatyyppi* asetuksen mukaisesti.
- ❏ Jos tulostat paljon tietoa sisältäviä tiedostoja, kuten valokuvia tai kaavioita, määritä *Teksti ja grafiikka*-asetukseksi *Teksti ja valokuvat* tai *Asiakirjatyyppi*. Jos tulosteessa on hankautumia tai mustetta imeytyy paperin toiselle puolelle, säädä tulostuksen tummuutta ja musteen kuivumisaikaa valitsemalla nuolta *Säädöt*-kohdan vierestä.
- 6. Määritä muut asetukset tarpeen mukaan.
- 7. Valitse **Tulosta**.

#### **Liittyvät tiedot**

- & ["Paperin lisääminen, Paperikasetti" sivulla 29](#page-28-0)
- & ["Tulostamisen perustiedot Mac OS X" sivulla 37](#page-36-0)

### **Useiden sivujen tulostaminen yhdelle arkille**

Yhdelle paperiarkille voi tulostaa kaksi tai neljä sivua.

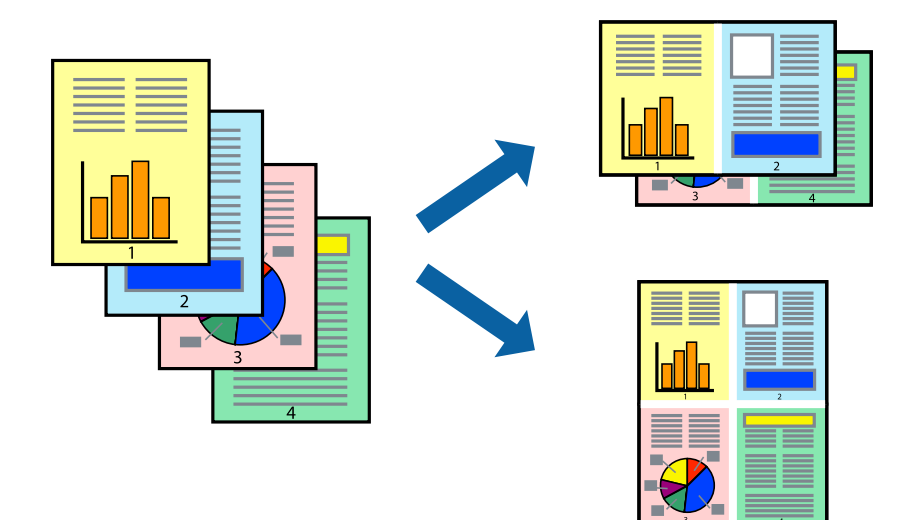

### **Useiden sivujen tulostaminen yhdelle arkille: Windows**

#### *Huomautus:*

Tämä toiminto ei ole käytettävissä reunuksettomassa tulostuksessa.

- 1. Lisää tulostimeen paperia.
- 2. Avaa tulostettava tiedosto.
- 3. Avaa tulostinohjaimen ikkuna.
- 4. Valitse **Yleiset**-välilehdeltä **Monisivuinen**-asetukseksi **2 sivua arkille** tai **4 sivua arkille**.
- 5. Valitse **Sivujärjestys**, määritä haluamasi asetukset ja sulje sitten ikkuna valitsemalla **OK**.
- 6. Määritä tarvittaessa muita asetuksia **Yleiset** ja **Lisää asetuksia** -välilehdillä ja valitse sen jälkeen **OK**.
- 7. Valitse **Tulosta**.

#### **Liittyvät tiedot**

- & ["Paperin lisääminen, Paperikasetti" sivulla 29](#page-28-0)
- & ["Tulostamisen perustiedot Windows" sivulla 36](#page-35-0)

### **Useiden sivujen tulostaminen yhdelle arkille: Mac OS X**

- 1. Lisää tulostimeen paperia.
- 2. Avaa tulostettava tiedosto.
- 3. Avaa tulostusvalintaikkuna.
- 4. Valitse ponnahdusvalikosta **Asettelu**.
- 5. Aseta sivujen määrä kohdassa **Sivua arkille** -kohdassa ja määritä lisäksi **Asemointi** (sivujärjestys) ja **Reuna**.
- 6. Määritä muut asetukset tarpeen mukaan.
- 7. Valitse **Tulosta**.

#### **Liittyvät tiedot**

- & ["Paperin lisääminen, Paperikasetti" sivulla 29](#page-28-0)
- & ["Tulostamisen perustiedot Mac OS X" sivulla 37](#page-36-0)

### **Tulostaminen paperikoon mukaan**

Voit tuottaa tulosteita, jotka sopivat tulostimeen lisäämääsi sivukokoon.

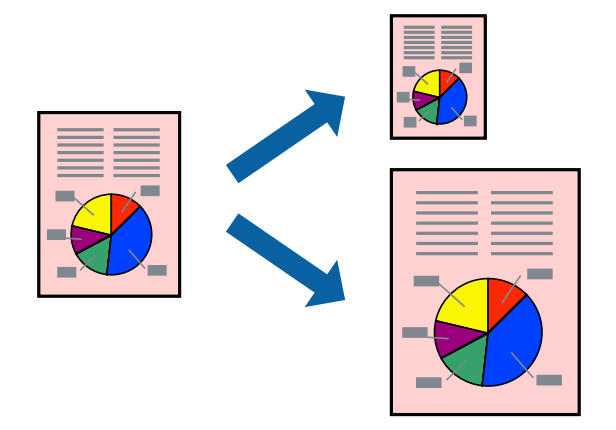

### **Tulostaminen paperikoon mukaan: Windows**

#### *Huomautus:*

Tämä toiminto ei ole käytettävissä reunuksettomassa tulostuksessa.

- 1. Lisää tulostimeen paperia.
- 2. Avaa tulostettava tiedosto.
- 3. Avaa tulostinohjaimen ikkuna.
- 4. Määritä **Lisää asetuksia** -välilehdellä seuraavat asetukset.
	- ❏ Asiakirjan koko: Valitse paperikoko, jonka määritit sovelluksessa.
	- ❏ Tulostepaperi: Valitse tulostimeen lisäämäsi paperin koko.

**Sovita sivulle** valitaan automaattisesti.

#### *Huomautus:*

Jos haluat Tulostaa pienennetyn kuvan keskelle sivua, valitse *Keskikohta*.

- 5. Määritä tarvittaessa muita asetuksia **Yleiset** ja **Lisää asetuksia** -välilehdillä ja valitse sen jälkeen **OK**.
- 6. Valitse **Tulosta**.

#### **Liittyvät tiedot**

- & ["Paperin lisääminen, Paperikasetti" sivulla 29](#page-28-0)
- & ["Tulostamisen perustiedot Windows" sivulla 36](#page-35-0)

### **Tulostaminen paperikoon mukaan: Mac OS X**

- 1. Lisää tulostimeen paperia.
- 2. Avaa tulostettava tiedosto.
- 3. Avaa tulostusvalintaikkuna.
- 4. Määritä **Paperikoko**-asetukseksi sovelluksessa määrittämäsi paperikoko.
- 5. Valitse ponnahdusvalikosta **Paperin käsittely**.
- 6. Valitse **Sovita paperikokoon**.
- 7. Valitse tulostimeen lisäämäsi paperin koko **Kohdepaperin koko** -asetus.
- 8. Määritä muut asetukset tarpeen mukaan.
- 9. Valitse **Tulosta**.

#### **Liittyvät tiedot**

- & ["Paperin lisääminen, Paperikasetti" sivulla 29](#page-28-0)
- & ["Tulostamisen perustiedot Mac OS X" sivulla 37](#page-36-0)

### **Useiden tiedostojen tulostaminen yhtä aikaa (vain Windows)**

**Töiden järjestäjä kevyt** -ohjelmalla voit yhdistää useita tiedostoja, jotka on luotu eri sovelluksilla, ja tulostaa ne yhtenä tulostustyönä. Voit määritellä tulostusasetukset yhdistelmätiedostoille (esim. asettelu, tulostusjärjestys ja suunta).

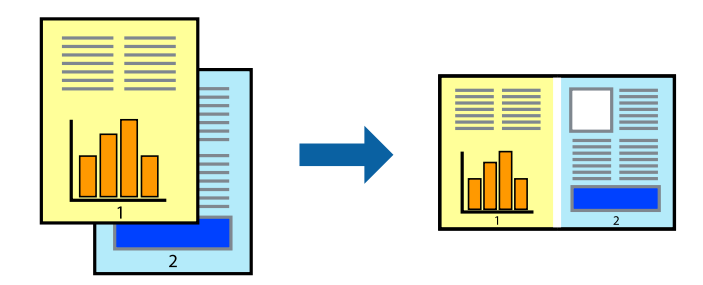

- 1. Lisää tulostimeen paperia.
- 2. Avaa tulostettava tiedosto.
- 3. Avaa tulostinohjaimen ikkuna.
- 4. Valitse **Töiden järjestäjä kevyt**-välilehdeltä **Yleiset**.
- 5. Sulje tulostinohjaimen ikkuna napsauttamalla **OK**.
- 6. Valitse **Tulosta**.

**Töiden järjestäjä kevyt** -ikkuna tulee näkyviin, ja tulostustyö lisätään **Tulostusprojekti**in.

7. Kun **Töiden järjestäjä kevyt** -ikkuna on avautunut, avaa tiedosto, jonka haluat yhdistää nykyiseen tiedostoon, ja toista sitten vaiheet 3–6.

#### *Huomautus:*

- ❏ Jos suljet *Töiden järjestäjä kevyt* -ikkunan, tallentamaton *Tulostusprojekti* poistetaan. Jos haluat tulostaa sen myöhemmin, valitse *Tallenna Tiedosto*-valikosta.
- ❏ Jos haluat avata *Tulostusprojekti*n, joka on tallennettu *Töiden järjestäjä kevyt* -ohjelmaan, valitse *Töiden järjestäjä kevyt* tulostinajurin välilehdeltä *Huolto*. Valitse seuraavaksi tiedosto valitsemalla *Avaa*-valikosta *Tiedosto*. Tallennettujen tiedostojen pääte on "ecl".
- 8. Valitse **Asettelu** ja **Muokkaa**-valikot kohdassa **Töiden järjestäjä kevyt** muokataksesi **Tulostusprojekti**a tarpeen mukaan. Katso lisätietoja Töiden järjestäjä kevyt -ohjeesta.
- 9. Valitse **Tulosta Tiedosto**-valikosta.

#### **Liittyvät tiedot**

- & ["Paperin lisääminen, Paperikasetti" sivulla 29](#page-28-0)
- & ["Tulostamisen perustiedot Windows" sivulla 36](#page-35-0)

### **Yhden kuvan tulostaminen useille arkeille julisteen luomiseksi (vain Windows)**

Tämä ominaisuus mahdollistaa yhden kuvan tulostamisen useille paperiarkeille. Voit luoda suuremman julisteen teippaamalla ne yhteen.

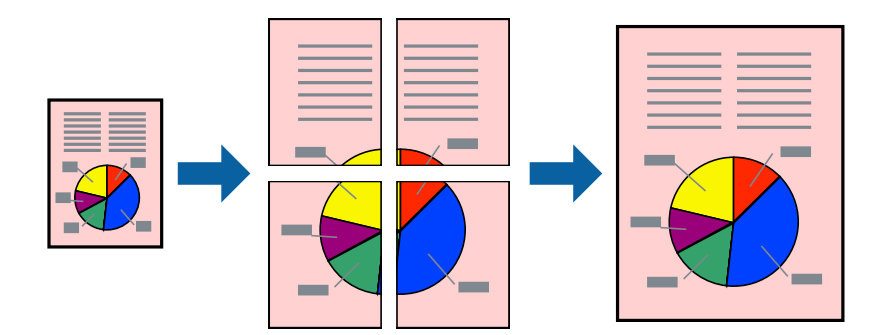

#### *Huomautus:*

Tämä toiminto ei ole käytettävissä reunuksettomassa tulostuksessa.

- 1. Lisää tulostimeen paperia.
- 2. Avaa tulostettava tiedosto.
- 3. Avaa tulostinohjaimen ikkuna.
- 4. Valitse **2x1-juliste**, **2x2-juliste**, **3x3-juliste** tai **4x4-juliste** kohdasta **Monisivuinen Yleiset**-välilehdellä.

5. Valitse **Asetukset**, määritä haluamasi asetukset ja valitse **OK**.

*Huomautus: Tulosta leikkausviivat* mahdollistaa leikkuuohjeen tulostamisen.

- 6. Määritä tarvittaessa muita asetuksia **Yleiset** ja **Lisää asetuksia** -välilehdillä ja valitse sen jälkeen **OK**.
- 7. Valitse **Tulosta**.

#### **Liittyvät tiedot**

- & ["Paperin lisääminen, Paperikasetti" sivulla 29](#page-28-0)
- & ["Tulostamisen perustiedot Windows" sivulla 36](#page-35-0)

### **Limittäiset kohdistusmerkit -toiminnon käyttäminen julisteissa**

Seuraavassa on esimerkki siitä, miten juliste tuotetaan, kun **2x2-juliste** on valittuna ja **Limittäiset kohdistusmerkit** on valittuna kohdassa **Tulosta leikkausviivat**.

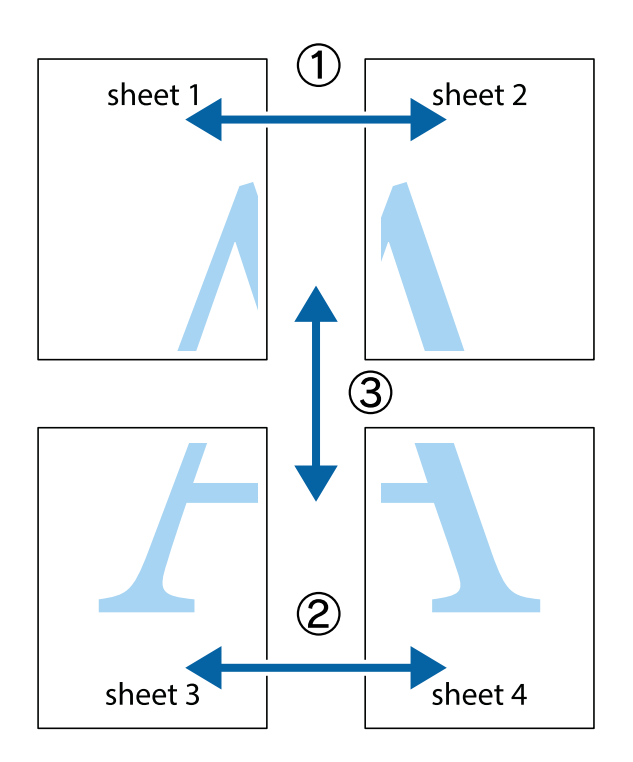

- $\frac{1}{\frac{1}{2}}\sum_{i=1}^{n}$  $\mathbb{R}^{\mathbb{Z}}$  $\boxed{\text{a}}^{\text{ex}}$ ▔<br>Q  $\overline{\mathbf{w}}$ <u>ja</u>  $\overline{\mathbf{w}}$ sheet 1 sheet 2 .<br>מ sheet 1 sheet 2 IJ  $\blacksquare$  $\mathbb{R}$   $\mathbb{R}$ ..<br>만 L⊠<br>E  $\mathbb{R}$  $\mathbf{R}$  $\mathbb{R}$
- 2. Aseta Sheet 1 reuna Sheet 2 päälle, kohdista leikkausmerkit ja liitä väliaikaisesti kaksi arkkia takaa yhteen teipillä.

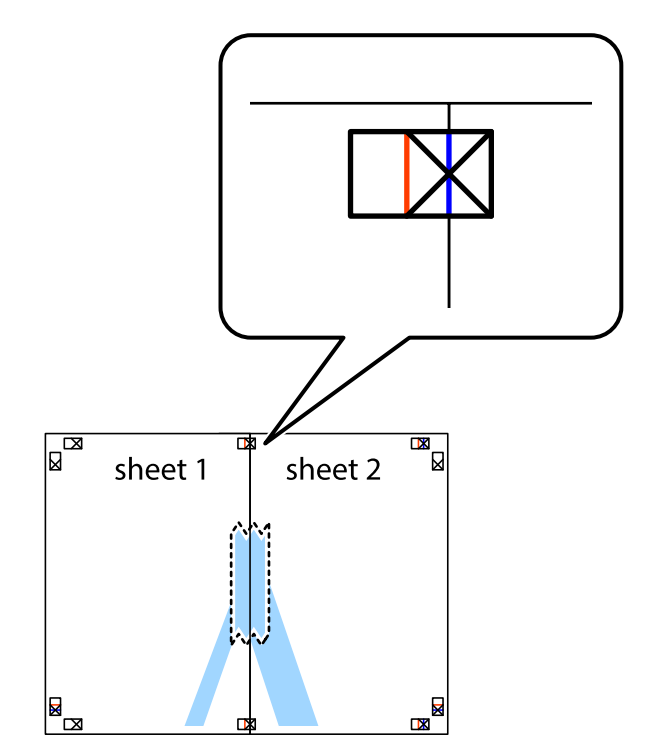

1. Valmistele Sheet 1 ja Sheet 2. Leikkaa Sheet 1 marginaalit pois pystysuoraa sinistä viivaa myöten ylä- ja alaleikkausmerkkien keskeltä.

3. Leikkaa teipatut arkit kahtia pystysuoraa punaista viivaa myöten kohdistusmerkkien halki (tällä kertaa kyseessä on leikkausmerkkien vasemmalla puolella oleva viiva).

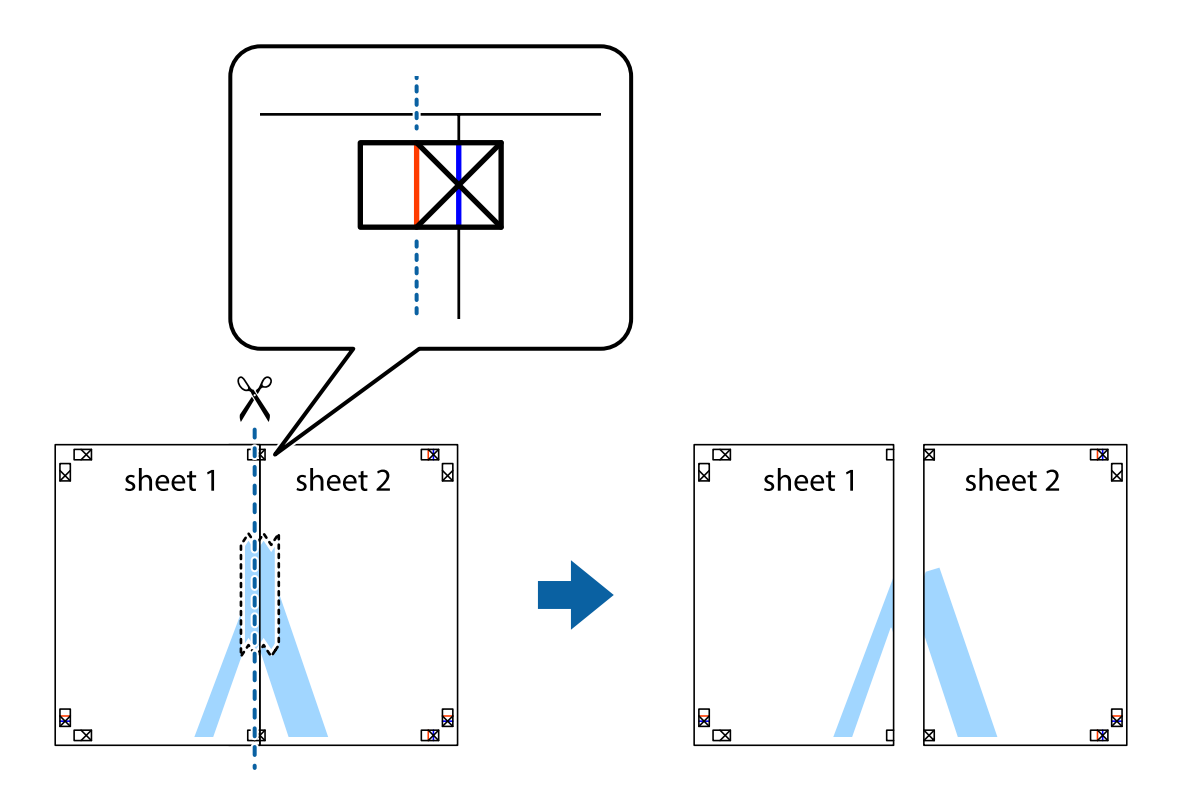

4. Kiinnitä arkit takaa yhteen teipillä.

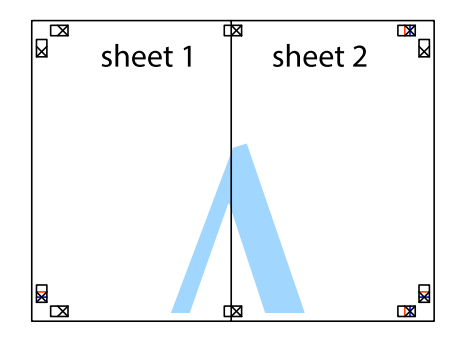

5. Toista vaiheet 1–4 ja teippaa Sheet 3 ja Sheet 4 yhteen.

6. Leikkaa Sheet 1 ja Sheet 2 marginaalit pois vaakasuoraa sinistä viivaa myöten vasemman ja oikean puolen leikkausmerkkien keskeltä.

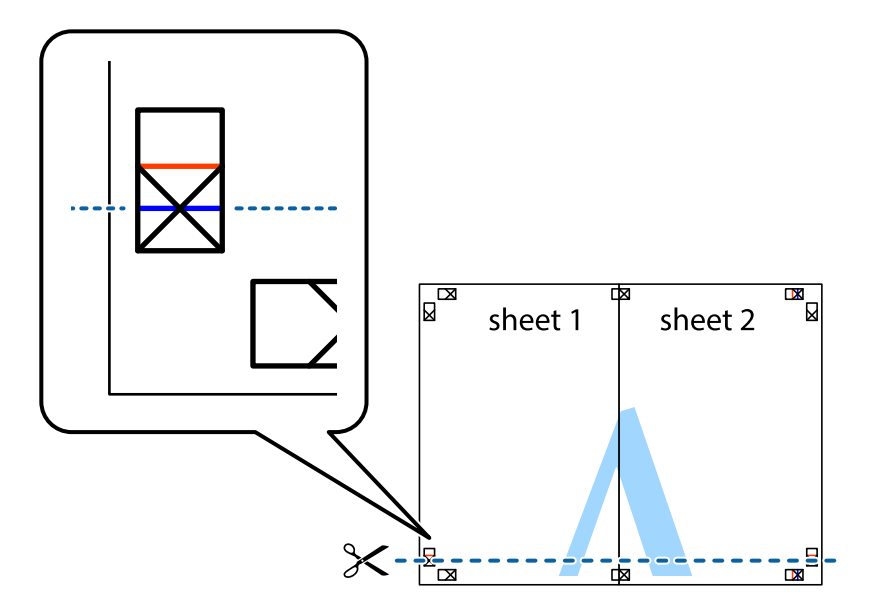

7. Aseta reunat Sheet 1 ja Sheet 2 Sheet 3 ja Sheet 4 päälle ja kohdista leikkausmerkit. Liitä paperit sitten väliaikaisesti takaa yhteen teipillä.

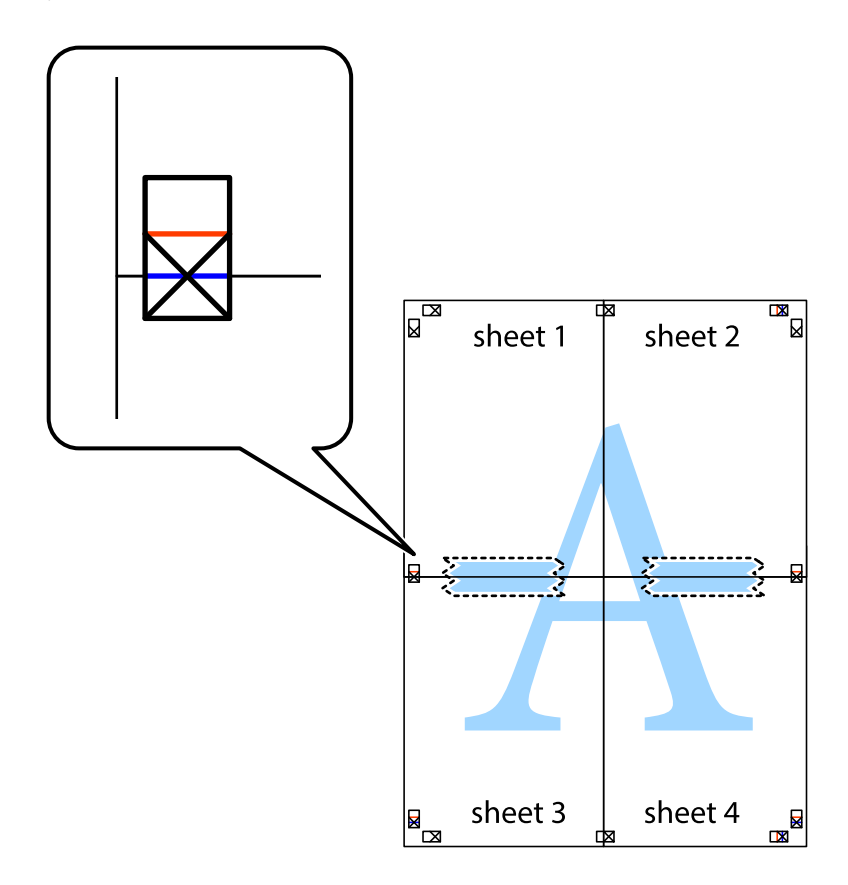

8. Leikkaa teipatut arkit kahtia vaakasuoraa punaista viivaa myöten kohdistusmerkkien halki (tällä kertaa kyseessä on leikkausmerkkien yläpuolella oleva viiva).

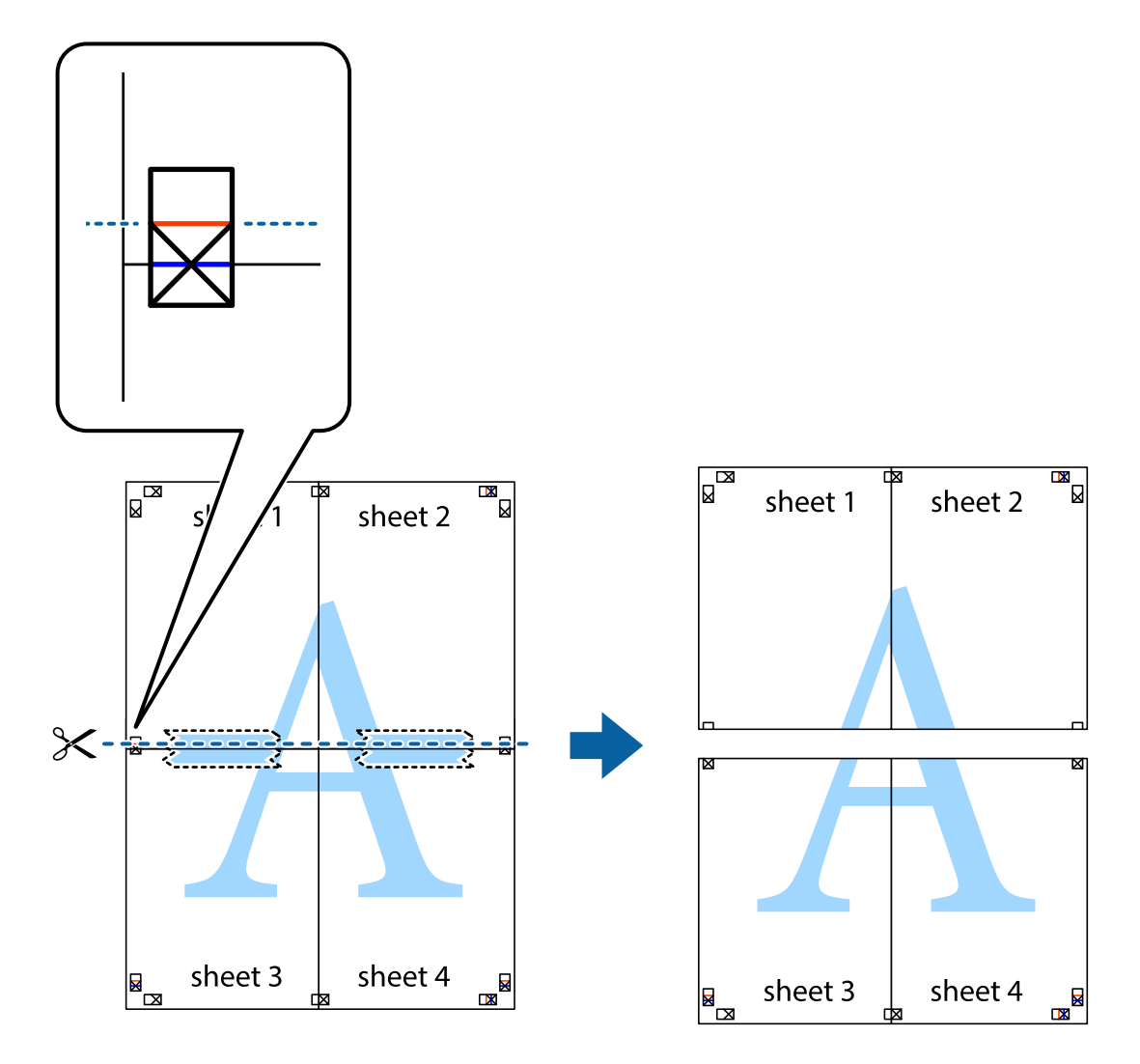

9. Kiinnitä arkit takaa yhteen teipillä.

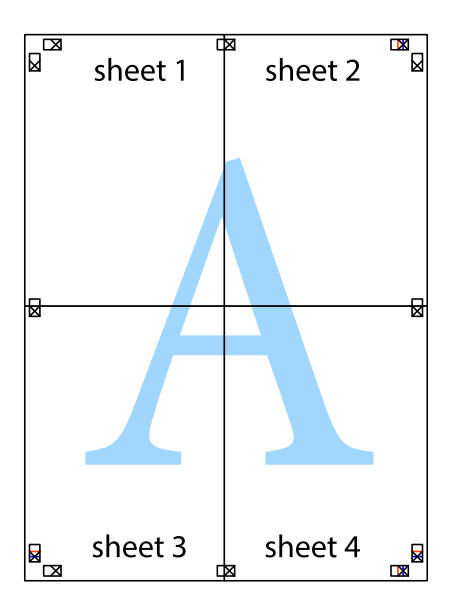

10. Leikkaa jäljellä olevat marginaalit pois ulomman ohjaimen mukaisesti.

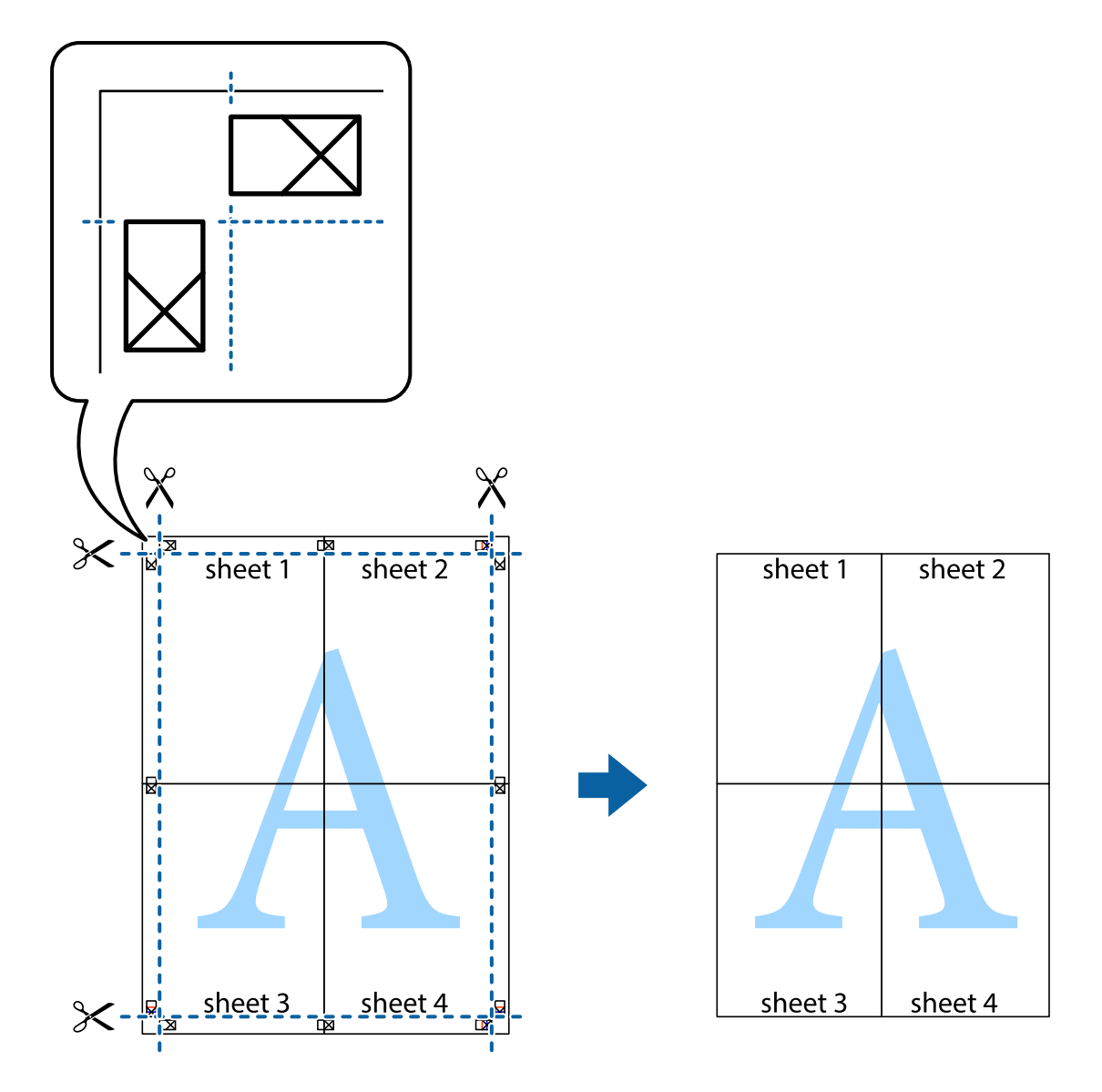

### **Erikoistoiminnoilla tulostaminen**

Tässä osiossa esitellään erilaisia tulostinohjaimessa olevia asettelun ja tulostuksen lisäominaisuuksia.

#### **Liittyvät tiedot**

- & ["WindowsTulostinajuri" sivulla 101](#page-100-0)
- & ["Mac OS X-tulostinohjain" sivulla 103](#page-102-0)

### **Tulostuksen esiasetuksen lisääminen tulostuksen helpottamiseksi**

Jos luot oman esiasetuksen usein käyttämistäsi tulostusasetuksista, voit tulostaa vaivattomasti valitsemalla luettelosta kyseisen tulostusasetuksen.

#### **Windows**

Lisää omat esiasetukset määrittämällä **Asiakirjan koko**- tai **Paperityyppi** -välilehdeltä asetuksia, kuten **Yleiset** ja **Lisää asetuksia** ja valitse sitten **Lisää/poista esiasetukset** -kohdasta **Tulostuksen esiasetukset**.

#### *Huomautus:*

Kun haluat poistaa lisätyn esiasetuksen, napsauta *Lisää/poista esiasetukset*, valitse poistettavan esiasetuksen nimi luettelosta ja poista se sitten.

#### **Mac OS X**

Siirry tulostuksen valintaikkunaan. Lisää oma esiasetus tekemällä **Paperikoko**- ja **Tulostusmateriaali**- asetukset ja tallentamalla nykyiset asetukset kohtaan **Esiasetukset**.

#### *Huomautus:*

Poistaaksesi lisätyn esiasetuksen, napsauta *Esiasetukset* > *Näytä esiasetukset*, valitse esiasetuksen nimi, jonka haluat poistaa luettelosta ja poista se sitten.

### **Suurennetun tai pienennetyn asiakirjan tulostaminen**

Asiakirjaa voidaan suurentaa tai pienentää tietyn prosenttiosuuden verran.

#### **Windows**

#### *Huomautus:*

Tämä toiminto ei ole käytettävissä reunuksettomassa tulostuksessa.

Määritä **Asiakirjan koko** -välilehdeltä **Lisää asetuksia** -asetus. Valitse **Suurenna/Pienennä asiakirjaa**, **Zoomaus** ja anna sitten prosenttiosuus.

#### **Mac OS X**

#### *Huomautus:*

Toiminnot vaihtelevat sovelluksesta riippuen. Katso lisätietoja sovelluksen ohjeista.

Valitse **Sivun asetukset** (tai **Tulosta**) **Tiedosto**-valikossa. Valitse tulostin **Format For** -kohdasta, valitse paperikoko ja syötä sitten prosenttimäärä **Scale**-kohdassa. Sulje ikkuna ja tulosta sitten seuraavien perustulostusohjeiden mukaisesti.

### **Tulostusvärin säätäminen**

Voit säätää tulostustyössä käytettäviä värejä.

**PhotoEnhance** tuottaa aiempaa terävämmät kuvat ja eloisammat värit säätämällä automaattisesti alkuperäisten tietojen kontrastia, värikylläisyyttä ja kirkkautta.

#### *Huomautus:*

- ❏ Näitä muutoksia ei tehdä alkuperäisiin tietoihin.
- ❏ *PhotoEnhance* säätää väriä analysoimalla kohteen sijainnin. Jos olet näin ollen muuttanut kohteen sijaintia suurentamalla, pienentämällä, rajaamalla tai kiertämällä kuvaa, väri saattaa muuttua yllättäen. Reunukseton tulostus asetus muuttaa myös kohteen sijainnin, mistä seuraa värin muuttuminen. Jos kuva ei ole tarkka, sävy saattaa olla luonnoton. Jos väri muuttuu tai ei enää näytä luonnolliselta, vaihda tulostustilaksi jokin muu kuin *PhotoEnhance*.

#### **Windows**

Valitse värikorjausmenetelmä **Värinkorjaus** -kohdasta **Lisää asetuksia** -välilehdellä.

Jos valitset **Automaattinen**, värit säädetään automaattisesti vastaamaan paperityyppi- ja tulostuslaatuasetuksia. Jos valitset **Mukautettu** ja napsautat **Lisätoiminnot**, voit tehdä omia asetuksia.

#### **Mac OS X**

Avaa tulostusvalintaikkuna. Valitse ponnahdusvalikosta **Color Matching** ja valitse sen jälkeen **EPSON Värinsäädöt**. Valitse ponnahdusvalikosta **Värien asetukset** ja sen jälkeen jokin saatavilla olevista vaihtoehdoista. Napsauta nuolta **Lisäasetukset**-kohdan vieressä ja määritä sopivat asetukset.

### **Kopioinnin estävän kuvioinnin tulostaminen (vain Windows)**

Voit tulostaa asiakirjoja, joissa on näkymätöntä tekstiä, esim. "Kopio". Ne tulevat näkyviin, kun asiakirjaa kopioidaan, jolloin kopio voidaan erottaa alkuperäisestä. Voit myös lisätä oman kopioinnin estävän kuvioinnin.

#### *Huomautus:*

- Toiminto on käytössä vain seuraavin asetuksin.
- ❏ Paperityyppi: tavalliset paperit
- ❏ Tulostuslaatu: Normaali
- ❏ Automaattinen 2-puolisen tulostus: Pois käytöstä
- ❏ Reunaton tulostus: Pois käytöstä
- ❏ Värinkorjaus: Automaattinen

Napsauta **Vesileiman ominaisuudet Lisää asetuksia**-välilehdellä ja valitse sitten kopioinnin estävä kuviointi. Napsauta **Asetukset** tietojen kuten koon ja tummuuden säätö.

### **Vesileiman tulostaminen (vain Windows)**

Voit tulostaa tulosteisiisi vesileiman (esimerkiksi "Luottamuksellinen"). Voit myös lisätä oman vesileimasi.

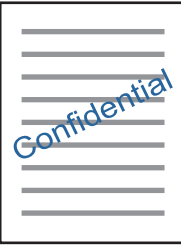

*Huomautus:*

Tämä toiminto ei ole käytettävissä reunuksettomassa tulostuksessa.

Napsauta **Vesileiman ominaisuudet** -asetusta **Lisää asetuksia**-välilehdeltä ja valitse sitten vesileima. Jos haluat muuttaa vesileiman ominaisuuksia, kuten tummuutta ja sijaintia, valitse **Asetukset**.

### **Ylä- ja alatunnisteen tulostaminen (vain Windows)**

Voit tulostaa eri tietoja kuten käyttäjänimen ja tulostuspäivän ylä- ja alatunnisteeseen.

Napsauta **Vesileiman ominaisuudet Lisää asetuksia**-välilehdellä ja valitse **Ylätunniste/alatunniste**. Napsauta **Asetukset** ja valitse tarvittavat nimikkeet pudotusvalikosta.

### **Valokuvien tulostus Epson Easy Photo Print -sovelluksen avulla**

Epson Easy Photo Print -sovelluksen avulla voit tehdä asettelun ja tulostaa valokuvia kätevästi erityyppisille papereille. Katso lisätietoja sovelluksen ohjeista.

#### *Huomautus:*

- ❏ Kun tulostetaan aidolle Epson-valokuvapaperille, musteen laatua hyödynnetään mahdollisimman hyvin ja tulosteet ovat eloisia ja selkeitä.
- ❏ Kun haluat tehdä reunatonta tulostusta kaupallisesti saatavalla sovelluksella, tee seuraavat asetukset.
	- ❏ Luo kuvatiedot, jotka täyttävät paperikoon täysin, ja jos käytössä olevassa sovelluksessa on marginaaliasetus, aseta marginaaliksi 0 mm.
	- ❏ Ota reunattoman tulostuksen asetus käyttöön tulostinohjaimessa.

#### **Liittyvät tiedot**

- & ["Käytössä oleva paperi ja kapasiteetti" sivulla 27](#page-26-0)
- & ["Paperin lisääminen, Paperikasetti" sivulla 29](#page-28-0)
- & ["Epson Easy Photo Print" sivulla 105](#page-104-0)

# **Tulostaminen älylaitteilta**

### **Käyttäen Epson iPrint-ominaisuutta**

Epson iPrint on sovellus, jolla voit tulostaa valokuvia, asiakirjoja ja verkkosivuja älylaitteista, kuten älypuhelimesta tai tabletista. Voit käyttää paikallista tulostusta, jolloin tulostat tulostimesi kanssa samassa langattomassa verkkoyhteydessä olevasta älylaitteesta, tai etätulostusta, jolloin tulostat etäsijainnista internet-yhteydellä. Etätulostuksen käyttö edellyttää tulostimen rekisteröintiä Epson Connect -palveluun.

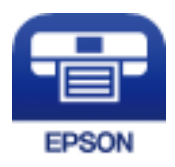

#### **Liittyvät tiedot**

& ["Epson Connect -palvelu" sivulla 99](#page-98-0)

### **Epson iPrint -sovelluksen asentaminen**

Voit asentaa Epson iPrint -ominaisuuden älylaitteellesi seuraavasta URL-osoitteesta tai QR-koodista. <http://ipr.to/c>

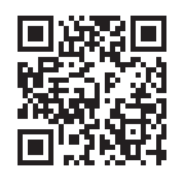

### **Tulostaminen Epson iPrint-sovelluksella**

Käynnistä Epson iPrint älylaitteella ja valitse käytettävä kohde aloitusnäytöltä. Seuraaviin näyttöihin voidaan tehdä muutoksia ilman ilmoitusta.

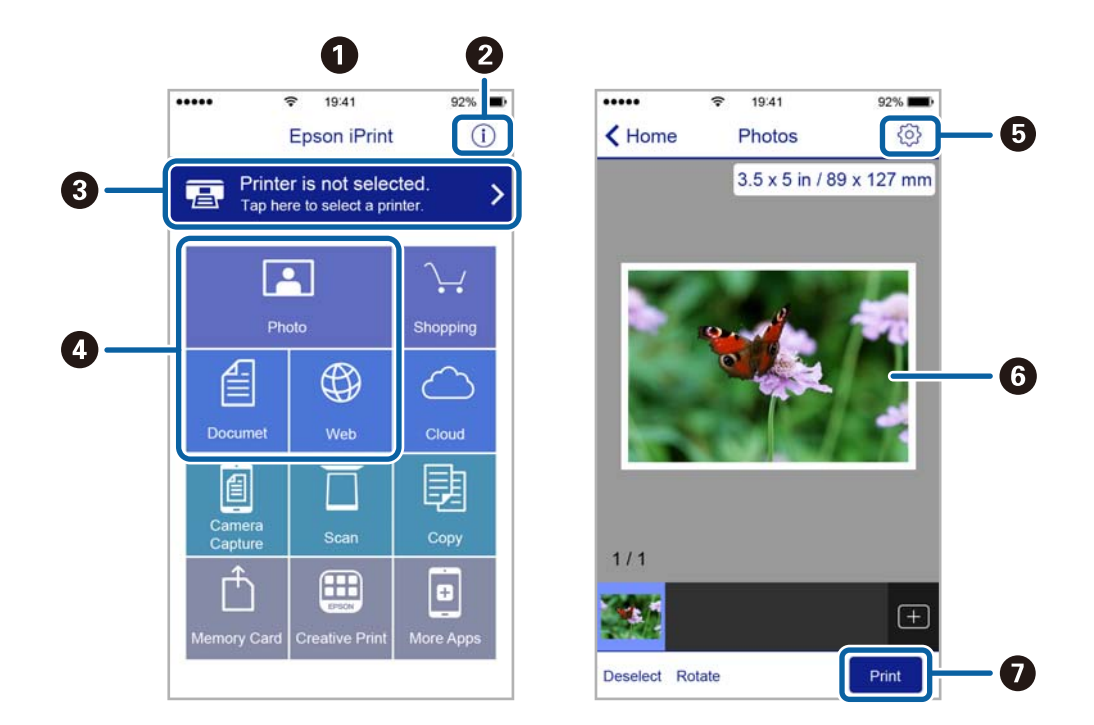

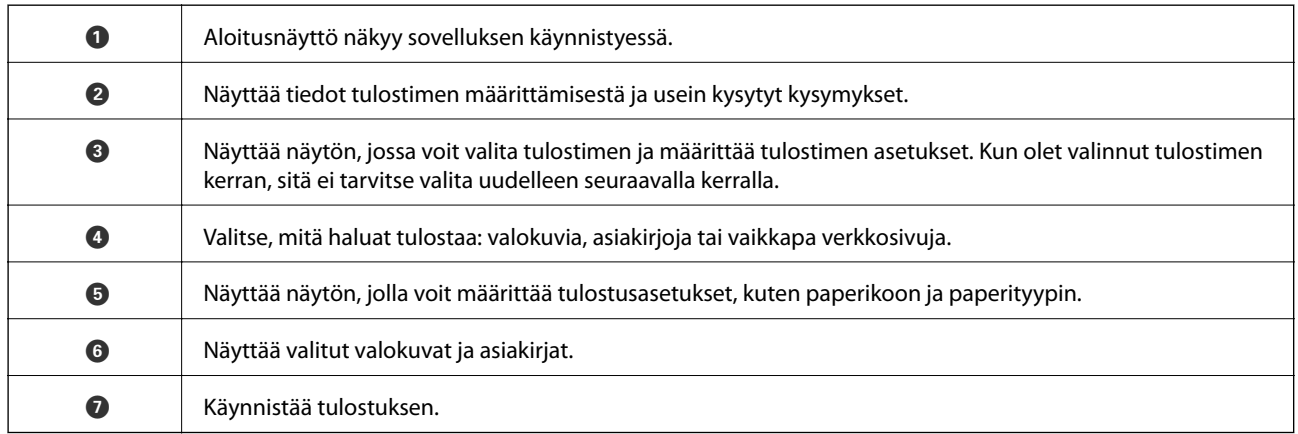

#### *Huomautus:*

Kun haluat tulostaa asiakirjavalikosta iPhone-, iPad- jaiPod touch -laitteilla, joiden käyttöjärjestelmänä on iOS, käynnistä Epson iPrint sen jälkeen, kun olet siirtänyt tulostettavan asiakirjan käyttämällä iTunes-palvelun tiedostojen jakamistoimintoa.

### **AirPrint-toiminnon käyttö**

AirPrint mahdollistaa välittömän langattoman tulostuksen iPhone-, iPad- jaiPod touch -laitteista, joissa on uusin iOS-versio, ja Mac-tietokoneista, joissa on uusin OS X -versio.

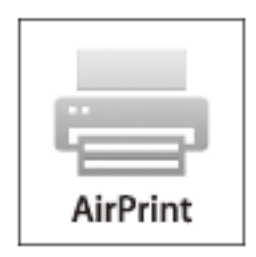

- 1. Lisää paperia tuotteeseesi.
- 2. Määritä tuotteesi langattomalle tulostukselle. Katso alla olevaa linkkiä. [http://epson.sn](http://epson.sn/?q=2)
- 3. Yhdistä Apple-laite samaan langattomaan verkkoon, jota tuotteesi käyttää.
- 4. Tulosta laitteeltasi tulostimelle.

*Huomautus:* Katso lisätietoja Applen verkkosivuston AirPrint-sivulta.

#### **Liittyvät tiedot**

& ["Paperin lisääminen, Paperikasetti" sivulla 29](#page-28-0)

# **Tulostuksen peruuttaminen**

#### *Huomautus:*

- ❏ Windowsissa ei voi peruuttaa tulostustyötä, kun se on lähetettä tulostimelle kokonaan. Peruuta tällöin tulostustyö tulostimen ohjauspaneelista.
- ❏ Kun Mac OS X -käyttöjärjestelmässä tulostetaan useita sivuja, kaikkia töitä ei voi peruuttaa ohjauspaneelin kautta. Peruuta tällöin tulostustyö tietokoneesta.
- ❏ Jos olet lähettänyt tulostustyön verkon kautta Mac OS X v10.6.8 -käyttöjärjestelmästä, tulostusta ei voi välttämättä peruuttaa tietokoneesta. Peruuta tällöin tulostustyö tulostimen ohjauspaneelista.

### **Tulostuksen peruuttaminen — tulostuspainike**

Peruuta käynnissä oleva tulostustyö painamalla  $\mathcal D$  -painiketta.

### **Tulostuksen peruuttaminen: Windows**

1. Avaa tulostinohjaimen ikkuna.

- 2. Valitse **Huolto**-välilehti.
- 3. Napsauta **Tulostusjono**.
- 4. Napsauta hiiren kakkospainikkeella työtä, jonka haluat peruuttaa, ja valitse sitten **Peruuta**.

#### **Liittyvät tiedot**

 $\blacktriangleright$ ["WindowsTulostinajuri" sivulla 101](#page-100-0)

### **Tulostuksen peruuttaminen: Mac OS X**

- 1. Osoita tulostimen kuvaketta **Dockissa**.
- 2. Valitse työ, jonka haluat peruuttaa.
- 3. Peruuta työ.
	- ❏ Mac OS X v10.8.x tai uudempi

Napsauta edistymispalkin vieressä.

❏ Mac OS X v10.6.8–v10.7.x Valitse **Poista**.

# **Kopiointi**

- 1. Lisää tulostimeen paperia.
- 2. Aseta alkuperäiskappaleet.
- 3. Siirry kohtaan **Kopioi** aloitusnäytöllä.
- 4. Anna kopioiden lukumäärä painamalla  $\blacktriangle$  ja  $\blacktriangledown$ -painikkeita.
- 5. Paina OK-painiketta.
- 6. Valitse **Asettelu** ja valitse oikea asettelu.
- 7. Paina  $\nabla$ -painiketta ja määritä muut asetukset tarvittaessa.
- 8. Paina  $\circledcirc$ -painiketta.

#### **Liittyvät tiedot**

- & ["Paperin lisääminen, Paperikasetti" sivulla 29](#page-28-0)
- & ["Alkuperäiskappaleiden asettaminen" sivulla 32](#page-31-0)
- & "**Kopioi**[-tila" sivulla 16](#page-15-0)

# **Skannaus**

# **Skannaus ohjauspaneelista**

### **Skannaus pilveen**

Voit lähettää skannattuja kuvia pilvipalveluihin käyttäen Epson Connect -ominaisuutta.

Katso lisätietoja Epson Connect -portaalin verkkosivustolta.

<https://www.epsonconnect.com/>

[http://www.epsonconnect.eu](http://www.epsonconnect.eu/) (vain Eurooppa)

#### **Liittyvät tiedot**

& "**Hae**[-tila" sivulla 17](#page-16-0)

### **Skannaus tietokoneelle**

#### c*Tärkeää:*

Varmista ennen tämän toiminnon käyttämistä, että tietokoneelle on asennettu EPSON Scan ja Epson Event Manager.

- 1. Aseta alkuperäiskappaleet.
- 2. Siirry kohtaan **Hae** aloitusnäytöllä.
- 3. Valitse **Tietokone**.
- 4. Valitse tietokone, jolle skannatut kuvat tallennetaan.

#### *Huomautus:*

- ❏ Saat näkyviin usein käytettävät skannausasetukset, kuten asiakirjatyypin, tallennuskansion ja tallennusmuodon, valitsemalla Epson Event Manager.
- ❏ Kun tulostin on yhteydessä verkkoon, tulostimen ohjauspaneelissa voi näkyä jopa 20 tietokonetta.
- ❏ Kun tietokone, jolle haluat tallentaa skannatut kuvat, on tunnistettu verkossa, tietokoneen nimen ensimmäiset 15 merkkiä näkyvät ohjauspaneelissa. Jos määrität verkkoskannausnimen Epson Event Manager -sovelluksessa, se näkyy ohjauspaneelissa.
- 5. Paina OK-painiketta ja valitse tiedostomuoto.
- 6. Paina  $\Phi$ -painiketta.

#### **Liittyvät tiedot**

- & ["Alkuperäiskappaleiden asettaminen" sivulla 32](#page-31-0)
- & ["Epson Event Manager" sivulla 104](#page-103-0)
- & "**Hae**[-tila" sivulla 17](#page-16-0)

### **Skannaus tietokoneelle (WDS)**

#### *Huomautus:*

- ❏ Tämä ominaisuus on käytössä vain tietokoneissa, joissa on Windows 10/Windows 8.1/Windows 8/Windows 7/Windows Vista.
- ❏ Jos käytössä on Windows 7/Windows Vista, tietokoneeseen on tehtävä asetukset etukäteen tämän toiminnon käyttämiseksi. Katso lisätietoja Verkko-opas -ohjeesta.
- 1. Aseta alkuperäiskappaleet.

#### *Huomautus:*

Jos haluat skannata useita alkuperäisiä, aseta kaikki alkuperäiset ADF-laitteeseen.

- 2. Siirry aloitusnäytöstä kohtaan **Hae**.
- 3. Valitse **Tietokone (WSD)**.
- 4. Valitse tietokone.
- 5. Paina  $\circledlo$ -painiketta.

#### **Liittyvät tiedot**

& ["Alkuperäiskappaleiden asettaminen" sivulla 32](#page-31-0)

## **Skannaus tietokoneelta**

Skannaa käyttäen skanneriajuria "EPSON Scan". Eri asetusten selitykset ovat EPSON Scan -ohjeissa.

### **Skannaus Office-tila-tilassa**

Voit skannata monia tekstejä nopeasti.

1. Aseta originaalit.

#### *Huomautus:*

Jos käytät ADF:ää, lataa vain esikatseltavan alkuperäisen ensimmäinen sivu.

2. Käynnistä EPSON Scan.

Käyttöopas

3. Valitse **Office-tila Tila**-luettelosta.

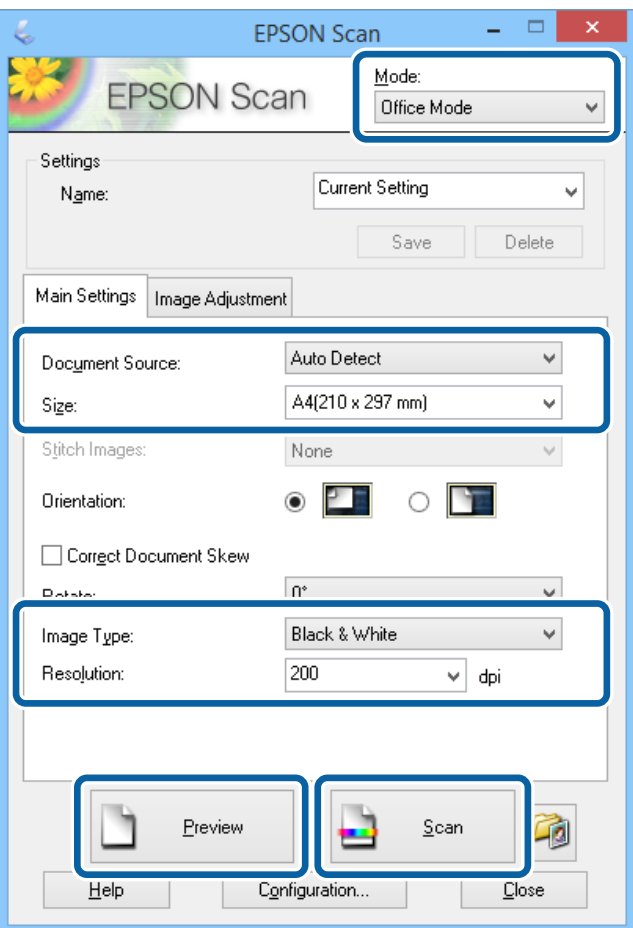

- 4. Määritä **Pääasetukset** -välilehdellä seuraavat asetukset.
	- ❏ Asiakirjalähde: Valitse asiakirjalähde, johon lisäsit alkuperäiset.
	- ❏ Koko: Valitse alkuperäiskappaleen koko.
	- ❏ Kuvatyyppi: Valitse skannattavan kuvan tyyppi.
	- ❏ Tarkkuus: Valitse skannattavan kuvan resoluutio.

#### 5. Napsauta **Esikatselu**.

#### Esikatseluikkuna avautuu.

#### *Huomautus:*

Jos käytät ADF:ää, lataa koko alkuperäinen, mukaan lukien esikatselemasi alkuperäinen.

6. Vahvista esikatselu ja tee asetukset **Kuvansäätö** -välilehdellä tarvittaessa.

#### *Huomautus:*

Voit säätää kuvaa esim. tekemällä tekstiparannuksia.

- 7. Napsauta **Skannaa**.
- 8. Tee **Tiedoston tallennusasetukset**-ikkunassa asianmukaiset asetukset ja napsauta sitten **OK**. Skannatut kuvat tallennetaan määriteltyyn kansioon.

#### *Huomautus:*

Kun tiedostotyypiksi on valittu PDF e *Kuvatiedoston muoto*-asetuksissa, voit asettaa salasanan suojaamaan tiedostoa. Valitse *Asetukset* ja sen jälkeen *Turvallisuus* -välilehti asetusten tekemiseen.

#### **Liittyvät tiedot**

- & ["Alkuperäiskappaleiden asettaminen" sivulla 32](#page-31-0)
- & ["EPSON Scan \(skanneriohjain\)" sivulla 103](#page-102-0)

### **Skannaus Professional-tila-tilassa**

Voit skannata kuvat säätämällä laatua ja väriä. Tätä käyttötilaa suositellaan kokeneille käyttäjille.

1. Aseta originaalit.

#### *Huomautus:* Jos käytät ADF:ää, lataa vain esikatseltavan alkuperäisen ensimmäinen sivu.

2. Käynnistä EPSON Scan.

3. Valitse **Professional-tila Tila**-luettelosta.

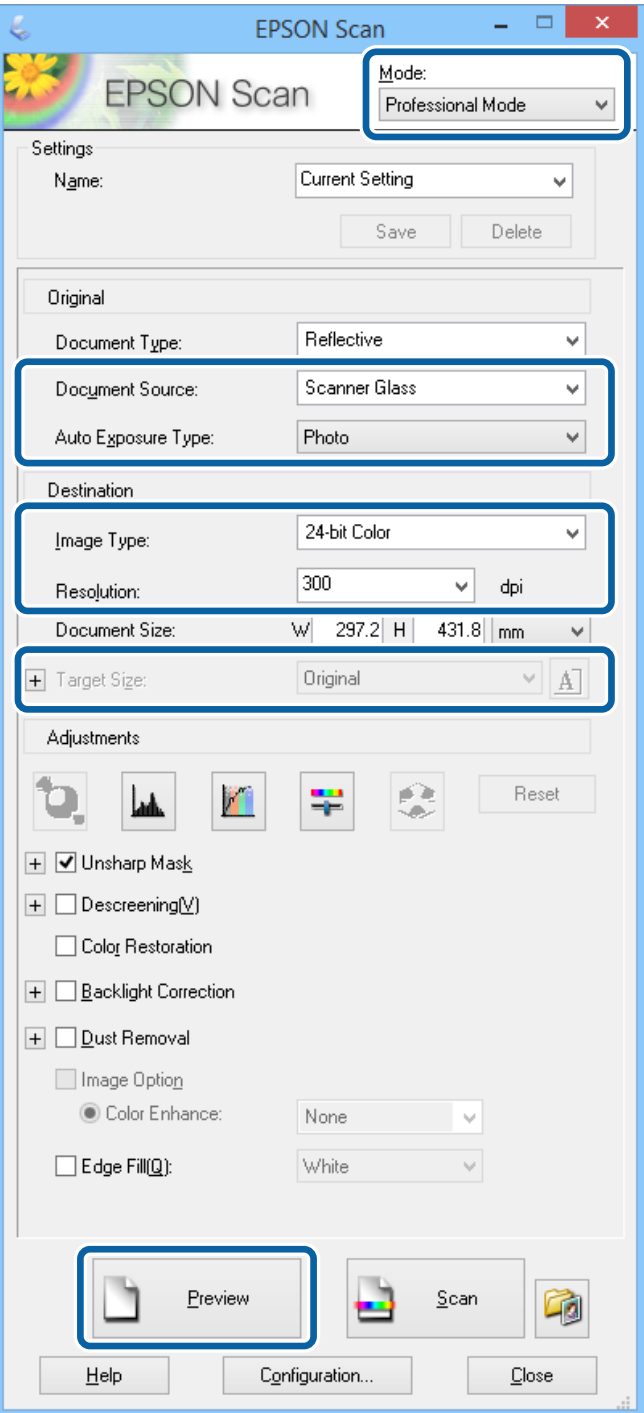

- 4. Määritä seuraavat asetukset.
	- ❏ Asiakirjalähde: Valitse asiakirjalähde, johon lisäsit alkuperäiset.
	- ❏ Automaattivalotuksen tyyppi: Valitse valotustyyppi, joka sopii alkuperäiskappaleelle.
	- ❏ Kuvatyyppi: Valitse skannattavan kuvan tyyppi.
	- ❏ Tarkkuus: Valitse skannattavan kuvan resoluutio.
	- ❏ Kohteen koko: Valitse kuvakoko.

#### 5. Napsauta **Esikatselu**.

Esikatseluikkuna avautuu.

#### *Huomautus:* Jos käytät ADF:ää, lataa koko alkuperäinen, mukaan lukien esikatselemasi alkuperäinen.

6. Tarkista esikatselu ja säädä kuvaa tarvittaessa.

#### *Huomautus:*

Voit tehdä erilaisia kuvan säätöjä kuten parantaa väriä, terävyyttä ja kontrastia.

- 7. Napsauta **Skannaa**.
- 8. Tee **Tiedoston tallennusasetukset**-ikkunassa asianmukaiset asetukset ja napsauta sitten **OK**.

Skannatut kuvat tallennetaan määriteltyyn kansioon.

#### *Huomautus:*

Kun tiedostotyypiksi on valittu PDF e *Kuvatiedoston muoto*-asetuksissa, voit asettaa salasanan suojaamaan tiedostoa. Valitse *Asetukset* ja sen jälkeen *Turvallisuus* -välilehti asetusten tekemiseen.

#### **Liittyvät tiedot**

- & ["Alkuperäiskappaleiden asettaminen" sivulla 32](#page-31-0)
- & ["EPSON Scan \(skanneriohjain\)" sivulla 103](#page-102-0)

# **Skannaaminen älylaitteilta**

Epson iPrint -sovelluksen avulla voi skannata valokuvia ja asiakirjoja älylaitteesta, kuten älypuhelimesta tai taulutietokoneesta, joka on liitetty samaan langattomaan verkkoon kuin tulostin. Voit tallentaa skannatut tiedot älylaitteelle tai pilvipalveluun, lähettää ne sähköpostitse tai tulostaa ne.

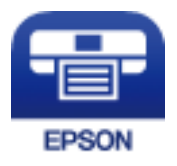

### **Epson iPrint -sovelluksen asentaminen**

Voit asentaa Epson iPrint -ominaisuuden älylaitteellesi seuraavasta URL-osoitteesta tai QR-koodista. <http://ipr.to/c>

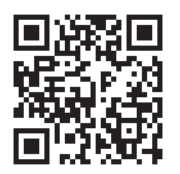

### **Skannaaminen Epson iPrint -ohjelmistolla**

Käynnistä Epson iPrint älylaitteella ja valitse käytettävä kohde aloitusnäytöltä.

#### **Skannaus**

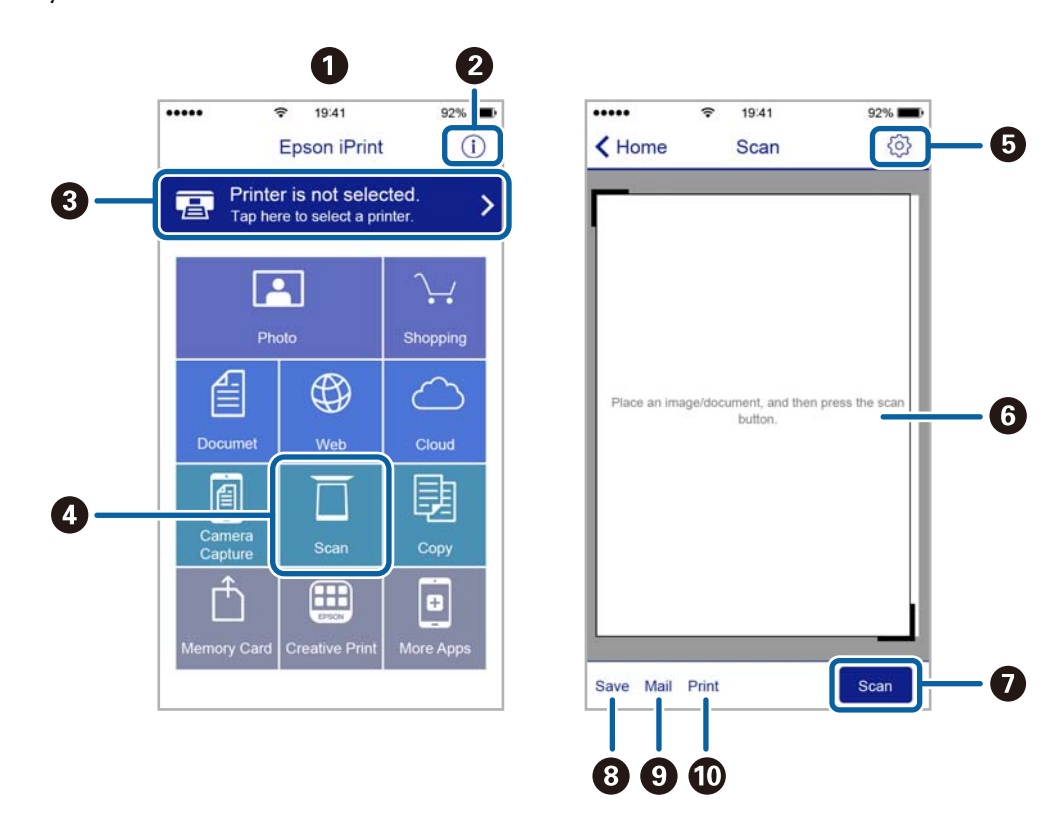

Seuraaviin näyttöihin voidaan tehdä muutoksia ilman ilmoitusta.

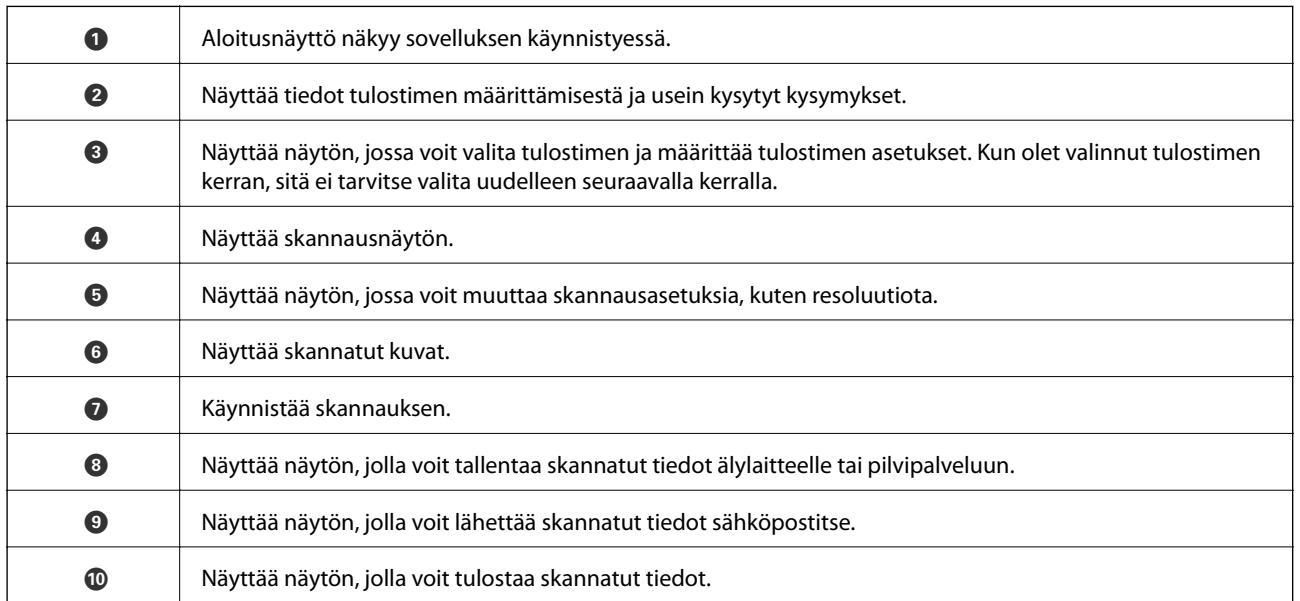

# <span id="page-65-0"></span>**Faksaus**

## **Faksin asetus**

### **Kytkeminen puhelinlinjaan**

### **Yhteensopivat puhelinlinjat**

Voit käyttää tulostinta tavallisten analogisten puhelinlinjojen (PSTN = Public Switched Telephone Network) ja PBX (Private Branch Exchange)-puhelinjärjestelmien kautta.

Seuraavien puhelinlinjojen tai järjestelmien kautta tulostinta ei ehkä voida käyttää.

- ❏ VoIP-puhelinlinja kuten DSL- tai kuituoptinen digitaalinen palvelu
- ❏ Digitaalinen puhelinlinja (ISDN)
- ❏ Jotkut PBX-puhelinjärjestelmät
- ❏ Jos puhelinpistokkeen ja tulostimeen väliin on kytketty mitään liitinsovitteita, VoIP-adaptereita, jakajia tai DSLreitittimiä.

### **Tulostimen kytkeminen puhelinlinjaan**

Kytke puhelinkaapeli puhelinpistorasiaan RJ-11 (6P2C) -puhelinkaapelilla. Kun kytket puhelimen tulostimeen, käytä toista RJ-11 (6P2C) -puhelinkaapelia.

Puhelinkaapeli saatetaan toimittaa laitteen mukana alueesta riippuen. Jos näin on, kyseistä kaapelia on käytettävä.

Puhelinkaapeli pitää ehkä liittää oman maan standardien mukaiseen adapteriin.

## c*Tärkeää:*

Irrota suoja EXT.-liittimestä vain kytkiessäsi puhelinta tulostimeen. Älä irrota suojaa, jos et ole kytkemässä puhelinta tulostimeen.

Jos salamat ovat todennäköisiä suosittelemme käyttämään ylijännitesuojaa.

#### *Kytkeminen vakiopuhelinlinjaan (PSTN) tai PBX-linjaan*

Kytke puhelinkaapeli puhelinpistokkeesta tai PBX-liittimestä LINE-liittimeen, joka sijaitsee tulostimen takana.

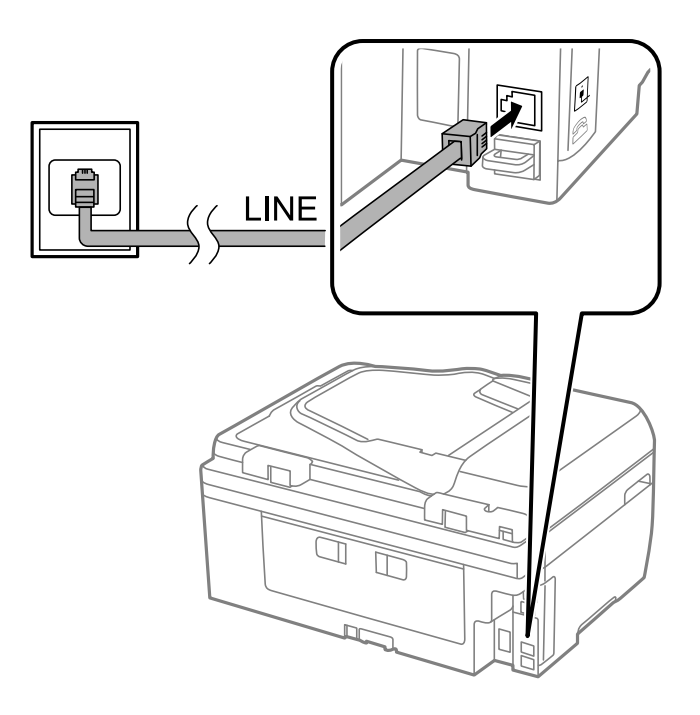

#### **Liittyvät tiedot**

& ["PBX-puhelinjärjestelmän asetusten tekeminen" sivulla 71](#page-70-0)

#### *DSL- tai ISDN-liitäntä*

Kytke puhelinkaapeli DSL-modeemilta tai ISDN-liittimestä LINE-liittimeen, joka sijaitsee tulostimen takana. Lue lisätietoja modeemin tai adapterin mukana toimitetuista oppaista.

#### *Huomautus:*

Jos DSL-modeemissa ei ole kiinteää DSL-suodatinta, kytke erillinen DSL-suodatin.

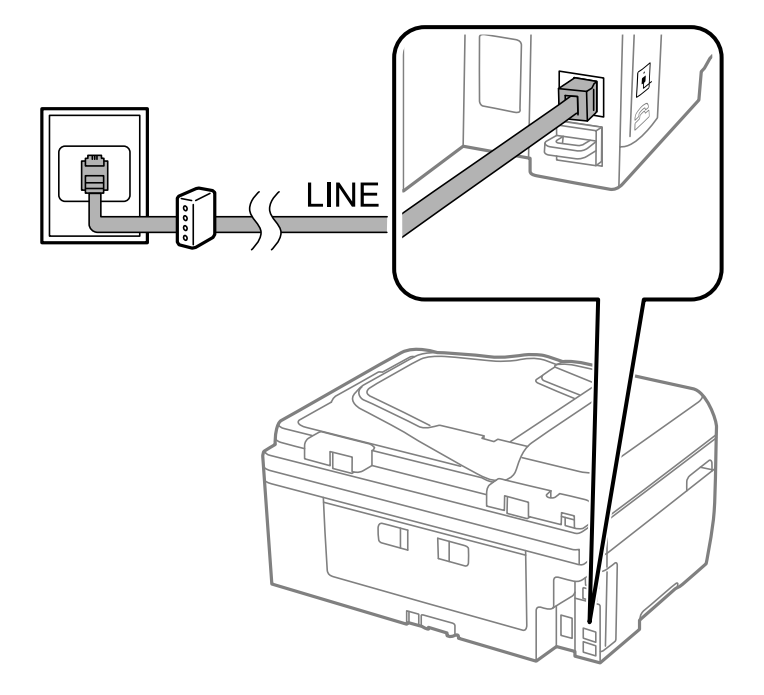

### **Puhelinkoneen kytkeminen tulostimeen**

Kun käytät tulostinta ja puhelinta samassa linjassa, liitä puhelin tulostimeen.

#### *Huomautus:*

- ❏ Jos puhelinkoneessasi on faksitoiminto, kytke se pois päältä ennen liittämistä. Katso lisätietoja puhelinkoneen käyttöohjeesta.
- ❏ Määritä faksin vastaanottamista edeltävän *Soittoa ennen vastausta* -kohdan arvoksi suurempi lukumäärä kuin puhelinvastaajalla.
- 1. Irrota suoja EXT.-liittimestä, joka sijaitsee tulostimen takana.

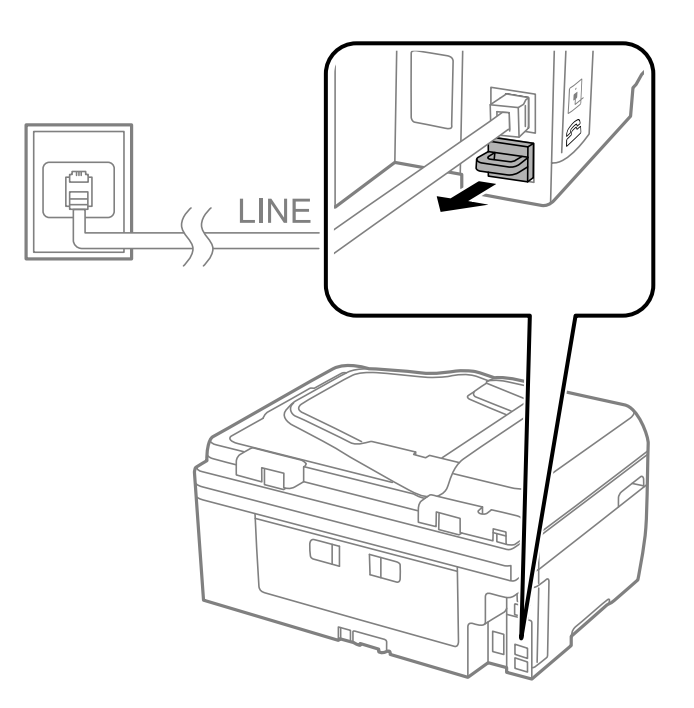

2. Yhdistä puhelinkone ja EXT.-liitin puhelinkaapelilla.

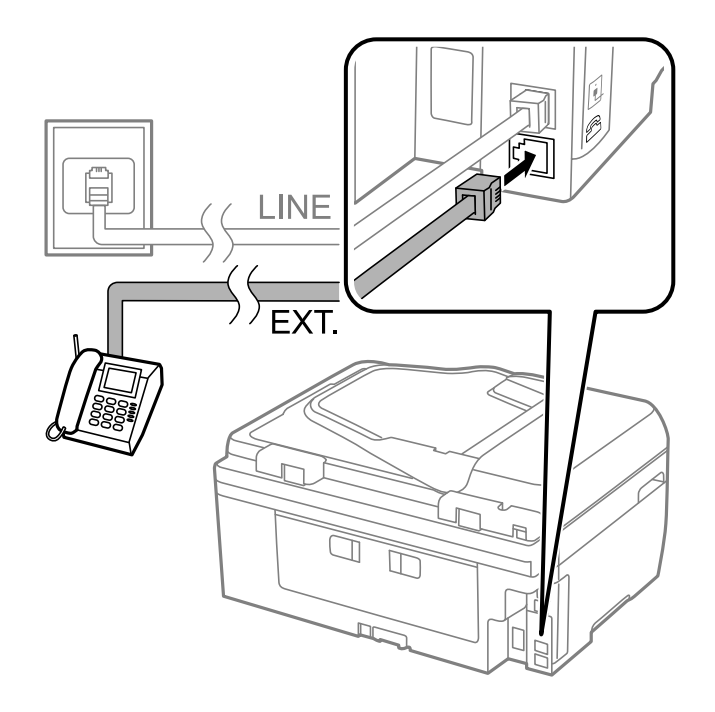

#### c*Tärkeää:*

Jos käytät yhtä puhelinlinjaa, varmista että puhelinkone on kytketty EXT. tulostimen liittimeen. Jos käytät jakajaa puhelinkoneen ja tulostimen asetukseen erikseen, puhelin ja tulostin eivät toimi oikein.

3. Nosta yhdistetyn puhelinkoneen kuuloke ja varmista, että LCD-näytöllä näkyy viesti, jossa sinua pyydetään valitsemaan, haluatko lähettää vai vastaanottaa faksin.

Jos viestiä ei näy, tarkista että puhelinkaapeli on liitetty EXT.-liittimeen.

#### **Liittyvät tiedot**

& ["Puhelinvastaajan asetukset" sivulla 76](#page-75-0)

### **Faksin perusasetusten määritys**

Tee ensin faksin perusasetusten määritys esim. **Vastaanottotila** käyttämällä **Ohjattu faksin asetus** ja määrittämällä sitten tarvittaessa muut asetukset.

**Ohjattu faksin asetus** tulee automaattisesti näkyviin, kun tulostin käynnistetään ensimmäistä kertaa. Kun asetukset on tehty, niitä ei tarvitse tehdä enää uudelleen, ellei liitäntäympäristö muutu.

### **Perusfaksiasetusten tekeminen Ohjattu faksin asetus-apuohjelmalla**

Tee faksin perusasetukset seuraamalla näytön ohjeita.

1. Kytke tulostin puhelinlinjaan.

#### c*Tärkeää:*

Koska automaattinen faksikytkennän tarkastus tehdään apuohjelman lopuksi, varmista että tulostin on kytketty puhelinlinjaan ennen apuohjelman käynnistämistä.

- 2. Siirry kohtaan **Asetus** aloitusnäytöllä.
- 3. Valitse **Faksiasetukset** > **Ohjattu faksin asetus** ja paina sitten **A** -painiketta.

Apuohjelma käynnistyy.

4. Syötä lähettäjän nimi (esim. yrityksen nimi) taksin ylätunnistenäytölle.

```
Huomautus:
Lähettäjän nimi ja numero näkyvät lähtevien faksien yläreunassa.
```
- 
- 5. Syötä faksinumero puhelinnumeron syöttökenttään.
- 6. Valitse, käytätkö DRD-asetusta.
	- ❏ Jos olet tilannut Distinctive Ring -palvelun puhelinyhtiöltä: Paina u-painiketta, valitse soittokuvio tuleville fakseille ja siirry vaiheeseen 9. **Vastaanottotila** on automaattisesti asetuksessa **Auto**.
	- ❏ Jos tätä asetusta ei tarvitse tehdä: Paina d-painiketta ja siirry seuraavaan vaiheeseen.

#### **Faksaus**

#### *Huomautus:*

- ❏ Distinctive Ring -palvelut, joita monet puhelinyhtiöt tarjoavat (palvelun nimi vaihtelee yhtiöittäin), mahdollistaa useamman numeron käyttämisen samalla linjalla. Jokainen numero on osoitettu eri soittokuviolle. Voit käyttää yhtä linjaa äänipuheluille ja toista faksipuheluille. Valitse faksipuheluiden soittokuvio kohdassa *DRD*.
- ❏ Alueesta riippuen *Päällä* ja *Pois* näkyvät *DRD*-vaihtoehtoina. Valitse *Päällä* käyttääksesi Distinctive ring ominaisuutta.
- 7. Valitse, käytätkö puhelinkonettasi kytkettynä tulostimeen.

❏ Kytkettynä: Paina u-painiketta ja siirry seuraavaan vaiheeseen.

- ❏ Ei kytkettynä: Paina d-painiketta ja siirry vaiheeseen 9. **Vastaanottotila** on asetuksessa **Auto**.
- 8. Valitse, haluatko vastaanottaa faksit automaattisesti.
	- ❏ Vastaanotto automaattisesti: Paina u-painiketta. **Vastaanottotila** on asetuksessa **Auto**.
	- ❏ Vastaanotto manuaalisesti: Paina d-painiketta. **Vastaanottotila** on asetuksessa **Man.**.
- 9. Paina **Vahvista asetukset** -näytöllä OK-painiketta. Tarkista tekemäsi asetukset painamalla **A** ja  $\blacktriangledown$ painikkeita ja paina sitten OK-painikkeita.

Korjaa tai muuta asetuksia painamalla 5-painiketta.

10. Valitse **Käynnistä** ja, kun sinua kehotetaan tulostamaan tarkistuksen tulos, paina  $\circled{}$ -painiketta.

Laite tulostaa raportin, joka näyttää tarkistuksen tulokset.

#### *Huomautus:*

❏ Jos raportti osoittaa virheitä, noudata raportin ohjeita niiden selvittämiseksi.

- ❏ Valitse linjatyyppi, jos sinua kehotetaan valitsemaan se. Kun tulostin liitetään PBX:n puhelinjärjestelmään tai liitinadapteriin, valitse *PBX*.
- $□$  Jos näyttö ilmoittaa, että valintaääntä ei kuulu, poista valintaäänen tunnistustoiminto käytöstä painamalla ▲ painiketta.

Valintaäänen tunnistustoiminnon poistaminen käytöstä voi kuitenkin pudottaa ensimmäisen numeron pois faksinumerosta ja lähettää sen väärään numeroon.

11. Kun Käynnistä tulee uudelleen näkyviin, paina v-painiketta. Poistu ohjatusta toiminnosta valitsemalla **Valmis**.

#### **Liittyvät tiedot**

- & ["Tulostimen kytkeminen puhelinlinjaan" sivulla 66](#page-65-0)
- $\rightarrow$  ["Vastaanottotilan asettaminen" sivulla 75](#page-74-0)
- & ["PBX-puhelinjärjestelmän asetusten tekeminen" sivulla 71](#page-70-0)
- & "**[Faksiasetukset](#page-21-0)**" sivulla 22

### **Faksin perusasetusten yksittäinen määritys**

Voit tehdä faksin asetukset käyttämättä apuohjelmaa valitsemalla asetukset yksittäin. Myös apuohjelmalla tehtyjä asetuksia voi muuttaa. Lisätietoa saa valikosta, jossa kuvataan faksin perusasetuksia.

#### <span id="page-70-0"></span>**Liittyvät tiedot**

& "**[Faksiasetukset](#page-21-0)**" sivulla 22

#### *PBX-puhelinjärjestelmän asetusten tekeminen*

Tee seuraavat asetukset, kun käytät tulostinta toimistoissa, joissa käytetään jatkojohtoa ja edellytetään ulkolinjapuheluun suuntanumeroa kuten 0 tai 9.

- 1. Siirry kohtaan **Asetus** aloitusnäytöllä.
- 2. Valitse **Faksiasetukset** > **Perusasetukset** > **Linjatyyppi**.
- 3. Valitse **PBX**.
- 4. Valitse **Käytä** suuntanumeroksi.
- 5. Kirjoita **Käyttökoodi** -näytölle puhelinjärjestelmässäsi käytetty ulkolinjan suuntanumero ja paina sitten OKpainiketta.

Suuntanumero on tallennettu tulostimelle. Kun faksi lähetetään ulkonumeroon, valitse risuaita (#) ennen varsinaista suuntanumeroa.

#### *Huomautus:*

Kun risuaita (#) on syötetty ennen varsinaista suuntanumeroa, tulostin korjaa merkin tallennetulla käyttökoodilla valinnan yhteydessä. Risuaidan käyttö vähentää yhteysongelmia ulkolinjojen kanssa.

# **Yhteystietojen rekisteröinti faksausta varten**

Kun rekisteröit usein käytetyt faksinumerot yhteystietoluetteloon, voit lähettää fakseja kätevästi. Voit ryhmitellä joitakin syötteitä yhteen lähettääksesi faksin yhtä aikaa useille vastaanottajille. Enintään 60 syötettä (ryhmäsyöte lasketaan yhdeksi) voi rekisteröidä.

### **Yhteystietojen tallentaminen**

- 1. Paina **C**-painiketta **Faksi**-tilassa.
- 2. Paina -painiketta ja valitse sitten **Lisää syöte**.
- 3. Valitse yhteystiedon numero, jota haluat käyttää.
- 4. Syötä nimi ja faksinumero.

#### *Huomautus:*

Kun syötät faksin numeron, syötä suuntanumero faksinumeron eteen, jos puhelinjärjestelmäsi on PBX ja sinun on valittava ulkolinja. Jos suuntanumero on asetettu *Linjatyyppi* -asetuksissa, syötä risuaita (#) varsinaisen suuntanumeron tilalle. Jos haluat, että tauko (kolme sekuntia) lisätään valinnan aikana, lisää tavuviiva painamalla -painiketta

5. Valitse faksin nopeus. Muuta asetusta painamalla r-painiketta.

#### *Huomautus:*

Kohdassa *Asetus* > *Faksiasetukset* > *Perusasetukset* > *Faksinopeus* asetettua faksin nopeutta käytetään oletuksena. Jos vastaanottajalla esiintyy säännöllisesti yhteysvirheitä, tai jos vastaanottaja on ulkomailla, on suositeltavaa muuttaa tämä arvoon *Hidas(9 600bps)*.

6. Tallenna yhteyshenkilö painamalla OK -painiketta.

#### *Huomautus:*

Voit muokata tai poistaa merkinnän valitsemalla kohteen ja painamalla **>**-painiketta ja valitsemalla sitten **Muokkaa** tai *Poista*.

### **Yhteystietoryhmien tallentaminen**

Yhteystietojen lisääminen ryhmään mahdollista faksien lähettämisen useampaan kohteeseen samaan aikaan.

- 1. Paina **S**-painiketta **Faksi**-tilassa.
- 2. Valitse ja sen jälkeen **Lisää ryhmä**.
- 3. Valitse yhteystiedon numero, jota haluat käyttää.
- 4. Kirjoita nimi ja paina sitten OK-painiketta.
- 5. Valitse yhteyshenkilöt, jotka haluavat lisätä ryhmään, painamalla  $*$ -painiketta.

#### *Huomautus:*

- ❏ Voit tallentaa enintään 30 yhteystietoa.
- $\Box$  Poista valinta painamalla  $*$ -painiketta uudelleen.
- 6. Tallenna yhteystiedot ryhmäksi painamalla OK-painiketta.

#### *Huomautus:*

Voit muokata tai poistaa yhteystietoryhmän valitsemalla poistettavan yhteystietoryhmän, painamalla • -painiketta ja valitsemalla sitten *Muokkaa* tai *Poista*.

### **Yhteystietojen rekisteröinti tietokoneeseen**

Käyttämällä FAX Utility -apuohjelmaa voit luoda yhteystietoluettelon tietokoneeseen ja tuoda sen tulostimeen. Katso lisätietoja FAX Utility -ohjeesta.

#### **Liittyvät tiedot**

& ["FAX Utility" sivulla 105](#page-104-0)

### **Yhteystietojen varmuuskopiointi tietokoneella**

Voit myös varmuuskopioida FAX Utility -apuohjelmalla tulostimeen tallennetut yhteystiedot tietokoneeseen. Katso lisätietoja FAX Utility -ohjeesta.

Yhteystiedot saatetaan menettää tulostimen toimintahäiriön sattuessa. Suosittelemme ottamaan varmuuskopioinnin aina, kun tietoja päivitetään. Epson ei ota vastuuta tietojen menetyksistä tai varmuuskopioinnista eikä tietojen ja asetusten palauttamisesta edes takuun voimassaoloaikana.
### <span id="page-72-0"></span>**Liittyvät tiedot**

& ["FAX Utility" sivulla 105](#page-104-0)

## **Faksien lähettäminen**

### **Faksien lähettämisen perustoiminnot**

Värillisten ja mustavalkoisten (B&W) faksien lähettäminen.

#### *Huomautus:*

Jos faksinumero on varattu tai lähetyksessä on muita ongelmia, tulostin tekee valinnan minuutin kuluttua uudelleen.

### **Faksien lähettäminen ohjauspaneelista**

1. Aseta alkuperäiskappaleet.

### *Huomautus:*

Voit lähettää enintään 100 sivua yhdellä lähetyksellä. Jäljellä olevan muistin määrästä riippuen, et ehkä voi lähettää fakseja, vaikka sivumäärä olisi alle 100 sivua.

- 2. Siirry aloitusnäytöstä kohtaan **Faksi**.
- 3. Määritä vastaanottaja.
	- ❏ Syöttääksesi manuaalisesti: Syötä numeroita numeronäppäimistöllä ja paina sitten OK-painiketta.
	- ❏ Valitaksesi yhteystietoluettelosta: Paina -painiketta ja valitse sitten vastaanottaja.
	- **□** Valitaksesi viimeksi valitun numeron: Paina <sup>9</sup>/<sub>2</sub>-painiketta.

#### *Huomautus:*

- ❏ Voit lähettää saman mustavalkofaksin enintään 30 vastaanottajalle. Värillisen faksin voi lähettää yhdelle vastaanottajalle kerrallaan.
- $□$  Jos haluat, että tauko (kolme sekuntia) lisätään valinnan aikana, lisää tavuviiva painamalla  $\mathcal{L}_\blacksquare$ .
- ❏ Jos olet määrittänyt suuntanumeron *Linjatyyppi*-määrityksissä, syötä # (risuaita) suuntanumeron sijaan faksinumeron eteen.
- $□$  Jos painat  $\mathcal{C}_\leq$ -painiketta ja edellinen faksi on lähetetty ryhmälle, näytöllä näytetään ryhmään viimeisimmäksi tallennettu merkintä.
- ❏ Jos haluat poistaa valitsemasi vastaanottajan, paina r-painiketta ja valitse sitten *Poista Yhteystiedot*.
- 4. Paina OK-painiketta ja tee tarvittaessa asetukset, kuten resoluutio ja lähetystapa.
- 5. Paina  $\hat{\mathcal{D}}$ -painiketta.

#### *Huomautus:*

- $\Box$  Lähetys peruutetaan painamalla  $\oslash$ -painiketta.
- ❏ Värillisen faksin lähettäminen vie pidempään, koska tulostin suorittaa skannauksen ja lähetyksen samanaikaisesti. Faksin lähettäminen mustavalkoisena voi kestää pitempään alkuperäisen tyypin, kuten valokuvan tai tekstin tai kuvatarkkuusasetuksen mukaan.

### <span id="page-73-0"></span>**Liittyvät tiedot**

- & ["Alkuperäiskappaleiden asettaminen" sivulla 32](#page-31-0)
- & "**Faksi**[-tila" sivulla 18](#page-17-0)
- & ["Yhteystietojen rekisteröinti faksausta varten" sivulla 71](#page-70-0)

### **Faksien lähettäminen ulkoiselta puhelinkoneelta**

Voit lähettää faksin käyttämällä tulostimeen kytkettyä puhelinta , jos haluat puhua puhelimeen ennen faksin lähettämistä tai kun vastaanottajan faksilaite ei kytkeydy automaattisesti vastaanottotilaan.

- 1. Aseta alkuperäiskappaleet.
	- *Huomautus:* Voit lähettää enintään 100 sivua yhdessä lähetyksessä.
- 2. Nosta tulostimeen kytketyn puhelinkoneen kuuloke.
- 3. Valitse tulostimen ohjauspaneelista **Lähetä** ja näppäile vastaanottajan faksinumero puhelimeen.
- 4. Paina OK-painiketta ja tee tarvittaessa asetukset, kuten resoluutio ja lähetystapa.
- 5. Kun kuulet faksiäänen, paina  $\Diamond$ -painiketta ja sulje puhelimen kuuloke.

### *Huomautus:*

- ❏ Kun numero valitaan kytketyn puhelimen avulla, faksin lähettäminen vie pidempään, koska tulostin skannaa ja lähettää samanaikaisesti. Kun tulostin lähettää faksia, muita toimintoja ei voi käyttää.
- ❏ Alkuperäisen sisällön ja valitsemasi resoluution mukaan, faksin lähettämiseen käytetty aika vaihtelee.

### **Liittyvät tiedot**

- & ["Alkuperäiskappaleiden asettaminen" sivulla 32](#page-31-0)
- & "**Faksi**[-tila" sivulla 18](#page-17-0)

### **Eri tapoja faksin lähettämisen**

### **Faksin lähettäminen tiettynä ajankohtana (Lähetä faksi myöhemmin)**

Voit lähettää faksin ennalta määritettynä ajankohtana. Tämä toiminto on käytettävissä vain mustavalkoisia fakseja lähetettäessä.

- 1. Aseta alkuperäiskappaleet.
- 2. Siirry kohtaan **Faksi** aloitusnäytöllä.
- 3. Määritä vastaanottaja.
- 4. Paina OK-painiketta ja valitse sitten **Lähetä faksi myöhemmin**.
- 5. Valitse **Päällä** ja paina sitten OK-painiketta.
- 6. Syötä faksin lähetysaika ja paina sitten OK-painiketta.
- 7. Määritä tarvittaessa asetukset, kuten resoluutio ja tummuus.
- 8. Paina  $\hat{\mathcal{D}}$ -painiketta.

#### *Huomautus:*

Laitteella ei voi lähettää muita fakseja ennen kuin ennalta määritettynä ajankohtana lähetettävä faksi on lähetetty Faksin voi peruuttaa painamalla faksitilan yläreunassa olevaa  $\bigotimes$ -painiketta ja painamalla sitten  $\blacktriangle$ -painiketta.

#### **Liittyvät tiedot**

- & ["Faksien lähettäminen ohjauspaneelista" sivulla 73](#page-72-0)
- & ["Alkuperäiskappaleiden asettaminen" sivulla 32](#page-31-0)
- & "**Faksi**[-tila" sivulla 18](#page-17-0)

### **Usean mustavalkosivun lähettäminen (Lähetä suoraan)**

Kun lähetät mustavalkoista faksia, skannattu asiakirja tallennetaan väliaikaisesti tulostimen muistiin. Tästä syystä monen sivun lähettäminen voi aiheuttaa tulostimen muistin loppumisen ja faksien lähetyksen päättymisen. Voit estää tämän **Lähetä suoraan** -ominaisuudella. Faksin lähettäminen vie kuitenkin pidempään, kun tulostin skannaa ja lähettää samanaikaisesti. Voit käyttää tätä ominaisuutta, kun vastaanottajia on vain yksi.

Valitse aloitusnäytöltä **Faksi** ja paina sitten OK-painiketta. Aseta kohdan **Lähetä suoraan** arvoksi **Päällä**.

### **Faksin lähettäminen tietokoneelta**

Voit lähettää fakseja tietokoneelta käyttämällä FAX Utility- ja PC-FAX-ajuria. Lue lisää FAX Utility- ja PC-FAXajurin käyttöohjeista.

#### **Liittyvät tiedot**

- ◆ ["PC-FAX-ohjain \(faksiohjain\)" sivulla 105](#page-104-0)
- & ["FAX Utility" sivulla 105](#page-104-0)

### **Faksien vastaanotto**

### **Vastaanottotilan asettaminen**

Voit asettaa **Vastaanottotila** -tilan käyttämällä **Ohjattu faksin asetus**-apuohjelmaa. Kun asetat faksin ominaisuuksia ensimmäistä kertaa, suosittelemme käyttämään **Ohjattu faksin asetus**-asetusohjelmaa. Jos haluat muuttaa **Vastaanottotila** -asetuksia yksittäin, noudata alla olevia vaiheita.

- 1. Siirry kohtaan **Asetus** aloitusnäytöllä.
- 2. Valitse **Faksiasetukset** > **Vastaanottoasetukset** > **Vastaanottotila**.
- 3. Valitse vastaanottotapa.
	- ❏ Auto: Suositellaan raskaaseen käyttöön. Tulostin vastaanottaa automaattisesti faksin, kun asettamasi määrä soittoja on toteutunut.

### <span id="page-75-0"></span>c*Tärkeää:*

Jos puhelinta ei kytketä tulostimeen, valitse *Auto*-tila.

❏ Man.: Suositellaan käyttäjille, jotka eivät faksaa usein tai jotka haluavat vastaanottaa faksin vastattuaan puhelimeen. Kun vastaanotat faksin, nosta kuuloke ja käytä tulostinta.

#### *Huomautus:*

Jos otat käyttöön *Etävastaanotto* -ominaisuuden, voit alkaa vastaanottaa faksia yksinkertaisesti käyttämällä kytkettyä puhelinta.

### **Liittyvät tiedot**

- & ["Perusfaksiasetusten tekeminen Ohjattu faksin asetus-apuohjelmalla" sivulla 69](#page-68-0)
- $\blacktriangleright$  "Faksien vastaanotto manuaalisesti" sivulla 76
- & ["Faksien vastaanottaminen käyttämällä kytkettyä puhelinta \(Etävastaanotto\)" sivulla 77](#page-76-0)

### **Puhelinvastaajan asetukset**

Puhelinvastaajan asetukset on tehtävä.

- ❏ Aseta tulostimen **Vastaanottotila** valintaan **Auto**.
- ❏ Aseta tulostimen **Soittoa ennen vastausta** -asetus suuremmalle kuin vastaajan soittojen määrä. Muussa tapauksessa vastaaja ei voi vastaanottaa äänipuheluita ääniviestien tallentamiseen. Lue lisätietoja puhelinvastaajan käyttöohjeista.

**Soittoa ennen vastausta** -asetus ei ehkä tule näkyviin alueesta riippuen.

#### **Liittyvät tiedot**

& "**[Faksiasetukset](#page-21-0)**" sivulla 22

### **Eri tapoja faksin vastaanottamiseen**

### **Faksien vastaanotto manuaalisesti**

Kun kytket puhelinkoneen ja asetat **Vastaanottotila** -asetukseksi **Man.**, noudata alla olevia ohjeita.

- 1. Kun puhelin soi, nosta kuuloke.
- 2. Kun kuulet faksiäänen, valitse tulostimen ohjauspaneelista **Vastaanota**.

#### *Huomautus:*

Jos otat käyttöön *Etävastaanotto* -ominaisuuden, voit alkaa vastaanottaa faksia yksinkertaisesti käyttämällä kytkettyä puhelinta.

3. Paina  $\circled{}$ -painiketta ja sulje kuuloke.

### **Liittyvät tiedot**

- & ["Faksien vastaanottaminen käyttämällä kytkettyä puhelinta \(Etävastaanotto\)" sivulla 77](#page-76-0)
- & ["Vastaanotettujen faksien tallentaminen tietokoneeseen" sivulla 78](#page-77-0)

### <span id="page-76-0"></span>**Faksien vastaanottaminen käyttämällä kytkettyä puhelinta (Etävastaanotto)**

Faksin vastaanottamiseksi manuaalisesti on käytettävä tulostinta, kun olet nostanut puhelinkoneen kuulokkeen. Käyttämällä **Etävastaanotto** -ominaisuutta voit aloittaa faksien vastaanottamisen vain puhelinta käyttämällä.

**Etävastaanotto** -ominaisuus on käytössä puhelimissa, jotka tukevat äänivalintaa.

### **Liittyvät tiedot**

& ["Faksien vastaanotto manuaalisesti" sivulla 76](#page-75-0)

### *Etävastaanotto -asetus*

- 1. Siirry kohtaan **Asetus** aloitusnäytöllä.
- 2. Valitse **Faksiasetukset** > **Vastaanottoasetukset** > **Etävastaanotto**.
- 3. Kun **Etävastaanotto** on otettu käyttöön, syötä kaksinumeroinen koodi (0 9, \* ja # käytössä).
- 4. Paina OK-painiketta.

### *Etävastaanotto-ominaisuuden käyttö*

- 1. Kun puhelin soi, nosta kuuloke.
- 2. Kun kuulet faksiäänen, syötä käynnistyskoodi puhelimen avulla.
- 3. Kun olet vahvistanut että tulostin on aloittanut faksin vastaanottamisen, sulje kuuloke.

### **Faksien vastaanotto kyselyn kautta (Vastaanota päivitys)**

Voit vastaanottaa toiseen faksilaitteeseen tallennetun faksin valitsemalla faksin numeron. Vastaanota asiakirja faksitietopalvelusta käyttämällä tätä ominaisuutta. Jos faksitietopalvelussa on ääniohjetoiminto, jonka ohjeita on noudatettava asiakirjan vastaanottamiseksi, tätä ominaisuutta ei voi silloin käyttää.

#### *Huomautus:*

Kun halutaan vastaanottaa asiakirja faksitietopalvelusta, jossa on ääniohjetoiminto, valitse vain faksinumero käyttämällä kytkettyä puhelinta ja käytä puhelinta ja tulostinta ääniohjeiden mukaisesti.

- 1. Siirry kohtaan **Faksi** aloitusnäytöllä.
- 2. Paina OK-painiketta ja ota sitten käyttöön **Vastaanota päivitys**.
- 3. Syötä faksin numero.
- 4. Paina  $\circled{}$ -painiketta.

### **Liittyvät tiedot**

& ["Faksien lähettäminen ulkoiselta puhelinkoneelta" sivulla 74](#page-73-0)

### <span id="page-77-0"></span>**Vastaanotettujen faksien tallentaminen tietokoneeseen**

Voit asettaa vastaanotettujen asiakirjojen muuntamisen PDF-muotoon ja tallentaa ne tulostimeen liitettyyn tietokoneeseen. Voit myös asettaa asiakirjojen automaattisen tulostamisen tallentaessasi ne tietokoneeseen.

Ensiksi sinun on käytettävä FAX Utility -apuohjelmaa asetuksen tekemiseksi. Asenna FAX Utility tietokoneeseen.

### c*Tärkeää:*

- ❏ Aseta tulostimen vastaanottotilaksi *Auto*.
- ❏ Älä anna tietokoneen siirtyä lepotilaan. Jos tietokone jätetään lepotilaan tai sammutetaan, tulostin tallentaa vastaanotetut asiakirjat väliaikaisesti, mikä voi johtaa muisti täynnä -virheeseen, joka ottaa faksien lähettämisen ja vastaanottamisen pois käytöstä.
- 1. Käynnistä tulostimeen kytketyssä tietokoneessa FAX Utility -apuohjelma.
- 2. Avaa FAX Utility-apuohjelman asetusnäyttö.
	- ❏ Windows

Valitse **Tulostimen faksiasetukset** > **Vastaanotetun faksin tulostusasetukset**.

❏ **Mac OS X**

Napsauta **Faksin vastaanoton monitori**, valitse tulostin ja napsauta sitten **Vastaanotetun faksin tulostusasetukset**.

- 3. Napsauta **Tallenna faksit tähän tietokoneeseen** ja määritä kansio, johon vastaanotetut asiakirjat tallennetaan.
- 4. Tee muut asetukset tarpeen mukaan ja lähetä asetukset sen jälkeen tulostimeen.

#### *Huomautus:*

Katso lisätietoja kohteiden asettamisesta ja toimenpiteestä FAX Utility-ohjeesta.

- 5. Valitse tulostimen ohjauspaneelissa **Asetus**.
- 6. Valitse **Faksiasetukset** > **Lähtöasetukset** > **Faksitulostus**.
- 7. Nykyinen asetus tulee näkyviin. Varmista, että tulostin on asetettu tallentamaan faksit tietokoneeseen. Jos haluat tulostaa vastaanotetut asiakirjat automaattisesti tallentaessasi niitä tietokoneeseen, paina **Tallenna ja tulosta**.

#### *Huomautus:*

Pysäyttääksesi vastaanotetun asiakirjan tallentamisen tietokoneeseen, aseta *Faksitulostus* tilaan *Tulosta* tulostimessa. Voit myös käyttää FAX Utility -apuohjelmaa asetuksen muuttamiseen, muuttaminen FAX Utility -apuohjelmasta ei kuitenkaan ole sallittua, kun muistissa on vastaanotettuja fakseja, joita ei ole tallennettu tietokoneelle.

### **Liittyvät tiedot**

- & ["FAX Utility" sivulla 105](#page-104-0)
- & "**Asetus**[-tila" sivulla 19](#page-18-0)

## **Muiden faksiominaisuuksien käyttäminen**

### **Faksiraportin ja luettelon tulostaminen**

### **Faksiraportin tulostaminen manuaalisesti**

- 1. Siirry kohtaan **Faksi** aloitusnäytöllä.
- 2. Paina OK-painiketta ja valitse sitten **Faksiraportti**.
- 3. Valitse tulostettava raportti ja noudata näytön ohjeita.

### *Huomautus:*

Voit muuttaa raportin muotoa. Valitse aloitusnäytöltä *Asetus* > *Faksiasetukset* > *Lähtöasetukset* ja muuta sitten *Liitä kuva raporttiin* tai *Raporttimuoto* -asetuksia.

### **Liittyvät tiedot**

- & "**Faksi**[-tila" sivulla 18](#page-17-0)
- & "**[Faksiasetukset](#page-21-0)**" sivulla 22

### **Faksiraporttien automaattisen tulostuksen asetukset**

Voit määrittää laitteen tulostamaan faksiraportit automaattisesti.

### **Lähetysraportti**

Valitse aloitusnäytöltä **Asetus** > **Faksiasetukset** > **Käyttäjän oletusasetukset** > **Lähetysraportti** ja valitse sitten **Tulosta** tai **Tulostusvirhe**.

### *Huomautus:*

Voit muuttaa asetuksia lähettäessäsi faksia painamalla OK-painiketta faksin yläreunassa ja valitsemalla sitten *Lähetysraportti*.

### **Faksiloki**

Valitse aloitusnäytöltä **Asetus** > **Faksiasetukset** > **Lähtöasetukset** > **Faksilokin autom. tulostus** ja valitse sitten **Päällä (kun 30 kertynyt)** tai **Päällä (Aika)**.

### **Liittyvät tiedot**

- & "**Faksi**[-tila" sivulla 18](#page-17-0)
- & "**[Faksiasetukset](#page-21-0)**" sivulla 22

## **Vastaanotettujen faksien tulostaminen uudelleen**

Voit tulostaa uudelleen vastaanotetut asiakirjat, jotka on jo tulostettu kertaalleen. Kaikki tulostimen muistiin tallennetut vastaanotetut asiakirjat tulostetaan aikajärjestyksessä tuoreimmasta alkaen. Jos tulostimen muisti tulee täyteen, kertaalleen jo tulostettuja asiakirjoja aletaan poistaa automaattisesti vanhimmasta asiakirjasta lähtien.

1. Siirry kohtaan **Faksi** aloitusnäytöllä.

### 2. Paina OK-painiketta ja valitse sitten **Tulosta faksit uudelleen**.

### 3. Paina $\mathcal Q$ -painiketta.

### *Huomautus:*

Tulostettuasi asiakirjat uudelleen lopeta tulostaminen painamalla  $\odot$ -painiketta.

# <span id="page-80-0"></span>**Mustekasettien vaihtaminen**

## **Mustetasojen tarkistaminen**

Arvioidun mustetason voi tarkistaa ohjauspaneelista tai tietokoneelta.

### **Mustetasojen tarkistaminen – Ohjauspaneeli**

- 1. Siirry kohtaan **Asetus** aloitusnäytöllä.
- 2. Valitse **Mustetasot**.

### **Mustetasojen tarkistaminen – Windows**

- 1. Avaa tulostinajurin ikkuna.
- 2. Valitse **Mustetasot Yleiset**-välilehdeltä.

#### *Huomautus:*

Jos *EPSON Status Monitor 3* on käytössä, mustetasoja ei näytetä. Napsauta *Laajennusasetukset Huolto*-välilehdellä ja valitse sitten *Ota käyttöön EPSON Status Monitor 3*.

### **Liittyvät tiedot**

& ["WindowsTulostinajuri" sivulla 101](#page-100-0)

### **Mustetasojen tarkistaminen – Mac OS X**

- 1. Valitse **Järjestelmäasetukset** -valikosta > **Tulostimet & skannerit** (tai **Tulosta & skannaa**, **Tulosta & faksaa**) ja valitse sitten tulostin.
- 2. Valitse **Valinnat ja tarvikkeet** > **Työkalu** > **Avaa tulostintyökalu**.
- 3. Valitse **EPSON Status Monitor**.

## **Mustekasettien koodit**

Epson suosittelee vain aitojen Epson-mustekasettien käyttämistä. Epson ei voi taata muun kuin aidon musteen laatua tai luotettavuutta. Muun kuin aidon musteen käyttö voi aiheuttaa vahinkoa, jota Epsonin takuu ei korvaa, ja joissakin tapauksissa se voi aiheuttaa tulostimen arvaamatonta käytöstä. Muun kuin aidon musteen tasoa koskevia tietoja ei välttämättä näytetä.

Seuraavassa on annettu alkuperäisten Epson-mustekasettien koodit.

### **Mustekasettien vaihtaminen**

<span id="page-81-0"></span>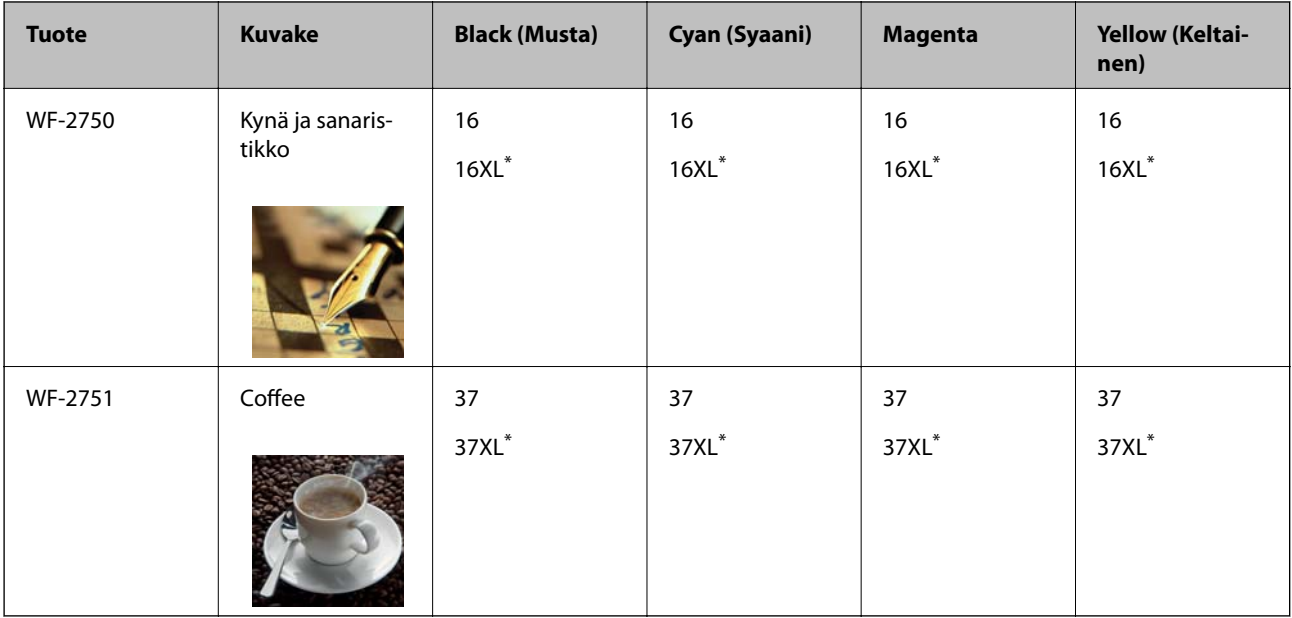

\* "XL" tarkoittaa suurta värikasettia.

### *Huomautus:*

- ❏ Kaikki mustekasetit eivät ole saatavissa kaikilla alueilla.
- ❏ Käyttäjät Euroopassa saavat tietoja Epsonin mustepatruunoiden riittävyydestä seuraavilta verkkosivuilta. <http://www.epson.eu/pageyield>

### Australiaa ja Uutta-Seelantia varten

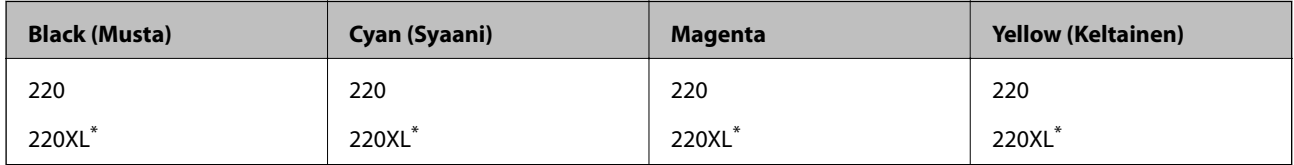

\* "XL" tarkoittaa suurta värikasettia.

### *Huomautus:*

Kaikki mustekasetit eivät ole saatavissa kaikilla alueilla.

## **Mustekasetin käsittelyohjeet**

Lue seuraavat ohjeet ennen mustekasettien vaihtamista.

### **Käsittelyohjeet**

- ❏ Säilytä mustekasetteja huoneenlämmössä poissa suorasta auringonvalosta.
- ❏ Epson suosittelee käyttämään mustekasetin ennen pakkaukseen painettua päivämäärää.
- ❏ Parhaan tuloksen takaamiseksi käytä mustekasetit kuuden kuukauden kuluessa pakkauksen avaamisesta.
- ❏ Parhaan lopputuloksen takaamiseksi säilytä mustekasettien pakkaukset pohja alaspäin.
- ❏ Jos tuot mustekasetin kylmästä ympäristöstä lämpimään, anna sen lämmetä huoneenlämmössä vähintään kolme tuntia ennen käyttöä.
- ❏ Älä avaa mustekasetin pakkausta ennen kuin olet valmis asentamaan kasetin tulostimeen. Kasetti on pakattu tulostuslaadun takaamiseksi tyhjiöön. Jos mustekasetti on pakkauksen ulkopuolella pitkään, normaali tulostaminen voi käydä mahdottomaksi.
- ❏ Poista mustekasetti pakkauksestaan varovaisesti ja huolehdi, että kasetin sivulla olevat koukut eivät rikkoudu.
- ❏ Kasetista on poistettava keltainen teippi ennen sen asentamista. Muussa tapauksessa tulostuslaatu voi heikentyä tai tulostaminen voi olla mahdotonta. Älä poista tai revi kasetissa olevaa etikettiä; se voi saada kasetin vuotamaan.

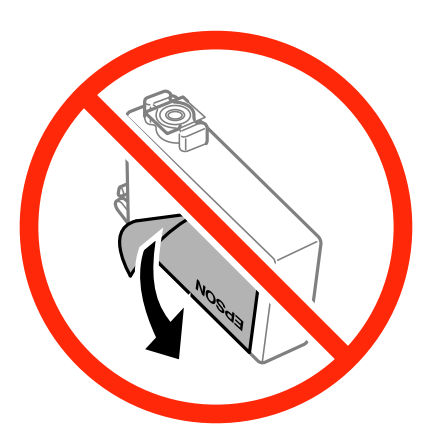

❏ Älä poista kasetin pohjassa olevaa läpikuultavaa sinettiä; muutoin kasetista voi tulla käyttökelvoton.

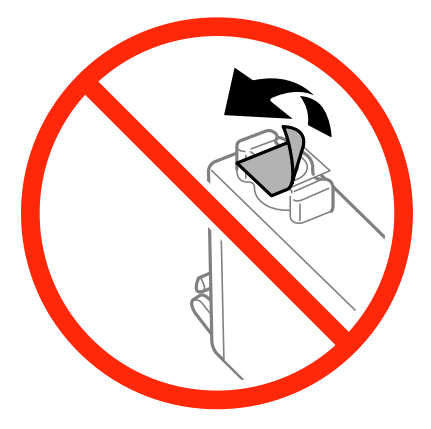

❏ Älä koske kuvassa näytettyihin alueisiin. Tämä saattaa estää kasetin normaalin toiminnan ja tulostuksen.

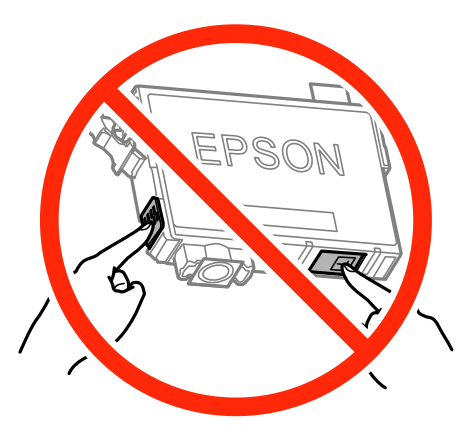

❏ Asenna kaikki mustekasetit; muussa tapauksessa et voi tulostaa.

- ❏ Älä vaihda mustekasettia laitteen virran ollessa päällä. Älä siirrä tulostuspäätä käsin, sillä se saattaa vahingoittaa tulostinta.
- ❏ Älä sammuta tulostinta musteen lataamisen aikana. Jos mustetta ei ladata kokonaan, tulostaminen voi olla mahdotonta.
- ❏ Älä jätä tulostinta ilman mustekasetteja äläkä sammuta tulostinta kasettien vaihtamisen aikana. Muutoin tulostuspään suuttimissa jäljellä oleva muste kuivaa ja tulostaminen voi käydä mahdottomaksi.
- ❏ Jos mustekasetti joudutaan poistamaan väliaikaisesti, musteen tulostumisalue on suojattava lialta ja pölyltä. Säilytä mustekasetti samassa tilassa tulostimen kanssa siten, että musteaukko osoittaa alas tai sivulle päin. Älä säilytä mustekasettia siten, että musteaukko osoittaa ylös päin. Musteaukossa on venttiili, joka estää musteen valumisen, joten sitä ei ole tarpeen peittää tai tukkia.
- ❏ Irrotetuissa mustekaseteissa voi olla mustetta musteensyöttöaukon ympärillä, joten ole varovainen ettet levitä mustetta ympäröivälle alueelle mustekasetteja irrottaessasi.
- ❏ Tämä tulostin käyttää mustekasetteja, joissa on kunkin kasetin jäljellä olevaa mustemäärää ja muita tietoja tarkkaileva vihreä siru. Tämä tarkoittaa sitä, että vaikka kasetti poistetaan tulostimesta ennen musteen loppumista, sitä voidaan myöhemmin käyttää uudelleen, kun se on asennettu takaisin tulostimeen. Mustekasetin uudelleenasentamisen yhteydessä saatetaan kuitenkin kuluttaa jonkin verran mustetta tulostimen suorituskyvyn takaamiseksi.
- ❏ Musteen käyttötehon maksimoimiseksi poista mustekasetti vasta, kun olet valmis vaihtamaan sen. Mustekasetit, joissa on vain vähän mustetta, ei välttämättä voi käyttää uudelleenasentamisen jälkeen.
- ❏ Jotta tulostuslaatu olisi aina paras mahdollinen ja tulostuspäät pysyisivät hyvässä kunnossa, mustekasetissa on vielä hieman mustetta jäljellä, kun tulostin ilmoittaa, että mustekasetti pitäisi vaihtaa. Tämä ylijäämä ei sisälly ilmoitettuihin riittoisuuksiin.
- ❏ Vaikka mustekaseteissa saattaa olla kierrätysmateriaaleja, tämä ei vaikuta tulostimen toimintaan tai suorituskykyyn.
- ❏ Mustekasettien ominaisuuksia ja ulkonäköä voidaan muuttaa niiden parantamiseksi ilman ilmoitusta.
- ❏ Älä pura tai muokkaa mustekasetteja. Muutoin et välttämättä voi tulostaa normaalisti.
- ❏ Tulostimen mukana toimitettuja kasetteja ei voi käyttää vaihtokasetteina.
- ❏ Ilmoitetut musteiden kestot vaihtelevat tulostettavien kuvien, paperityypin, tulostusmäärän ja ympäristöolojen, kuten lämpötilan, mukaan.

### **Musteen kulutus**

- ❏ Tulostuspään ihanteellisen suorituskyvyn ylläpitämiseksi kaikista kaseteista saatetaan kuluttaa jonkin verran mustetta paitsi tulostuksen, myös huoltotoimien, kuten kasettien vaihdon ja mustepään puhdistuksen, aikana.
- ❏ Kun tulostetaan mustavalkoisena tai harmaasävyisenä, mustan musteen sijasta voidaan käyttää muita värejä paperityyppi- tai tulostuslaatuasetusten mukaan. Tämä johtuu siitä, että musta sekoitetaan eri värimusteista.
- ❏ Tulostimen mukana toimitettujen mustekasettien mustetta käytetään osittain alkuasennuksessa. Korkealaatuisten tulosteiden tuottamiseksi tulostimen tulostuspää on täynnä mustetta. Tämä kerran tehtävä toimenpide kuluttaa jonkin verran mustetta, ja siksi nämä mustekasetit saattavat tulostaa vähemmän sivuja kuin seuraavaksi asennettavat mustekasetit.

## **Mustekasettien vaihtaminen**

### !*Vaara:*

Varo skanneriyksikköä avatessasi ja sulkiessasi, että sormet eivät jää väliin. Tämä saattaa aiheuttaa loukkaantumisen.

#### *Huomautus:*

Jos vaihdat mustekasetit kopioinnin ollessa käynnissä, alkuperäiskappaleet saattavat siirtyä paikaltaan. Peruuta tulostus painamalla  $\bigcirc$ -painiketta ja aseta alkuperäiskappaleet uudelleen paikalleen.

- 1. Tee jokin seuraavista.
	- ❏ Kun sovellus kehottaa vaihtamaan mustekasetit

Tarkista, mikä mustekaseteista on tarpeen vaihtaa, paina OK-painiketta ja sitten **A**-painiketta.

❏ Kun vaihdat mustekasetit ennen musteen loppumista

Valitse aloitusnäytössäAsetus > **Kunnossapito** > Mustepatruunoiden vaihto ja paina sitten  $\Phi$ -painiketta.

2. Ravista uutta mustekasettia kevyesti neljä tai viisi kertaa ja poista se pakkauksesta.

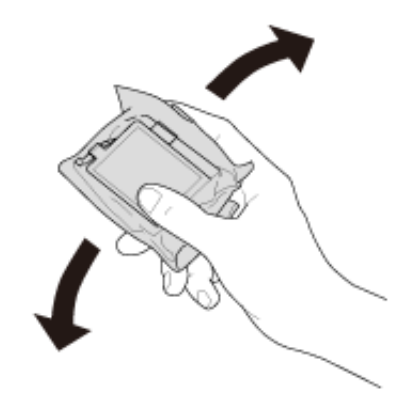

3. Poista vain keltainen teippi.

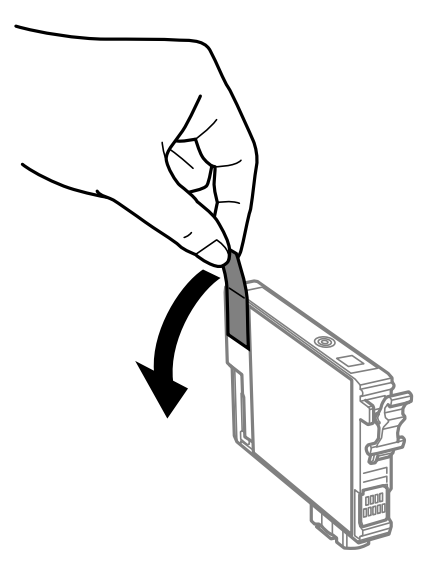

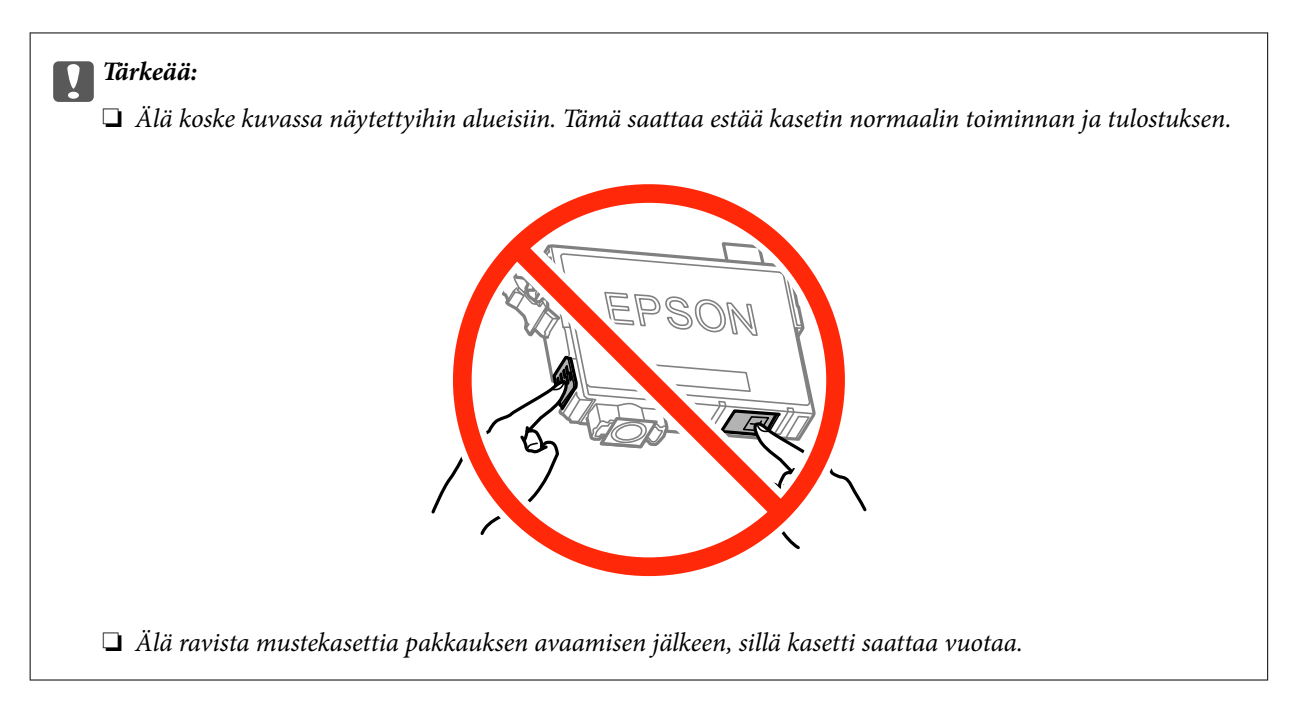

4. Avaa skanneriyksikkö ja pidä asiakirjakansi suljettuna.

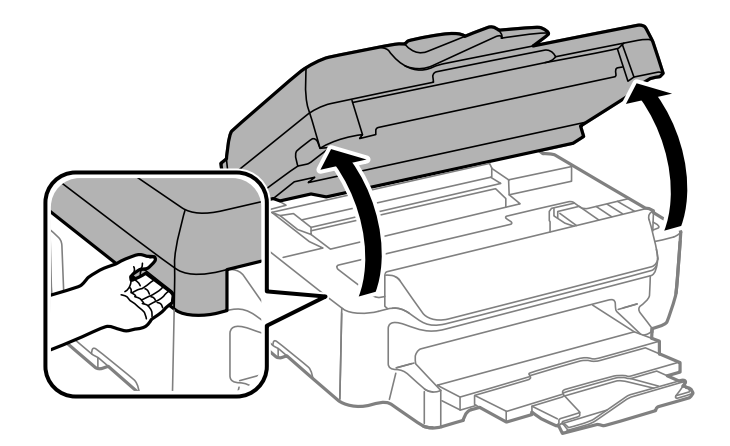

5. Ota kiinni mustekasetin kielekkeestä ja vedä se suoraan ylöspäin. Jos mustekasetti ei irtoa, vedä sitä lujasti.

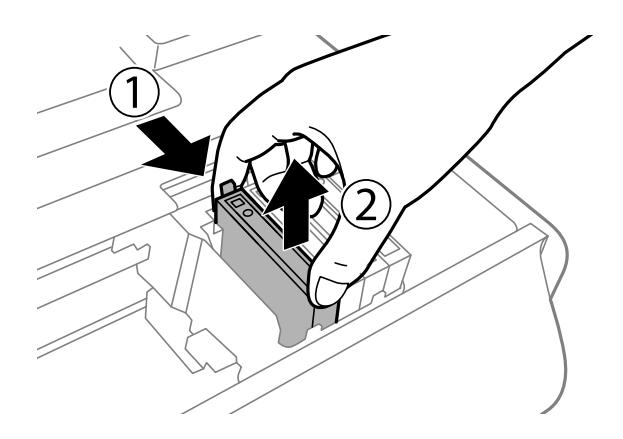

<span id="page-86-0"></span>6. Aseta tilalle uusi mustekasetti ja paina sitä alas lujasti.

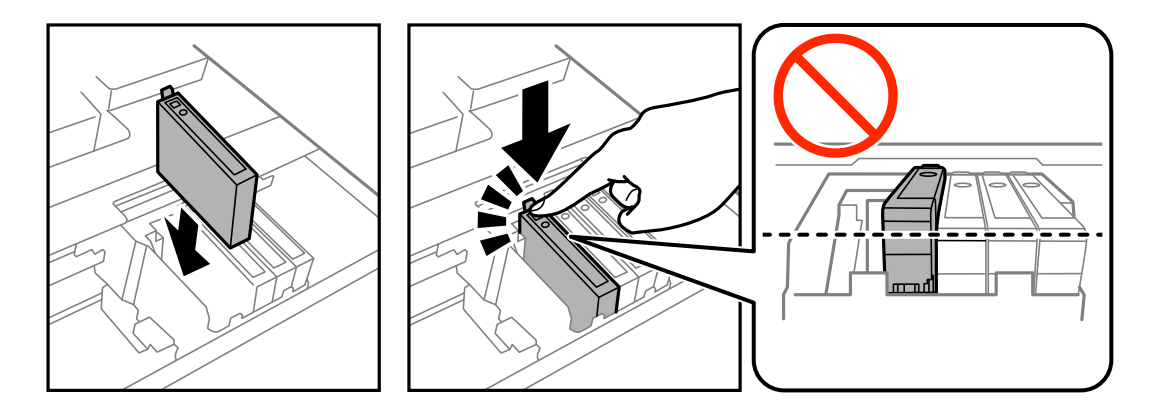

- 7. Sulje skanneriyksikkö.
- 8. Paina  $\hat{\mathcal{D}}$ -painiketta.

Musteen lataaminen käynnistyy.

### c*Tärkeää:*

Älä sammuta tulostinta musteen lataamisen aikana. Jos mustetta ei ladata kokonaan, tulostaminen voi olla mahdotonta.

### **Liittyvät tiedot**

- & ["Mustekasettien koodit" sivulla 81](#page-80-0)
- & ["Mustekasetin käsittelyohjeet" sivulla 82](#page-81-0)

## **Väliaikainen tulostaminen mustalla musteella**

Jos värillinen väri on loppu ja mustaa väriä on vielä jäljellä, seuraavien asetusten avulla voit jatkaa tulostamista hetken aikaa käyttämällä vain mustaa väriä.

- ❏ Paperityyppi: tavalliset paperit, Kirjekuori
- ❏ Väri: **Harmaasävy**
- ❏ Reunukseton: Ei valittu
- ❏ EPSON Status Monitor 3: Käytössä (vain Windows)

Tämä ominaisuus on käytettävissä vain noin viisi päivää, joten vaihda mustekasetti mahdollisimman pian.

### *Huomautus:*

- ❏ Jos *EPSON Status Monitor 3* ei ole käytössä, avaa tulostinohjain ja valitse *Huolto*-välilehdeltä *Laajennusasetukset*. Valitse sen jälkeen *Ota käyttöön EPSON Status Monitor 3*.
- ❏ Tämän toiminnon käytettävyys määräytyy käyttöolosuhteiden mukaan.

### **Väliaikainen tulostaminen mustalla musteella: Windows**

1. Jos seuraava ikkuna tulee näytölle, peruuta tulostaminen.

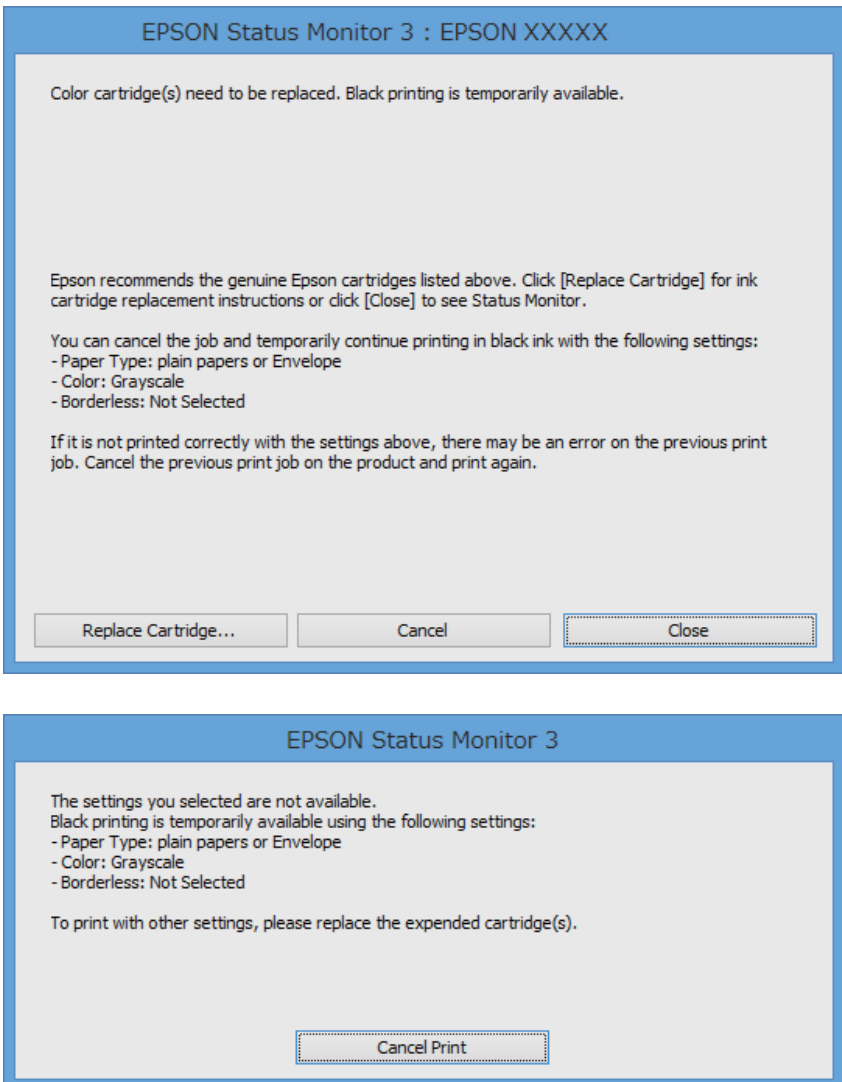

#### *Huomautus:*

Jos tulostuksen peruuttaminen ei onnistu tietokoneen kautta, peruuta tulostus tulostimen ohjauspaneelista.

- 2. Avaa tulostinohjaimen ikkuna.
- 3. Tyhjennä **Yleiset**-välilehdeltä valinta **Reunukseton**.
- 4. Valitse **Yleiset**-välilehdeltä **Paperityyppi**-asetukseksi **tavalliset paperit** tai **Kirjekuori**.
- 5. Valitse **Harmaasävy**.
- 6. Määritä tarvittaessa muita asetuksia **Yleiset** ja **Lisää asetuksia** -välilehdillä ja valitse sen jälkeen **OK**.
- 7. Valitse **Tulosta**.
- 8. Valitse näkyviin tulevasta ikkunasta **Tulosta mustana**.

### **Liittyvät tiedot**

- & ["Paperin lisääminen, Paperikasetti" sivulla 29](#page-28-0)
- & ["Tulostamisen perustiedot Windows" sivulla 36](#page-35-0)

### **Väliaikainen tulostaminen mustalla musteella: Mac OS X**

### *Huomautus:*

Jos haluat käyttää tätä toimintoa verkon kautta, muodosta *Bonjour*-yhteys.

- 1. Osoita tulostimen kuvaketta **Dockissa**.
- 2. Peruuta työ.

### *Huomautus:*

Jos tulostuksen peruuttaminen ei onnistu tietokoneen kautta, peruuta tulostus tulostimen ohjauspaneelista.

- 3. Valitse **Järjestelmäasetukset** -valikosta > **Tulostimet & skannerit** (tai **Tulosta & skannaa**, **Tulosta & faksaa**) ja valitse sitten tulostin. Napsauta **Valinnat ja tarvikkeet** > **Asetukset** (tai **Ajuri**).
- 4. Valitse **Salli väliaikainen tulostus mustana** -asetukseksi **Käytössä**.
- 5. Avaa tulostusvalintaikkuna.
- 6. Valitse ponnahdusvalikosta **Tulostusasetukset**.
- 7. Valitse **Paperikoko**-asetukseksi mikä tahansa paperikoko paitsi reunukseton koko.
- 8. Valitse **Tulostusmateriaali**-asetukseksi **tavalliset paperit** tai **Kirjekuori**.
- 9. Valitse **Harmaasävy**.
- 10. Määritä muut asetukset tarpeen mukaan.
- 11. Valitse **Tulosta**.

### **Liittyvät tiedot**

- & ["Paperin lisääminen, Paperikasetti" sivulla 29](#page-28-0)
- & ["Tulostamisen perustiedot Mac OS X" sivulla 37](#page-36-0)

## **Mustan musteen säästäminen, kun musta muste on vähissä (vain Windows)**

Jos musta muste on vähissä mutta värimustetta on jäljellä riittävästi, voit luoda mustaa mustetta värimusteita sekoittamalla. Voit jatkaa tulostusta, kun valmistelet mustan vaihtokasetin.

Tämä toiminto on käytössä vain silloin, kun tulostinohjaimesta valitaan seuraavat asetukset.

- ❏ Paperityyppi: **tavalliset paperit**
- ❏ Tulostuslaatu: **Normaali**
- ❏ EPSON Status Monitor 3: Käytössä

#### *Huomautus:*

- ❏ Jos *EPSON Status Monitor 3* ei ole käytössä, avaa tulostinohjain ja valitse *Huolto*-välilehdeltä *Laajennusasetukset*. Valitse sen jälkeen *Ota käyttöön EPSON Status Monitor 3*.
- ❏ Värimusteista yhdistelty musta muste näyttää hieman erilaiselta kuin tavallinen musta muste. Tämän lisäksi tulostusnopeus hidastuu.
- ❏ Myös mustaa mustetta käytetään tulostuspään tulostuslaadun ylläpitämiseen.

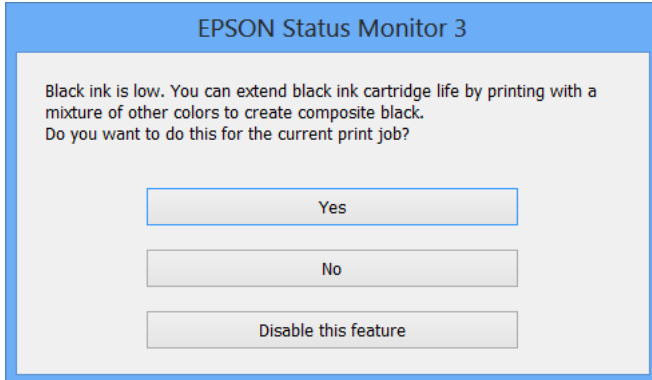

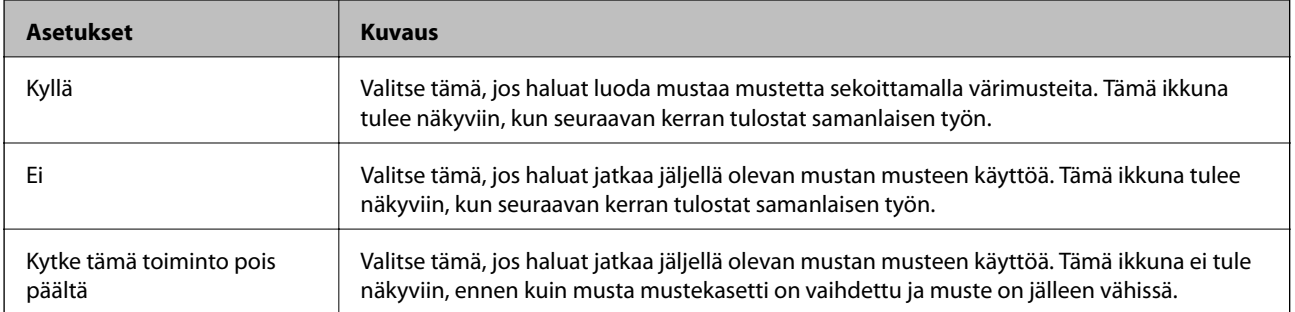

# **Tulostimen kunnossapito**

## **Tulostuspään tarkistaminen ja puhdistaminen**

Jos suuttimet ovat tukossa, tulosteista tulee haaleita tai niissä esiintyy raitoja tai odottamattomia värejä. Kun tulostuslaatu on heikentynyt, suorita suutintesti ja tarkista, ovatko suuttimet tukossa. Jos suuttimet ovat tukossa, puhdista tulostuspää.

### c*Tärkeää:*

- ❏ Älä avaa skanneriyksikköä äläkä sammuta tulostinta tulostuspään puhdistuksen aikana. Jos tulostuspään puhdistusta ei viedä loppuun, tulostaminen voi olla mahdotonta.
- ❏ Tulostuspään puhdistuksessa käytetään hieman mustetta, joten tulostuspää tulee puhdistaa vain, jos tulostuslaatu heikkenee.
- ❏ Kun muste on vähissä, et pysty ehkä puhdistamaan tulostuspäätä. Vaihda ensin mustepatruuna.
- ❏ Jos tulostuslaatu ei ole parantunut, kun suutin on tarkistettu ja pää puhdistettu noin neljä kertaa, odota vähintään kuusi tuntia tulostamatta ja suorita sitten suuttimen tarkistus uudelleen, minkä jälkeen pää on vielä puhdistettava tarvittaessa. On suositeltavaa kytkeä tulostin pois päältä. Jos tulostuslaatu ei edelleenkään parantunut, ota yhteys Epson-tukeen.
- ❏ Jotta estetään tulostuspään kuivuminen, älä irrota tulostinta, kun virta on päällä.

### **Tulostuspään tarkistaminen ja puhdistaminen - ohjauspaneeli**

- 1. Lisää tulostimeen A4-paperia.
- 2. Siirry aloitusnäytöstä kohtaan **Asetus**.
- 3. Valitse **Kunnossapito** > **Tul.pään suutintarkistus**.
- 4. Noudata näytölle tulevia ohjeita suuttimen testikuvion tulostamiseksi.
- 5. Tarkista tulostettua kuviota. Jos on olemassa katkonaisia viivoja tai segmenttejä puuttuu "NG" kuvion mukaan, tulostuspään suuttimet ovat ehkä tukossa. Siirry seuraavaan vaiheeseen. Jos et näe katkenneita viivoja tai puuttuvia kohtia kuten seuraavassa "OK"-kuviossa, suuttimet eivät ole tukossa. Sulje suutintestiominaisuus.

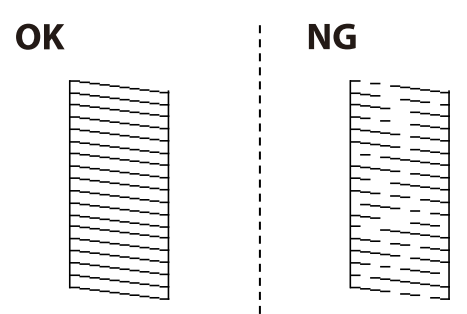

#### *Huomautus:*

Testikuvio saattaa vaihdella mallin mukaan.

6. Noudata näytön ohjeita ja puhdista tulostuspää.

7. Kun puhdistus on tehty, tulosta testikuvio uudelleen. Toista puhdistus ja kuvio, kunnes kaikki viivat on kokonaan tulostettu.

### **Liittyvät tiedot**

& ["Paperin lisääminen, Paperikasetti" sivulla 29](#page-28-0)

### **Tulostuspään tarkistaminen ja puhdistaminen: Windows**

- 1. Lisää tulostimeen A4-paperia.
- 2. Avaa tulostinohjaimen ikkuna.
- 3. Valitse **Huolto**-välilehdeltä **Suutintesti**.
- 4. Noudata näytön ohjeita.

### **Liittyvät tiedot**

- & ["Paperin lisääminen, Paperikasetti" sivulla 29](#page-28-0)
- & ["WindowsTulostinajuri" sivulla 101](#page-100-0)

### **Tulostuspään tarkistaminen ja puhdistaminen: Mac OS X**

- 1. Lisää tulostimeen A4-paperia.
- 2. Valitse **Järjestelmäasetukset** -valikosta > **Tulostimet & skannerit** (tai **Tulosta & skannaa**, **Tulosta & faksaa**) ja valitse sitten tulostin.
- 3. Valitse **Valinnat ja tarvikkeet** > **Työkalu** > **Avaa tulostintyökalu**.
- 4. Napsauta **Suutintesti**.
- 5. Noudata näytön ohjeita.

#### **Liittyvät tiedot**

& ["Paperin lisääminen, Paperikasetti" sivulla 29](#page-28-0)

## **Tulostuspään kohdistaminen**

Jos vaakaviivat ovat vinossa tai jos kuvat ovat sumeita, kohdista tulostuspää.

### **Tulostuspään kohdistaminen – Ohjauspaneeli**

- 1. Lisää tulostimeen A4-paperia.
- 2. Siirry aloitusnäytöstä kohtaan **Asetus**.
- 3. Valitse **Kunnossapito** > **Tulostuspään kohdistus**.
- 4. Valitse **Pystykohdistus** tai **Vaakakohdistus** ja noudata näytön ohjeita tarkistuskuvion tulostamiseksi. ❏ Pystykohdistus: Valitse tämä, jos tulosteet ovat epäselviä tai teksti ja viivat ovat vinossa. ❏ Vaakakohdistus: Valitse tämä, jos tulosteessa on vaakaviivoja säännöllisin välimatkoin.
- 5. Noudata näytön ohjeita ja kohdista tulostuspää.
	- ❏ Pystykohdistus: Etsi ja anna kunkin ryhmän yhtenäisimmän testikuvion numero.

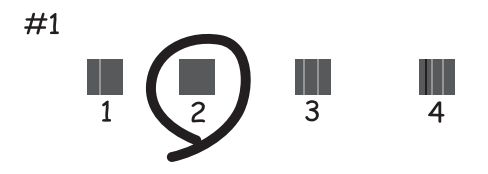

❏ Vaakakohdistus: Etsi ja syötä vähiten erottuneen ja päällekkäisen kuvion numero.

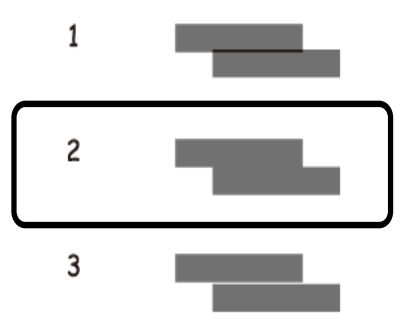

*Huomautus:* Testikuvio saattaa vaihdella mallin mukaan.

#### **Liittyvät tiedot**

& ["Paperin lisääminen, Paperikasetti" sivulla 29](#page-28-0)

### **Tulostuspään kohdistaminen: Windows**

- 1. Lisää tulostimeen A4-paperia.
- 2. Avaa tulostinohjaimen ikkuna.
- 3. Valitse **Tulostuspäiden kohdistus**-välilehdeltä **Huolto**.
- 4. Noudata näytön ohjeita.

### **Liittyvät tiedot**

- & ["Paperin lisääminen, Paperikasetti" sivulla 29](#page-28-0)
- & ["WindowsTulostinajuri" sivulla 101](#page-100-0)

### **Tulostuspään kohdistaminen: Mac OS X**

- 1. Lisää tulostimeen A4-paperia.
- 2. Valitse **Järjestelmäasetukset** -valikosta > **Tulostimet & skannerit** (tai **Tulosta & skannaa**, **Tulosta & faksaa**) ja valitse sitten tulostin.
- 3. Valitse **Valinnat ja tarvikkeet** > **Työkalu** > **Avaa tulostintyökalu**.
- 4. Valitse **Tulostuspään kohdistus**.
- 5. Noudata näytön ohjeita.

### **Liittyvät tiedot**

& ["Paperin lisääminen, Paperikasetti" sivulla 29](#page-28-0)

## **Paperipolun puhdistaminen mustetahroista**

Jos tulosteet ovat edelleen tahriintuneita tai naarmuuntuneita, puhdista sisällä oleva rulla. Et voi käyttää paperin mukana toimitettua puhdistusarkkia.

### c*Tärkeää:*

Älä käytä pyyhepaperia tulostimen sisäpuolen puhdistamiseen. Paperipyyhkeen nukka saattaa tukkia tulostuspään suuttimet.

- 1. Lisää tulostimeen tyhjää A4-paperia.
- 2. Siirry aloitusnäytöstä kohtaan **Asetus**.
- 3. Valitse **Kunnossapito** > **Paperiohjaimen puhdistus**.
- 4. Noudata näytön ohjeita ja puhdista paperipolku.

#### *Huomautus:* Toista tätä toimenpidettä, kunnes paperissa ei ole väritahroja.

### **Liittyvät tiedot**

& ["Paperin lisääminen, Paperikasetti" sivulla 29](#page-28-0)

## **Automaattisen arkinsyöttölaitteen puhdistaminen**

Jos automaattiselta arkinsyöttölaitteelta kopioidut tai skannatut kuvat ovat suttuisia tai jos alkuperäiskappaleiden syöttö automaattiseen arkinsyöttölaitteeseen ei suju oikein, puhdista automaattinen arkinsyöttölaite.

## c*Tärkeää:*

Älä käytä koskaan alkoholia tai liuottimia tulostimen puhdistamiseen. Nämä kemikaalit voivat vaurioittaa tulostinta.

1. Avaa automaattisen arkinsyöttölaitteen kansi.

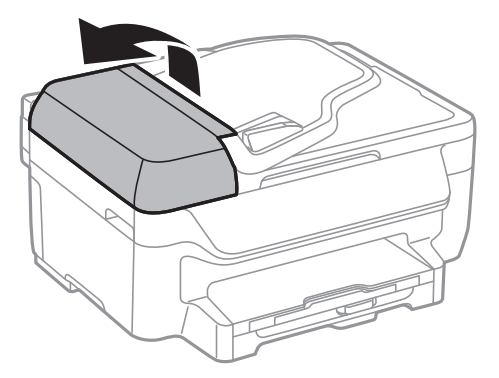

2. Puhdista rulla sekä automaattisen arkinsyöttölaitteen sisäosa pehmeällä ja kuivalla liinalla.

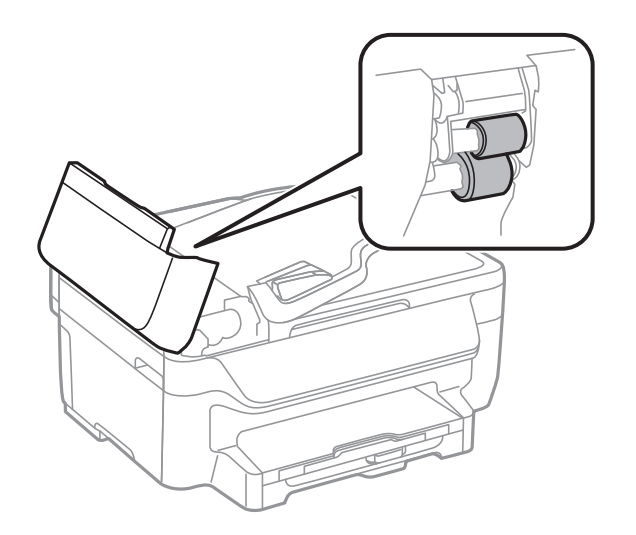

### 3. Avaa asiakirjakansi.

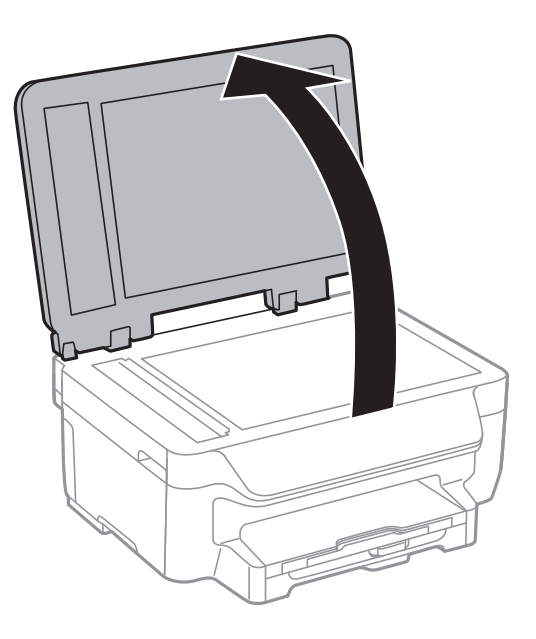

4. Puhdista osa, joka näkyy kuvassa.

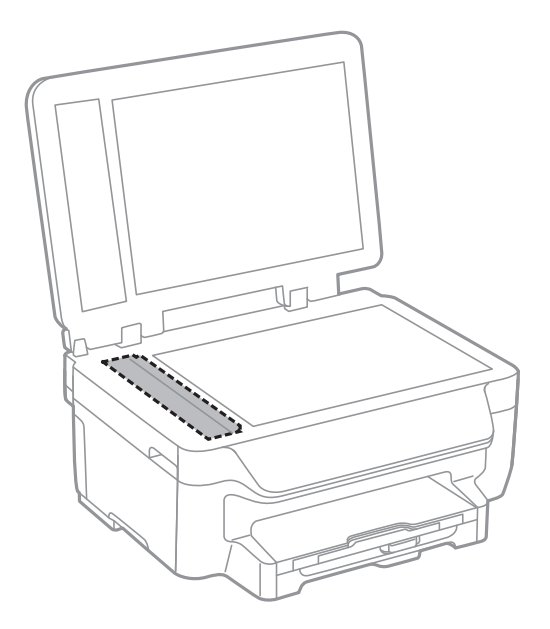

#### *Huomautus:*

- ❏ Jos lasissa on rasvatahroja tai muuta vaikeasti irrotettavaa likaa, poista ne käyttämällä pehmeää liinaa ja hieman ikkunanpuhdistusainetta. Pyyhi lasi kuivaksi.
- ❏ Älä paina lasipintaa liian kovaa.
- ❏ Toimi varoen, jotta lasin pinta ei naarmuunnu tai vahingoitu. Vahingoittunut lasitaso heikentää skannaustulosta.

## **Valotustason puhdistaminen**

Jos kopioissa tai skannatuissa kuvissa on väritahroja tai kulumajälkiä, puhdista valotustaso.

### c*Tärkeää:*

Älä käytä koskaan alkoholia tai liuottimia tulostimen puhdistamiseen. Nämä kemikaalit voivat vaurioittaa tulostinta.

1. Avaa asiakirjakansi.

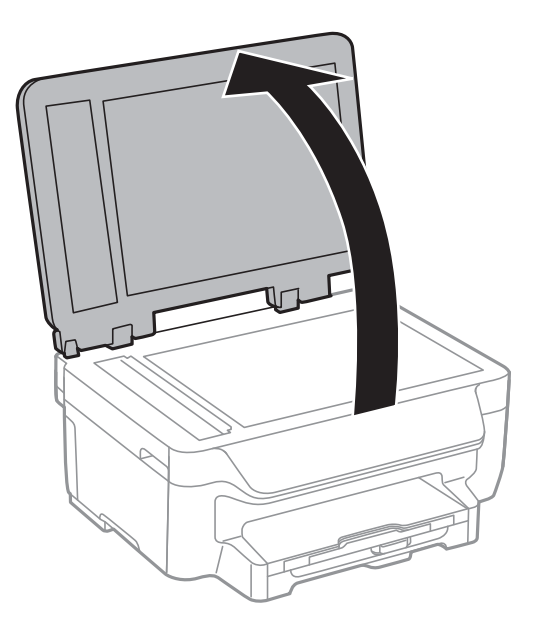

2. Puhdista valotustaso kuivalla, pehmeällä ja puhtaalla liinalla.

#### *Huomautus:*

- ❏ Jos lasissa on rasvatahroja tai muuta vaikeasti irrotettavaa likaa, poista ne käyttämällä pehmeää liinaa ja hieman ikkunanpuhdistusainetta. Pyyhi lasi kuivaksi.
- ❏ Älä paina lasipintaa liian kovaa.
- ❏ Toimi varoen, jotta lasin pinta ei naarmuunnu tai vahingoitu. Vahingoittunut lasitaso heikentää skannaustulosta.

## **Energiansäästö**

Tulostin siirtyy lepotilaan tai sammuu automaattisesti, jos mitään toimintoja ei suoriteta tietyn ajan kuluessa. Voit säätää aikaa ennen virranhallinnan käyttöä. Ajan lisääminen vaikuttaa tulostimen energiatehokkuuteen. Ota huomioon käyttöympäristö ennen muutosten tekemistä.

### **Energiansäästö - ohjauspaneeli**

- 1. Siirry aloitusnäytöstä kohtaan **Asetus**.
- 2. Valitse **Yleiset asetukset**.
- 3. Tee jokin seuraavista.
	- ❏ Valitse **Uniajastin** tai **Vir.katk.aset.** > **Virtakatkaisu, jos toimeton** ja tee asetukset.
	- ❏ Valitse **Uniajastin** tai **Virrankatk.ajast.** ja tee asetukset.

### *Huomautus:*

Tuotteessasi voi olla käytettävissä *Vir.katk.aset.* - tai *Virrankatk.ajast.* -ominaisuus ostopaikan mukaan.

# **Verkkopalvelu- ja ohjelmistotiedot**

Tässä osassa esitellään verkkopalvelut ja ohjelmistotuotteet, jotka ovat saatavan tulostimellesi Epson-web-sivustolta tai toimitukseen kuuluvalta CD-levyltä.

## **Epson Connect -palvelu**

Epson Connect -palvelun käyttö internetissä mahdollistaa tulostuksen älypuhelimesta, tabletista tai kannettavasta tietokoneesta milloin ja missä tahansa.

Internetissä käytettävissä olevat toiminnot ovat seuraavat.

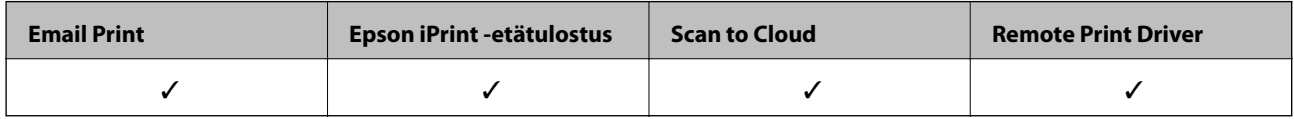

Katso lisätietoja Epson Connect -portaalin verkkosivustolta.

<https://www.epsonconnect.com/>

[http://www.epsonconnect.eu](http://www.epsonconnect.eu/) (vain Eurooppa)

## **Web Config**

Web Config on sovellus, joka toimii tietokoneen tai älylaitteen verkkoselaimessa, kuten Internet Explorer ja Safari. Voit vahvistaa tulostimen tilan tai muuttaa verkkopalvelua tai tulostinasetuksia. Kun haluat käyttää Web Config sovellusta, kytke tulostin ja tietokone tai laite samaan verkkoon.

#### *Huomautus:*

Seuraavia selaimia tuetaan.

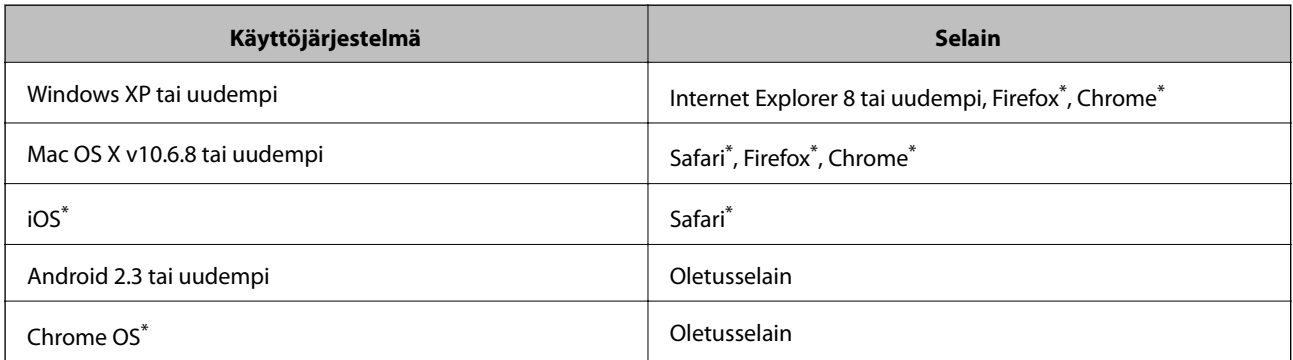

Käytä uusinta versiota.

### **Web Configin suorittaminen verkkoselaimella**

1. Tarkista tulostimen IP-osoite.

Valitse **Asetus** > **Verkkoasetukset** > **Verkon tila** > **Wired LAN/Wi-Fi Status** tai **Wi-Fi -tila** aloitusnäytöltä ja tarkista tulostimen IP-osoite.

2. Käynnistä verkkoselain tietokoneella tai älylaitteella ja anna tulostimen IP-osoite.

Muoto:

IPv4: http://tulostimen IP-osoite/

IPv6: http://[tulostimen IP-osoite]/

Esimerkkejä:

IPv4: http://192.168.100.201/

IPv6: http://[2001:db8::1000:1]/

### *Huomautus:*

Älylaitetta käyttäessäsi voit suorittaa Web Configin myös Epson iPrint -sovelluksen ylläpitonäytöllä.

### **Liittyvät tiedot**

& ["Tulostaminen Epson iPrint-sovelluksella" sivulla 55](#page-54-0)

### **Web Confign suorittaminen Windows-käyttöjärjestelmässä**

Kun yhdistät tietokoneen tulostimeen WSD:tä käyttämällä, toimi seuraavasti suorittaaksesi Web Config -ohjelman.

- 1. Käytä laitteita ja tulostimia Windows-käyttöjärjestelmässä.
	- ❏ Windows 10

Napsauta hiiren kakkospainikkeella käynnistyspainiketta tai pidä sitä painettuna ja valitse sitten **Ohjauspaneeli** > **Näytä laitteet ja tulostimet** kohdasta **Laitteisto ja äänet**.

❏ Windows 8.1/Windows 8/Windows Server 2012 R2/Windows Server 2012

Valitse **Työpöytä** > **Asetukset** > **Ohjauspaneeli** > **Näytä laitteet ja tulostimet** kohdasta **Laitteisto ja äänet** (tai **Laitteisto**).

❏ Windows 7/Windows Server 2008 R2

Valitse aloituspainike ja sen jälkeen **Ohjauspaneeli** > **Näytä laitteet ja tulostimet** kohdasta **Laitteisto ja äänet**.

❏ Windows Vista/Windows Server 2008

Valitse aloituspainike ja sen jälkeen **Ohjauspaneeli** > **Tulostimet** kohdasta **Laitteisto ja äänet**.

- 2. Napsauta tulostinta hiiren kakkospainikkeella ja valitse **Asetukset**.
- 3. Valitse **Verkkopalvelu**-välilehti ja napsauta URL-osoitetta.

## **Web Confign suorittaminen Mac OS X-käyttöjärjestelmässä**

- 1. Valitse **Järjestelmäasetukset** -valikosta > **Tulostimet & skannerit** (tai **Tulosta & skannaa**, **Tulosta & faksaa**) ja valitse sitten tulostin.
- 2. Valitse **Valinnat ja tarvikkeet**> **Näytä tulostimen verkkosivu**.

## <span id="page-100-0"></span>**WindowsTulostinajuri**

Tulostinohjain ohjaa tulostinta sovelluksen komentojen mukaisesti. Asetusten tekeminen tulostinohjaimeen antaa parhaat tulostustulokset. Voit myös tarkistaa tulostimen tilan tai säilyttää sen huipputoimintakunnossa käyttämällä tulostinohjainapuohjelmaa.

#### *Huomautus:*

Voit muuttaa tulostinohjaimen kieltä. Valitse haluamasi kieli *Kieli*-asetuksella *Huolto*-välilehdellä.

### **Tulostinohjaimen käyttö sovelluksista**

Kun haluat tehdä asetuksia, jotka ovat voimassa vain kyseiselle sovellukselle, käytä sitä sovelluksesta käsin.

Valitse **Tulosta** tai **Tulostusasetukset Tiedosto**-valikosta. Valitse tulostin ja valitse sitten **Asetukset** tai **Ominaisuudet**.

#### *Huomautus:*

Toiminnot vaihtelevat sovelluksesta riippuen. Katso lisätietoja sovelluksen ohjeista.

### **Tulostinohjaimen käyttäminen ohjauspaneelilta**

Jos haluat määrittää asetuksia, jotka vaikuttavat kaikkiin sovelluksiin, käytä tulostinohjainta ohjauspaneelilta.

❏ Windows 10

Napsauta hiiren kakkospainikkeella käynnistyspainiketta tai pidä sitä painettuna ja valitse sitten **Ohjauspaneeli** > **Näytä laitteet ja tulostimet** kohdasta **Laitteisto ja äänet**. Napsauta tulostinta hiiren kakkospainikkeella tai pidä sitä painettuna ja valitse sitten **Tulostusmääritykset**.

❏ Windows 8.1/Windows 8/Windows Server 2012 R2/Windows Server 2012

Valitse **Työpöytä** > **Asetukset** > **Ohjauspaneeli** > **Näytä laitteet ja tulostimet** kohdasta **Laitteisto ja äänet**. Napsauta tulostinta hiiren kakkospainikkeella tai pidä sitä painettuna ja valitse sitten **Tulostusmääritykset**.

❏ Windows 7/Windows Server 2008 R2

Valitse aloituspainike ja sen jälkeen **Ohjauspaneeli** > **Näytä laitteet ja tulostimet** kohdasta **Laitteisto ja äänet**. Napsauta tulostinta hiiren kakkospainikkeella ja valitse **Tulostusmääritykset**.

❏ Windows Vista/Windows Server 2008

Valitse aloituspainike ja sen jälkeen **Ohjauspaneeli** > **Tulostimet** kohdasta **Laitteisto ja äänet**. Napsauta tulostinta hiiren kakkospainikkeella ja valitse sitten kohta **Valitse tulostusmääritykset**.

❏ Windows XP/Windows Server 2003 R2/Windows Server 2003

Valitse aloituspainike ja sen jälkeen **Ohjauspaneeli** > **Tulostimet ja muut laitteet** kohdasta **Tulostimet ja faksit**. Napsauta tulostinta hiiren kakkospainikkeella ja valitse **Tulostusmääritykset**.

#### **Tulostinajurin käyttö tehtäväpalkin tulostinkuvakkeesta**

Tulostimen kuvake tehtäväpalkissa on pikakuvake, jonka avulla pääset nopeasti tulostinohjaimeen.

Jos napsautat tulostimen kuvaketta ja valitset **Tulostinasetukset**, voit käyttää samaa tulostinasetusten ikkunaa kuin sitä, johon pääset ohjauspaneelista. Jos kaksoisnapsautat tätä kuvaketta, voit tarkistaa tulostimen tilan.

#### *Huomautus:*

Jos tulostimen kuvaketta ei näy tehtäväpalkissa, siirry tulostinohjaimen ikkunaan, napsauta *Tilanvalvonta-asetukset Huolto*-välilehdellä, ja valitse sitten *Rekisteröi pikakuvake tehtäväpalkkiin*.

#### **Apuohjelman käynnistäminen**

Avaa tulostinohjaimen ikkuna. Napsauta **Huolto** -välilehteä.

### **Käytössä olevien asetusten rajoittaminen Windows-tulostinajurille**

Voit lukita joitakin tulostinajurin asetuksia, jotta muut käyttäjät eivät pysty muuttamaan niitä.

#### *Huomautus:*

Kirjaudu tietokoneelle pääkäyttäjänä.

- 1. Avaa **Valinnaiset asetukset** -välilehdestä tulostinasetukset.
	- ❏ Windows 10

Napsauta hiiren kakkospainikkeella käynnistyspainiketta tai pidä sitä painettuna ja valitse sitten **Ohjauspaneeli** > **Näytä laitteet ja tulostimet** kohdasta **Laitteisto ja äänet**. Napsauta tulostinta hiiren kakkospainikkeella tai pidä sitä painettuna ja valitse **Tulostinasetukset**. Napsauta **Valinnaiset asetukset** välilehteä.

❏ Windows 8.1/Windows 8/Windows Server 2012R2/Windows Server 2012

Valitse **Työpöytä** > **Asetukset** > **Ohjauspaneeli** > **Näytä laitteet ja tulostimet** kohdasta **Laitteisto ja äänet**. Napsauta tulostinta hiiren kakkospainikkeella tai pidä sitä painettuna ja valitse **Tulostinasetukset**. Napsauta **Valinnaiset asetukset** -välilehteä.

❏ Windows 7/Windows Server 2008 R2

Valitse aloituspainike ja sen jälkeen **Ohjauspaneeli** > **Näytä laitteet ja tulostimet** kohdasta **Laitteisto ja äänet**. Napsauta tulostinta hiiren kakkospainikkeella ja valitse **Tulostinasetukset**. Napsauta **Valinnaiset asetukset** -välilehteä.

❏ Windows Vista/Windows Server 2008

Valitse aloituspainike ja sen jälkeen **Ohjauspaneeli** > **Tulostimet** kohdasta **Laitteisto ja äänet**. Napsauta tulostinta hiiren kakkospainikkeella ja valitse **Asetukset**. Napsauta **Valinnaiset asetukset** -välilehteä.

❏ Windows XP/Windows Server 2003 R2/Windows Server 2003

Valitse aloituspainike ja sen jälkeen **Ohjauspaneeli** > **Tulostimet ja muut laitteet** kohdasta **Tulostimet ja faksit**. Napsauta tulostinta hiiren kakkospainikkeella ja valitse **Asetukset**. Napsauta **Valinnaiset asetukset** välilehteä.

- 2. Valitse **Ohjainasetukset**.
- 3. Valitse ominaisuus, jota haluat rajoittaa.

Eri asetusten selitykset ovat verkko-ohjeessa.

4. Valitse **OK**.

### **Windows-tulostinohjaimen toimintoasetusten määrittäminen**

Voit määrittää asetuksia, kuten ottaa käyttöön **EPSON Status Monitor 3** -ominaisuuden.

- 1. Avaa tulostinohjaimen ikkuna.
- 2. Valitse **Huolto**-välilehdeltä **Laajennusasetukset**.
- 3. Määritä haluamasi asetukset ja valitse sitten **OK**. Eri asetusten selitykset ovat verkko-ohjeessa.

### **Liittyvät tiedot**

& ["WindowsTulostinajuri" sivulla 101](#page-100-0)

## **Mac OS X-tulostinohjain**

Tulostinohjain ohjaa tulostinta sovelluksen komentojen mukaisesti. Asetusten tekeminen tulostinohjaimeen antaa parhaat tulostustulokset. Voit myös tarkistaa tulostimen tilan tai säilyttää sen huipputoimintakunnossa käyttämällä tulostinohjainapuohjelmaa.

### **Tulostinohjaimen käyttäminen sovelluksesta**

Napsauta **Sivun asetukset** tai **Tulosta** sovelluksen **Tiedosto**-valikossa. Laajenna tarvittaessa tulostusikkunaa

valitsemalla **Näytä yksityiskohdat** (tai ▼).

#### *Huomautus:*

Käytetyn sovelluksen mukaan, *Sivun asetukset* ei ehkä näy *Tiedosto*-valikossa ja tulostimen näytön näyttämisen toimenpiteet voivat vaihdella. Katso lisätietoja sovelluksen ohjeista.

### **Apuohjelman käynnistäminen**

Valitse **Järjestelmäasetukset** valikosta > **Tulostimet & skannerit** (tai **Tulosta & skannaa**, **Tulosta & faksaa**) ja valitse sitten tulostin. Valitse **Valinnat ja tarvikkeet** > **Työkalu** > **Avaa tulostintyökalu**.

### **Mac OS X-tulostinohjaimen toimintoasetusten määrittäminen**

### **Mac OS X-tulostinohjaimen toimintoasetusikkunan käyttö**

Valitse **Järjestelmäasetukset** -valikosta > **Tulostimet & skannerit** (tai **Tulosta & skannaa**, **Tulosta & faksaa**) ja valitse sitten tulostin. Napsauta **Valinnat ja tarvikkeet** > **Asetukset** (tai **Ajuri**).

### **Mac OS X -tulostinajurin toimintoasetukset**

- ❏ Ohita tyhjä sivu: Tyhjiä sivuja ei tulosteta.
- ❏ Hiljainen tila: Vähentää tulostimen aiheuttamaa melua, voi kuitenkin pienentää tulostusnopeutta.
- ❏ Salli väliaikainen tulostus mustana: Tulostaa väliaikaisesti vain mustalla musteella.
- ❏ Nopea tulostus: Tulostuspäät liikkuvat molempiin suuntiin tulostuksen aikana. Tulostus on aiempaa nopeampaa, mutta laatu saattaa samalla heikentyä.
- ❏ Valkoisten reunusten poisto: Tarpeettomat marginaalit poistetaan reunuksettoman tulostuksen aikana.
- ❏ Varoitushuomautukset: Tulostinajuri määritetään näyttämään varoituksia.
- ❏ Luo kaksisuuntainen yhteys: Yleensä asetuksen pitää olla **Käytössä**. Valitse **Ei käytössä**, jos tulostimen tietojen hankinta on mahdotonta, koska tulostin on jaettu Windows-tietokoneiden kanssa tai jostain muusta syystä.

### **Liittyvät tiedot**

& ["Väliaikainen tulostaminen mustalla musteella" sivulla 87](#page-86-0)

## **EPSON Scan (skanneriohjain)**

EPSON Scan on sovellus, jolla hallitaan skannausta. Voit säätää skannattavan kuvan kokoa, tarkkuutta, kirkkautta, kontrastia ja laatua.

#### *Huomautus:*

EPSON Scan voidaan käynnistää myös TWAIN-yhteensopivasta skannaussovelluksesta.

### **Käytön aloittaminen Windows-käyttöjärjestelmässä**

### *Huomautus:*

Jos käytössäsi on Windows Server -käyttöjärjestelmä, sinun on asennettava *Desktop Experience* -toiminto.

❏ Windows 10

Napsauta käynnistyspainiketta ja valitse **Kaikki sovellukset** > **EPSON** > **EPSON Scan** > **EPSON Scan**.

❏ Windows 8.1/Windows 8/Windows Server 2012 R2/Windows Server 2012

Kirjoita sovelluksen nimi hakuruutuun ja valitse sitten esiin tuleva kuvake.

❏ Windows 7/Windows Vista/Windows XP/Windows Server 2008 R2/Windows Server 2008/Windows Server 2003 R2/Windows Server 2003

Napsauta käynnistyspainiketta ja valitse **Kaikki ohjelmat** tai **Ohjelmat** > **EPSON** > **EPSON Scan** > **EPSON Scan**.

### **Käytön aloittaminen Mac OS X-käyttöjärjestelmässä**

### *Huomautus:*

EPSON Scan ei tue Mac OS X -käyttöjärjestelmän nopeaa käyttäjänvaihtotoimintoa. Poista nopea käyttäjänvaihto käytöstä.

Valitse **Siirry** > **Sovellukset** > **Epson Software** > **EPSON Scan**.

## **Epson Event Manager**

Epson Event Manager on sovellus, jonka avulla voit hallita skannaamista ohjauspaneelin kautta ja tallentaa kuvat tietokoneelle. Voit lisätä esiasetuksiin omat asetuksesi, kuten asiakirjatyypin, tallennuskansion sijainnin ja kuvamuodon. Katso lisätietoja sovelluksen ohjeista.

#### *Huomautus:*

Windows Server -käyttöjärjestelmää ei tueta.

### **Käytön aloittaminen Windows-käyttöjärjestelmässä**

❏ Windows 10

Napsauta käynnistyspainiketta ja valitse **Kaikki sovellukset** > **Epson Software** > **Event Manager**.

❏ Windows 8.1/Windows 8

Kirjoita sovelluksen nimi hakuruutuun ja valitse sitten esiin tuleva kuvake.

❏ Windows 7/Windows Vista/Windows XP

Napsauta käynnistyspainiketta ja valitse **Kaikki ohjelmat** tai **Ohjelmat** > **Epson Software** > **Event Manager**.

### **Käytön aloittaminen Mac OS X-käyttöjärjestelmässä**

Valitse **Siirry** > **Sovellukset** > **Epson Software** > **Event Manager**.

## <span id="page-104-0"></span>**PC-FAX-ohjain (faksiohjain)**

PC-FAX-ohjain on sovellus, jolla voit lähettää erillisellä sovelluksella luodun asiakirjan faksina suoraan tietokoneelta. PC-FAX-ohjain on asennettu, kun FAX Utility -asennetaan. Katso lisätietoja sovelluksen ohjeista.

### *Huomautus:*

❏ Windows Server -käyttöjärjestelmää ei tueta.

❏ Toiminta vaihtelee sen sovelluksen mukaan, jota on käytetty asiakirjan luomiseen. Katso lisätietoja sovelluksen ohjeista.

### **Hakeminen paikasta Windows**

Valitse sovelluksessa **Tulosta** tai **Tulosta asetus Tiedosto**-valikosta. Valitse käyttämäsi tulostin (FAKSI) ja valitse sitten **Asetukset** tai **Ominaisuudet**.

### **Hakeminen paikasta Mac OS X**

Valitse sovelluksessa **Tulosta Tiedosto**-valikosta. Valitse tulostimesi (FAKSI) **Tulostin**-asetukseksi ja valitse sen jälkeen ponnahdusvalikosta **Faksiasetukset** tai **Vastaanottaja-asetukset**.

## **FAX Utility**

FAX Utility on sovellus, jonka avulla voidaan määrittää eri asetuksia faksien lähettämiseksi tietokoneelta. Voit esimerkiksi luoda tai muokata yhteystietoluettelon lähetettäessä faksia tai määrittää faksien vastaanottamisen PDFmuodossa tietokoneella. Katso lisätietoja sovelluksen ohjeista.

### *Huomautus:*

- ❏ Windows Server -käyttöjärjestelmää ei tueta.
- ❏ Varmista, että olet asentanut tulostinohjaimen ennen FAX Utilityn asentamista.

### **Käytön aloittaminen Windows-käyttöjärjestelmässä**

❏ Windows 10

Napsauta käynnistyspainiketta ja valitse **Kaikki sovellukset** > **Epson Software** > **FAX Utility**.

- ❏ Windows 8.1/Windows 8
	- Kirjoita sovelluksen nimi hakuruutuun ja valitse sitten esiin tuleva kuvake.
- ❏ Windows 7/Windows Vista/Windows XP

Valitse aloituspainike ja sen jälkeen **Kaikki ohjelmat** (tai **Ohjelmat**) > **Epson Software** > **FAX Utility**.

### **Käytön aloittaminen Mac OS X-käyttöjärjestelmässä**

Valitse **Järjestelmäasetukset** kohdasta **valikko > Tulostimet ja skannerit** (tai **Tulosta ja skannaa**, **Tulosta ja faksaa**), ja valitse sitten tulostin (FAKSI). Osoita **Valinnat ja tarvikkeet** > **Työkalu** > **Avaa tulostintyökalu**.

## **Epson Easy Photo Print**

Epson Easy Photo Print on sovellus, jonka avulla voit tulostaa valokuvia helposti eri asetteluilla. Voit esikatsella valokuvan sekä säätää kuvia tai niiden sijaintia. Voit myös tulostaa kehyksellisiä kuvia. Katso lisätietoja sovelluksen ohjeista.

### *Huomautus:*

- ❏ Windows Server -käyttöjärjestelmää ei tueta.
- ❏ Tämän sovelluksen käyttö edellyttää tulostinajurin asentamista.

### **Käytön aloittaminen Windows-käyttöjärjestelmässä**

❏ Windows 10

Napsauta käynnistyspainiketta ja valitse **Kaikki sovellukset** > **Epson Software** > **Epson Easy Photo Print**.

❏ Windows 8.1/Windows 8

Kirjoita sovelluksen nimi hakuruutuun ja valitse sitten esiin tuleva kuvake.

❏ Windows 7/Windows Vista/Windows XP

Valitse aloituspainike ja valitse sitten **Kaikki ohjelmat** tai **Ohjelmat** > **Epson Software** > **Epson Easy Photo Print**.

### **Käytön aloittaminen Mac OS X-käyttöjärjestelmässä**

Valitse **Siirry** > **Sovellukset** > **Epson Software** > **Epson Easy Photo Print**.

## **E-Web Print (vain Windows)**

E-Web Print on sovellus, jonka avulla voit tulostaa verkkosivuja helposti eri asetteluilla. Katso lisätietoja sovelluksen ohjeista. Saat ohjeet näkyviin **E-Web Print** -valikosta, joka on **E-Web Print** -työkalupalkissa.

### *Huomautus:*

- ❏ Windows Server -käyttöjärjestelmää ei tueta.
- ❏ Tarkista tuetut selaimet ja uusin versio lataussivustolta.

### **Käynnistäminen**

Kun E-Web Print asennetaan, se tulee näkyviin selaimeen. Napsauta **Print** tai **Clip**.

## **EPSON Software Updater**

EPSON Software Updater on sovellus, joka tarkistaa verkosta uudet tai päivitetyt ohjelmistot ja asentaa ne. Voit myös päivittää tulostimen laiteohjelmiston ja käyttöoppaan.

### *Huomautus:*

Windows Server -käyttöjärjestelmää ei tueta.

### **Käytön aloittaminen Windows-käyttöjärjestelmässä**

❏ Windows 10

Napsauta käynnistyspainiketta ja valitse **Kaikki sovellukset** > **Epson Software** > **EPSON Software Updater**.

❏ Windows 8.1/Windows 8

Kirjoita sovelluksen nimi hakuruutuun ja valitse sitten esiin tuleva kuvake.

❏ Windows 7/Windows Vista/Windows XP

Valitse aloituspainike ja valitse sitten **Kaikki ohjelmat** (tai **Ohjelmat**) > **Epson Software** > **EPSON Software Updater**.

#### *Huomautus:*

Voit myös käynnistää EPSON Software Updater -ohjelman napsauttamalla tulostimen kuvaketta työpöydän tehtäväpalkissa ja valitsemalla sitten *Ohjelmistopäivitys*.

#### **Käytön aloittaminen Mac OS X-käyttöjärjestelmässä**

Valitse **Siirry** > **Sovellukset** > **Epson Software** > **EPSON Software Updater**.

## **EpsonNet Config**

EpsonNet Config on sovellus, jonka avulla voidaan asettaa verkkoliitäntäosoitteet ja protokollat. Katso lisätietoja EpsonNet Confign käyttöoppaasta tai sovelluksen ohjeesta.

### **Käytön aloittaminen Windows-käyttöjärjestelmässä**

❏ Windows 10

Napsauta käynnistyspainiketta ja valitse **Kaikki sovellukset** > **EpsonNet** > **EpsonNet Config V4** > **EpsonNet Config**.

❏ Windows 8.1/Windows 8/Windows Server 2012 R2/Windows Server 2012

Kirjoita sovelluksen nimi hakuruutuun ja valitse sitten esiin tuleva kuvake.

❏ Windows 7/Windows Vista/Windows XP/Windows Server 2008 R2/Windows Server 2008/Windows Server 2003 R2/Windows Server 2003

Valitse aloituspainike ja sen jälkeen **Kaikki ohjelmat** (tai **Ohjelmat**) > **EpsonNet** > **EpsonNet Config V4** > **EpsonNet Config**.

#### **Käytön aloittaminen Mac OS X-käyttöjärjestelmässä**

Valitse **Siirry** > **Sovellukset** > **Epson Software** > **EpsonNet** > **EpsonNet Config V4** > **EpsonNet Config**.

## **Sovellusten asennusten poistaminen**

#### *Huomautus:*

Kirjaudu tietokoneelle pääkäyttäjänä. Anna pyydettäessä järjestelmänvalvojan salasana.

### **Sovellusten asennusten poistaminen: Windows**

- 1. Sammuta tulostin painamalla  $\bigcup$ -painiketta.
- 2. Sulje kaikki käynnissä olevat sovellukset.
- 3. Avaa **Ohjauspaneeli**:
	- ❏ Windows 10

Napsauta hiiren kakkospainikkeella käynnistyspainiketta tai pidä sitä painettuna ja valitse sitten **Ohjauspaneeli**.

❏ Windows 8.1/Windows 8/Windows Server 2012 R2/Windows Server 2012

Valitse **Työpöytä** > **Asetukset** > **Ohjauspaneeli**.

❏ Windows 7/Windows Vista/Windows XP/Windows Server 2008 R2/Windows Server 2008/Windows Server 2003 R2/Windows Server 2003

Napsauta aloituspainiketta ja valitse **Tietokone**.

- 4. Avaa **Poista ohjelman asennus** (tai **Lisää tai poista sovellus**):
	- ❏ Windows 10/Windows 8.1/Windows 8/Windows 7/Windows Vista/Windows Server 2012 R2/Windows Server 2012/Windows Server 2008 R2/Windows Server 2008

Valitse **Ohjelmat**-kohdasta **Poista ohjelma**.

❏ Windows XP/Windows Server 2003 R2/Windows Server 2003

Valitse **Lisää tai poista sovellus**.

- 5. Valitse sovellus, jonka haluat poistaa.
- 6. Sovellusten poistaminen:
	- ❏ Windows 10/Windows 8.1/Windows 8/Windows 7/Windows Vista/Windows Server 2012 R2/Windows Server 2012/Windows Server 2008 R2/Windows Server 2008

Valitse **Poista tai muuta** tai **Poista asennus**.

❏ Windows XP/Windows Server 2003 R2/Windows Server 2003

Valitse **Muuta tai poista** tai **Poista**.

### *Huomautus:*

Jos *Käyttäjätilien valvonta* -ikkuna on näkyvissä, valitse *Jatka*.

7. Noudata näytön ohjeita.

### **Sovellusten asennusten poistaminen: Mac OS X**

1. Lataa Uninstaller EPSON Software Updater -toiminnolla.

Kun Uninstaller on ladattu, sitä ei tarvitse ladata uudelleen aina, kun haluat poistaa sovelluksen.

- 2. Sammuta tulostin painamalla  $\mathcal{O}$ -painiketta.
- 3. Tulostinajurin asennus tai PC-FAX -ajurin asennus poistetaan valitsemalla **Järjestelmäasetukset** valikosta > **Tulostimet & skannerit** (tai **Tulosta & skannaa**, **Tulosta & faksaa**) ja valitse sitten tulostin sallittujen tulostinten luettelosta.
- 4. Sulje kaikki käynnissä olevat sovellukset.
- 5. Valitse **Siirry** > **Sovellukset** > **Epson Software** > **Uninstaller**.
- 6. Valitse poistettava sovellus ja sen jälkeen **Poista asennus**.

### c*Tärkeää:*

Uninstaller poistaa tietokoneelta kaikki Epson-mustesuihkutulostimet. Jos käytössä on useampia Epsonmustesuihkutulostimia ja haluat poistaa vain osan niistä, poista ensin kaikki ja asenna sitten tarvittavat ajurit uudelleen.
#### <span id="page-108-0"></span>*Huomautus:*

Jos poistettavaa sovellusta ei löydy sovellusluettelosta, Uninstaller ei ole käytettävissä asennuksen poistoa varten. Valitse tällöin *Siirry* > *Ohjelmat* > *Epson Software*. Valitse sitten poistettava sovellus ja vedä se roskakoriin.

#### **Liittyvät tiedot**

& ["EPSON Software Updater" sivulla 106](#page-105-0)

# **Sovellusten asentaminen**

Liitä tietokone verkkoon ja asenna uusimmat sovellusversiot web-sivustolta.

#### *Huomautus:*

- ❏ Kirjaudu tietokoneelle pääkäyttäjänä. Anna pyydettäessä järjestelmänvalvojan salasana.
- ❏ Jos asennat sovellusta uudelleen, sinun on ensin poistettava sen asennus.
- 1. Sulje kaikki käynnissä olevat sovellukset.
- 2. Asennettaessa tulostinajuria tai EPSON Scan-ohjelmaa on tulostin ja tietokone kytkettävä väliaikaisesti irti.

*Huomautus:* Yhdistä tulostin ja tietokone vasta pyydettäessä.

3. Asenna sovellukset noudattamalla alla olevan verkkosivuston ohjeita.

#### [http://epson.sn](http://epson.sn/?q=2)

#### *Huomautus:*

Jos käytät Windows-tietokonetta, etkä voi ladata sovelluksia web-sivustolta, asenna ne tulostimen toimitukseen kuuluvalta ohjelmistolevyltä.

#### **Liittyvät tiedot**

& ["Sovellusten asennusten poistaminen" sivulla 107](#page-106-0)

# **Sovellusten ja laiteohjelmiston päivittäminen**

Jotkin ongelmat saattavat ratketa ja toiminnot parantua tai niitä tulla lisää, kun sovellukset ja laiteohjelmisto päivitetään. Tarkista, että käytössäsi on sovellusten ja laiteohjelmiston uusimmat versiot.

- 1. Tarkista, että tulostin on yhdistetty tietokoneeseen ja että tietokoneella on internet-yhteys.
- 2. Käynnistä EPSON Software Updater ja päivitä sovellukset tai laiteohjelmisto.

#### c*Tärkeää:*

Älä sammuta tietokonetta tai tulostinta päivityksen aikana.

#### *Huomautus:*

Jos päivitettävää sovellusta ei löydy luettelosta, EPSON Software Updater ei ole käytettävissä päivitystä varten. Tarkista paikalliselta Epson-verkkosivustoltasi sovellustesi uusimmat versiot.

<http://www.epson.com>

### **Liittyvät tiedot**

 $\blacktriangleright$  ["EPSON Software Updater" sivulla 106](#page-105-0)

# <span id="page-110-0"></span>**Ongelmien ratkaiseminen**

# **Tulostimen tilan tarkistaminen**

Voit tarkistaa virheilmoitukset ja mustetasoarviot nestekidenäytöltä tai tietokoneelta.

# **Nestekidenäytön viestien tarkistaminen**

Jos nestekidenäytöllä näkyy virheilmoitus, ratkaise ongelma noudattamalla näytöllä olevia tai alla olevia ohjeita.

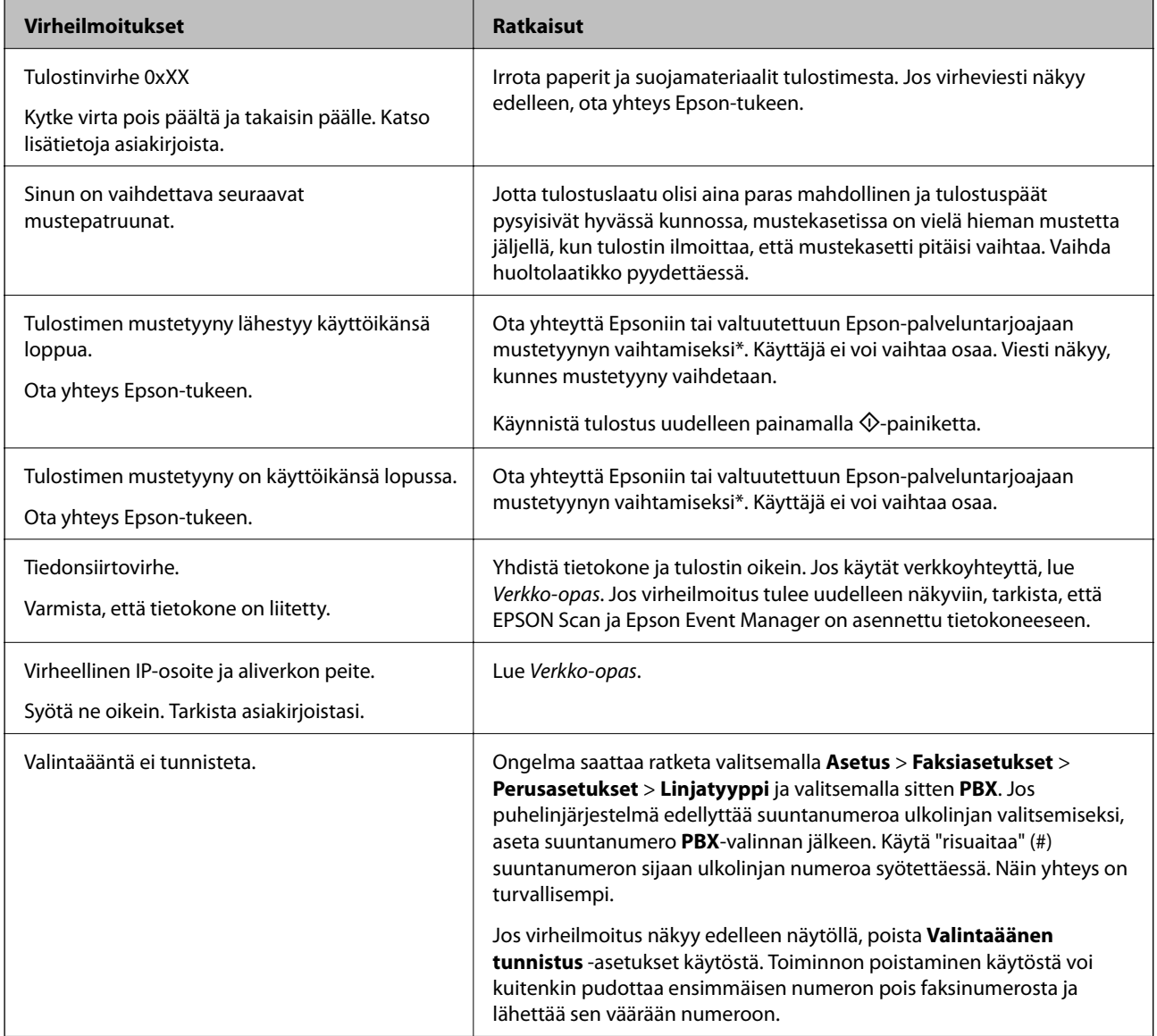

<span id="page-111-0"></span>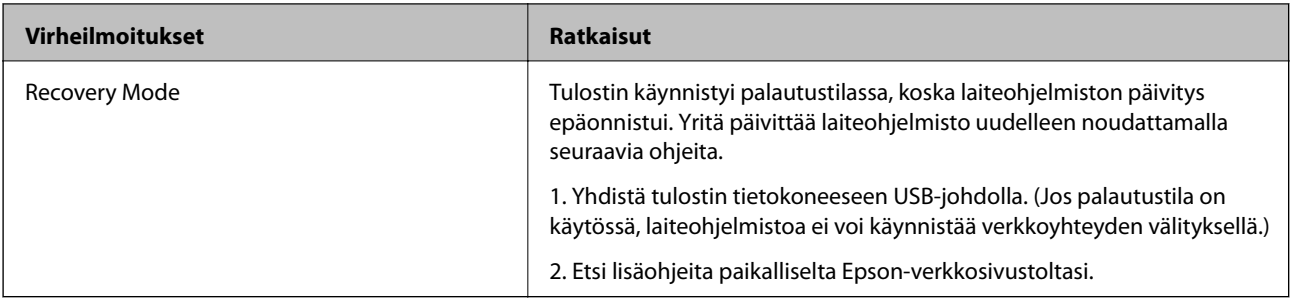

Joissakin tulostustöissä hyvin pieni määrä ylijäämämustetta saattaa imeytyä mustetyynyyn. Mustetyynyssä olevan musteen vuotamisen estämiseksi laite on suunniteltu lopettamaan tulostus, kun mustetyynyn musteraja on saavutettu. Vaihtamistarve ja vaihtamisväli vaihtelevat seuraavien seikkojen mukaan: laitteella tulostettujen sivujen tyyppi, käytetyt tulostusmateriaalit ja tulostimen suorittamat puhdistuskerrat. Mustetyynyn vaihtotarve ei tarkoita, että tulostin ei toimi enää oikein. Tulostin ilmoittaa, kun mustetyyny on vaihdettava. Vaihdon voi suorittaa ainoastaan valtuutettu Epsonpalveluntarjoaja. Epson-takuu ei kata mustetyynyn vaihtokustannuksia.

#### **Liittyvät tiedot**

- & ["Yhteydenotto Epsonin tukeen" sivulla 145](#page-144-0)
- & ["Sovellusten asentaminen" sivulla 109](#page-108-0)
- & ["Sovellusten ja laiteohjelmiston päivittäminen" sivulla 109](#page-108-0)

### **Tulostimen tilan tarkistaminen: Windows**

- 1. Avaa tulostinohjaimen ikkuna.
- 2. Napsauta **EPSON Status Monitor 3 Huolto**-välilehdellä ja valitse **Tiedot**.

#### *Huomautus:*

Jos *EPSON Status Monitor 3* ei ole käytössä, valitse *Laajennusasetukset*-välilehdeltä *Huolto* ja sen jälkeen *Ota käyttöön EPSON Status Monitor 3*.

#### **Liittyvät tiedot**

& ["WindowsTulostinajuri" sivulla 101](#page-100-0)

### **Tulostimen tilan tarkistaminen: Mac OS X**

- 1. Valitse **Järjestelmäasetukset** -valikosta > **Tulostimet & skannerit** (tai **Tulosta & skannaa**, **Tulosta & faksaa**) ja valitse sitten tulostin.
- 2. Valitse **Valinnat ja tarvikkeet** > **Työkalu** > **Avaa tulostintyökalu**.
- 3. Valitse **EPSON Status Monitor**.

# **Paperitukoksen irrottaminen**

Tarkista ohjauspaneelissa näkyvä virheviesti ja poista juuttunut paperi ja mahdolliset repeytyneet paperinpalat noudattaen ohjeita. Poista sen jälkeen virheviesti.

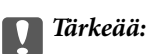

Poista juuttunut paperi varovasti. Paperin riuhtominen voi vahingoittaa tulostinta.

### **Paperitukoksen irrottaminen tulostimen sisältä**

# !*Vaara:*

- ❏ Varo skanneriyksikköä avatessasi ja sulkiessasi, että sormet eivät jää väliin. Tämä saattaa aiheuttaa loukkaantumisen.
- ❏ Älä koskaan koske ohjauspaneelin painikkeita, jos kätesi on tulostimen sisällä. Jos tulostin käynnistyy, se voi aiheuttaa vamman. Vamman välttämiseksi älä koske laitteen ulokkeisiin.
- 1. Avaa skanneriyksikkö ja pidä asiakirjakansi suljettuna.

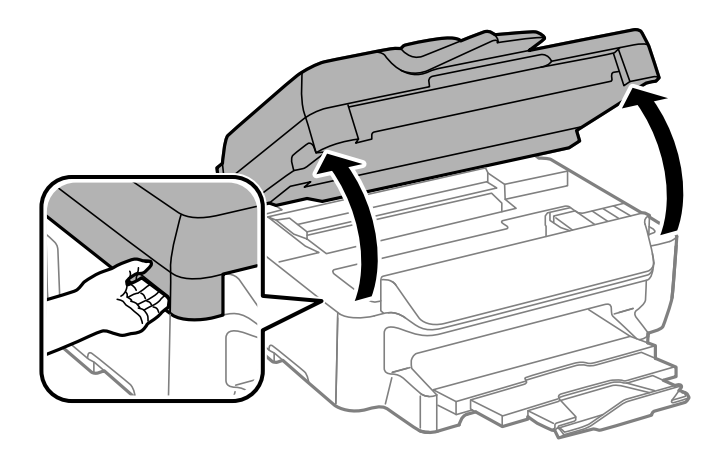

2. Poista juuttunut paperi.

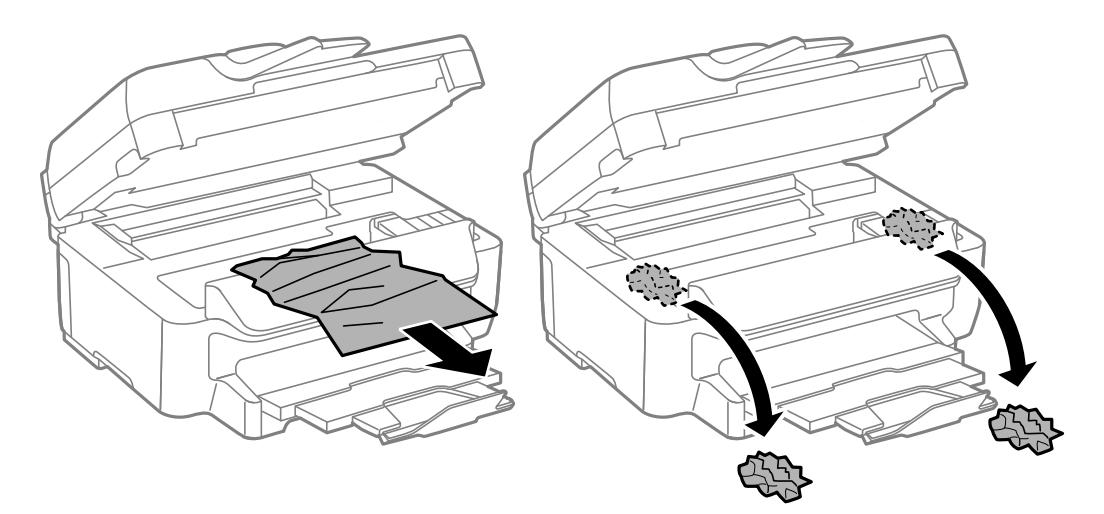

#### **Ongelmien ratkaiseminen**

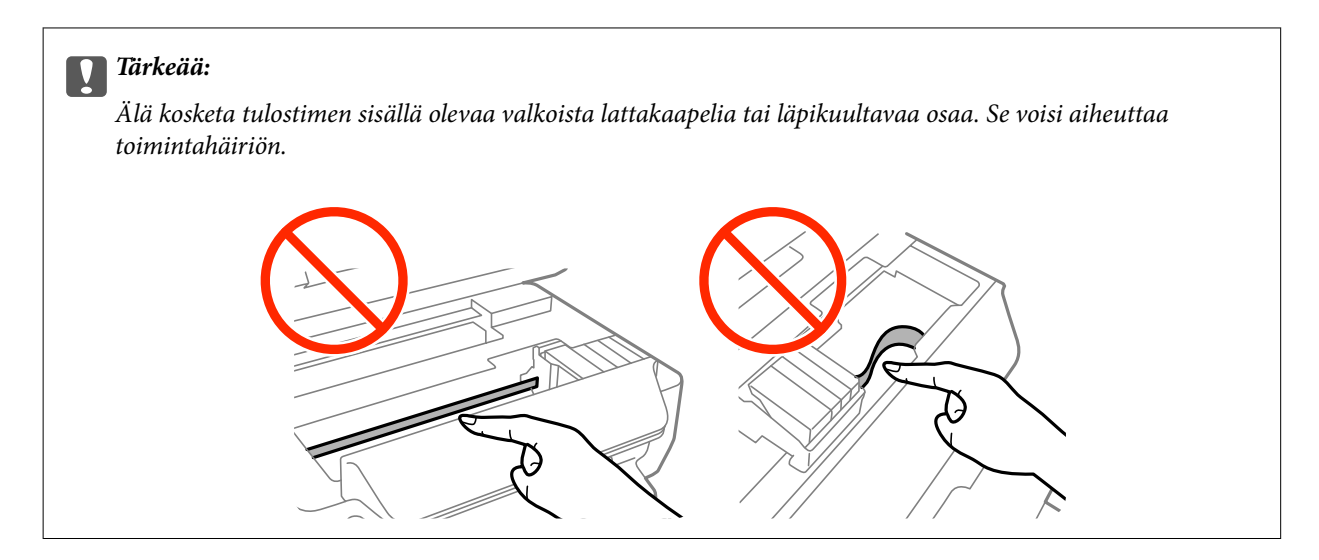

3. Sulje skanneriyksikkö.

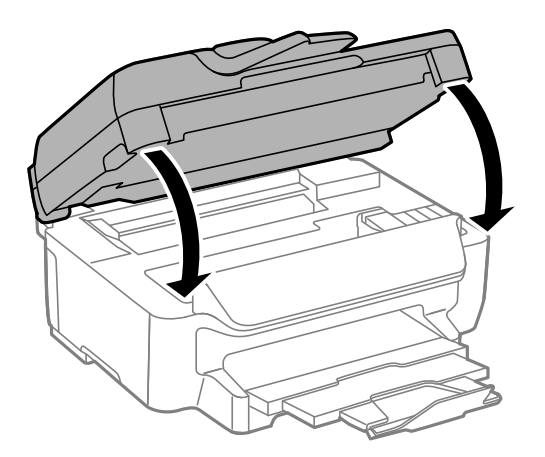

# **Paperitukoksen irrottaminen, Paperikasetti**

- 1. Sulje luovutustaso.
- 2. Vedä paperikasetti ulos.

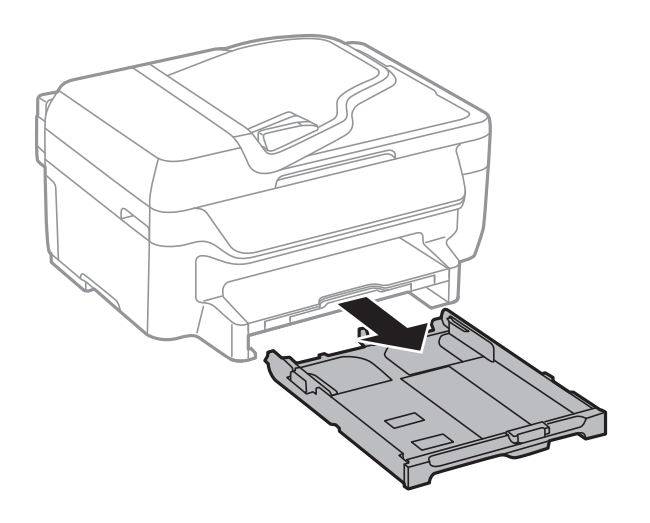

3. Poista juuttunut paperi.

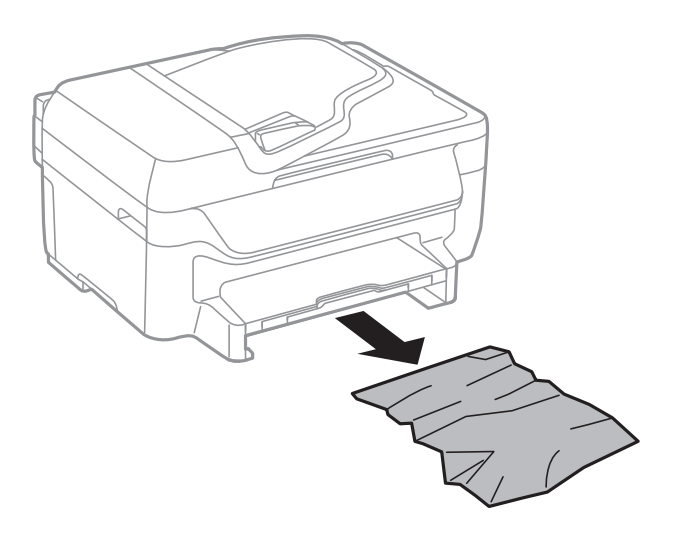

4. Suorista paperin reunat ja liu'uta reunaohjaimet paperin reunoihin.

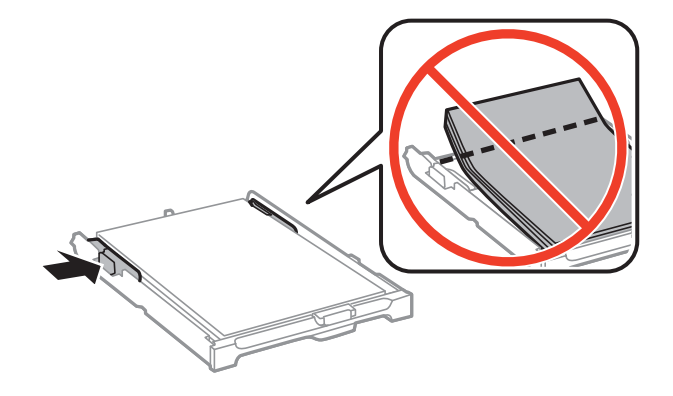

5. Aseta paperikasetti tulostimeen.

# **Paperitukoksen irrottaminen, Takakansi**

1. Irrota takakansi.

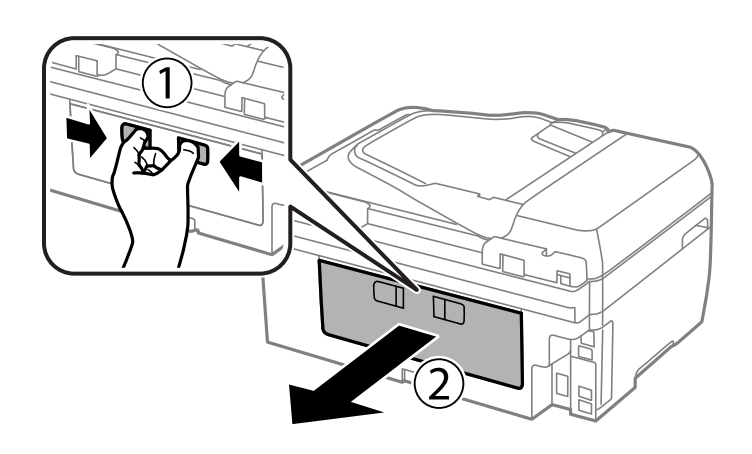

2. Poista juuttunut paperi.

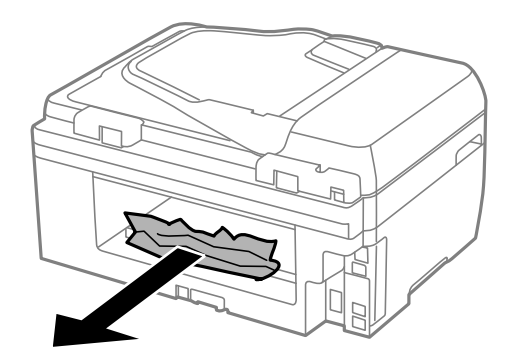

3. Poista juuttunut paperi takakansista.

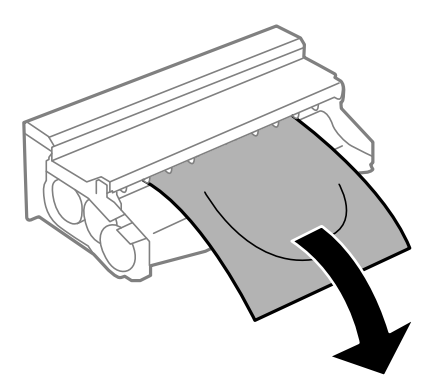

4. Avaa takakansin kansi.

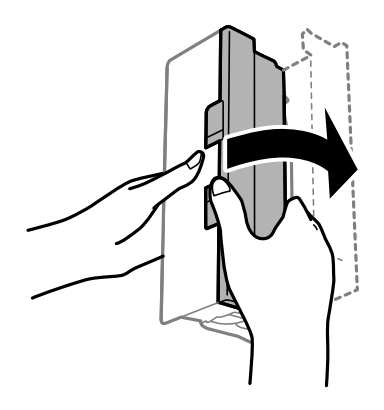

5. Poista juuttunut paperi.

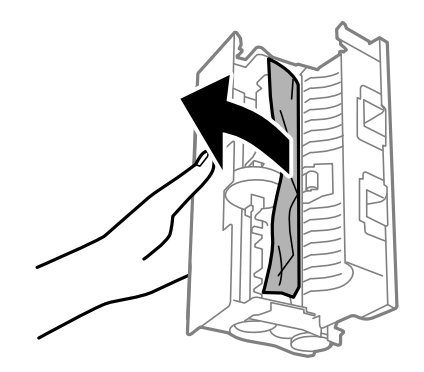

6. Sulje takakansin kansi ja aseta takakansi tulostimeen.

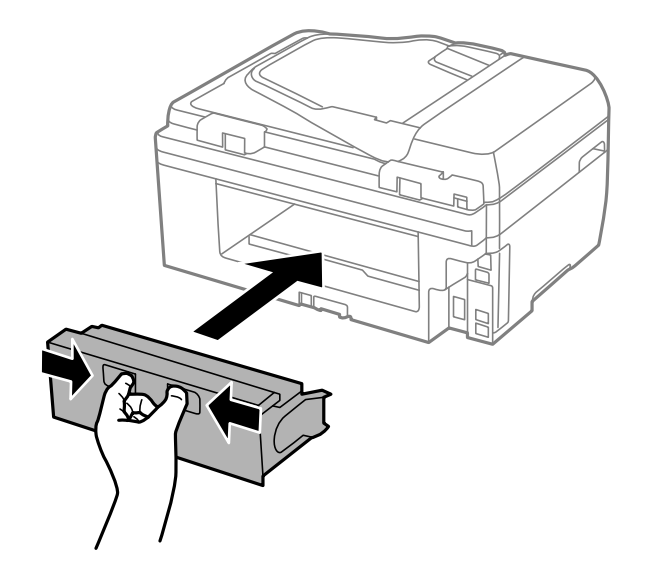

# **Paperitukoksen irrottaminen, automaattinen arkinsyöttölaite**

!*Vaara:*

Varo asiakirjakantta sulkiessasi, että sormet eivät jää väliin. Tämä saattaa aiheuttaa loukkaantumisen.

1. Avaa automaattisen arkinsyöttölaitteen kansi.

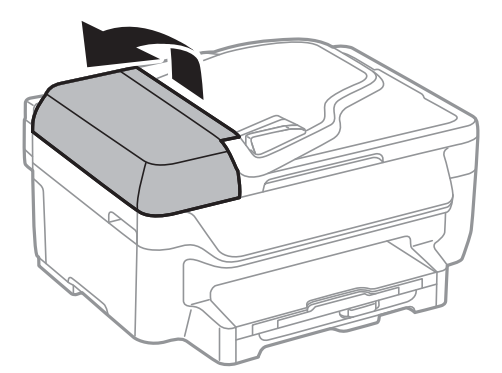

2. Poista juuttunut paperi.

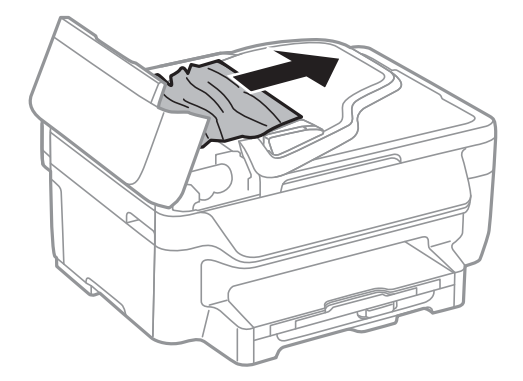

3. Avaa asiakirjakansi.

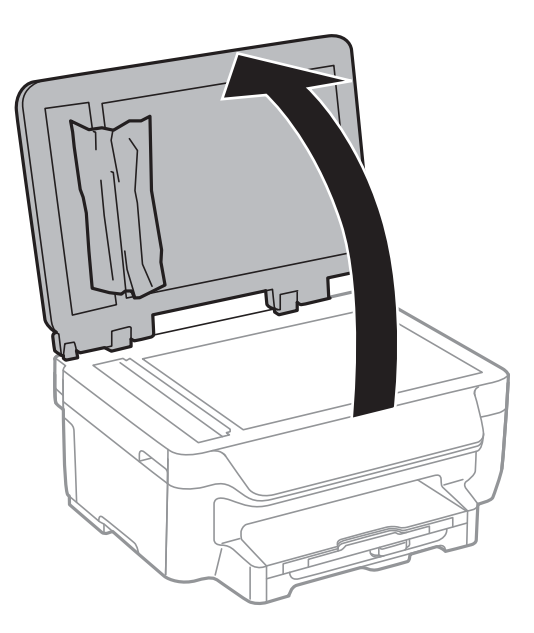

4. Poista juuttunut paperi.

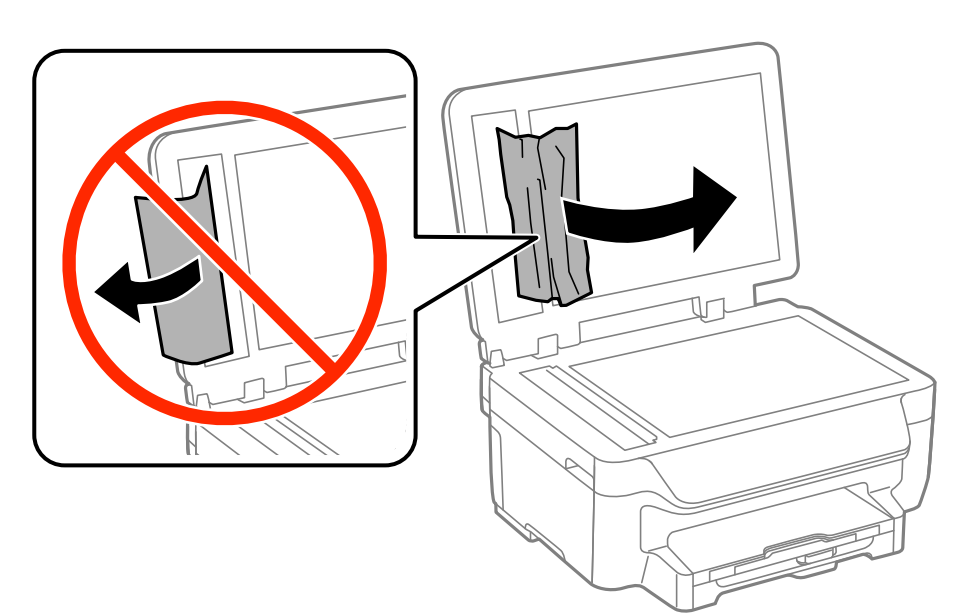

5. Sulje asiakirjakansi.

6. Nosta luovutusalustaa ja poista juuttunut paperi.

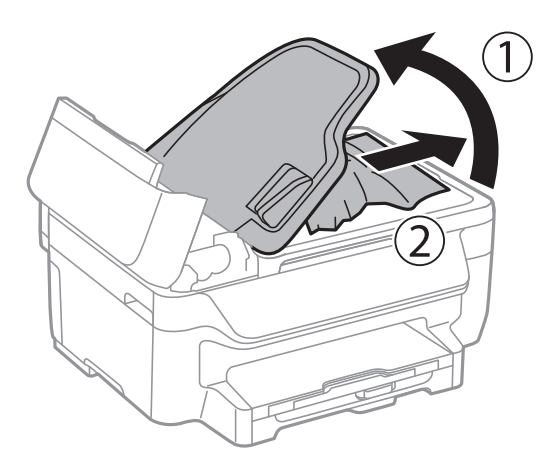

7. Sulje automaattisen arkinsyöttölaitteen kansi.

# **Paperinsyötön ongelmat**

Tarkista seuraavat seikat, jos laitteessa on paperitukos, paperinsyöttö menee vinoon, useita paperiarkkeja syötetään kerralla, paperia ei syötetä tai laite työntää paperin ulos.

- ❏ Varmista, että tulostin on tasaisella alustalla ja että käyttötilassa vallitsevat suosituksia vastaavat olosuhteet.
- ❏ Varmista, että tulostin tukee käytettyä paperityyppiä.
- ❏ Noudata paperin käsittelyä koskevia ohjeita.
- ❏ Lisää paperi oikein päin ja liu'uta reunaohjaimet paperin reunoja vasten.
- ❏ Älä lisää enempää kuin maksimimäärä kutakin paperityyppiä. Kun käytät tavallista paperia, älä aseta paperia reunaohjaimen sisäpuolen  $\nabla$ -symbolin alapuolen viivan yli.
- ❏ Työnnä paperikasetti mahdollisimman pitkälle.
- ❏ Kun manuaalisen kaksipuolisen tulostuksen aikana syötetään useita arkkeja kerralla, poista paperilähteestä kaikki paperit, ennen kuin lisäät uutta paperia.
- ❏ Puhdista paperipolku lisäämällä paperia ja poistamalla se tulostamatta.
- ❏ Varmista, että paperilähteen paperikoko ja paperityypin asetukset ovat oikein.

#### **Liittyvät tiedot**

- & ["Ympäristöä koskevat tekniset tiedot" sivulla 140](#page-139-0)
- & ["Käytössä oleva paperi ja kapasiteetti" sivulla 27](#page-26-0)
- & ["Paperin käsittelyä koskevat ohjeet" sivulla 26](#page-25-0)
- & ["Paperin lisääminen, Paperikasetti" sivulla 29](#page-28-0)
- & ["Paperipolun puhdistaminen mustetahroista" sivulla 94](#page-93-0)

### **Automaattinen asiakirjansyöttölaite ei imaise alkuperäistä asiakirjaa**

❏ Käytä paperia, jota käyttämäsi automaattinen arkinsyöttölaite tukee.

- ❏ Lisää paperi oikein päin ja liu'uta automaattisen arkinsyöttölaitteen reunaohjaimet alkuperäiskappaleen reunoja vasten.
- ❏ Puhdista automaattisen arkinsyöttölaitteen sisäpuoli.
- ❏ Älä lisää alkuperäisiä automaattisen arkinsyöttölaitteen kolmiosymbolin osoittaman viivan yli.
- ❏ Tarkista, että automaattisen arkinsyöttölaitteen kuvake näkyy ohjauspaneelissa. Jos kuvaketta ei näy, aseta alkuperäiskappaleet uudelleen.

#### **Liittyvät tiedot**

- & ["Automaattisessa arkinsyöttölaitteessa käytettävät alkuperäiskappaleet" sivulla 32](#page-31-0)
- & ["Alkuperäiskappaleiden asettaminen automaattiseen arkinsyöttölaitteeseen" sivulla 32](#page-31-0)
- & ["Automaattisen arkinsyöttölaitteen puhdistaminen" sivulla 94](#page-93-0)

# **Virta- ja ohjauspaneeliongelmat**

### **Virran kytkeminen ei onnistu**

- ❏ Varmista, että virtajohto on kytketty oikein.
- $\Box$  Paina $\Theta$ -painiketta hieman pidempään.

### **Virran sammuttaminen ei onnistu**

Paina  $\mathcal O$ -painiketta hieman pidempään. Jos tulostimen sammuttaminen ei vieläkään onnistu, irrota virtajohto pistorasiasta. Estä tulostuspään kuivuminen käynnistämällä tulostin uudelleen ja sammuttamalla se sitten  $\mathcal{O}$ painikkeesta.

### **Virta kytkeytyy pois päältä automaattisesti**

❏ Valitse **Vir.katk.aset.** kohdassa **Asetus** ja ota sitten pois käytöstä **Virtakatkaisu, jos toimeton** - ja **Virtakasisu, jos irrotettu** -asetukset.

❏ Ota **Virrankatk.ajast.** -asetus pois käytöstä kohdassa **Asetus**.

#### *Huomautus:*

Tuotteessasi voi olla käytettävissä *Vir.katk.aset.* - tai *Virrankatk.ajast.* -ominaisuus ostopaikan mukaan.

#### **Liittyvät tiedot**

& "**Asetus**[-tila" sivulla 19](#page-18-0)

### **Nestekidenäyttö tummenee**

Tulostin on lepotilassa. Palauta nestekidenäyttö aiempaa tilaansa painamalla mitä tahansa ohjauspaneelin painiketta.

# <span id="page-120-0"></span>**Tulostin ei tulosta**

Jos tulostin ei toimi tai jos se ei tulosta mitään, käy läpi seuraavat ohjeet.

- ❏ Kytke USB-kaapeli tiukasti tulostimeen ja tietokoneeseen.
- ❏ Jos käytössäsi on USB-keskitin, yritä yhdistää tulostin suoraan tietokoneeseen.
- ❏ Jos käytät tulostinta verkon kautta, varmista että tulostin on liitetty verkkoon. Voit tarkistaa tilan katsomalla ohjauspaneelissa näkyviä osoittimia tai tulostamalla verkkotilaraportin. Jos tulostin ei ole yhteydessä verkkoon, katso lisätietoja Verkko-opas -oppaasta.
- ❏ Jos yrität tulostaa suurikokoista kuvaa, tietokoneen muisti voi ehkä loppua. Tulosta kuva pienemmällä resoluutiolla tai pienemmässä koossa.
- ❏ Valitse Windowsissa **Tulostusjono** tulostinajurin **Huolto**-välilehdeltä ja tarkista sitten seuraavat asiat.
	- ❏ Tarkista, onko tulostimessa keskeytyneitä tulostustöitä. Peruuta tulostus tarvittaessa.
	- ❏ Varmista, että tulostin ei ole offline- tai odotustilassa.

Jos tulostin on offline- tai odotustilassa, poista offline- tai odotusasetus käytöstä **Tulostin**-valikon kautta.

❏ Tarkista, että tulostin on valittu oletustulostimeksi **Tulostin**-valikosta (valikkokohteessa tulee näkyä valintamerkki).

Jos tulostinta ei ole määritetty oletusarvoiseksi tulostimeksi, määritä se siksi.

❏ Jos käytössä on Mac OS X -käyttöjärjestelmä, tarkista, että tulostimen tilana ei ole **Keskeytynyt**.

Valitse **Järjestelmäasetukset** -valikosta > **Tulostimet & skannerit** (tai **Tulosta & skannaa**, **Tulosta & faksaa**) ja valitse sitten tulostin kaksoisnapsautuksella. Jos tulostin on pysäytetty, napsauta **Jatka** (tai **Jatka tulostimen käyttöä**).

- ❏ Tarkista suuttimet ja puhdista tulostuspää, jos tulostuspään suuttimet ovat tukossa.
- ❏ Jos käytät tulostinta AirPrint-toiminnolla, ota käyttöön AirPrint-asetus Web Config -sovelluksessa. Jos tämä asetus ei ole käytössä, et voi käyttää AirPrint-toimintoa.

#### **Liittyvät tiedot**

- & ["Tulostuksen peruuttaminen" sivulla 56](#page-55-0)
- & ["Tulostuspään tarkistaminen ja puhdistaminen" sivulla 91](#page-90-0)
- ◆ ["Web Config" sivulla 99](#page-98-0)

# **Tulosteisiin liittyvät ongelmat**

### **Huono tulostuslaatu**

Jos tulostuslaatu on huono ja tuloste on sumea, siinä on raitoja, siitä puuttuu värejä tai värit ovat haaleita, tuloste on väärin kohdistettu tai siinä näkyy mosaiikinkaltaisia kuvioita, käy läpi seuraavat ohjeet.

- ❏ Varmista, että tulostin tukee käytettyä paperityyppiä.
- ❏ Älä tulosta kostealle, vahingoittuneelle tai liian vanhalle paperille.
- ❏ Jos paperi on rullaantunut tai jos kirjekuori on täynnä ilmaa, litistä se.
- ❏ Kun tulostat kuvia tai valokuvia, käytä korkearesoluutioisia tietoja. Verkkosivustoilla käytettyjen kuvien resoluutio on usein pieni, vaikka ne saattavat näyttääkin hyvältä näytöllä; tulostuslaatu voi olla kuitenkin huono.
- ❏ Valitse ohjauspaneelista tai tulostinajurista paperityyppiasetus, joka vastaa tulostimeen lisättyä paperia.
- ❏ Valitse tulostusta varten korkealaatuisen tulostuksen asetus ohjauspaneelista tai tulostinajurista.
- ❏ Jos valintasi on **Tavallinen kirkas** laatuasetuksena Windows-tulostinajurilla, muuta se asetukseksi **Normaali**. Jos valintasi on **Normaali kirkas** laatuasetuksena Mac OS X -tulostinajurilla, muuta se asetukseksi **Normaali**.
- ❏ Jos tulostettujen kuvien tai valokuvien värit poikkeavat odotetusta, säädä väriä ja tulosta ne uudelleen. Automaattinen värinkorjaustoiminto käyttää tavanomaista **PhotoEnhance** -korjaustilaa. Kokeile toista **PhotoEnhance** -korjaustilaa valitsemalla jokin muu vaihtoehto kuin **Automaattinen korjaus Näkymän korjaus** -asetukseksi. Jos ongelma jatkuu, käytä jotain muuta värinkorjaustoimintoa kuin **PhotoEnhance**a.
	- ❏ Windows

Valitse tulostinajurin **Mukautettu** -välilehdeltä **Värinkorjaus** -asetukseksi **Lisää asetuksia**. Napsauta **Lisätoiminnot** ja valitse sitten joku muu kuin **PhotoEnhance Värien hallinta** -asetukseksi.

❏ Mac OS X

Valitse tulostusvalintaikkunan ponnahdusvalikosta **Värintäsmäytys** ja valitse sen jälkeen **EPSON Värinsäädöt**. Valitse ponnahdusvalikosta **Värien asetukset** ja sen jälkeen jokin kuin **PhotoEnhance**.

- ❏ Poista kaksisuuntainen (tai nopea) asetus käytöstä. Kun tämä asetus on käytössä, tulostuspää tulostaa liikkumalla molempiin suuntiin ja tulosteen pystysuuntaiset viivat eivät välttämättä ole suoria. Jos tämä toiminto poistetaan käytöstä, tulostus saattaa hidastua.
	- ❏ Windows

Tyhjennä tulostinajurin **Nopea tulostus** -valikosta **Lisää asetuksia** -valinta.

❏ Mac OS X

Valitse **Järjestelmäasetukset** valikosta > **Tulostimet & skannerit** (tai **Tulostus ja skannaus**, **Tulostus ja faksaus**) ja valitse sitten tulostin. Napsauta **Valinnat ja tarvikkeet** > **Asetukset** (tai **Ajuri**). Valitse **Ei käytössä**-asetukseksi **Nopea tulostus**.

- ❏ Tarkista suuttimet ja puhdista tulostuspää, jos tulostuspään suuttimet ovat tukossa.
- ❏ Kohdista tulostuspää.
- ❏ Jos tulosteessa on väärin kohdistettuja viivoja 3.3 cm:n välein, kohdista tulostuspää.
- ❏ Älä pinoa papereita heti tulostamisen jälkeen.
- ❏ Anna tulosteiden kuivua kokonaan ennen arkistoimista tai käyttämistä. Älä aseta tulosteita suoraan auringonvaloon, älä käytä kuivaajaa, äläkä kosketa paperin tulostettua puolta.
- ❏ Pyri käyttämään alkuperäisiä Epson-mustekasetteja. Tämä tuote on suunniteltu säätämään värejä aitojen Epsonmustekasettien käytön perusteella. Muiden kuin aitojen mustekasettien käyttäminen saattaa heikentää tulostuslaatua.
- ❏ Epson suosittelee käyttämään mustekasetin ennen pakkaukseen painettua päivämäärää.
- ❏ Parhaan tuloksen takaamiseksi käytä mustekasetit kuuden kuukauden kuluessa pakkauksen avaamisesta.
- ❏ Kuvien ja valokuvien tulostamiseen Epson suosittelee käyttämään aitoa Epson-paperia tavallisen paperin sijaan. Tulosta aidon Epson-paperin tulostuspuolelle.

#### **Liittyvät tiedot**

- & ["Paperin käsittelyä koskevat ohjeet" sivulla 26](#page-25-0)
- & ["Luettelo paperityypeistä" sivulla 28](#page-27-0)
- & ["Tulostuspään tarkistaminen ja puhdistaminen" sivulla 91](#page-90-0)
- & ["Tulostuspään kohdistaminen" sivulla 92](#page-91-0)
- & ["Käytössä oleva paperi ja kapasiteetti" sivulla 27](#page-26-0)

### **Huono kopiolaatu**

Jos kopioidussa kuvassa on epätasaiset värit, tahroja, pilkkuja tai suoria viivoja, käy läpi seuraavat ohjeet.

- ❏ Puhdista paperipolku.
- ❏ Puhdista valotustaso.
- ❏ Puhdista automaattinen arkinsyöttölaite.
- ❏ Kun asetat alkuperäiskappaleet valotustasolle, älä paina alkuperäiskappaleita tai asiakirjakantta liian kovaa. Kun alkuperäistä tai asiakirjan kantta painetaan liian kovaa, saattaa ilmetä epätasaisia värejä, tahroja tai pisteitä.
- ❏ Jos skannaustyössä näkyy moiré-kuvio (ruudukko), muuta pienennys- ja suurennusasetuksen arvoa tai käytä toista alkuperäistä asiakirjaa hieman eri kulmassa.
- ❏ Jos paperi on tahriintunut, laske kopion tummuusasetusta.

#### **Liittyvät tiedot**

- & ["Paperipolun puhdistaminen mustetahroista" sivulla 94](#page-93-0)
- & ["Valotustason puhdistaminen" sivulla 96](#page-95-0)
- & ["Automaattisen arkinsyöttölaitteen puhdistaminen" sivulla 94](#page-93-0)
- & ["Huono tulostuslaatu" sivulla 121](#page-120-0)

### **Kopioidussa kuvassa näkyy alkuperäisen asiakirjan kääntöpuolen kuva**

- ❏ Jos alkuperäinen asiakirja on ohut, aseta se valotustasolle ja aseta sitten sen päälle musta paperi.
- ❏ Vähennä kopioiden tummuutta ohjauspaneelista.

### **Tulosteen asento, koko tai marginaalit ovat väärät**

- ❏ Lisää paperi oikeassa suunnassa ja liu'uta reunaohjaimet paperin reunoja vasten.
- ❏ Kun asetat alkuperäiset valotustasolle, kohdista alkuperäisen kulma valotustasolla olevaan merkkiin. Jos kopion reunat leikkautuvat, siirrä alkuperäistä asiakirjaa hieman kauemmas kulmasta.
- ❏ Puhdista valotustaso ja asiakirjakansi. Jos valotuslasilla on pölyä tai tahroja, kopiointialue saattaa laajentua kattamaan myös pölyn ja tahrat, jolloin tuloksena on väärä tulostusasento tai tilanne, jossa kuvasta tulee pieni.
- ❏ Valitse originaalin oikea kokoasetus ohjauspaneelista.
- ❏ Valitse oikea paperikoon asetus ohjauspaneelista tai tulostinohjaimelta.
- ❏ Säädä marginaaliasetusta niin, että asettuu tulostettavalle alueelle.
- ❏ Reunuksettoman tulostuksen aikana kuvaa suurennetaan hieman ja ulkoneva alue rajataan. Säädä suurennuksen määrää.
	- ❏ Windows

Napsauta **Asetukset** kohdassa **Reunukseton** tulostinohjaimen **Yleiset**-välilehdellä ja valitse suurennuksen määrä.

❏ Mac OS X

Muuta **Laajennus**-asetusta tulostusvalintaikkunan **Tulostusasetukset** -valikosta.

❏ Jos marginaalit ovat yhä näkyvissä jopa reunuksettoman tulostuksen aikana, kokeile seuraavia asetuksia.

❏ Windows

Napsauta **Laajennusasetukset** tulostinohjaimen **Huolto**-välilehdeltä ja valitse sitten **Valkoisten reunusten poisto**.

❏ Mac OS X

Valitse **Järjestelmäasetukset** -valikosta > **Tulostimet & skannerit** (tai **Tulosta & skannaa**, **Tulosta & faksaa**) ja valitse sitten tulostin. Napsauta **Valinnat ja tarvikkeet** > **Asetukset** (tai **Ajuri**). Valitse **Käytössä** asetukseksi **Valkoisten reunusten poisto**.

#### **Liittyvät tiedot**

- & ["Paperin lisääminen, Paperikasetti" sivulla 29](#page-28-0)
- & ["Alkuperäiskappaleiden asettaminen" sivulla 32](#page-31-0)
- & ["Valotustason puhdistaminen" sivulla 96](#page-95-0)
- & ["Tulostusalue" sivulla 136](#page-135-0)

### **Paperissa on mustetahroja tai naarmuja**

Jos paperiin tulee tulostuksen aikana mustetahroja tai naarmuja, käy läpi seuraavat ohjeet.

- ❏ Puhdista paperipolku.
- ❏ Puhdista valotustaso ja asiakirjakansi.
- ❏ Lisää paperi oikein päin.
- ❏ Varmista manuaalisen kaksipuoleisen tulostuksen aikana, että muste on ehtinyt kuivua ennen kuin lisäät paperin uudelleen.
- ❏ Jos tulostat paljon tietoa sisältäviä tiedostoja, kuten valokuvia tai kaavioita automaattisella kaksipuolisella tulostustoiminnolla, vähennä tulostuksen tummuutta ja pidennä musteen kuivumisaikaa.
- ❏ Jos paperiin tulee tulostuksen aikana mustetahroja, vähennä ohjauspaneelissa tulostuksen tummuusasetusta.

#### **Liittyvät tiedot**

- & ["Paperipolun puhdistaminen mustetahroista" sivulla 94](#page-93-0)
- & ["Valotustason puhdistaminen" sivulla 96](#page-95-0)
- & ["Paperin lisääminen, Paperikasetti" sivulla 29](#page-28-0)
- & "**Kopioi**[-tila" sivulla 16](#page-15-0)
- & ["Kaksipuolinen tulostus" sivulla 39](#page-38-0)
- & ["Huono tulostuslaatu" sivulla 121](#page-120-0)

### **Tulostetut merkit ovat vääriä tai vääristyneitä**

- ❏ Kytke USB-kaapeli tiukasti tulostimeen ja tietokoneeseen.
- ❏ Peruuta kaikki keskeytyneet tulostustyöt.
- ❏ Älä laita tietokonetta manuaalisesti **horrostilaan** tai **lepotilaan** tulostuksen aikana. Sivut saattavat tulostua teksti vääristyneenä seuraavan kerran, kun käynnistät tietokoneen.

#### **Liittyvät tiedot**

& ["Tulostuksen peruuttaminen" sivulla 56](#page-55-0)

### **Tulostettu kuva on käänteinen**

Tyhjennä tulostinohjaimen tai sovelluksen mahdolliset peilikuva-asetukset.

❏ Windows

Tyhjennä tulostinohjaimen **Lisää asetuksia** -välilehdeltä **Peilikuva**-valinta.

❏ Mac OS X

Tyhjennä tulostusvalintaikkunan **Tulostusasetukset**-valikosta **Peilikuva**-valinta.

### **Tulostusongelmaa ei saatu ratkaistua**

Jos olet kokeillut kaikkia ratkaisuja mutta ongelma ei ole ratkennut, kokeile poistaa tulostinohjaimen asennus ja asentaa sitten ohjain uudelleen.

#### **Liittyvät tiedot**

- & ["Sovellusten asennusten poistaminen" sivulla 107](#page-106-0)
- & ["Sovellusten asentaminen" sivulla 109](#page-108-0)

# **Tulostus on liian hidasta**

- ❏ Tulostettaessa jatkuvasti yli noin 10 minuuttia, tulostus hidastuu tulostusmekanismin ylikuumenemisen ja vahingoittumisen estämiseksi. Voit kuitenkin jatkaa tulostamista. Palataksesi tulostimen normaaliin tulostusnopeuteen, jätä tulostin vapaalle vähintään 30 minuutiksi. Tulostin ei palaudu, jos virta on katkaistu.
- ❏ Sulje tarpeettomat sovellukset.
- ❏ Pienennä tulostuslaadun asetusta ohjauspaneelista tai tulostinajurilta. Korkealaatuinen tulostaminen hidastaa tulostusnopeutta.
- ❏ Ota kaksisuuntainen (tai nopea) asetus käyttöön. Kun tämä asetus on käytössä, tulostuspää tulostaa liikkumalla molempiin suuntiin ja tulostusnopeus paranee.
	- ❏ Windows

Valitse **Nopea tulostus** tulostinajurin **Lisää asetuksia** -välilehdeltä.

❏ Mac OS X

Valitse **Järjestelmäasetukset** -valikosta > **Tulostimet & skannerit** (tai **Tulosta & skannaa**, **Tulosta & faksaa**) ja valitse sitten tulostin. Napsauta **Valinnat ja tarvikkeet** > **Asetukset** (tai **Ajuri**). Valitse **Käytössä Nopea tulostus** -kohdan asetukseksi.

- <span id="page-125-0"></span>❏ Poista hiljainen tila käytöstä. Tämä toiminto hidastaa tulostusnopeutta.
	- ❏ Windows

Valitse **Ei käytössä Hiljainen tila** -asetukseksi tulostinajurin **Yleiset**-välilehdeltä.

❏ Mac OS X

Valitse **Järjestelmäasetukset** -valikosta > **Tulostimet & skannerit** (tai **Tulosta & skannaa**, **Tulosta & faksaa**) ja valitse sitten tulostin. Napsauta **Valinnat ja tarvikkeet** > **Asetukset** (tai **Ajuri**). Valitse **Ei käytössä Hiljainen tila** -kohdan asetukseksi.

# **Skannaus ei käynnisty**

- ❏ Jos skannaat automaattisella arkinsyöttölaitteella, tarkista, että asiakirjakansi ja arkinsyöttölaitteen kansi on suljettu.
- ❏ Kytke USB-kaapeli kunnolla tulostimeen ja tietokoneeseen.
- ❏ Jos käytössäsi on USB-keskitin, yritä yhdistää tulostin suoraan tietokoneeseen.
- ❏ Jos skannaat verkkoyhteydellä, lue Verkko-opas.
- ❏ Jos skannaat korkealla resoluutiolla verkossa, voi ilmetä yhteysvirhe. Vähennä kuvatarkkuutta.
- ❏ Varmista, että valitset oikean tulostimen (skannerin), jos skanneriluettelo näkyy, kun käynnistät EPSON Scan sovelluksen.
- ❏ Jos käytät jotakin TWAIN-yhteensopivaa sovellusta, valitse käyttämäsi tulostin (skanneri).
- ❏ Windows: Tarkista, että tulostin (skanneri) näkyy kohdassa **Skanneri ja kamera**. Tulostimen (skannerin) tulee näkyä nimellä "EPSON XXXXX" (tulostimen nimi). Jos tulostinta (skanneria) ei näy, poista EPSON Scan ja asenna se sitten uudelleen. Jos haluat käynnistää **Skanneri ja kamera** -toiminnon, lue seuraava.
	- ❏ Windows 10

Napsauta käynnistyspainiketta hiiren kakkospainikkeella tai pidä sitä painettuna, valitse **Ohjauspaneeli**, kirjoita hakuruutuun "Skanneri ja kamera", napsauta **Näytä skannerit ja kamerat** ja tarkista, onko tulostin näkyvissä.

❏ Windows 8.1/Windows 8/Windows Server 2012 R2/Windows Server 2012

Valitse **Työpöytä** > **Asetukset** > **Ohjauspaneeli**. Kirjoita hakuruutuun Skanneri ja kamera, valitse **Näytä skannerit ja kamerat** ja tarkista, onko tulostin näkyvissä.

❏ Windows 7/Windows Server 2008 R2

Valitse aloituspainike ja sen jälkeen **Ohjauspaneeli**, kirjoita oikopolkuun Skanneri ja kamera, valitse **Näytä skannerit ja kamerat** ja tarkista, onko tulostin näkyvissä.

❏ Windows Vista/Windows Server 2008

Valitse aloituspainike ja sitten **Ohjauspaneeli** > **Laitteisto ja äänet** > **Skannerit ja kamerat** ja tarkista sitten, onko tulostin näkyvissä.

❏ Windows XP/Windows Server 2003 R2/Windows Server 2003

Valitse aloituspainike ja sitten **Ohjauspaneeli** > **Laitteisto ja äänet** > **Skannerit ja kamerat** ja tarkista, onko tulostin näkyvissä.

- ❏ Jos skannaus ei onnistu TWAIN-yhteensopivilla sovelluksilla, poista TWAIN-yhteensopivan sovelluksen asennus ja asenna sovellus sitten uudelleen.
- ❏ Mac OS X ja Intel-suoritin: Jos muita Epson-skanneriohjaimia kuin EPSON Scan (esimerkiksi Rosetta tai PPC) on asennettu, poista niiden ja EPSON Scan -sovelluksen asennus ja asenna sitten EPSON Scan uudelleen.

#### **Liittyvät tiedot**

- & ["Sovellusten asennusten poistaminen" sivulla 107](#page-106-0)
- & ["Sovellusten asentaminen" sivulla 109](#page-108-0)

### **Skannauksen aloittaminen ei onnistu, kun ohjauspaneeli on käytössä**

- ❏ Tarkista, että EPSON Scan ja Epson Event Manager on asennettu oikein.
- ❏ Tarkista Epson Event Manager -ohjelmassa määritetty skannausasetus.

#### **Liittyvät tiedot**

& ["Skannaus ei käynnisty" sivulla 126](#page-125-0)

# **Skannatussa kuvassa esiintyviä ongelmia**

### **Skannauslaatu on heikko**

- ❏ Puhdista valotustaso.
- ❏ Puhdista ADF.
- ❏ Älä paina alkuperäistä asiakirjaa liian lujasti, kun asetat sen valotustasolle. Jos alkuperäistä asiakirjaa tai asiakirjakantta painetaan liian lujaa, tuloksena saattaa olla epätasaisia värejä, väritahroja tai pisteitä.
- ❏ Pyyhi alkuperäisestä asiakirjasta pölyt.
- ❏ Määritä sopivat asiakirjatyyppiasetukset ohjauspaneelista.
- ❏ Skannaa suuremmalla tarkkuudella.
- ❏ Säädä kuvaa EPSON Scan -sovelluksessa ja suorita sitten skannaus. Katso lisätietoja EPSON Scan -ohjeesta.

#### **Liittyvät tiedot**

- & ["Valotustason puhdistaminen" sivulla 96](#page-95-0)
- & ["Automaattisen arkinsyöttölaitteen puhdistaminen" sivulla 94](#page-93-0)
- & "**Hae**[-tila" sivulla 17](#page-16-0)

### **Merkit ovat vääristyneet**

- ❏ Valitse EPSON Scan-sovelluksen **Office-tila**-tilassa **Kuvansäätö**-asetuksista **Kuvavaihtoehto**-asetukseksi **Tekstintarkennustekniikka**.
- ❏ Valitse EPSON Scan-sovelluksen **Professional-tila**ssa **Asiakirja**-asetuksista **Automaattivalotuksen tyyppi**asetukseksi **Originaali**.

❏ Säädä EPSON Scan -kynnysasetuksia.

#### ❏ **Office-tila**

Valitse **Pääasetukset**-välilehdeltä **Kuvatyyppi**-asetukseksi **Mustavalkoinen** ja säädä sen jälkeen **Kuvansäätö**välilehden kynnysasetusta.

#### ❏ **Professional-tila**

Valitse **Kuvatyyppi**-asetukseksi **Mustavalkoinen** ja säädä sen jälkeen kynnysasetusta.

❏ Skannaa suuremmalla tarkkuudella.

### **Skannatussa kuvassa näkyy alkuperäisen asiakirjan kääntöpuolen kuva**

- ❏ Jos alkuperäinen asiakirja on ohut, aseta se valotustasolle ja aseta sitten sen päälle musta paperi.
- ❏ Määritä sopivat asiakirjatyyppiasetukset ohjauspaneelista tai EPSON Scan -sovelluksesta.
- ❏ Valitse EPSON Scan-sovelluksen **Office-tila**-tilassa **Kuvansäätö**-asetuksista **Kuvavaihtoehto**-asetukseksi **Tekstintarkennustekniikka**.

#### **Liittyvät tiedot**

& "**Hae**[-tila" sivulla 17](#page-16-0)

### **Skannatussa kuvassa näkyy moiré-kuvioita**

- ❏ Aseta alkuperäinen asiakirja aavistuksen verran toiseen kulmaan.
- ❏ Valitse **Rasteripisteiden poisto** sovelluksesta EPSON Scan.
- ❏ Muuta tarkkuusasetusta.

#### **Liittyvät tiedot**

& "**Hae**[-tila" sivulla 17](#page-16-0)

### **Skannausalue tai -suunta ei ole oikea**

- ❏ Kun asetat alkuperäiset valotustasolle, kohdista alkuperäisen kulma valotustasolla olevaan merkkiin. Jos skannatun kuvan reunat leikkautuvat, siirrä alkuperäistä hieman kauemmas kulmasta.
- ❏ Puhdista valotustaso ja asiakirjakansi. Jos valotuslasilla on pölyä tai tahroja, skannausalue saattaa laajentua kattamaan myös pölyn ja tahrat, jolloin tuloksena on väärä skannausasento tai tilanne, jossa kuvasta tulee pieni.
- ❏ Jos asetat valotustasolle useampia alkuperäisiä kopioitaviksi erikseen, mutta ne skannautuvat yhteen tiedostoon, aseta ne vähintään 20 mm (0.8 tuumaa) erilleen. Jos ongelma jatkuu, aseta yksi alkuperäinen kerrallaan.
- ❏ Kun skannaat ohjauspaneelilta, aseta skannausalue oikein.
- ❏ Kun skannaat käyttämällä EPSON Scan -sovelluksen pikkukuvaesikatselua, siirrä alkuperäinen asiakirja 4,5 mm:n (0,18 tuuman) päähän valotustason reunasta. Muissa tapauksissa siirrä alkuperäistä asiakirjaa 1,5 mm:n (0,06 tuuman) päähän valotustason reunoista.
- ❏ Kun pikkukuvaesikatselu on käytössä suurikokoiselle alkuperäisasiakirjalle **Professional-tila**-tilassa, skannausalue ei välttämättä ole oikea. Kun käytät EPSON Scan -sovelluksen esikatselua, luo **Normaali**-ikkunan **Esikatselu**-välilehdellä skannattavan alueen valintakehys.
- ❏ Valitse **Määritykset** kohdasta EPSON Scan ja tyhjennä **Automaattinen kuvansuuntaus Esikatselu** välilehdeltä.
- ❏ Jos EPSON Scan-sovelluksen **Automaattinen kuvansuuntaus** ei toimi halutulla tavalla, katso EPSON Scan ohje.
- ❏ Kun skannaus suoritetaan EPSON Scan -sovelluksella, käytettävissä oleva skannausalue saattaa olla rajallinen, jos kuvatarkkuus on liian suuri. Vähennä kuvatarkkuutta tai säädä skannausaluetta **Esikatselu**-ikkunassa.

#### **Liittyvät tiedot**

- & ["Alkuperäiskappaleiden asettaminen" sivulla 32](#page-31-0)
- & ["Valotustason puhdistaminen" sivulla 96](#page-95-0)
- & "**Hae**[-tila" sivulla 17](#page-16-0)

### **Skannausongelmaa ei saatu ratkaistua**

Jos olet kokeillut kaikkia ratkaisuja mutta ongelma ei ole ratkennut, valitse **Määritykset** EPSON Scan -ikkunassa ja napsauta sitten **Palauta kaikki Muu** -välilehdellä EPSON Scan -asetusten käyttöönottoa varten. Jos palauttaminen ei ratkaise ongelmaa, poista EPSON Scan ja asenna se sitten uudelleen.

#### **Liittyvät tiedot**

- & ["Sovellusten asennusten poistaminen" sivulla 107](#page-106-0)
- & ["Sovellusten asentaminen" sivulla 109](#page-108-0)

# **Muita skannausongelmia**

### **Pikkukuvaesikatselu ei toimi kunnolla**

Katso EPSON Scan -ohje.

### **Skannaus on liian hidasta**

- ❏ Vähennä kuvatarkkuutta.
- ❏ Valitse **Määritykset** kohdasta EPSON Scan ja poista käytöstä **Hiljainen tila Muu** -välilehdeltä.

#### **Liittyvät tiedot**

& "**Hae**[-tila" sivulla 17](#page-16-0)

### **Skannaus pysähtyy skannattaessa PDF- tai Multi-TIFFtiedostomuotoon**

- ❏ Kun skannaat EPSON Scan -sovelluksella, voit skannata enintään 999 sivua PDF-tiedostomuotoon ja enintään 200 sivua Multi-TIFF-tiedostomuotoon. Jos skannaat käyttämällä ohjauspaneelia, voit skannata enintään 50 sivua PDF-muotoon.
- ❏ Suuria määriä skannattaessa on suositeltavaa skannata harmaasävyinä.

<span id="page-129-0"></span>❏ Tee tietokoneen kovalevylle enemmän vapaata tilaa. Skannaus voi pysähtyä, jos vapaata tilaa ei ole tarpeeksi.

❏ Yritä skannata pienemmällä resoluutiolla. Skannaus pysähtyy, jos datan kokonaiskoon enimmäismäärä täyttyy.

#### **Liittyvät tiedot**

& "**Hae**[-tila" sivulla 17](#page-16-0)

# **Ongelmia faksien lähettämisessä ja vastaanottamisessa**

### **Fakseja ei voi lähettää tai vastaanottaa**

- ❏ Aja automaattinen faksiyhteyden tarkistus kohdassa **Tarkista faksiyhteys**. Kokeile raportin ratkaisuehdotuksia.
- ❏ Tarkista **Linjatyyppi** -asetus. Asetuksen muuttaminen **PBX**:ään saattaa ratkaista ongelman. Jos puhelinjärjestelmäsi edellyttää suuntanumeroa ulkolinjalle, tallenna koodi tulostimelle ja syötä risuaita (#) faksinumeron eteen lähetyksen yhteydessä.
- ❏ Jos yhteysvirhe tapahtuu, muuta **Faksinopeus** -asetukseksi **Hidas(9 600bps)** ohjauspaneelista.
- ❏ Tarkista, että puhelinpistoke toimii. Liitä puhelin pistokkeeseen ja testaa toiminta. Jos et voi soittaa tai vastaanottaa puheluita, ota yhteys puhelinyhtiöön.
- ❏ Jotta saat yhteyden DSL-puhelinlinjaan, tarvitset DSL-modeemin, jossa on kiinteä DSL-suodatin. Voit myös asentaa linjaan erillisen DSL-suodattimen. Ota yhteyttä DSL-palveluntarjoajaasi.
- ❏ Jos muodostat yhteyden DSL-puhelinlinjaan, liitä tulostin suoraan puhelimen seinäpistokkeeseen ja tarkista, että faksien lähettäminen onnistuu. Jos se onnistuu, ongelma saattaa olla DSL-suodattimessa. Ota yhteyttä DSLpalveluntarjoajaasi.
- ❏ Ota **ECM**-asetus käyttöön ohjauspaneelista. Värillisiä fakseja ei voi lähettää tai vastaanottaa, kun ECM on pois käytöstä.
- ❏ Jos haluat lähettää tai vastaanottaa fakseja tietokoneen avulla, tarkista, että tulostin on yhdistetty tietokoneeseen USB-johdolla tai verkon kautta ja että tietokoneeseen on asennettu tulostinajuri ja PC-FAX -ajuri. PC-FAX ajuri asennetaan FAX Utility-apuohjelman kanssa.
- ❏ Windows: Tarkista, että tulostin (faksi) näkyy kohdassa **Laitteet ja tulostimet**, **Tulostin** tai **Tulostimet ja muut laitteet**. Tulostimen (faksin) tulee näkyä muodossa "EPSON XXXXX (FAX)". Jos tulostinta (faksia) ei näy, poista FAX Utility ja asenna se sitten uudelleen. Jos haluat käyttää kohtia **Laitteet ja tulostimet**, **Tulostin** tai **Tulostimet ja muut laitteet**.
	- ❏ Windows 10

Napsauta hiiren kakkospainikkeella käynnistyspainiketta tai pidä sitä painettuna ja valitse sitten **Ohjauspaneeli** > **Näytä laitteet ja tulostimet** kohdasta **Laitteisto ja äänet**.

❏ Windows 8.1/Windows 8

Valitse **Työpöytä** > **Asetukset** > **Ohjauspaneeli** > **Näytä laitteet ja tulostimet** kohdasta **Laitteisto ja äänet** (tai **Laitteisto**).

❏ Windows 7

Valitse aloituspainike ja sen jälkeen **Ohjauspaneeli** > **Näytä laitteet ja tulostimet** kohdasta **Laitteisto ja äänet** tai **Laitteisto**.

❏ Windows Vista

Valitse aloituspainike ja sen jälkeen **Ohjauspaneeli** > **Tulostimet** kohdasta **Laitteisto ja äänet**.

❏ Windows XP

Valitse aloituspainike ja sen jälkeen **Ohjauspaneeli** > **Tulostimet ja muut laitteet** kohdasta **Tulostimet ja faksit**.

- ❏ Mac OS X: Tarkista seuraavat ohjeet.
	- ❏ Valitse **Järjestelmäasetukset** -valikosta > **Tulostimet & skannerit** (tai **Tulosta & skannaa**, **Tulosta & faksaa**) ja valitse sitten näytöllä näkyvä tulostin (faksi). Tulostimen (faksin) tulee näkyä muodossa "FAX XXXX (USB)" tai "FAX XXXX (IP)". Jos tulostinta (faksia) ei näy, napsauta **+** ja rekisteröi tulostin (faksi) uudelleen.
	- ❏ Valitse **Järjestelmäasetukset** -valikosta, valitse **Tulostimet & skannerit** (tai **Tulosta & skannaa**, **Tulosta & faksaa**) ja kaksoisnapsauta sitten tulostinta (faksia). Jos tulostin on pysäytetty, napsauta **Jatka** (tai Jatka tulostusta).

#### **Liittyvät tiedot**

- & "**[Faksiasetukset](#page-21-0)**" sivulla 22
- & ["PBX-puhelinjärjestelmän asetusten tekeminen" sivulla 71](#page-70-0)
- $\rightarrow$  ["Tulostimen kytkeminen puhelinlinjaan" sivulla 66](#page-65-0)
- & ["Sovellusten asennusten poistaminen" sivulla 107](#page-106-0)
- & ["Sovellusten asentaminen" sivulla 109](#page-108-0)

### **Faksin lähettäminen ei onnistu**

- ❏ Aseta lähtevien faksien ylätunnistetiedot ohjauspaneelista. Osa faksilaitteista hylkää automaattisesti saapuvan faksin, jos siinä ei ole ylätunnistetietoja.
- ❏ Jos olet estänyt soittajatunnuksesi, pura esto. Osa puhelimista tai faksilaitteista hylkää automaattisesti puhelun tuntemattomasta numerosta.
- ❏ Kysy vastaanottajalta, onko numero oikein ja onko vastaanottajan faksi valmis ottamaan lähetyksen vastaan.

#### **Liittyvät tiedot**

& "**[Faksiasetukset](#page-21-0)**" sivulla 22

& ["Fakseja ei voi lähettää tai vastaanottaa" sivulla 130](#page-129-0)

### **Faksin lähettäminen tietylle vastaanottajalle ei onnistu**

Tarkista seuraavat seikat, jos faksien lähettäminen tietylle vastaanottajalle ei onnistu virheen vuoksi.

- ❏ Jos vastaanottajan laite ei vastaa puheluun 50 sekunnin kuluessa siitä, kun tulostin on lopettanut numeron valinnan, soitto päättyy virheeseen. Valitse numero käyttämällä puhelinta, jotta voit tarkistaa, kuinka kauan faksiäänen kuulumiseen menee. Jos siihen menee yli 50 sekuntia, lisää tauko faksinumeron jälkeen. Aloita tauko painamalla . Tauon merkkinä on tavuviiva. Yksi tauko vastaa noin kolmea sekuntia. Lisää tarvittaessa useampi tauko.
- ❏ Jos olet valinnut vastaanottajan yhteystietoluettelosta, varmista että rekisteröidyt tiedot ovat oikein. Jos tiedot ovat oikein, valitse vastaanottaja yhteystietoluettelosta, paina r-painiketta ja valitse sitten **Muokkaa**. Vaihda **Lisää syöte** -näytöllä **Faksinopeus** -kohdan arvoksi **Hidas(9 600bps)**.

#### **Liittyvät tiedot**

- & ["Faksien lähettäminen ulkoiselta puhelinkoneelta" sivulla 74](#page-73-0)
- & ["Yhteystietojen rekisteröinti faksausta varten" sivulla 71](#page-70-0)
- & ["Fakseja ei voi lähettää tai vastaanottaa" sivulla 130](#page-129-0)

### **Faksin lähettäminen tiettynä ajankohtana ei onnistu**

Aseta oikea päivämäärä ja kellonaika ohjauspaneelista.

#### **Liittyvät tiedot**

- & ["Faksin lähettäminen tiettynä ajankohtana \(Lähetä faksi myöhemmin\)" sivulla 74](#page-73-0)
- & "**Asetus**[-tila" sivulla 19](#page-18-0)

### **Faksien vastaanotto ei onnistu**

- ❏ Jos olet tilannut puheluiden välityspalvelun, tulostin ei ehkä voi vastaanottaa fakseja. Ota yhteyttä palveluntarjoajaan.
- ❏ Jos puhelinta ei ole kytketty tulostimeen, aseta **Vastaanottotila** -asetukseksi **Auto** ohjauspaneelissa.

#### **Liittyvät tiedot**

- & "**[Faksiasetukset](#page-21-0)**" sivulla 22
- & ["Fakseja ei voi lähettää tai vastaanottaa" sivulla 130](#page-129-0)
- & "Muisti täynnä -virhe" sivulla 132

### **Muisti täynnä -virhe**

- ❏ Jos asetuksissa on määritelty vastaanotettujen faksien tallennus tietokoneelle, käynnistä tietokone, jolle faksit on tallennettu. Kun faksit on tallennettu tietokoneelle, ne poistetaan tulostimen muistista.
- ❏ Vaikka muisti on täynnä, voit lähettää mustavalkoisen faksin käyttämällä **Lähetä suoraan** -ominaisuutta. Voit myös jakaa alkuperäiset kahteen tai useampaan erään lähetettäväksi useampana eränä.

❏ Jos tulostin ei voi vastaanottaa faksia tulostimen virheen, kuten paperitukoksen, vuoksi, muisti täynnä -virhe on mahdollinen. Ratkaise tulostimen ongelma, ota yhteys lähettäjään ja pyydä häntä lähettämään faksi uudelleen.

#### **Liittyvät tiedot**

- & ["Vastaanotettujen faksien tallentaminen tietokoneeseen" sivulla 78](#page-77-0)
- & ["Usean mustavalkosivun lähettäminen \(Lähetä suoraan\)" sivulla 75](#page-74-0)
- & "**Faksi**[-tila" sivulla 18](#page-17-0)
- & ["Paperitukoksen irrottaminen" sivulla 112](#page-111-0)
- & ["Mustekasettien vaihtaminen" sivulla 81](#page-80-0)

### **Lähetettyjen faksien laatu on heikko**

- ❏ Puhdista valotustaso ja asiakirjakansi.
- ❏ Puhdista automaattisen arkinsyöttölaitteen rulla.
- ❏ Muuta **Kuvatarkkuus**-asetusta ohjauspaneelista. Jos alkuperäiset sisältävät sekä tekstiä että valokuvia, valitse **Valokuva**.
- ❏ Muuta **Tummuus**-asetusta ohjauspaneelista.
- ❏ Ota **ECM**-asetus käyttöön ohjauspaneelista.

#### **Liittyvät tiedot**

- & "**Faksi**[-tila" sivulla 18](#page-17-0)
- & "**[Faksiasetukset](#page-21-0)**" sivulla 22
- & ["Valotustason puhdistaminen" sivulla 96](#page-95-0)
- & ["Automaattisen arkinsyöttölaitteen puhdistaminen" sivulla 94](#page-93-0)

### **Faksit lähtevät väärän kokoisina**

- ❏ Kun lähetät faksin valotustasolta, aseta alkuperäinen kohdistamalla nurkat merkkiin.
- ❏ Puhdista valotustaso ja asiakirjakansi. Jos valotuslasilla on pölyä tai tahroja, skannausalue saattaa laajentua kattamaan myös pölyn ja tahrat, jolloin tuloksena on väärä skannausasento tai tilanne, jossa kuvasta tulee pieni.

#### **Liittyvät tiedot**

- & "**Faksi**[-tila" sivulla 18](#page-17-0)
- & ["Alkuperäiskappaleiden asettaminen" sivulla 32](#page-31-0)
- & ["Valotustason puhdistaminen" sivulla 96](#page-95-0)

### **Vastaanotettavien faksien laatu on heikko**

- ❏ Ota **ECM**-asetus käyttöön ohjauspaneelista.
- ❏ Pyydä faksin lähettäjää käyttämään korkeampaa laatutilaa.
- ❏ Tulosta saapunut faksi uudelleen.

#### **Liittyvät tiedot**

- & "**[Faksiasetukset](#page-21-0)**" sivulla 22
- & ["Vastaanotettujen faksien tulostaminen uudelleen" sivulla 79](#page-78-0)

### **Saapuneet faksit eivät tulostu**

Jos tulostimessa on ollut häiriö, kuten paperitukos, tulostin ei voi vastaanottaa saapuneita fakseja. Tarkista tulostin.

#### **Liittyvät tiedot**

- $\rightarrow$  ["Tulostimen tilan tarkistaminen" sivulla 111](#page-110-0)
- & ["Paperitukoksen irrottaminen" sivulla 112](#page-111-0)
- & ["Mustekasettien vaihtaminen" sivulla 81](#page-80-0)

# **Muut fakseihin liittyvät ongelmat**

### **Kytketyllä puhelimella ei voi soittaa puheluita**

Liitä puhelin tulostimen EXT.-liittimeen ja nosta kuuloke. Jos valintaääntä ei kuuluu, liitä puhelinkaapeli asianmukaisesti.

#### **Liittyvät tiedot**

& ["Puhelinkoneen kytkeminen tulostimeen" sivulla 68](#page-67-0)

## **Vastaaja ei voi vastata äänipuheluihin**

Ohjauspaneelilla asetetaan tulostimen **Soittoa ennen vastausta** -asetus numeroa korkeammalle kuin puhelinvastaajan soittojen määrä.

#### **Liittyvät tiedot**

- & "**[Faksiasetukset](#page-21-0)**" sivulla 22
- & ["Puhelinvastaajan asetukset" sivulla 76](#page-75-0)

### **Lähettäjän faksinumero ei näy vastaanottajan fakseissa tai numero on väärä**

Lähettäjä ei ehkä ole asettanut faksin ylätunnistetietoja tai se on tehty väärin. Ota yhteyttä lähettäjään.

# **Muut ongelmat**

### **Heikko sähköisku tulostinta kosketettaessa**

Jos tietokoneeseen on yhdistetty useita oheislaitteita, saatat tulostinta koskettaessasi saada heikon sähköiskun. Asenna tulostimeen yhdistettyyn tietokoneeseen maadoitusjohto.

### **Toimintaäänet ovat voimakkaita**

Jos toimintoäänet ovat liian voimakkaita, ota käyttöön **Hiljainen tila**. Tämän ominaisuuden ottaminen käyttöön voi hidastaa tulostusnopeutta.

❏ Windows -tulostinohjain

Valitse **Käytössä Hiljainen tila** -kohdan asetukseksi **Yleiset**-välilehdeltä.

❏ Mac OS X -tulostinohjain

Valitse **Järjestelmäasetukset** -valikosta > **Tulostimet & skannerit** (tai **Tulostus ja skannaus**, **Tulostus ja faksaus**) ja valitse sitten tulostin. Osoita **Valinnat ja tarvikkeet** > **Asetukset** (tai **Ajuri**). Valitse **Käytössä Hiljainen tila** -kohdan asetukseksi.

❏ EPSON Scan

Valitse **Määritykset** ja ota käyttöön **Hiljainen tila Muu**-välilehdeltä.

### **Automaattinen arkinsyöttölaite ei toimi**

valotustason vasemmassa etureunassa olevassa aukossa voi olla pölyä. Poista pöly.

### **Skannaus ADF:ltä hidastaa**

Tulostettaessa jatkuvasti ADF:ltä yli noin viisi minuuttia, skannaus hidastuu skannausmekanismin ylikuumenemisen ja vahingoittumisen estämiseksi. Voit kuitenkin jatkaa skannausta. Palauttaaksesi normaalinopeuden, jätä ADF vapaalle vähintään 30 minuutiksi. Skannausnopeus ei palaudu, jos virta on katkaistu.

### **Päivämäärä ja kellonaika ovat väärät**

Aseta oikea päivämäärä ja kellonaika ohjauspaneelista. Kellonaika saattaa olla väärä salamaniskun aiheuttaman sähkökatkoksen tai virran pitkän käyttämättömänä olon ajan.

#### **Liittyvät tiedot**

& "**Asetus**[-tila" sivulla 19](#page-18-0)

### **Palomuuri estää sovelluksen (vain Windows)**

Lisää sovellus Windowsin palomuurin sallittuihin sovelluksiin **Ohjauspaneelin**-turva-asetuksissa.

# <span id="page-135-0"></span>**Liite**

# **Tekniset tiedot**

# **Tulostimen ominaisuudet**

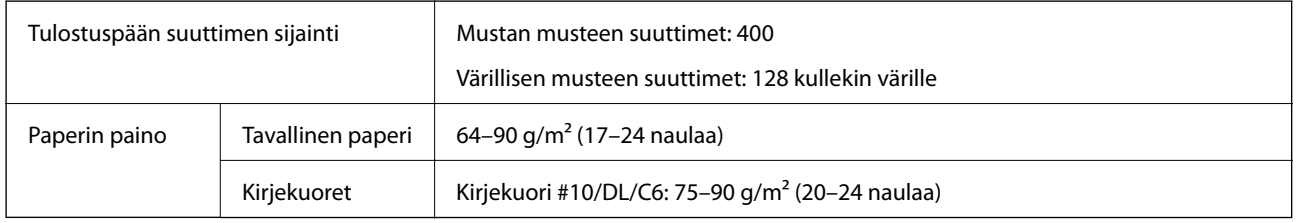

### **Tulostusalue**

#### *Yksittäisten arkkien tulostusalue*

Tulostuslaatu voi olla heikompi varjostetuilla alueilla tulostimen toimintaperiaatteen vuoksi.

#### **Normaali tulostus**

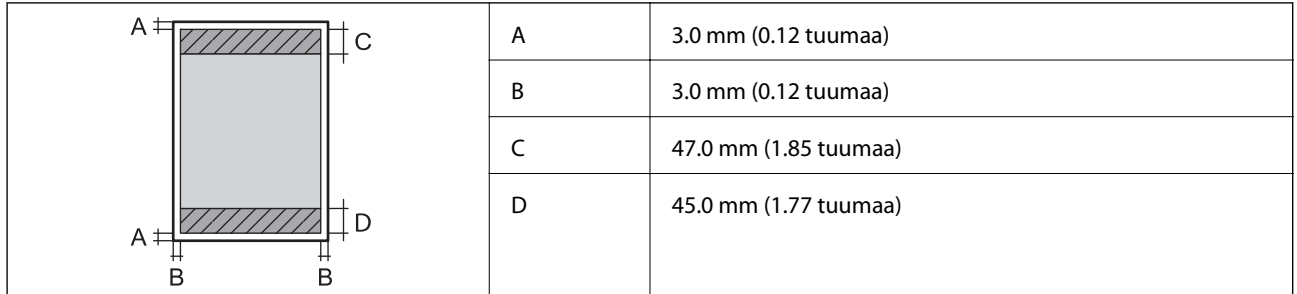

#### **Reunaton tulostus**

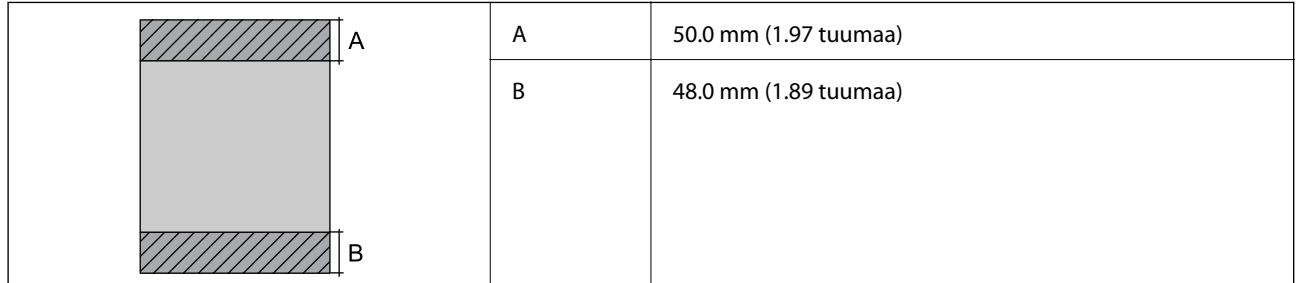

#### *Kirjekuorien tulostettava alue*

Tulostuslaatu voi olla heikompi varjostetuilla alueilla tulostimen toimintaperiaatteen vuoksi.

**Liite**

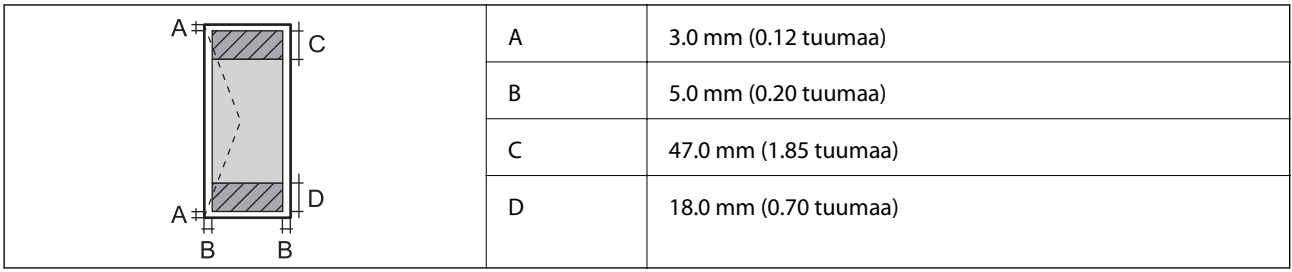

# **Skannerin ominaisuudet**

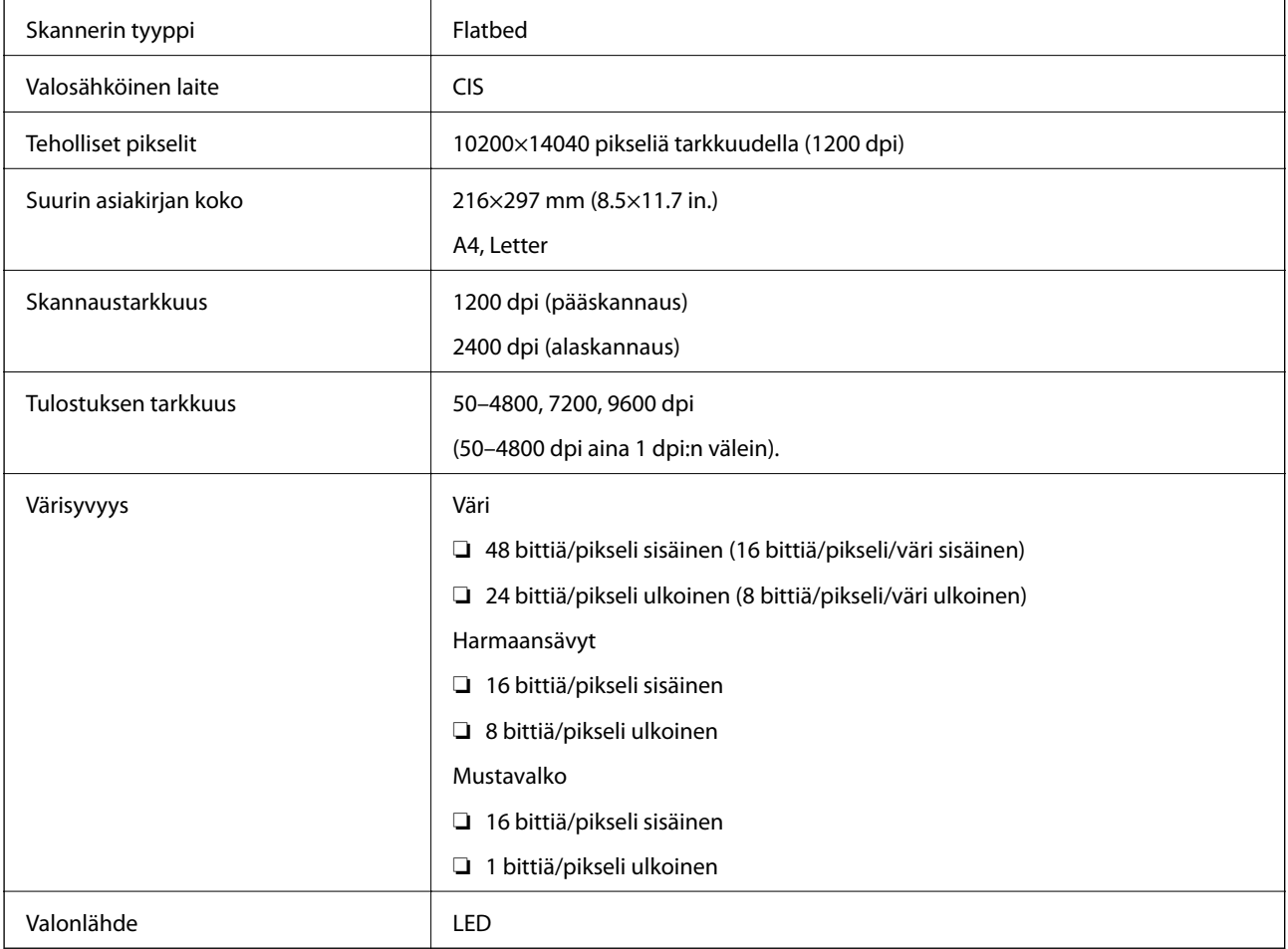

# **Käyttöliittymän ominaisuudet**

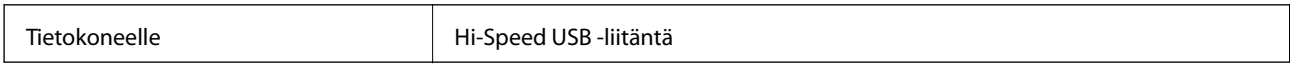

# **Faksin ominaisuudet**

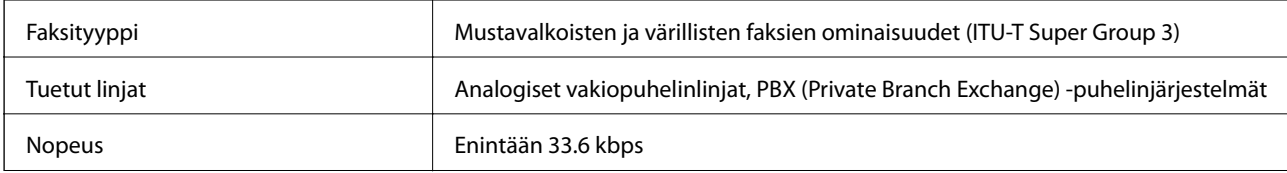

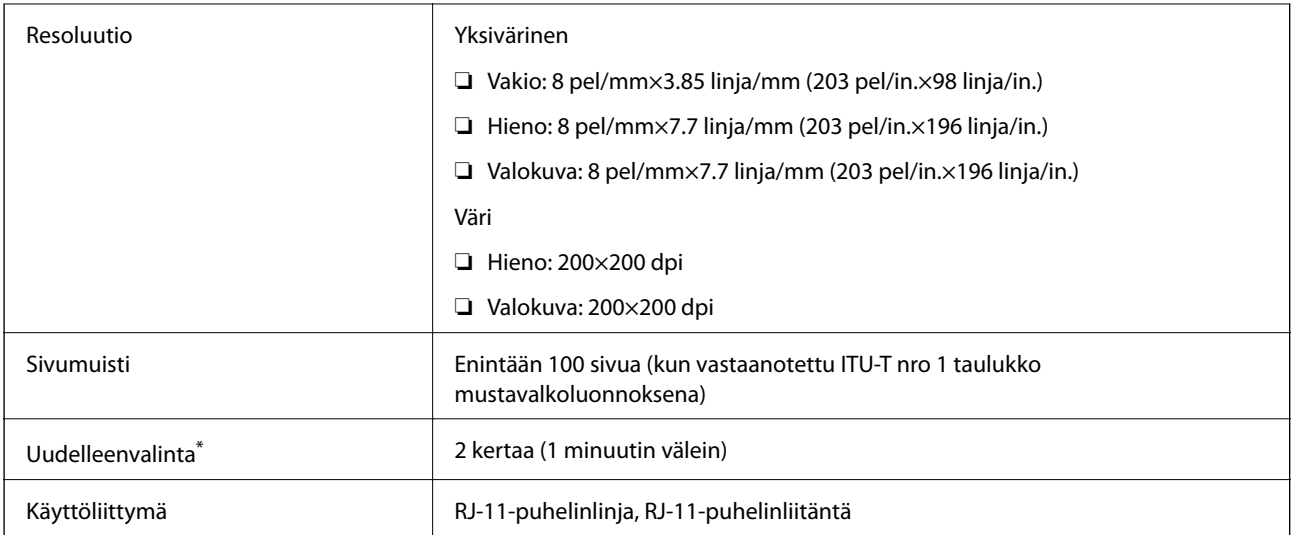

\* Tiedot voivat vaihdella maittain ja alueittain.

### **Wi-Fi-yhteyden ominaisuudet**

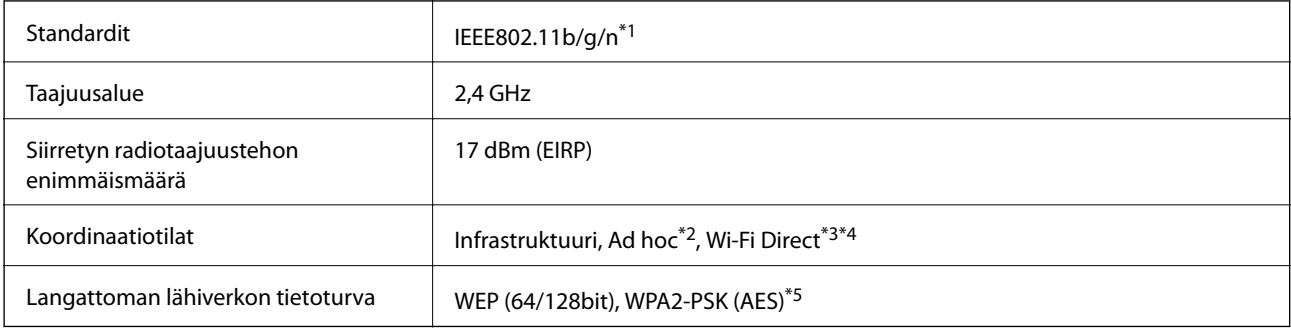

\*1 Vastaa joko IEEE 802.11b/g/n:tä tai IEEE 802.11b/g:tä ostopaikan mukaan.

\*2 Ei IEEE 802.11n -tukea.

\*3 Ei IEEE 802.11b -tukea.

\*4 Yksinkertainen AP-tila on yhteensopiva Wi-Fi-liitännän kanssa (infrastruktuuri). Katso lisätietoja Verkko-opas -ohjeesta.

\*5 Noudattaa WPA2-standardia, tuki WPA/WPA2 Personal -salaukselle.

### **Tietoturvaprotokolla**

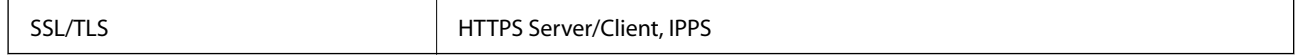

### **Tuetut kolmansien osapuolten palvelut**

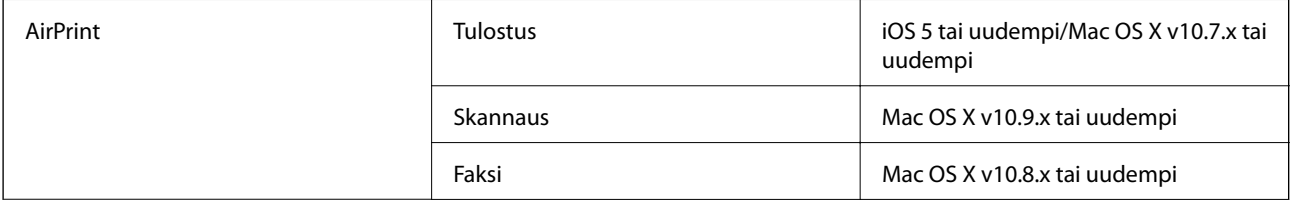

Google Cloud Print

### **Mitat**

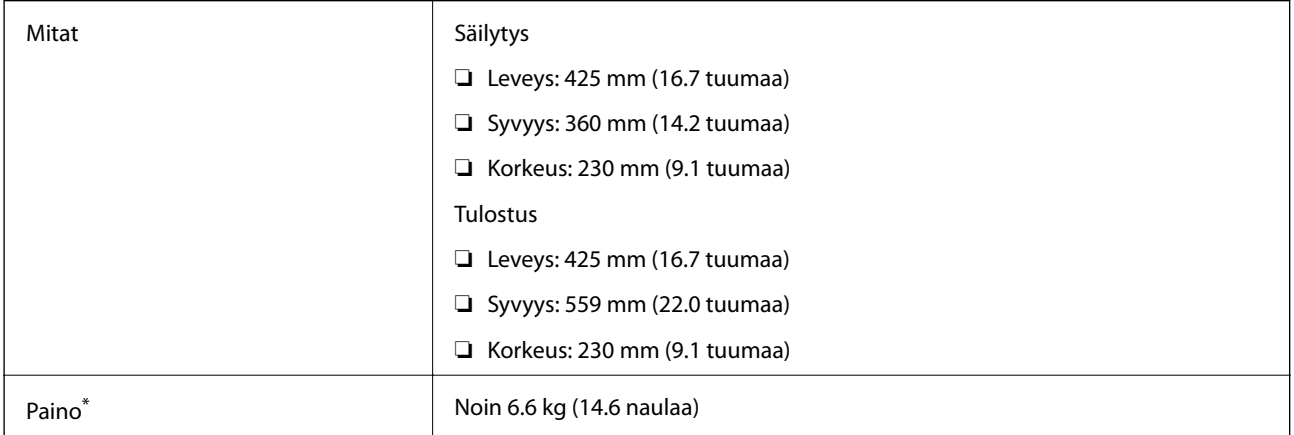

\* Ilman mustekasetteja ja virtajohtoa.

### **Sähkötekniset ominaisuudet**

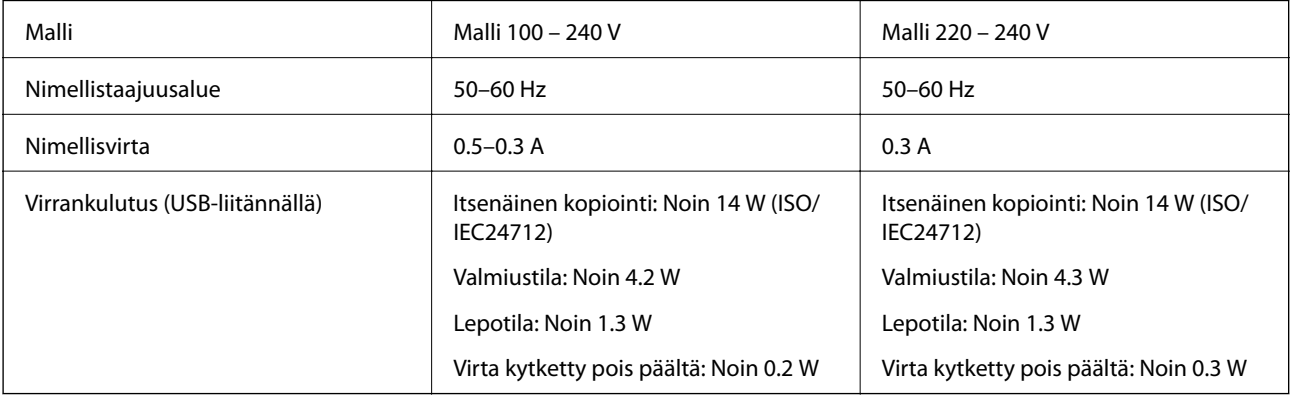

#### *Huomautus:*

❏ Tarkista jännite tulostimessa olevista merkinnöistä.

❏ Eurooppalaiset käyttäjät: lisätietoja virrankulutuksesta on saatavana seuraavalla verkkosivustolla.

<http://www.epson.eu/energy-consumption>

❏ Belgiassa asuvat käyttäjät: Virrankulutus kopioinnin aikana voi vaihdella. Tarkista viimeisimmät tiedot osoitteesta[http://www.epson.be.](http://www.epson.be)

### <span id="page-139-0"></span>**Ympäristöä koskevat tekniset tiedot**

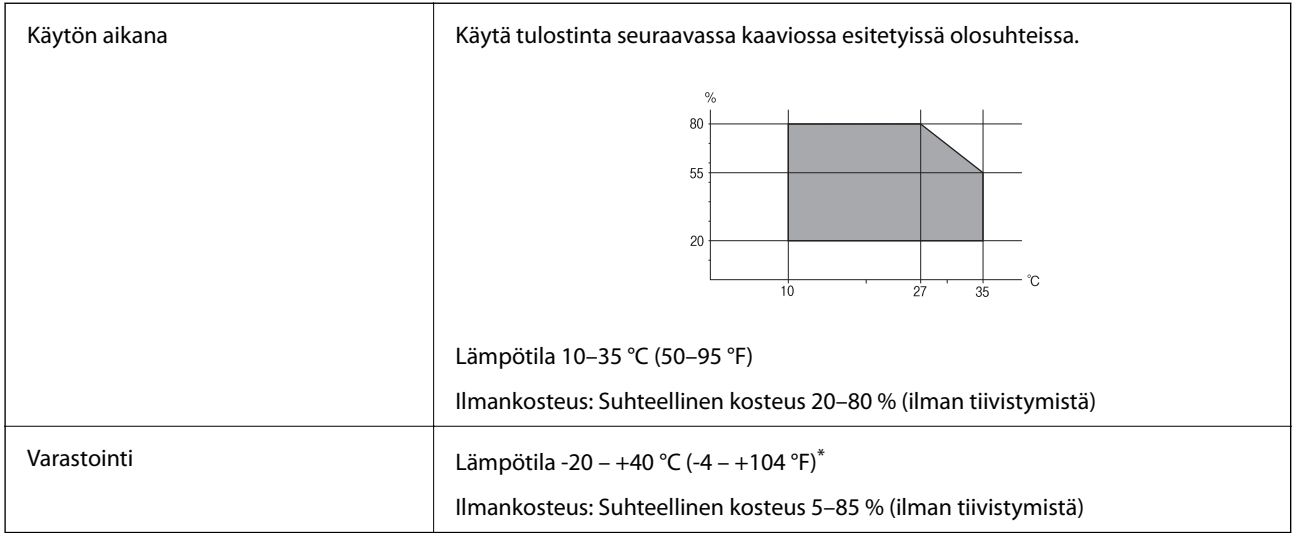

Varastoitavissa yhden kuukauden ajan lämpötilassa 40 °C (104 °F).

### **Mustekasettien käyttötiedot**

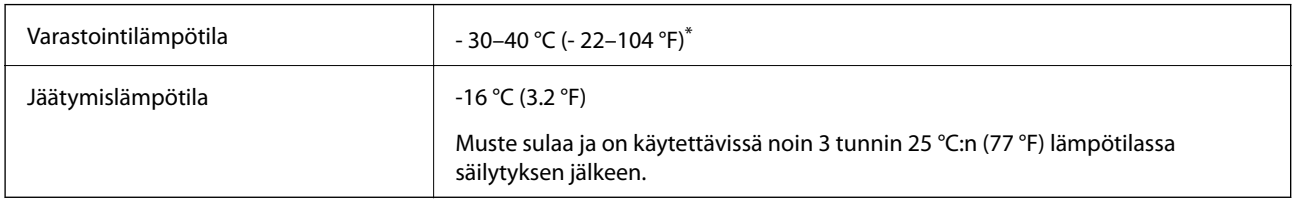

Varastoitavissa yhden kuukauden ajan lämpötilassa 40 °C (104 °F).

# **Järjestelmävaatimukset**

- ❏ Windows 10 (32-bit, 64-bit)/Windows 8.1 (32-bit, 64-bit)/Windows 8 (32-bit, 64-bit)/Windows 7 (32-bit, 64 bit)/Windows Vista (32-bit, 64-bit)/Windows XP Professional x64 Edition/Windows XP (32-bit)/Windows Server 2012 R2/Windows Server 2012/Windows Server 2008 R2/Windows Server 2008 (32-bit, 64-bit)/Windows Server 2003 R2 (32-bit, 64-bit)/Windows Server 2003 (32-bit, 64-bit)
- ❏ Mac OS X v10.11.x/Mac OS X v10.10.x/Mac OS X v10.9.x/Mac OS X v10.8.x/Mac OS X v10.7.x/Mac OS X v10.6.8

#### *Huomautus:*

- ❏ Mac OS X -käyttöjärjestelmä ei välttämättä tue joitakin sovelluksia ja ominaisuuksia.
- ❏ UNIX-tiedostojärjestelmä (UFS) Mac OS X -käyttöjärjestelmälle ei ole tuettu.

# **Säädöksiä koskevat tiedot**

### **Standardit ja hyväksynnät**

### **Standardit ja hyväksynnät USA:n mallille**

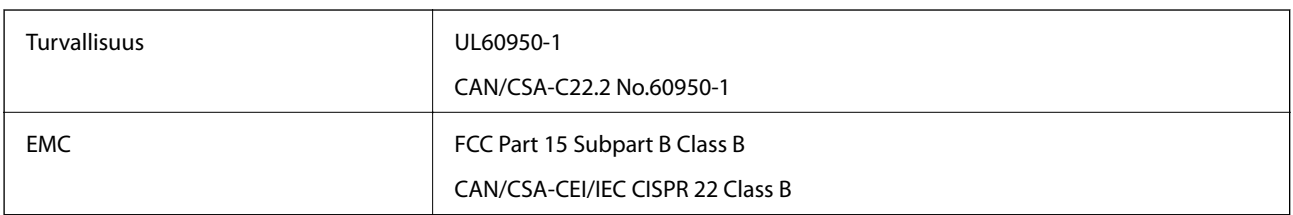

Tässä laitteessa on seuraava langaton moduuli.

Valmistaja: Askey Computer Corporation

Tyyppi: WLU6320-D69 (RoHS)

Tämä tuote noudattaa FCC-sääntöjen osaa 15 ja IC-sääntöjen kohtaa RSS-210. Epson ei vastaa suojausvaatimusten täyttämisen epäonnistumisesta, jos siihen on syynä muu kuin tuotteen suositeltu muuntaminen. Laitetta saa käyttää, kun seuraavat kaksi ehtoa täyttyvät: (1) tämä laite ei saa aiheuttaa haitallisia häiriöitä ja (2) tämän laitteen on siedettävä vastaanotetut häiriöt, mukaan lukien häiriöt, jotka saattavat aiheuttaa laitteessa epätoivottavaa toimintaa.

Luvanvaraisen palvelun radiohäiriöiden ehkäisemiseksi tämä laite on tarkoitettu käytettäväksi sisätiloissa ja poissa ikkunoiden luota mahdollisimman hyvän suojauksen saavuttamiseksi. Ulos asennettu laite (tai sen lähetysantenni) vaatii luvan.

### **Standardit ja hyväksynnät Euroopan mallille**

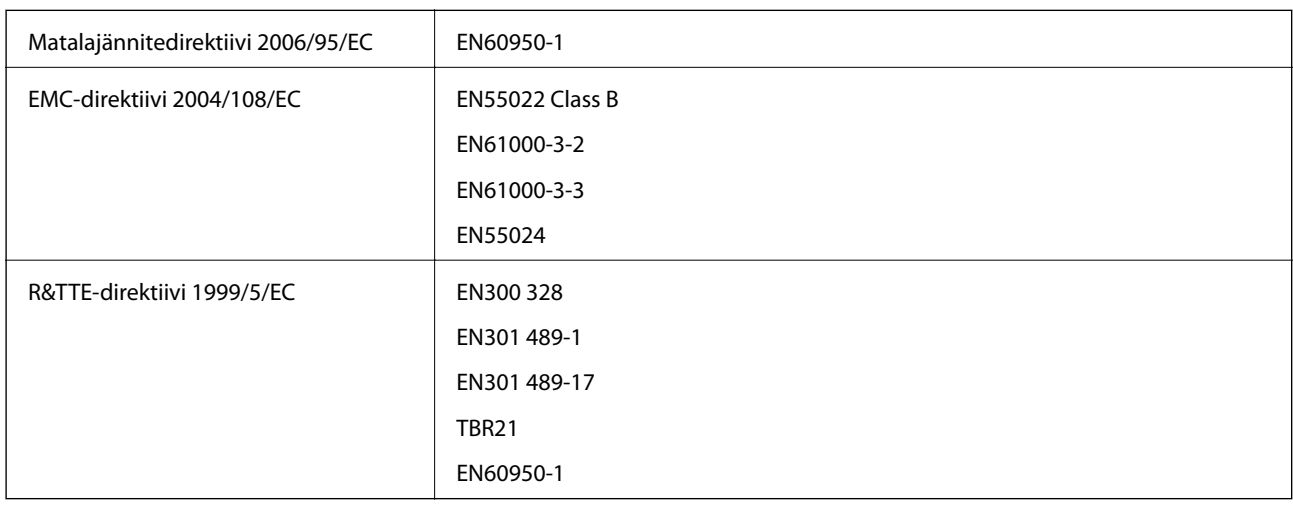

Eurooppalaiset käyttäjät

Seiko Epson Corporation ilmoittaa, että seuraava laitemalli noudattaa direktiivin 1999/5/EC olennaisia vaatimuksia ja muita asiaankuuluvia ehtoja.

C531A

Käytettäväksi vain seuraavissa maissa: Irlanti, Yhdistynyt kuningaskunta, Itävalta, Saksa, Liechtenstein, Sveitsi, Ranska, Belgia, Luxemburg, Alankomaat, Italia, Portugali, Espanja, Tanska, Suomi, Norja, Ruotsi, Islanti, Kroatia, Kypros, Kreikka, Slovenia, Malta, Bulgaria, Tšekki, Viro, Unkari, Latvia, Liettua, Puola, Romania ja Slovakia.

Epson ei vastaa suojausvaatimusten täyttämisen epäonnistumisesta, jos siihen on syynä muu kuin tuotteen suositeltu muuntaminen.

# $C \in$

### **Standardit ja hyväksynnät Australian mallille**

EMC AS/NZS CISPR22 Class B

Epson ilmoittaa, että seuraavat laitemallit noudattavat AS/NZS4268:n olennaisia vaatimuksia ja muita asiaankuuluvia ehtoja.

C531A

Epson ei vastaa suojausvaatimusten täyttämisen epäonnistumisesta, jos siihen on syynä muu kuin tuotteen suositeltu muuntaminen.

### **Kopiointirajoitukset**

Noudata seuraavia rajoituksia ja varmista, että käytät tuotetta vastuullisesti ja laillisesti.

Seuraavien kohteiden kopioiminen on lainvastaista:

- ❏ setelirahat, kolikot, valtion liikkeelle laskemat arvopaperit, valtion joukkovelkakirjalainat ja kunnalliset arvopaperit
- ❏ käyttämättömät postimerkit, esileimatut postikortit ja muut viralliset postilaitoksen leimaamat tuotteet
- ❏ valtion liikkeelle laskemat veromerkit ja laillisesti liikkeelle lasketut arvopaperit

Seuraavien kohteiden kopioinnissa tulee noudattaa varovaisuutta:

- ❏ yksityisten liikelaitosten liikkeelle laskemat arvopaperit (mm. osaketodistukset, siirrettävät velkakirjat, sekit), kuukausikortit, alennusliput jne.
- ❏ passit, ajokortit, lääkärintodistukset, ajoluvat, elintarvikekortit, pääsyliput jne.

#### *Huomautus:*

Näiden asiakirjojen kopioiminen saattaa myös olla lainvastaista.

Tekijänoikeuksin suojatun materiaalin asianmukainen käyttö:

Tulostimien avulla on mahdollista kopioida tekijänoikeuksin suojattua materiaalia lainvastaisesti. Mikäli kyse ei ole lakiasiantuntijan hyväksymästä käyttötarkoituksesta, varmista materiaalin kopiointiin mahdollisesti liittyvät rajoitukset ennen julkaistun materiaalin kopiointia.

# **Tulostimen kuljettaminen**

Kun kuljetat tulostinta muuton tai korjauksessa käyttämisen vuoksi, pakkaa tulostin seuraavia ohjeita noudattaen.

#### !*Vaara:*

Varo skanneriyksikköä avatessasi ja sulkiessasi, että sormet eivät jää väliin. Tämä saattaa aiheuttaa loukkaantumisen.

#### c*Tärkeää:*

- ❏ Vältä tulostimen säilytyksen tai kuljetuksen aikana kallistamasta tulostinta tai kääntämästä sitä pystyasentoon tai ylösalaisin, sillä muuten siitä voi vuotaa mustetta.
- ❏ Jätä mustekasetit paikoilleen. Mustekasettien poistaminen voi aiheuttaa tulostuspään kuivumisen, mikä puolestaan voi haitata tulostimen toimintaa.
- 1. Sammuta tulostin painamalla  $\mathcal{O}$ -painiketta.
- 2. Varmista, että virtavalo sammuu, ja irrota sitten virtajohto.

#### c*Tärkeää:*

Irrota virtajohto, kun virtavalo on sammunut. Muutoin tulostuspää ei palaa alkuasentoonsa, minkä vuoksi muste kuivuu ja tulostamisesta voi tulla mahdotonta.

- 3. Irrota kaikki kaapelit, kuten virtajohto ja USB-kaapeli.
- 4. Poista tulostimesta kaikki paperit.
- 5. Varmista, että tulostimessa ei ole alkuperäiskappaleita.
- 6. Avaa skanneriyksikkö ja pidä asiakirjakansi suljettuna. Kiinnitä mustekasetin pidin koteloon teipillä.

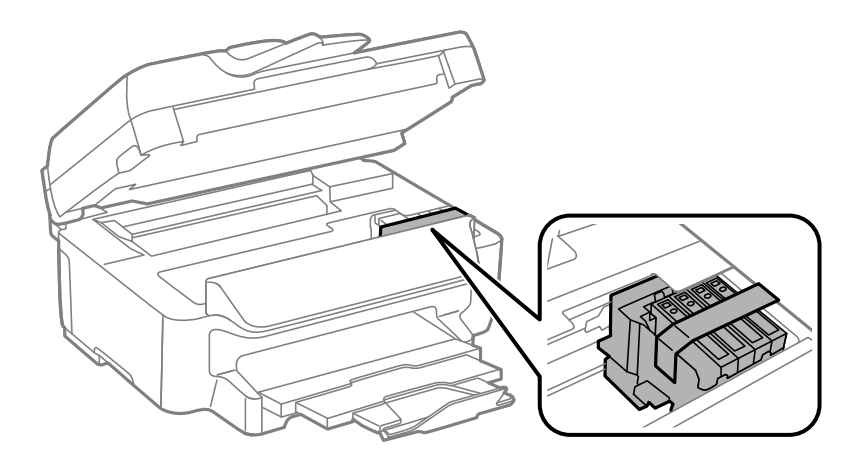

7. Sulje skanneriyksikkö.

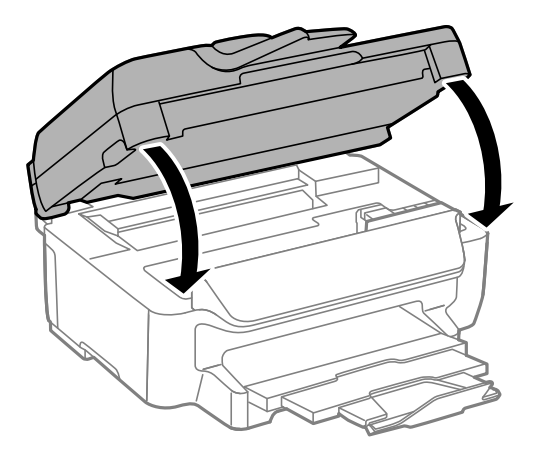

8. Valmista tulostin pakattavaksi alla esitetyllä tavalla.

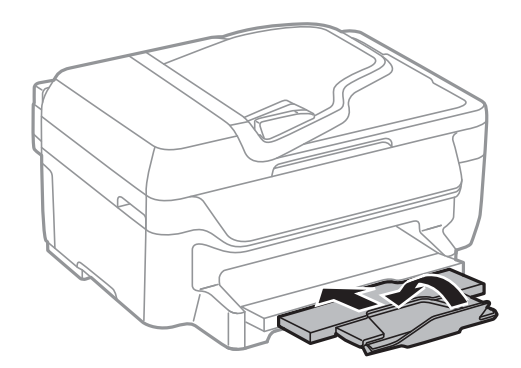

9. Pakkaa tulostin omaan laatikkoonsa käyttäen suojamateriaaleja.

Kun otat tulostimen uudelleen käyttöön, muista poistaa teippi, jolla kiinnitit mustekasetin pitimen. Jos tuloslaatu on seuraavalla tulostuskerralla heikko, puhdista ja kohdista tulostuspää.

#### **Liittyvät tiedot**

- & ["Osien nimet ja toiminnot" sivulla 12](#page-11-0)
- & ["Tulostuspään tarkistaminen ja puhdistaminen" sivulla 91](#page-90-0)
- & ["Tulostuspään kohdistaminen" sivulla 92](#page-91-0)

# **Asiakastukipalvelut**

### **Teknisen tuen verkkosivusto**

Jos tarvitset lisätukea, siirry alla näkyvälle Epson-tukisivustolle. Valitse maasi tai alueesi ja siirry paikallisen Epsonverkkosivuston tukiosioon. Sivustolla on saatavilla myös uusimmat ohjaimet, usein kysytyt kysymykset, oppaat ja muut ladattavissa olevat kohteet.

#### <http://support.epson.net/>

<http://www.epson.eu/Support> (Eurooppa)

Jos Epson-tuotteesi ei toimi kunnolla eikä ongelman ratkaiseminen onnistu, pyydä tukea Epson-tukipalveluista.
# **Yhteydenotto Epsonin tukeen**

## **Ennen yhteyden ottamista Epsoniin**

Jos Epson-tuotteesi ei toimi oikein, eikä ongelmaa voida ratkaista tuotteen mukana toimitettujen vianmääritysoppaiden avulla, ota yhteys Epsonin tukeen lisätietojen saamiseksi. Jos alueesi Epson-tukea ei ole seuraavassa luettelossa, ota yhteys jälleenmyyjään, jolta ostit laitteen.

Epsonin tuki pystyy ratkaisemaan ongelmasi nopeammin, jos annat seuraavat tiedot:

❏ tuotteen sarjanumero

(sarjanumerotarra on yleensä tuotteen takana)

- ❏ tuotteen malli
- ❏ tuotteen ohjelmistoversio

(Napsauta **Tietoja**, **Versiotiedot** tai vastaavaa painiketta tuoteohjelmistosta.)

- ❏ tietokoneen merkki ja malli
- ❏ tietokoneen käyttöjärjestelmän nimi ja versio
- ❏ laitteen yhteydessä yleensä käytettävien ohjelmien nimet ja versiot

#### *Huomautus:*

Tuotteen mukaan faksin ja/tai verkkoasetusten valintaluettelon tiedot on saatettu tallentaa tuotteen muistiin. Tiedot ja/tai asetukset saattavat kadota tuotteen rikkoutumisen tai korjauksen seurauksena. Epson ei ota vastuuta tietojen menetyksistä tai varmuuskopioinnista eikä tietojen ja asetusten palauttamisesta edes takuun voimassaoloaikana. Suosittelemme omien varmuuskopioiden ottamista tai muistiinpanojen tekoa.

## **Ohje käyttäjille Euroopassa**

Lisätietoja yhteyden ottamisesta Epson-tukeen on Euroopan takuuasiakirjassa.

## **Australia**

Epson Australia haluaa tarjota sinulle korkeatasoisen asiakastuen. Tuoteoppaiden lisäksi tarjoamme seuraavat lähteet lisätietojen saamiseksi:

#### **Internet-osoite**

#### [http://www.epson.com.au](http://www.epson.com.au/)

Siirry Epson Australian verkkosivustoon. Sinun kannattaa vierailla sivustolla aika ajoin! Sivustolla on ohjaimien latausalue, Epsonin yhteystiedot, uudet tuotetiedot ja tekninen tuki (sähköposti).

#### **Epson-tuotetuki**

#### Puhelin: 1300-361-054

Epson-tuotetuki varmistaa viime kädessä, että asiakkaamme saavat ohjeita. Tuotetuen henkilöstö auttaa Epsontuotteen asennuksessa, määrityksissä ja käytössä. Myynnin tuotetuen henkilöstö voi lähettää materiaalia uusista Epson-tuotteista ja neuvoa lähimmän jälleenmyyjän tai huollon sijainnin. Tuotetuessa vastataan monentyyppisiin kysymyksiin.

Kehotamme ottamaan esiin kaikki tarvittavat tiedot ennen soittoa. Mitä enemmän tietoa on valmiina, sitä nopeammin voimme ratkaista ongelman. Tarvittavia tietoja ovat Epson-tuotteesi oppaat, tietokoneesi tyyppi, käyttöjärjestelmä, sovellusohjelmat ja muut tiedot, joita arvelet tarvittavan.

### **Tuotteiden kuljetus**

Epson suosittelee tuotteen pakkausten säilyttämistä tulevaisuudessa tapahtuvia kuljetuksia varten. Suositeltavaa on myös kiinnittää mustesäilöön teippi ja pitää tuote pystyasennossa.